**BECKHOFF** New Automation Technology

# Documentation | EN PS2001-2410-1001

Power supply 24 V DC, 10 A, 1-phase, AC 100-240

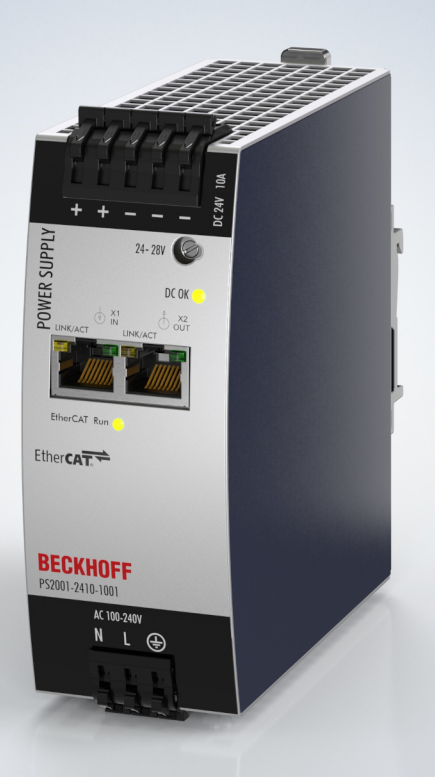

# **Table of contents**

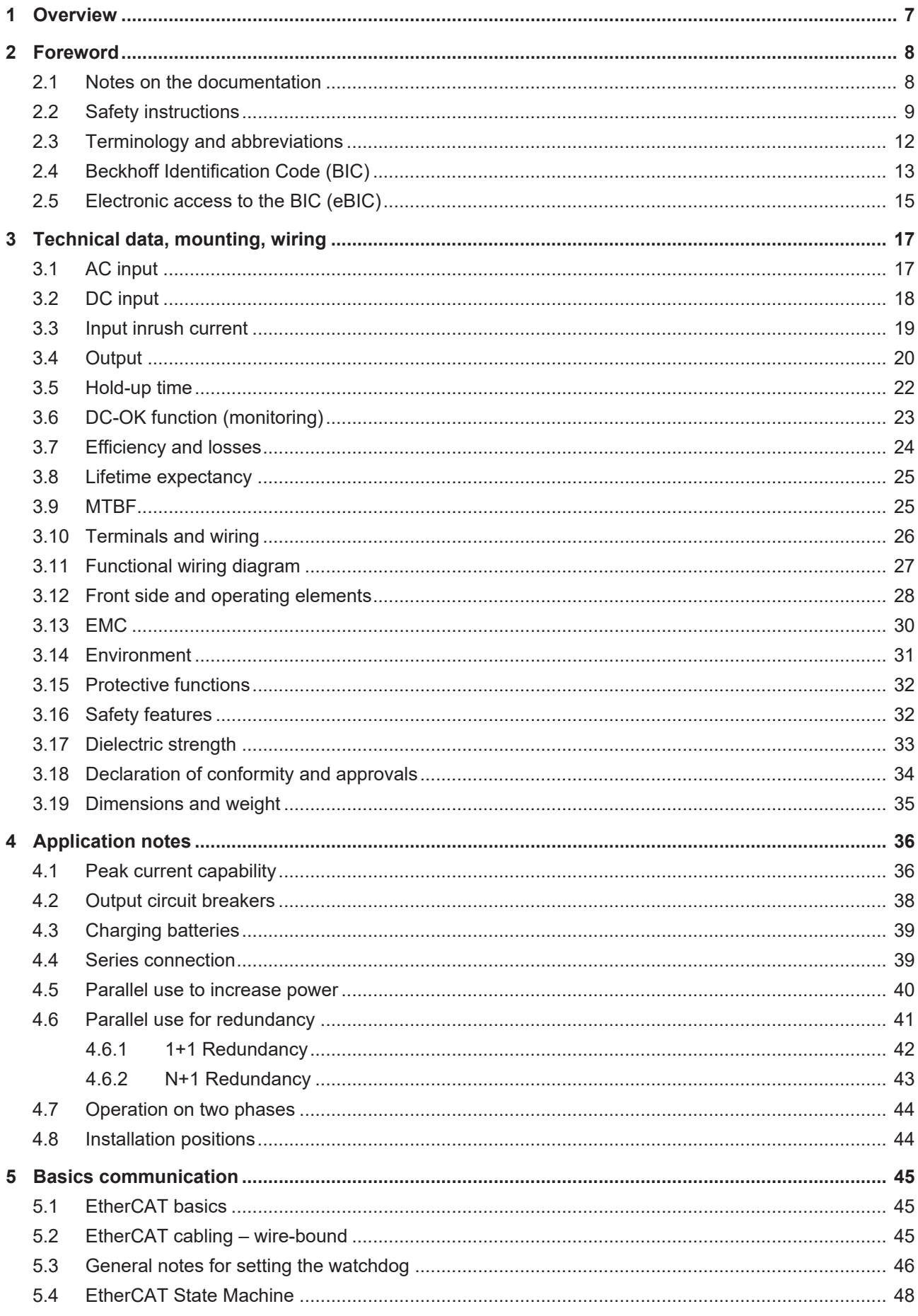

# **BECKHOFF**

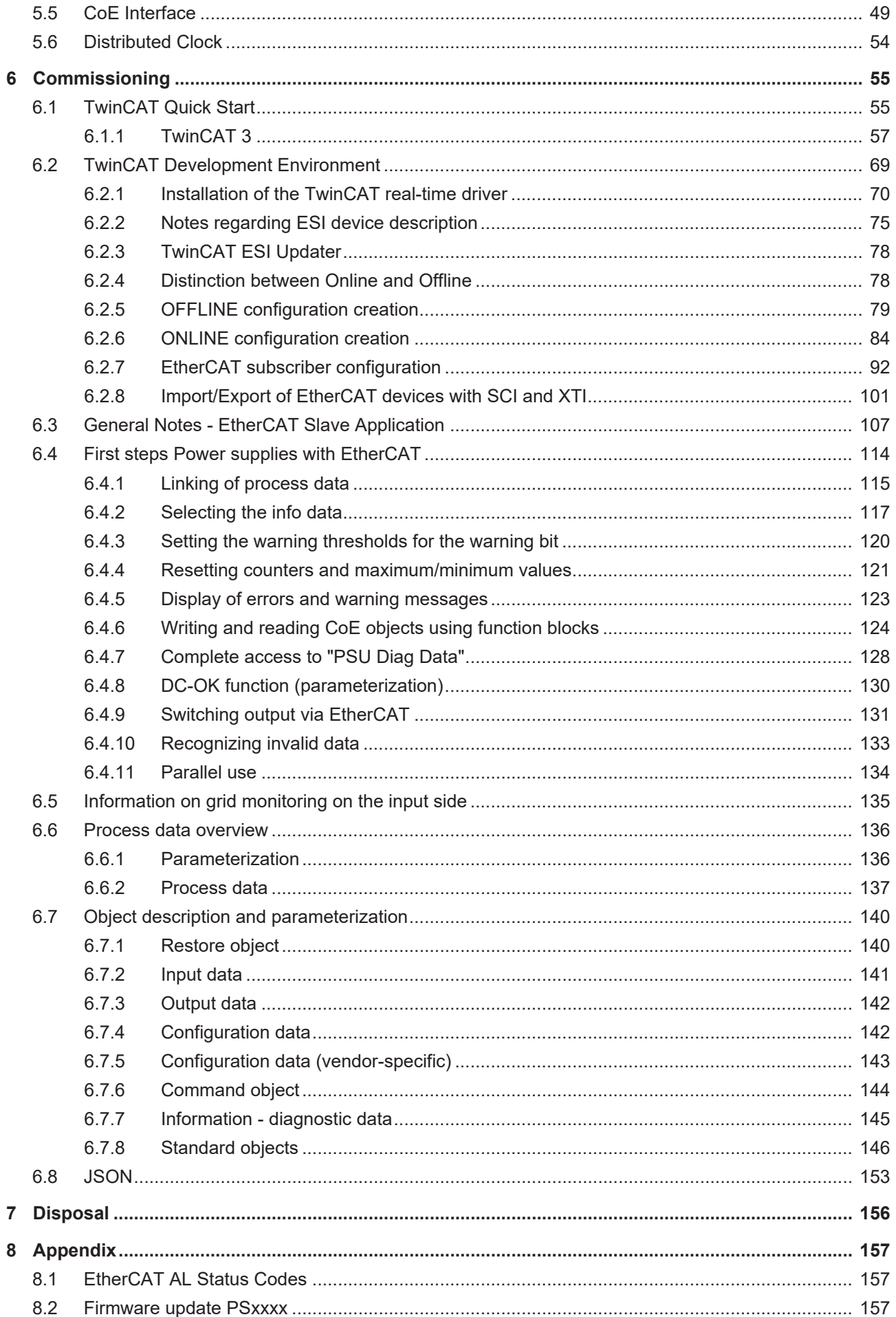

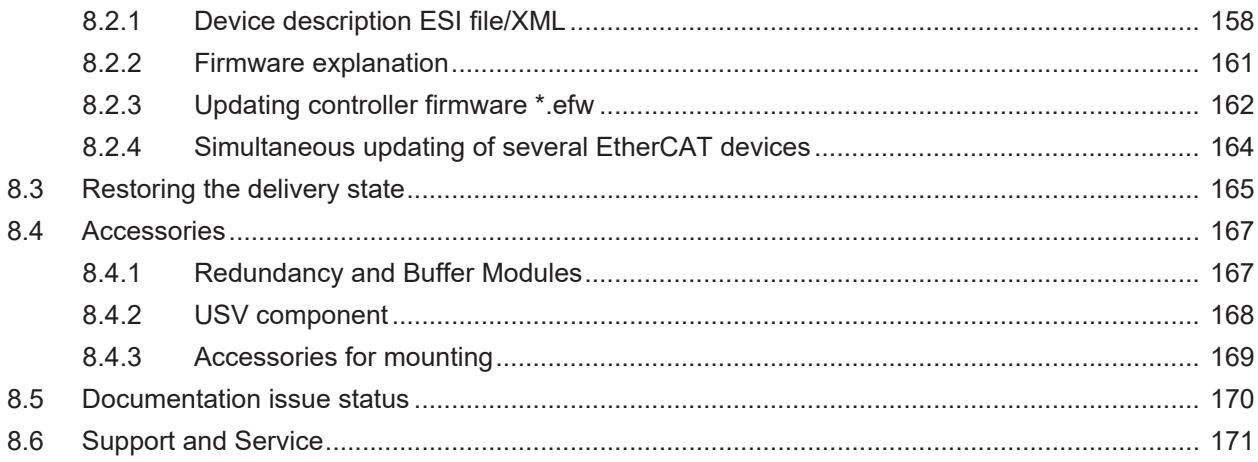

# **BECKHOFF**

# <span id="page-6-0"></span>**1 Overview**

#### **PS2001-2410-1001 | Power supply 24 V, 10 A, 1-phase, Extra Power, with EtherCAT interface**

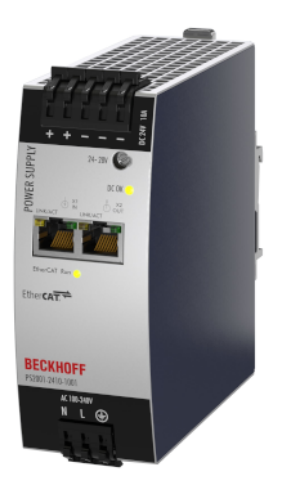

- AC 100-240 V wide-range input
- Incl. EtherCAT interface
- Width only 48 mm
- Efficiency up to 94.8%
- Excellent part-load efficiency
- 120% peak power, 288 W
- Precise triggering of fuses through high overload / peak current
- Safe hiccup overload mode
- Active Power Factor Correction (PFC)
- Minimum inrush current surge
- Full output between -25°C and +60°C
- Current-sharing function for parallel use

The PS2001-2410-1001 is a 1-phase 24 V DC power supply with an integrated EtherCAT communication level suitable for applications with an output current of 10 A and an output power of 240 W. Thanks to the integration of EtherCAT technology, measurement data and internal device data can be processed directly by the controller. This makes it possible to influence the device directly via remote access. Device-internal parameter values, status bits and error messages can be read, configured and reset easily and conveniently via the TwinCAT automation software. In addition, the power supply provides extensive measured data for monitoring both the DC output range and the AC input range.

The power supplies with EtherCAT interface belong to the PS2000 family and have a width of just 48 mm. They have a wide-range input, Active Power Factor Correction (PFC) and inrush current limitation on the input side. The output operates according to the UI characteristic curve and switches to the safe hiccup mode in case of overload/short-circuit. The PS2001-xxxx-1001 features an Extra Power with a continuous maximum output power of 120% and is able to trigger fuses precisely with a short-term peak current. The status of the output voltage can be tracked via the process data and displayed via the DC-OK LED on the front of the housing.

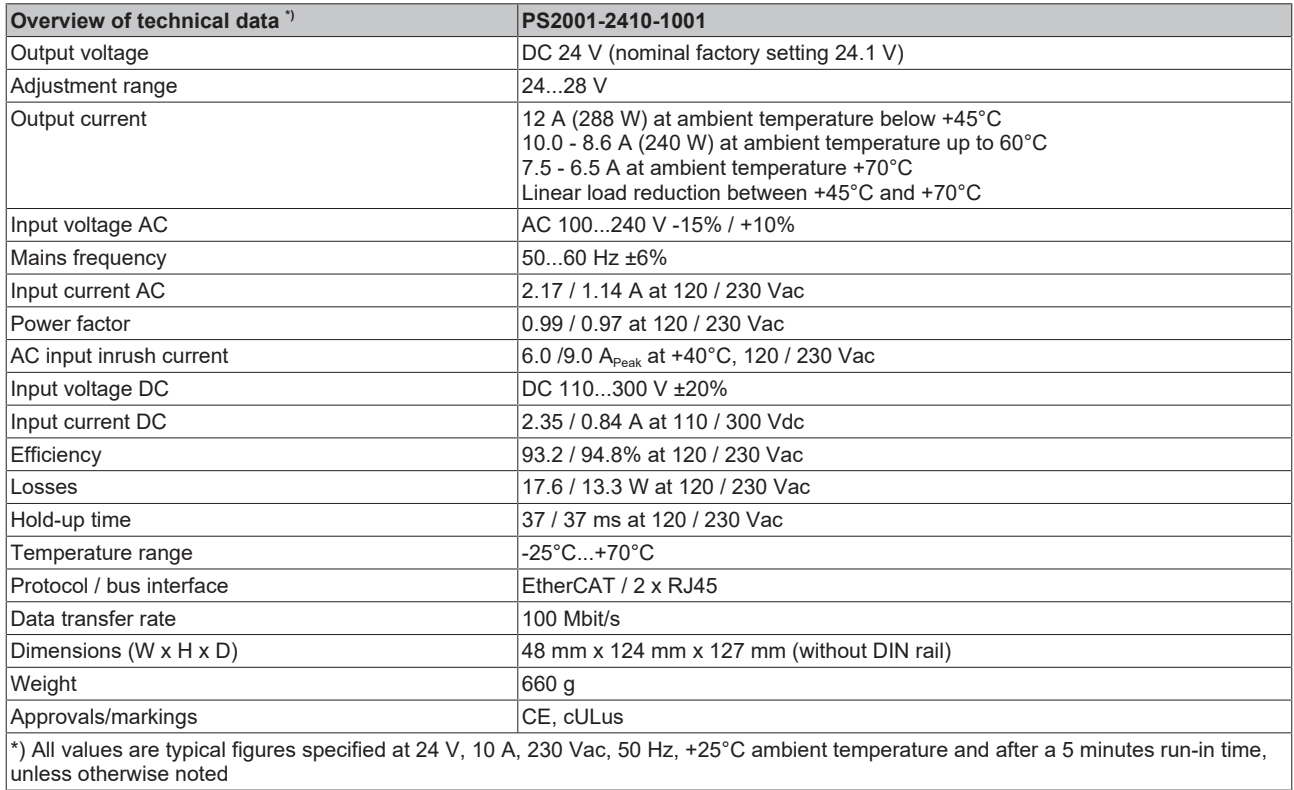

# <span id="page-7-0"></span>**2 Foreword**

### <span id="page-7-1"></span>**2.1 Notes on the documentation**

### **Intended audience**

This description is only intended for the use of trained specialists in control and automation engineering who are familiar with the applicable national standards.

It is essential that the documentation and the following notes and explanations are followed when installing and commissioning these components.

The qualified personnel is obliged to always use the currently valid documentation.

The responsible staff must ensure that the application or use of the products described satisfy all the requirements for safety, including all the relevant laws, regulations, guidelines and standards.

### **Disclaimer**

The documentation has been prepared with care. The products described are, however, constantly under development.

We reserve the right to revise and change the documentation at any time and without prior announcement.

No claims for the modification of products that have already been supplied may be made on the basis of the data, diagrams and descriptions in this documentation.

### **Trademarks**

Beckhoff®, TwinCAT®, TwinCAT/BSD®, TC/BSD®, EtherCAT®, EtherCAT G®, EtherCAT G10®, EtherCAT P®, Safety over EtherCAT®, TwinSAFE®, XFC®, XTS® and XPlanar® are registered trademarks of and licensed by Beckhoff Automation GmbH. Other designations used in this publication may be trademarks whose use by third parties for their own purposes could violate the rights of the owners.

### **Patent Pending**

The EtherCAT Technology is covered, including but not limited to the following patent applications and patents: EP1590927, EP1789857, EP1456722, EP2137893, DE102015105702 with corresponding applications or registrations in various other countries.

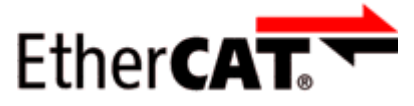

EtherCAT® is registered trademark and patented technology, licensed by Beckhoff Automation GmbH, Germany.

### **Copyright**

© Beckhoff Automation GmbH & Co. KG, Germany.

The reproduction, distribution and utilization of this document as well as the communication of its contents to others without express authorization are prohibited.

Offenders will be held liable for the payment of damages. All rights reserved in the event of the grant of a patent, utility model or design.

### <span id="page-8-0"></span>**2.2 Safety instructions**

### **Signal words**

The signal words used in the documentation are classified below. In order to prevent injury and damage to persons and property, read and follow the safety and warning notices.

#### **Personal injury warnings**

 **DANGER** Hazard with high risk of death or serious injury.  **WARNING** Hazard with medium risk of death or serious injury.  **CAUTION** There is a low-risk hazard that could result in medium or minor injury.

#### **Warning of damage to property or environment**

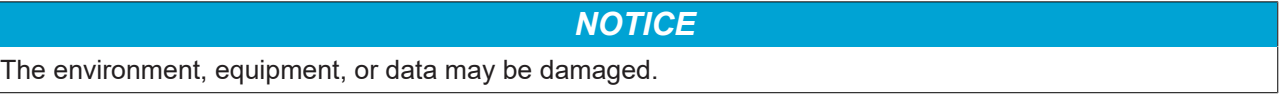

#### **Information on handling the product**

This information includes, for example: recommendations for action, assistance or further information on the product.

#### **Intended use**

This device is designed for installation in a housing and is intended for general professional use, for example in industrial control systems or office, communication and measuring equipment.

Do not use this power supply in installations where a malfunction could cause serious injury or danger to human life.

Without additional measures to reduce conducted emissions at the output (e.g. by using a filter), the device is not suitable for supplying a local DC network in residential, commercial and light-industrial environments. No restrictions apply for local DC power networks in industrial environments.

#### **Exclusion of liability**

All the components are supplied in particular hardware and software configurations appropriate for the application. Modifications to hardware or software configurations other than those described in the documentation are not permitted, and nullify the liability of Beckhoff Automation GmbH & Co. KG.

#### **Personnel qualification**

This description is only intended for trained specialists in control, automation and drive engineering who are familiar with the applicable national standards.

### **Safety regulations**

Please note the following safety instructions and explanations! Product-specific safety instructions can be found on following pages or in the areas mounting, wiring, commissioning etc.

### **Safety instructions and installation requirements for PS2001-2410-1001 power supply**

### **DANGER**

### **Danger of electric shock, fire, injuries, injuries resulting in death!**

- Do not use the power supply without proper grounding (protective conductor). Use the terminal at the input terminal strip for the ground connection, not one of the screws on the housing.
- Turn power off before working on the device. Provide protection against unintentional reconnection.
- Ensure proper wiring by following all local and national regulations.
- Do not modify or repair the device.
- Do not open the device, as high voltages are present inside.
- Avoid foreign objects entering the housing.
- Do not use in wet locations or in areas where moisture or condensation can be expected.
- Do not touch the device when it is switched on or immediately after it has been switched off. Hot surfaces may cause burns.

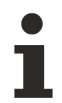

### **Further notes on installation requirements**

- If damage or malfunction should occur during installation or operation, immediately turn power off and send unit to the factory for inspection.
- Install the device in a housing that provides protection against electrical, mechanical and fire hazards.
- Install the device on a DIN rail according to EN 60715, with the input terminals on the bottom of the device.
- The maximum ambient air temperature is +70°C (+158°F). The operating temperature is the same as the ambient or surrounding air temperature and is defined 2 cm below the device.
- The device is designed for convection cooling and does not require an external fan. Do not obstruct the air flow or cover the ventilation grid!
- Observe the following installation clearances (see table Minimum installation clearances):
	- $\Rightarrow$  40 mm at the top, 20 mm at the bottom and 5 mm on the left and right are recommended if the device continuously runs at more than 50% of the nominal output.
	- $\Rightarrow$  When the device is permanently loaded with less than 50%, the 5 mm can be reduced to zero.

### **Minimum installation clearances**

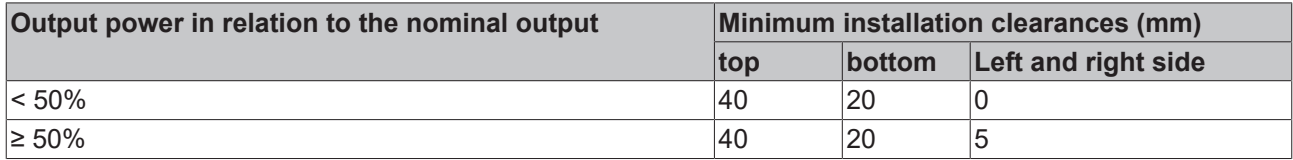

# RECKHOFF

<span id="page-10-0"></span>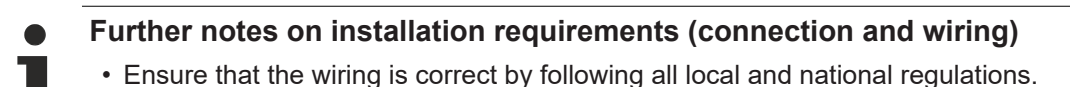

- $\Rightarrow$  Use suitable copper cables that are designed for a minimum operating temperature of: 60°C at ambient temperatures up to 45°C 75°C at ambient temperatures up to 60°C 90°C at ambient temperatures up to 70°C
- $\Rightarrow$  Ensure that all strands of a stranded wire enter the terminal connection.
- $\Rightarrow$  Use ferrules for wires at the input terminals.
- $\Rightarrow$  Unused screw terminals should be securely tightened.
- The device is designed, tested and approved for branch-circuit currents up to 32 A (IEC) and 30 A (UL) without additional protection. If an external fuse is used, do not use circuit breakers smaller than 6 A (B or C characteristic) to avoid unwanted tripping of the circuit breaker.
- The input can also be supplied by batteries or similar DC sources. The continuous voltage between the supply voltage and the PE/ground potential must not exceed 375 Vdc.
- The device is designed to meet the requirements of protection class I according to IEC 61140.
	- $\Rightarrow$  Do not use without a proper PE connection (protective earth).
- An isolating device must be provided for the device input.

**Further notes on operation**

- This device contains no parts that require maintenance. If an internal fuse trips, this is due to an internal defect.
- The device is designed for areas with a degree of pollution 2 in controlled environments. No condensation or frost is allowed.
- The device housing offers IP20 protection. The housing offers no protection against spilled liquids.
- The device is designed to operate in areas between 5% and 95% relative humidity.
- The device insulation is designed to withstand pulse voltages of overvoltage category III according to IEC 60664-1.
- The device is suitable for supply from TN, TT or IT networks. The continuous voltage between the input terminal and the PE potential must not exceed 300 Vac.
- The device is designed for altitudes up to 5000 m (16400 ft).
	- $\Rightarrow$  Above 2000 m a reduction in output current and over voltage category is required.

# <span id="page-11-0"></span>**2.3 Terminology and abbreviations**

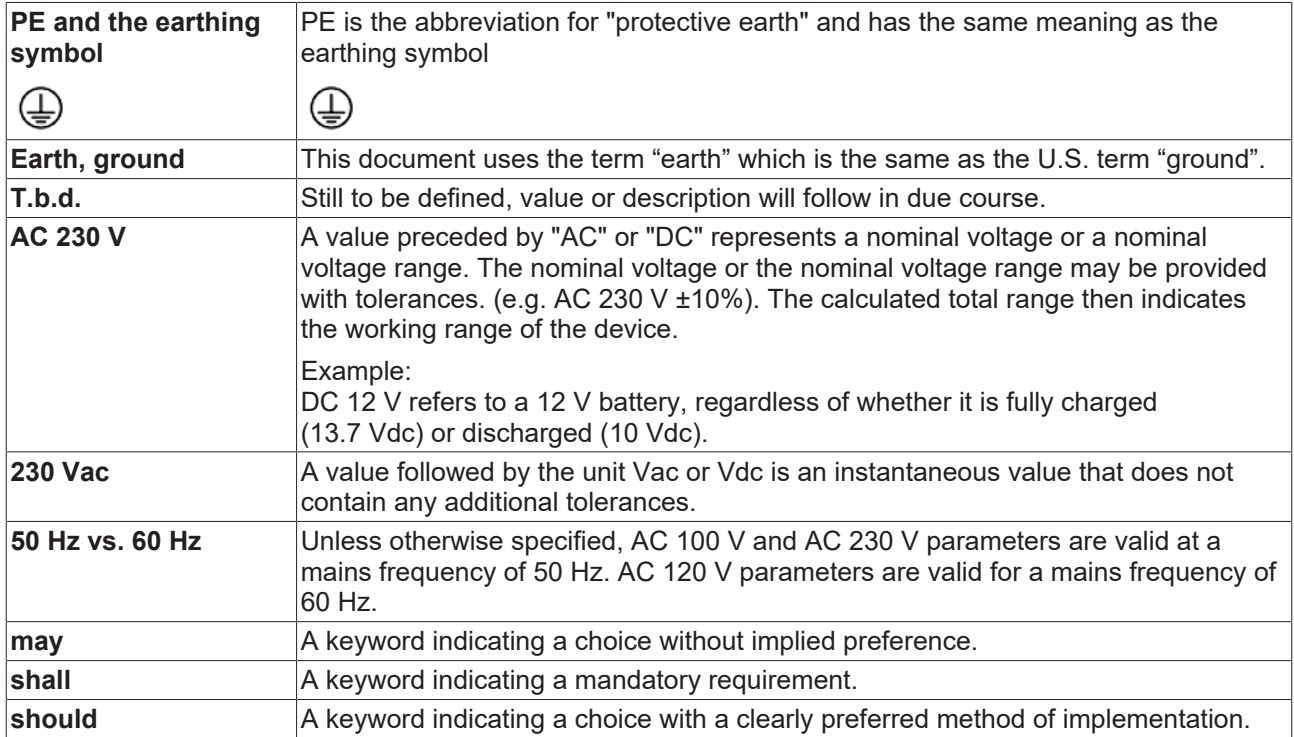

# **BECKHOFF**

# <span id="page-12-0"></span>**2.4 Beckhoff Identification Code (BIC)**

The Beckhoff Identification Code (BIC) is increasingly being applied to Beckhoff products to uniquely identify the product. The BIC is represented as a Data Matrix Code (DMC, code scheme ECC200), the content is based on the ANSI standard MH10.8.2-2016.

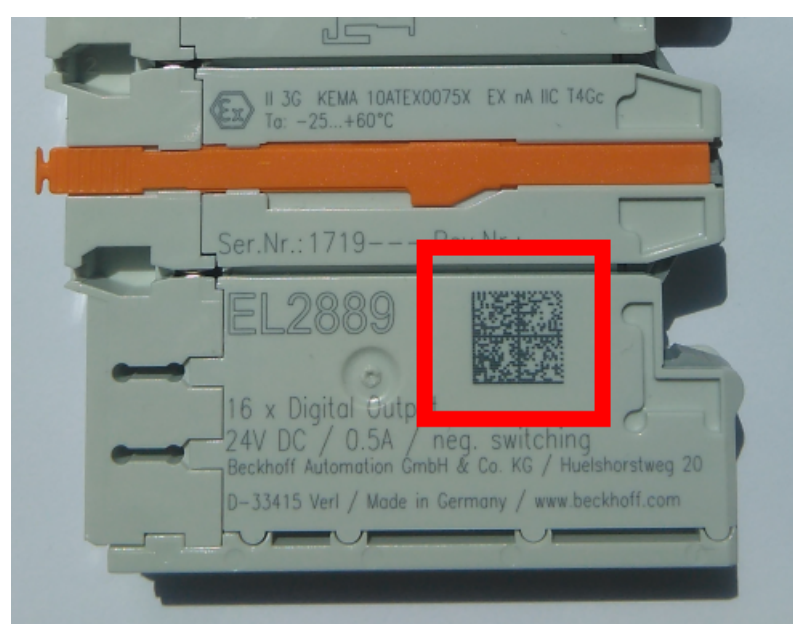

Fig. 1: BIC as data matrix code (DMC, code scheme ECC200)

The BIC will be introduced step by step across all product groups.

Depending on the product, it can be found in the following places:

- on the packaging unit
- directly on the product (if space suffices)
- on the packaging unit and the product

The BIC is machine-readable and contains information that can also be used by the customer for handling and product management.

Each piece of information can be uniquely identified using the so-called data identifier (ANSI MH10.8.2-2016). The data identifier is followed by a character string. Both together have a maximum length according to the table below. If the information is shorter, spaces are added to it.

Following information is possible, positions 1 to 4 are always present, the other according to need of production:

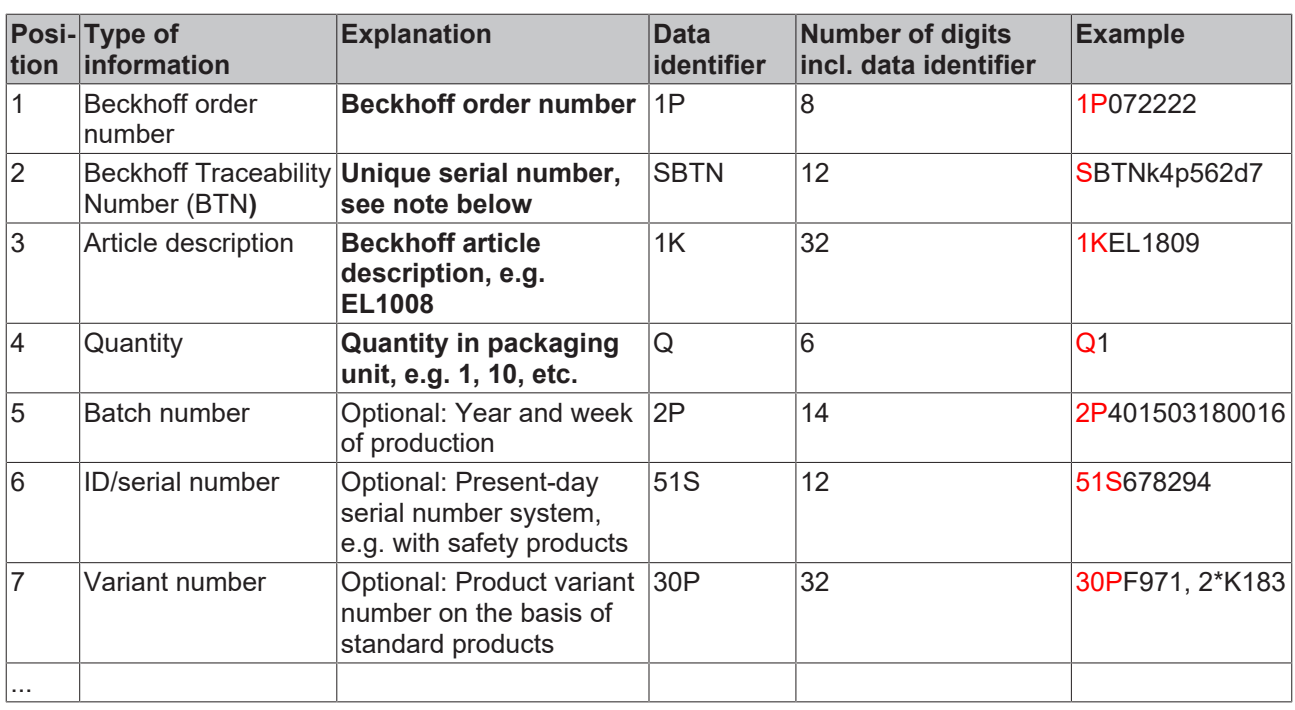

Further types of information and data identifiers are used by Beckhoff and serve internal processes.

### **Structure of the BIC**

Example of composite information from positions 1 to 4 and with the above given example value on position 6. The data identifiers are highlighted in bold font:

**1P**072222**S**BTNk4p562d7**1K**EL1809 **Q**1 **51S**678294

Accordingly as DMC:

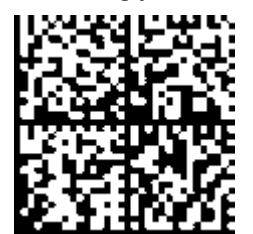

Fig. 2: Example DMC **1P**072222**S**BTNk4p562d7**1K**EL1809 **Q**1 **51S**678294

### **BTN**

An important component of the BIC is the Beckhoff Traceability Number (BTN, position 2). The BTN is a unique serial number consisting of eight characters that will replace all other serial number systems at Beckhoff in the long term (e.g. batch designations on IO components, previous serial number range for safety products, etc.). The BTN will also be introduced step by step, so it may happen that the BTN is not yet coded in the BIC.

### *NOTICE*

This information has been carefully prepared. However, the procedure described is constantly being further developed. We reserve the right to revise and change procedures and documentation at any time and without prior notice. No claims for changes can be made from the information, illustrations and descriptions in this information.

### <span id="page-14-0"></span>**2.5 Electronic access to the BIC (eBIC)**

### **Electronic BIC (eBIC)**

The Beckhoff Identification Code (BIC) is applied to the outside of Beckhoff products in a visible place. If possible, it should also be electronically readable.

The interface that the product can be electronically addressed by is crucial for the electronic readout.

### **K-bus devices (IP20, IP67)**

Currently, no electronic storage or readout is planned for these devices.

#### **EtherCAT devices (IP20, IP67)**

All Beckhoff EtherCAT devices have an ESI-EEPROM which contains the EtherCAT identity with the revision number. The EtherCAT slave information, also colloquially known as the ESI/XML configuration file for the EtherCAT master, is stored in it. See the corresponding chapter in the EtherCAT system manual ([Link](https://infosys.beckhoff.com/content/1031/ethercatsystem/2469086859.html)) for the relationships.

Beckhoff also stores the eBIC in the ESI-EEPROM. The eBIC was introduced into Beckhoff IO production (terminals, box modules) in 2020; as of 2023, implementation is largely complete.

The user can electronically access the eBIC (if present) as follows:

- With all EtherCAT devices, the EtherCAT master (TwinCAT) can read the eBIC from the ESI-EEPROM
	- From TwinCAT 3.1 build 4024.11, the eBIC can be displayed in the online view.
	- To do this, check the "Show Beckhoff Identification Code (BIC)" checkbox under EtherCAT  $\rightarrow$  Advanced Settings  $\rightarrow$  Diagnostics:

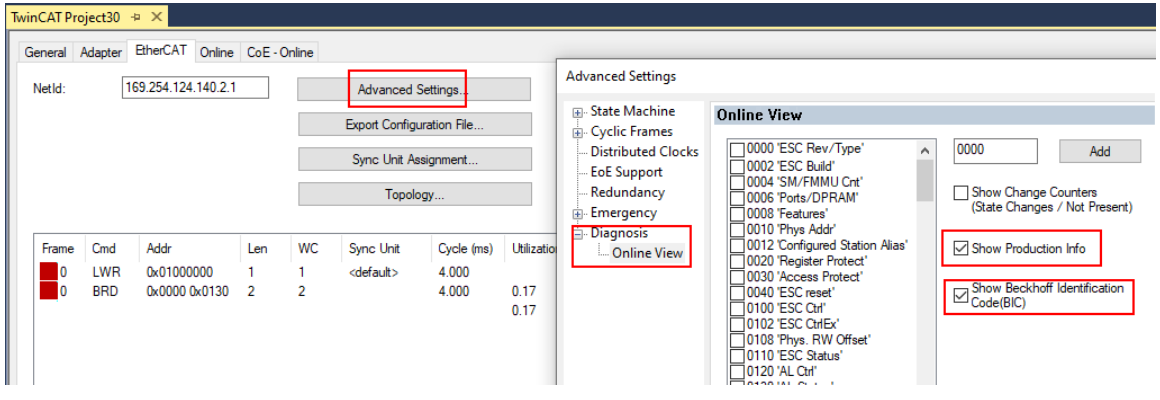

◦ The BTN and its contents are then displayed:

|                       |      | General Adapter EtherCAT Online CoE - Online |       |            |             |    |                 |               |                 |             |          |         |          |
|-----------------------|------|----------------------------------------------|-------|------------|-------------|----|-----------------|---------------|-----------------|-------------|----------|---------|----------|
| No                    | Addr | Name                                         | State | <b>CRC</b> | Fw          | Hw | Production Data | <b>ItemNo</b> | <b>BTN</b>      | Description | Quantity | BatchNo | SerialNo |
| 羅(1                   | 1001 | Term 1 (EK1100)                              | OP    | 0, 0       | 0           | 0  | $\cdots$        |               |                 |             |          |         |          |
| $\frac{1}{2}$         | 1002 | Term 2 (EL1018)                              | OP    | 0.0        | 0           | 0  | 2020 KW36 Fr    | 072222        | k4p562d7 EL1809 |             |          |         | 678294   |
| <b>H</b> <sub>3</sub> | 1003 | Term 3 (EL3204)                              | OP    | 0, 0       |             | 6  | 2012 KW24 Sa    |               |                 |             |          |         |          |
| -14                   | 1004 | Term 4 (EL2004)                              | OP    | 0, 0       | 0           | 0  | $\cdots$        | 072223        | k4p562d7 EL2004 |             |          |         | 678295   |
| 5 <sub>5</sub>        | 1005 | Term 5 (EL1008)                              | OP    | 0.0        | 0           | 0  | 848             |               |                 |             |          |         |          |
| <b>H</b> 6            | 1006 | Term 6 (EL2008)                              | OP    | 0, 0       | $\mathbf 0$ | 12 | 2014 KW14 Mo    |               |                 |             |          |         |          |
| -1.7                  | 1007 | Term 7 (EK1110)                              | OP    | 0          |             | 8  | 2012 KW25 Mo    |               |                 |             |          |         |          |

- Note: As shown in the figure, the production data HW version, FW version, and production date, which have been programmed since 2012, can also be displayed with "Show production info".
- Access from the PLC: From TwinCAT 3.1. build 4024.24, the functions *FB\_EcReadBIC* and *FB\_EcReadBTN* for reading into the PLC are available in the Tc2\_EtherCAT library from v3.3.19.0.
- EtherCAT devices with a CoE directory may also have the object 0x10E2:01 to display their own eBIC, which can also be easily accessed by the PLC:

◦ The device must be in PREOP/SAFEOP/OP for access:

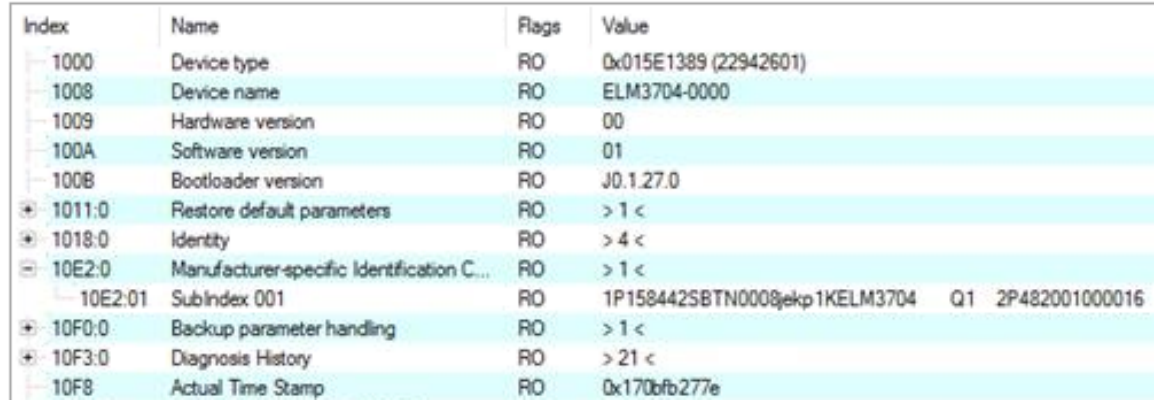

- The object 0x10E2 will be preferentially introduced into stock products in the course of necessary firmware revision.
- From TwinCAT 3.1. build 4024.24, the functions *FB\_EcCoEReadBIC* and *FB\_EcCoEReadBTN* for reading into the PLC are available in the Tc2\_EtherCAT library from v3.3.19.0
- The following auxiliary functions are available for processing the BIC/BTN data in the PLC in *Tc2\_Utilities* as of TwinCAT 3.1 build 4024.24
	- F\_SplitBIC: The function splits the Beckhoff Identification Code (BIC) sBICValue into its components using known identifiers and returns the recognized substrings in the ST\_SplittedBIC structure as a return value
	- BIC TO BTN: The function extracts the BTN from the BIC and returns it as a return value
- Note: If there is further electronic processing, the BTN is to be handled as a string(8); the identifier "SBTN" is not part of the BTN.
- Technical background

The new BIC information is written as an additional category in the ESI-EEPROM during device production. The structure of the ESI content is largely dictated by the ETG specifications, therefore the additional vendor-specific content is stored using a category in accordance with the ETG.2010. ID 03 tells all EtherCAT masters that they may not overwrite these data in the event of an update or restore the data after an ESI update.

The structure follows the content of the BIC, see here. The EEPROM therefore requires approx. 50..200 bytes of memory.

- Special cases
	- If multiple hierarchically arranged ESCs are installed in a device, only the top-level ESC carries the eBIC information.
	- If multiple non-hierarchically arranged ESCs are installed in a device, all ESCs carry the eBIC information.
	- If the device consists of several sub-devices which each have their own identity, but only the toplevel device is accessible via EtherCAT, the eBIC of the top-level device is located in the CoE object directory 0x10E2:01 and the eBICs of the sub-devices follow in 0x10E2:nn.

### **PROFIBUS; PROFINET, and DeviceNet devices**

Currently, no electronic storage or readout is planned for these devices.

# <span id="page-16-0"></span>**3 Technical data, mounting, wiring**

# <span id="page-16-1"></span>**3.1 AC input**

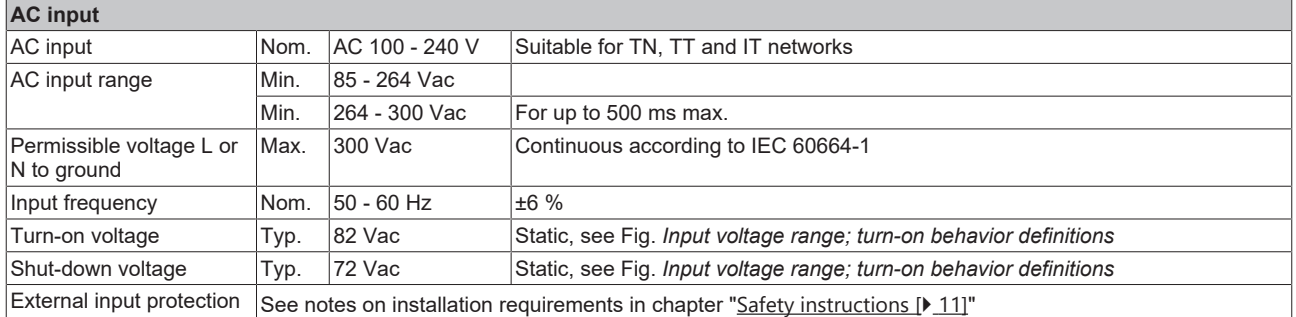

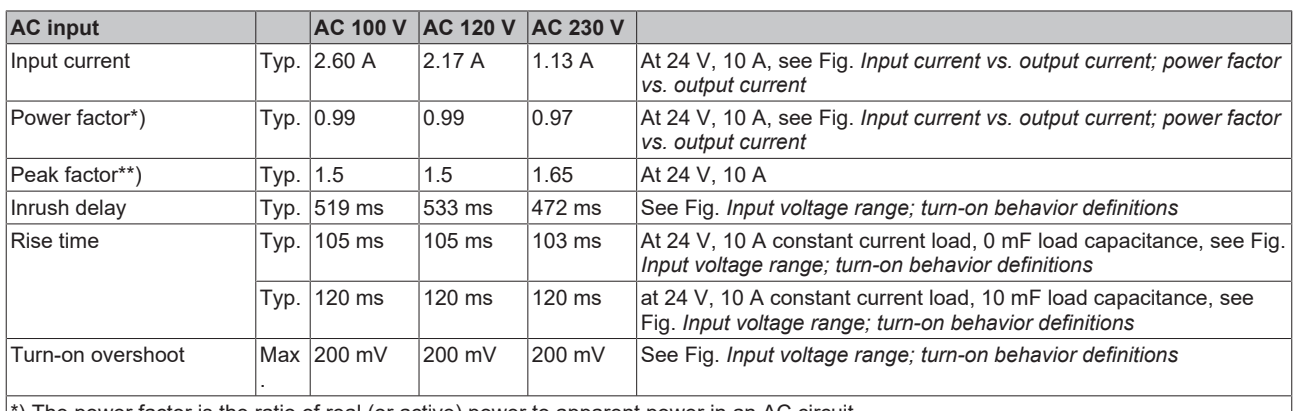

\*) The power factor is the ratio of real (or active) power to apparent power in an AC circuit.

\*\*) The peak factor is the mathematical ratio of the peak value to the RMS value of the input current waveform.

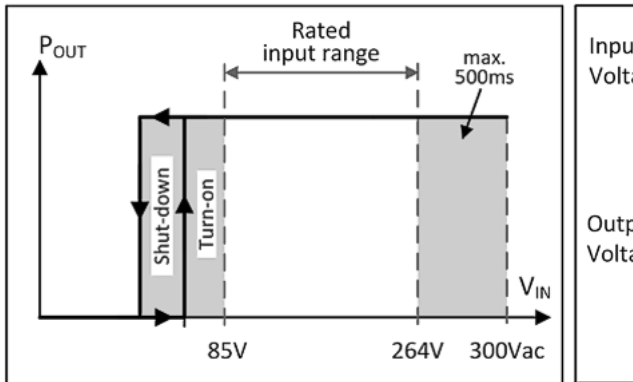

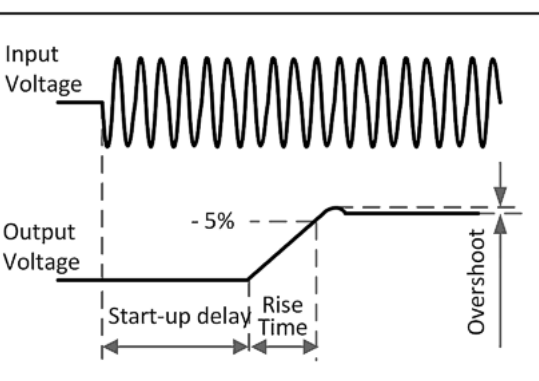

Fig. 3: Input voltage range, Turn-on behavior definitions

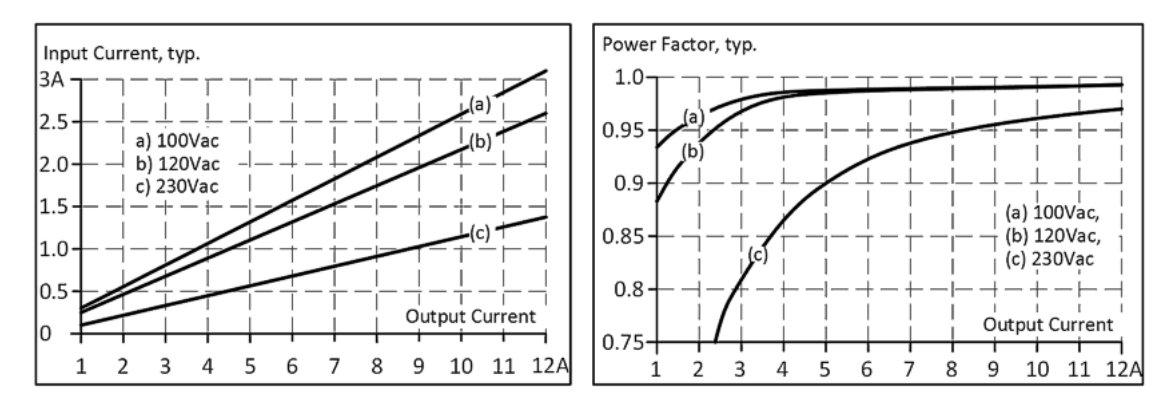

Fig. 4: Input current vs. output current; power factor vs. output current

# <span id="page-17-0"></span>**3.2 DC input**

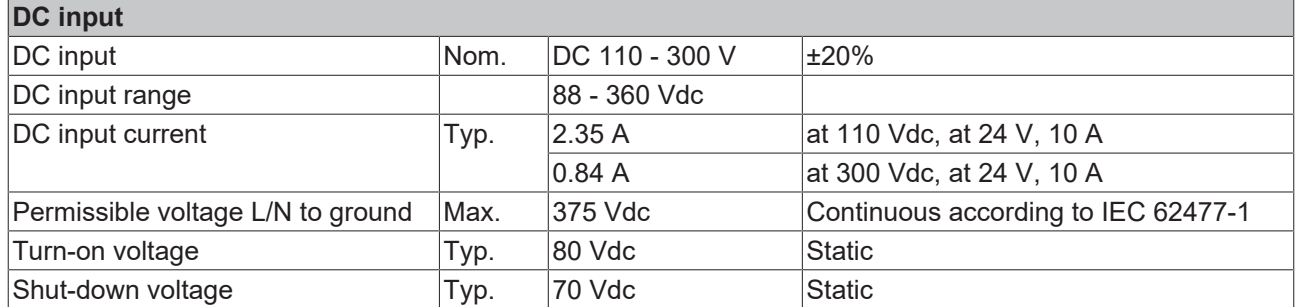

### **Instructions for DC operation**

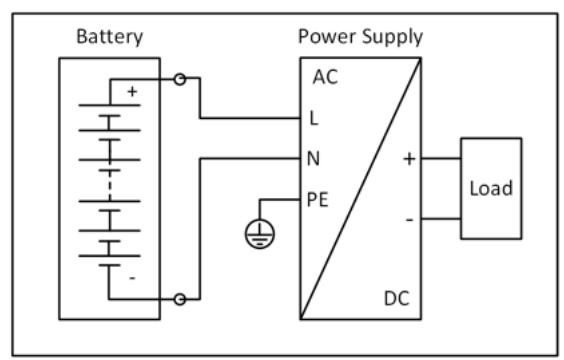

### Fig. 5: Wiring for DC input

- The device is designed to be supplied from a DC input voltage. Use a battery or a comparable DC source. *Notice* **Operation on the DC link of frequency converters is not recommended and may lead to defects or malfunctions.**
- Connect the positive pole to L and the negative pole to N.
- Connect the PE terminal to the protective conductor or machine ground.

# <span id="page-18-0"></span>**3.3 Input inrush current**

Active inrush current limitation limits the inrush current surge after the input voltage is switched on.

The charging current of the interference suppression capacitors is disregarded in the first microseconds after switch-on.

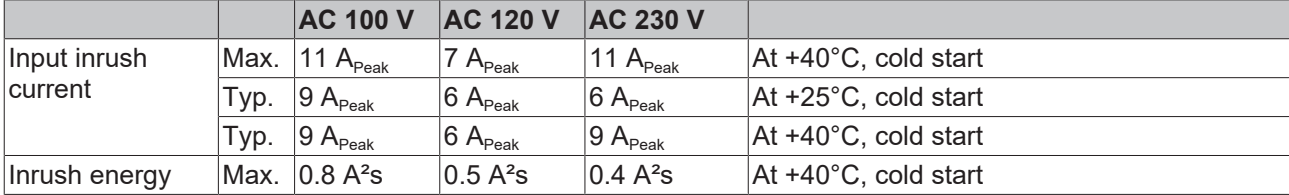

### <span id="page-19-0"></span>**3.4 Output**

The output provides an SELV/PELV nominal voltage that is electrically isolated from the input voltage.

The device is designed to supply any type of load, including capacitive and inductive loads. If very large capacitors, such as EDLCs (electrical double-layer capacitors or "UltraCaps") with a capacitance > 1 F are connected to the output, the device can charge the capacitor intermittently.

The device is equipped with a "Single Use / Parallel Use" function, which can be selected via the CoE data. In Parallel Use, the output voltage at no load is regulated so that it is 4% higher than at nominal load. This achieves load sharing between power supplies connected in parallel.

The output is electronically protected against overload, no-load and short circuit. In the event of a protection event, audible noises may occur.

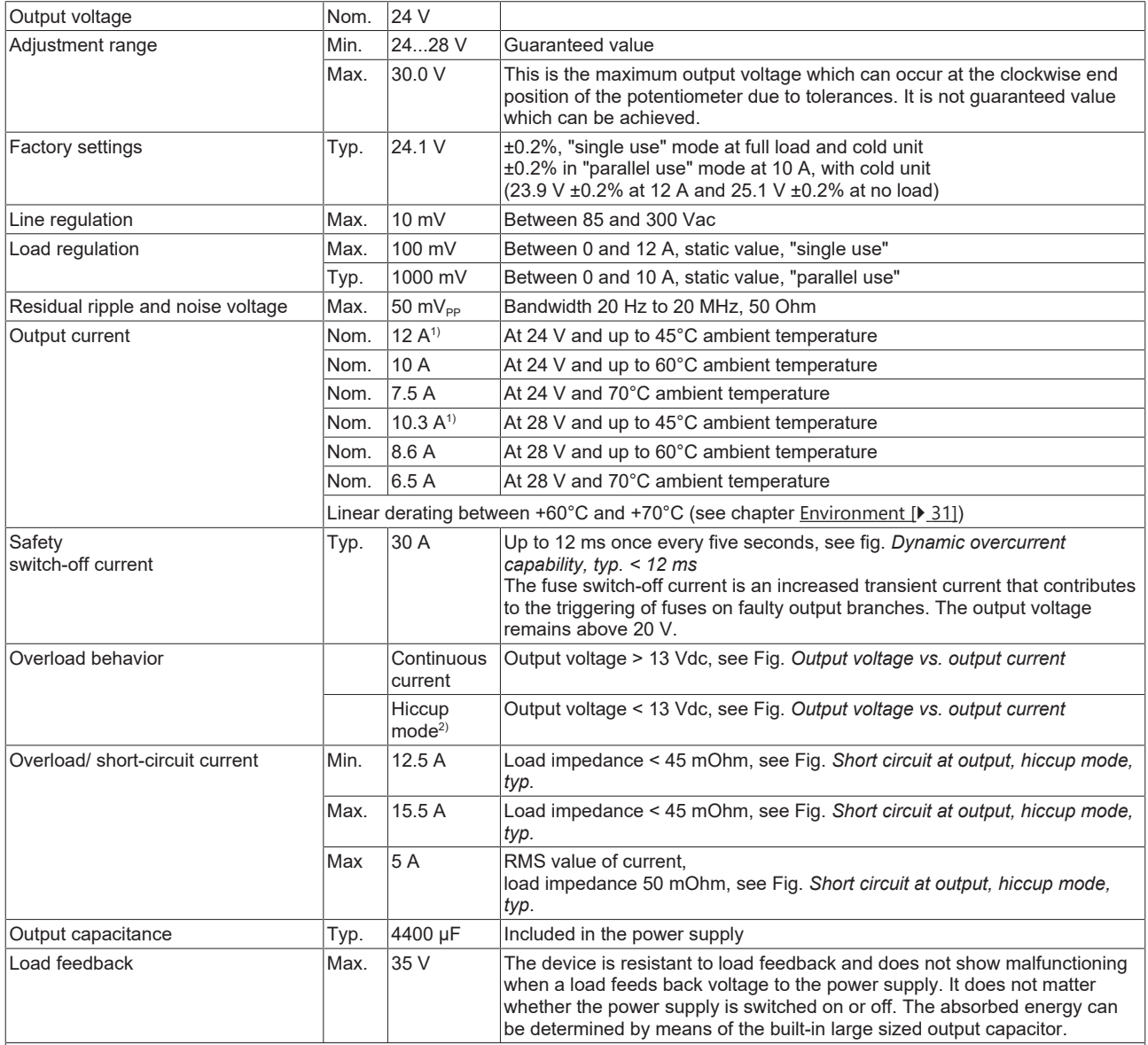

1) This continuous power / current is permissible up to an ambient temperature of +45°C. It decreases linearly between 45 and 60°C up to the nominal power / nominal current s. chapter ["Environment \[](#page-30-0)> [31\]](#page-30-0)". Above +45°C, use this power / current for a maximum duty cycle of 10%, i.e. no more than 1 minute every 10 minutes.

 $^{2)}$  In the event of heavy overload (when the output voltage drops below 13 V), the power supply provides continuous output current for 2 s. The output is then switched off for about 18 seconds before a new switch-on attempt is automatically made. This cycle is repeated as long as the overload persists. After the overload has been rectified, the device will operate normally. See Fig. *Short circuit at output, hiccup mode, typ.*

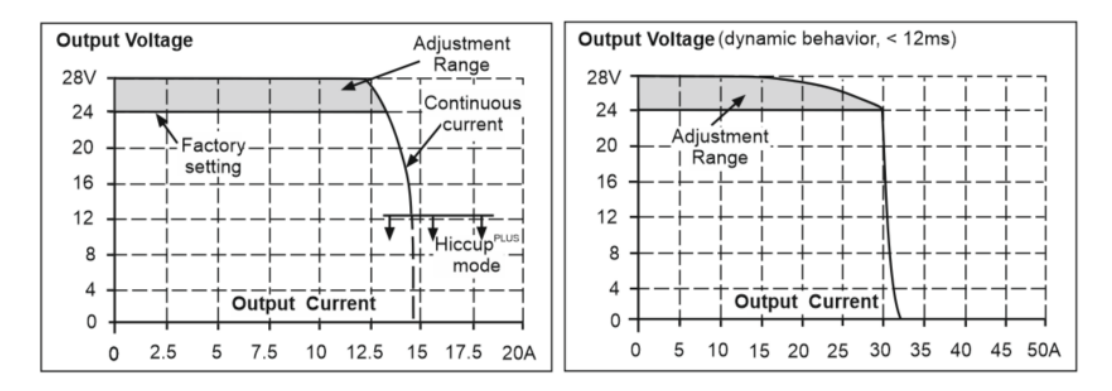

Fig. 6: Output voltage vs. output current; dynamic overcurrent capability, typ. < 12 ms

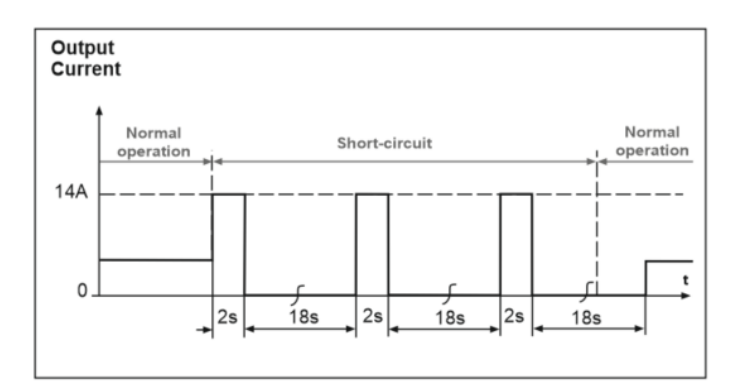

Fig. 7: Short circuit at output, hiccup mode, typ.

# <span id="page-21-0"></span>**3.5 Hold-up time**

The hold-up time is the time during which the output voltage of a power supply remains within the specification after a loss of input power. The hold-up time depends on the output load. Without load the holdup time can be up to several seconds. The green DC-OK LED is also on during this time.

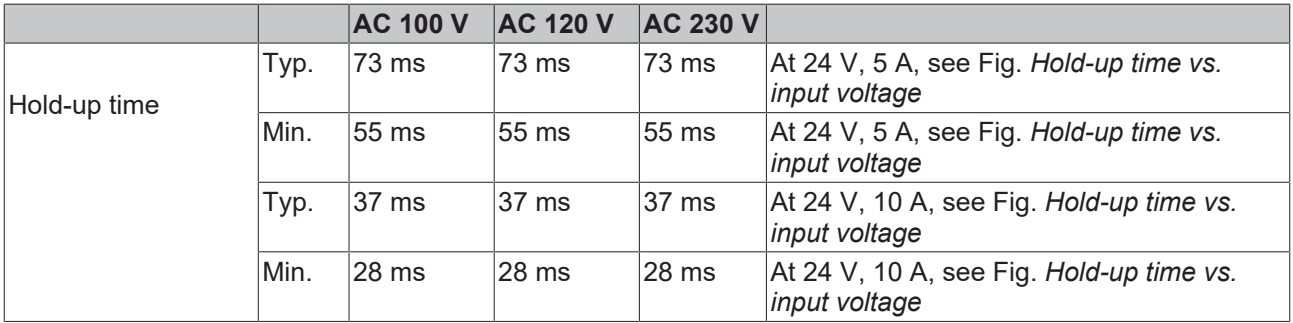

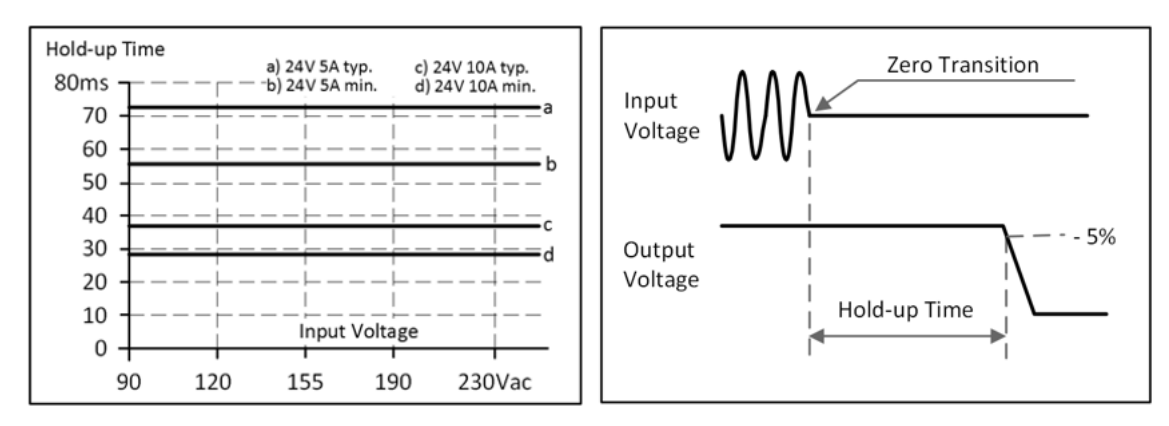

Fig. 8: Hold-up time vs. input voltage; Shut-down behavior, definitions

# <span id="page-22-0"></span>**3.6 DC-OK function (monitoring)**

This feature monitors the output voltage at the output terminal of an active power supply. The DC-OK function can be monitored via the DC-OK LED on the front of the device or via the EtherCAT interface.

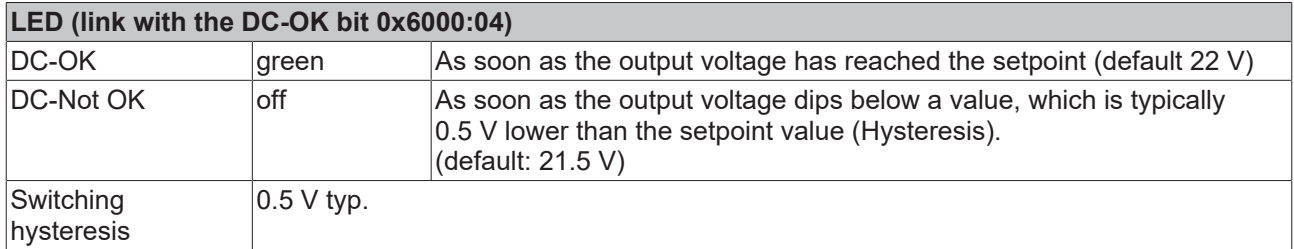

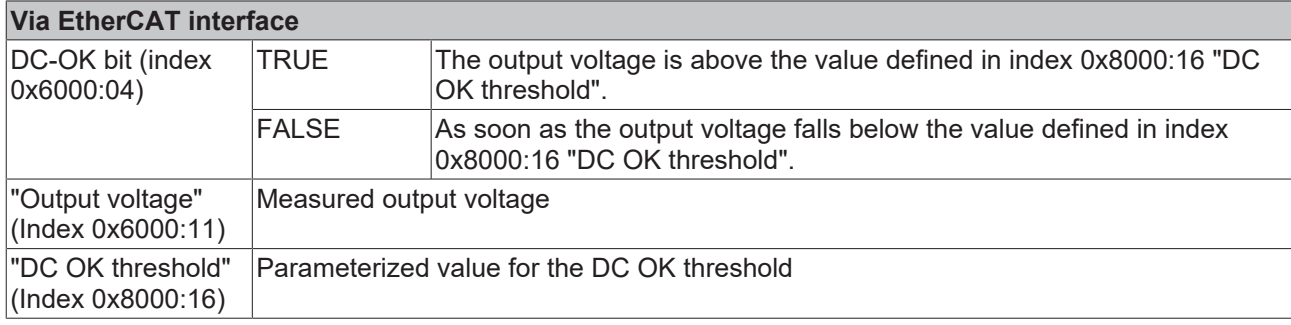

### **Also see about this**

■ [DC-OK function \(parameterization\) \[](#page-129-0) [130\]](#page-129-0)

### <span id="page-23-0"></span>**3.7 Efficiency and losses**

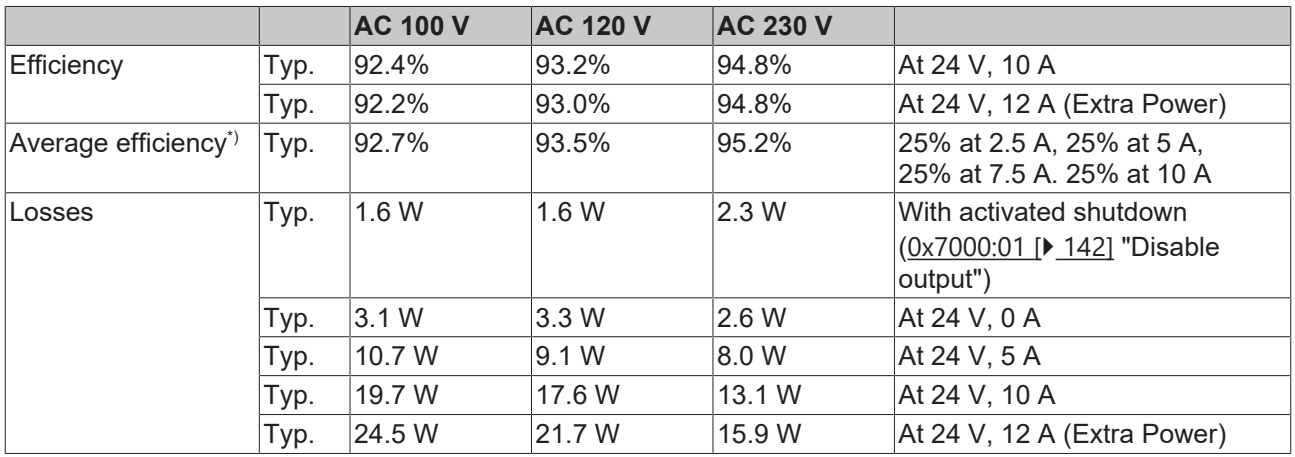

\*) The average efficiency is an assumption for a typical application where the power supply is loaded with 25% of the nominal load for 25% of the time,

50% of the nominal load for another 25% of the time,

75% of the nominal load for another 25% of the time and with

100% of the nominal load for the rest of the time.

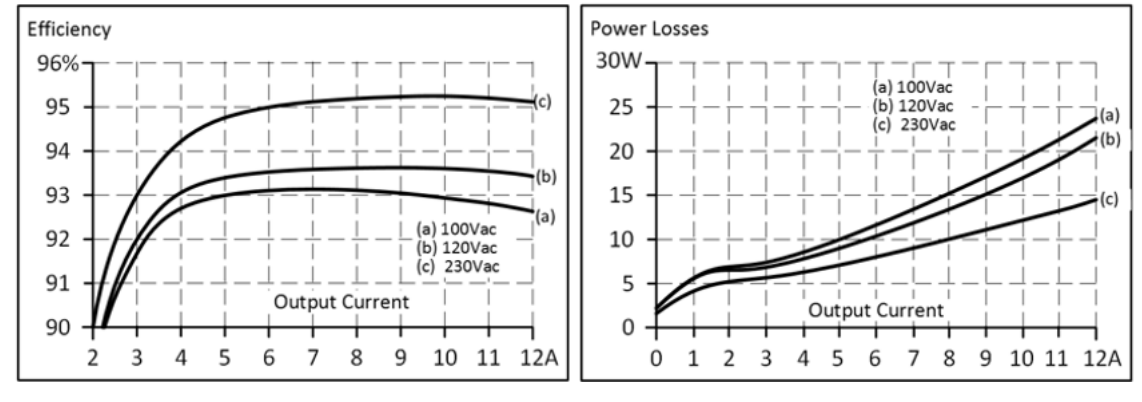

Fig. 9: Efficiency vs. output current at 24 V typ.; Losses vs. output current 24 V typ.

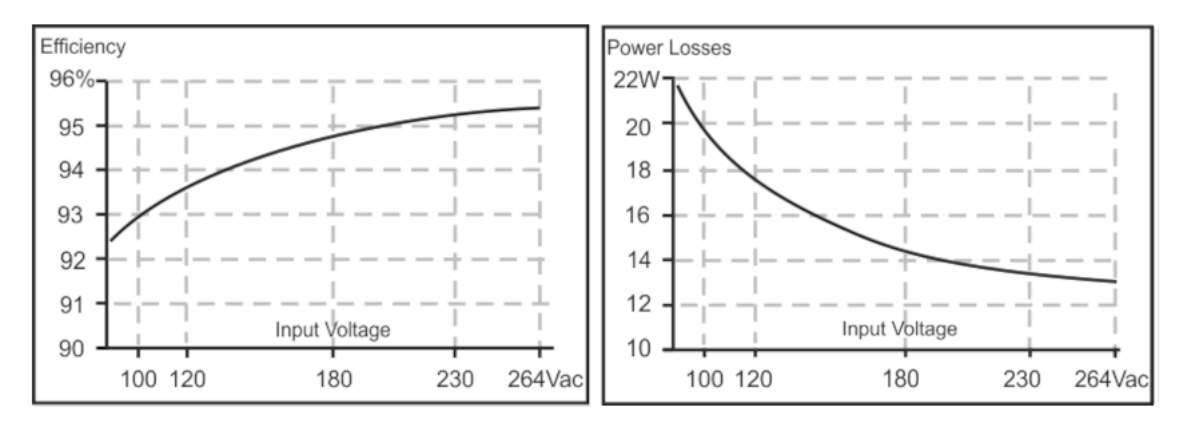

Fig. 10: Efficiency vs. input voltage at 24 V, 10 A, typ.; Losses vs. input voltage at 24 V, 10 A, typ.

### <span id="page-24-0"></span>**3.8 Lifetime expectancy**

The lifetime expectancy shown in the table indicates the minimum number of operating hours (service life) and is determined by the lifetime expectancy of the built-in electrolytic capacitors. Lifetime expectancy is specified in operational hours and is calculated according to the capacitor's manufacturer specification. The manufacturer of the electrolytic capacitors only guarantees a maximum service life of up to 15 years (131,400 h). Any number exceeding this value represents a calculated theoretical service life which can be used to compare devices.

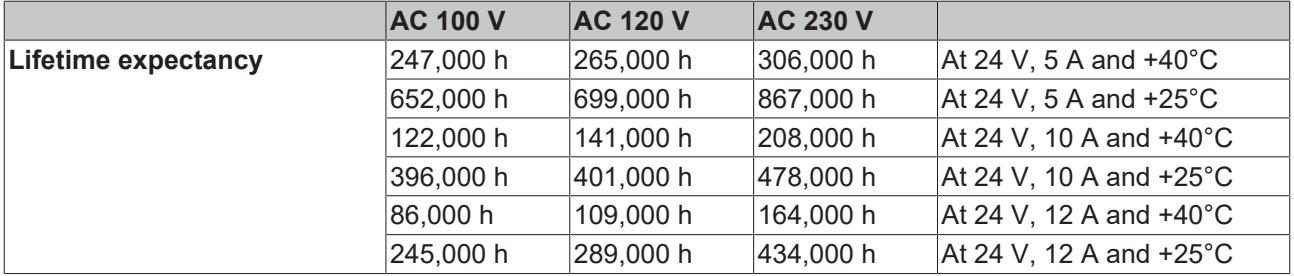

### <span id="page-24-1"></span>**3.9 MTBF**

MTBF stands for **M**ean **T**ime **B**etween **F**ailure, which is calculated according to statistical device failures, and indicates reliability of a device. It is a statistical representation of the probability of equipment failure and does not necessarily represent the service life of a product.

The MTBF figure is a statistical representation of the likelihood of a device to fail. A MTBF figure of e.g., 1,000,000 h means that statistically one unit will fail every 100 hours if 10,000 units are installed in the field. However, it cannot be determined if the failed unit has been running for 50,000 h or only for 100 h.

For these types of units, the MTTF value (**M**ean **T**ime **T**o **F**ailure) is the same value as the MTBF value.

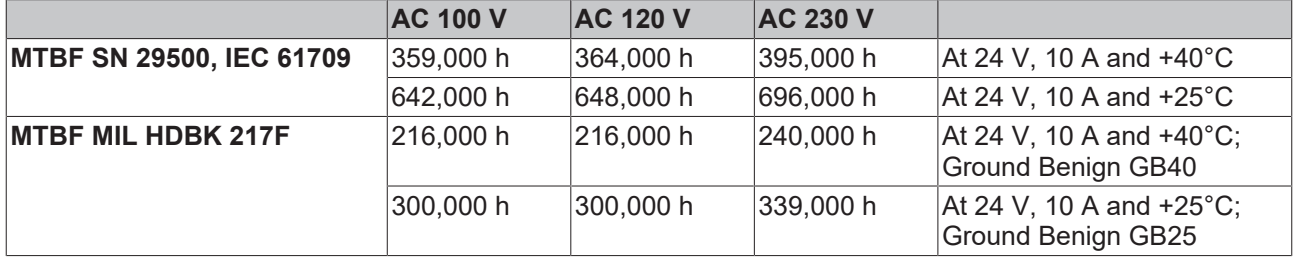

# <span id="page-25-0"></span>**3.10 Terminals and wiring**

The terminals are designed to be finger-safe according to IP20 and are suitable for field and factory wiring.

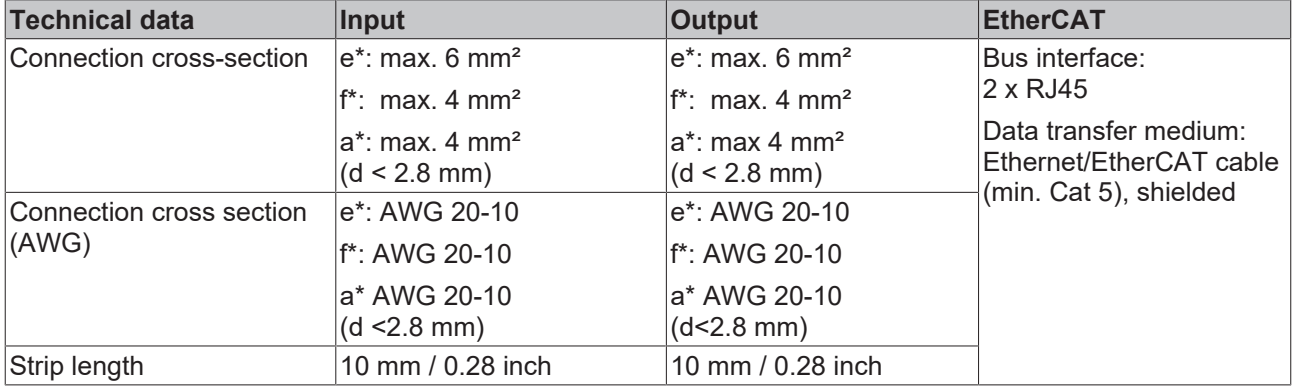

 $e^*$  = single-wire, solid wire f<sup>\*</sup> = stranded wire  $a^*$  = with ferrule

### **Wiring instructions:**

- Use suitable copper cables that are designed for at least the following working temperatures:
- +60°C for ambient temperatures up to +45°C and +75°C for ambient temperatures up to +60°C and +90°C for ambient temperatures up to +70°C.
- Observe the national installation rules and regulations!
- Insert the wire into the opening (A).
- Turn the lever (B).
- To disconnect the cable, proceed in reverse order.
- Make sure that all single wires of a strand are connected to the terminal!
- Ferrules are permitted.
- Do not use the device without PE connection.
- Observe the information in the chapter "[EtherCAT cabling wire-bound](#page-44-2) [\[](#page-44-2)[}](#page-44-2) [45\]](#page-44-2)"

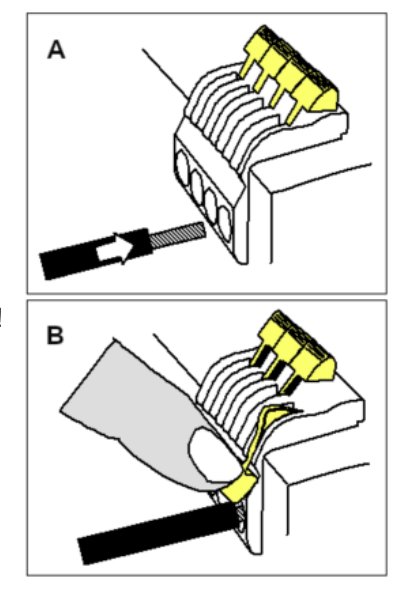

### **Series connection of power supply units:**

Series connection (looping from one power supply output to the next) is permitted as long as the average output current flowing through a connection pin does not exceed 25 A. For higher currents please use a separate distribution terminal strip as shown in Fig. *Using distribution terminals*.

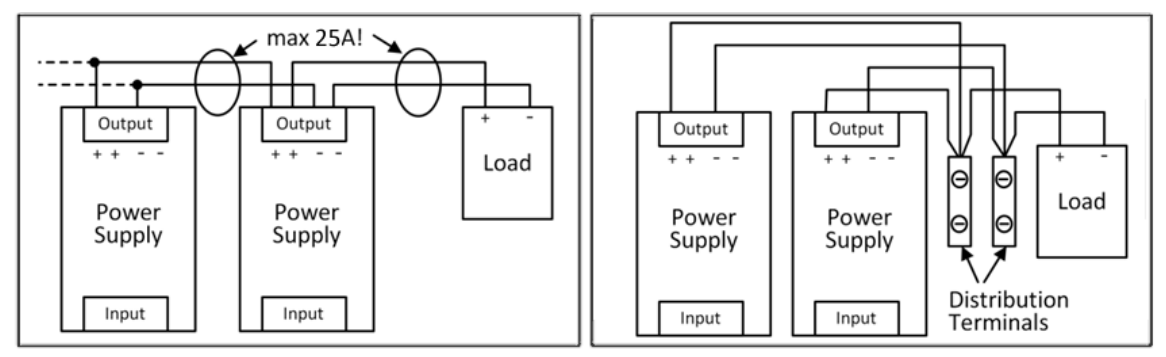

Fig. 11: Series connection of outputs; using distribution terminals

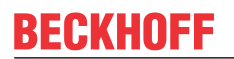

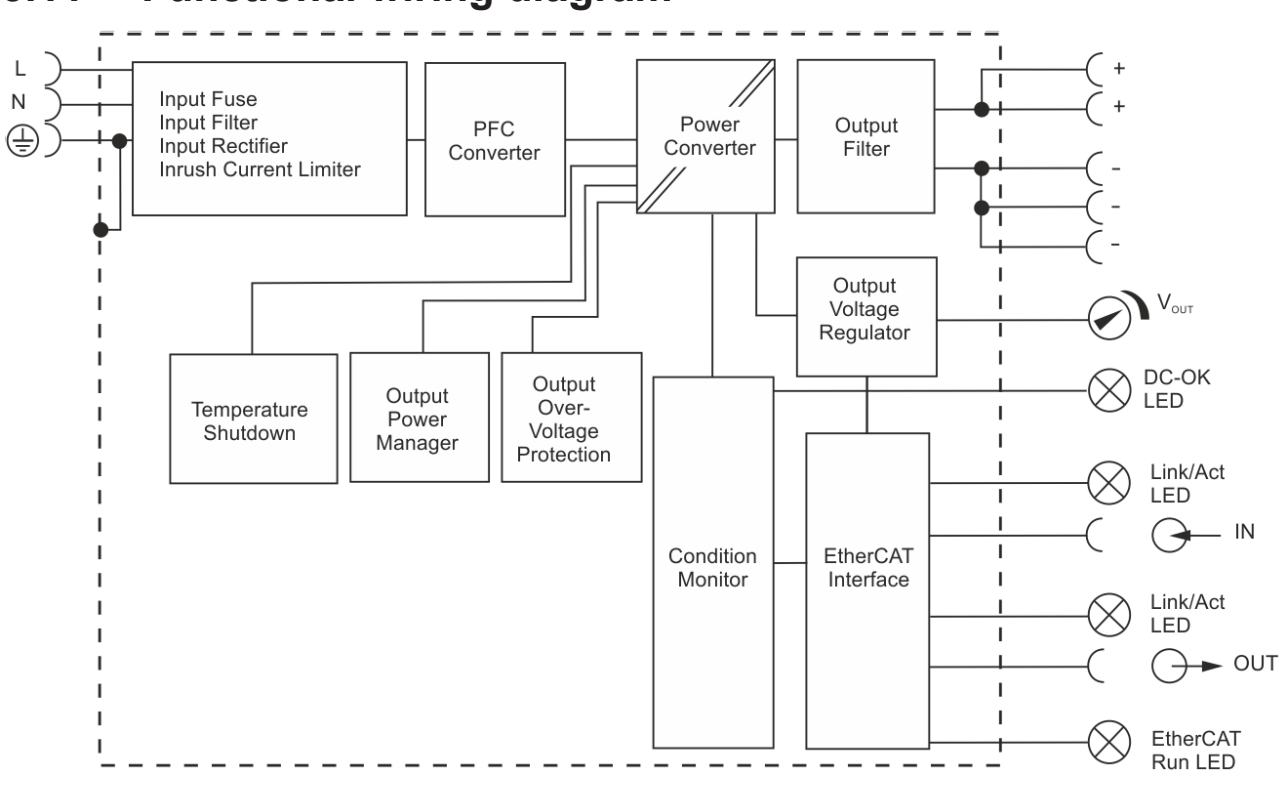

# <span id="page-26-0"></span>**3.11 Functional wiring diagram**

Fig. 12: Functional wiring diagram

# <span id="page-27-0"></span>**3.12 Front side and operating elements**

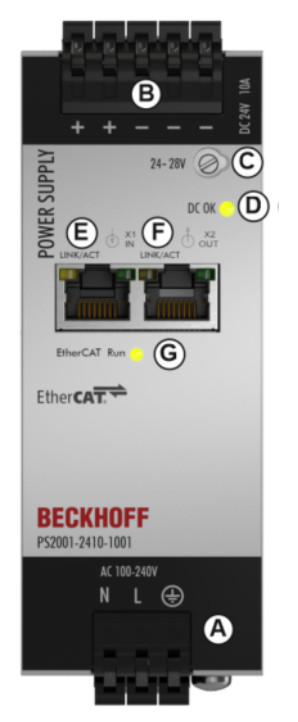

### Fig. 13: Front PS2001-2410-1001

### **Input terminals (spring-loaded terminals)**

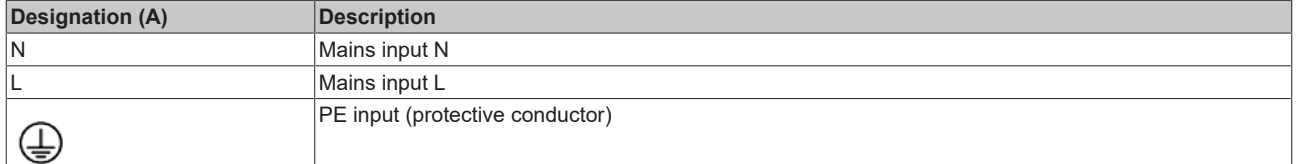

### **Output terminals (spring-loaded terminals)**

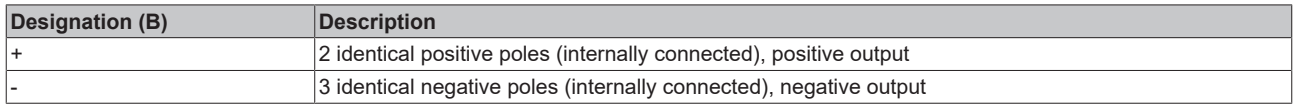

### **Output voltage potentiometer**

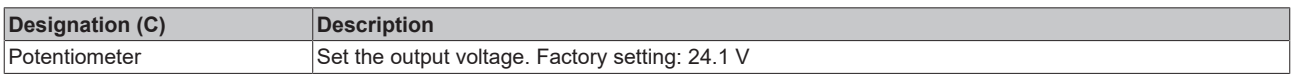

### **DC-OK LED**

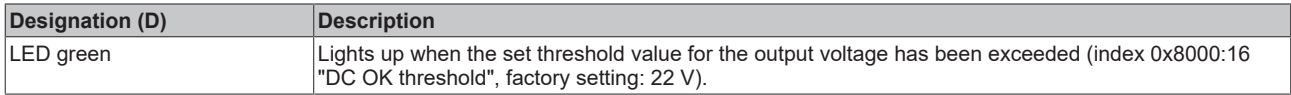

### **EtherCAT signal input (RJ45), LED LINK/ACT**

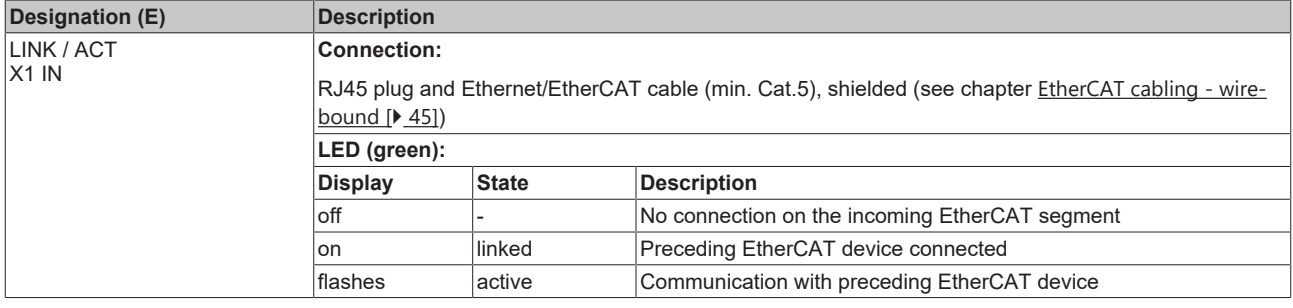

### **EtherCAT signal output (RJ45), LED LINK/ACT**

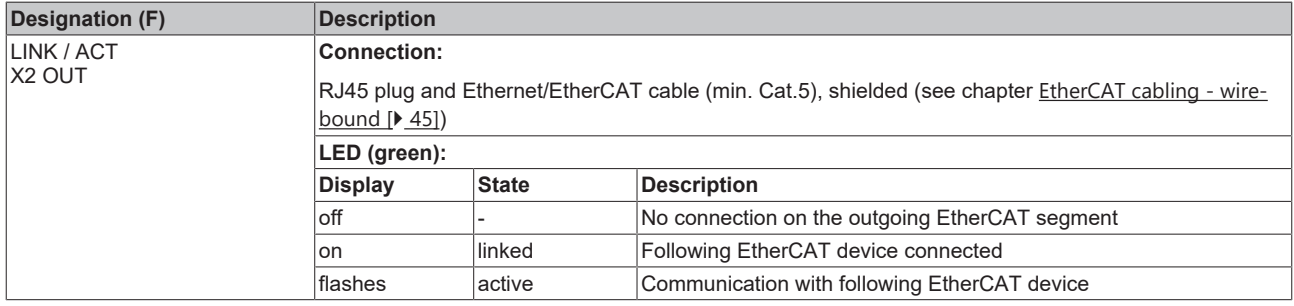

### **EtherCAT - Run LED (green)**

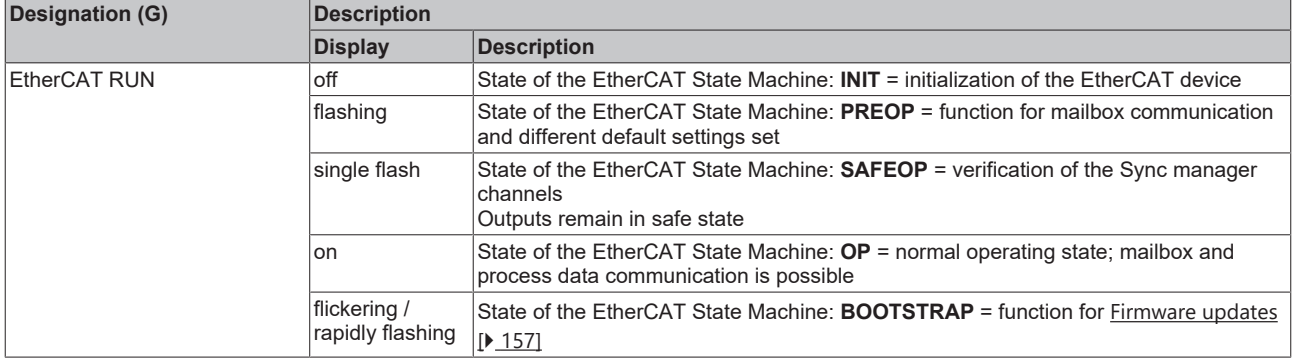

### <span id="page-29-0"></span>**3.13 EMC**

<span id="page-29-1"></span>The EMC behavior of the device is designed for applications in industrial environment as well as in residential, commercial, and light industry environments. The output may be earthed or non-earthed.

The device was tested according to EN 61000-6-1, EN 61000-6-2, EN 61000-6-3 and EN 61000-6-4.

Without additional measures to reduce the conducted emissions on the output (e.g. by using a filter), the device is not suited to supply a local DC power network in residential, commercial and light-industrial environments. No restrictions apply for local DC power networks in industrial environments.

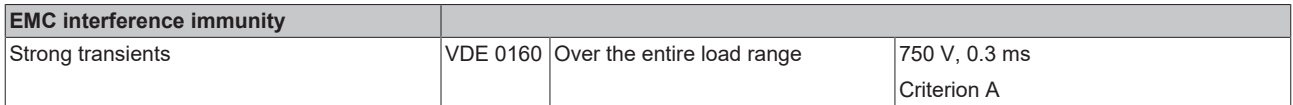

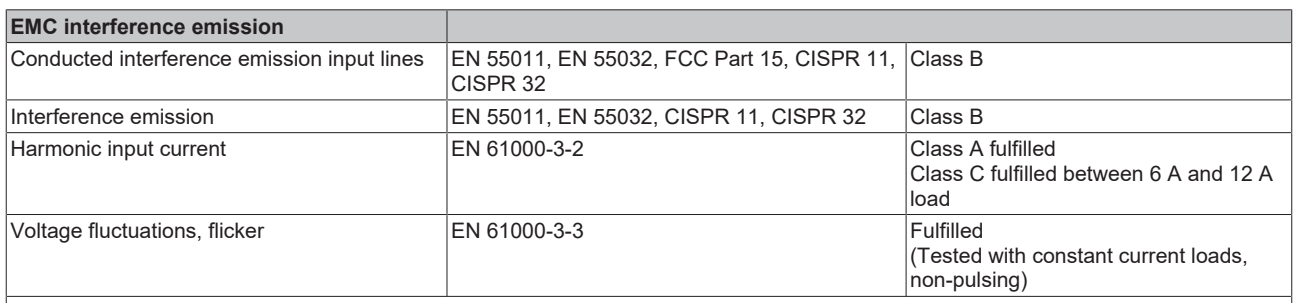

This device complies with FCC Part 15.

Operation is subjected to following two conditions:

(1) this device may not cause harmful interference, and

 $(2)$  this device must accept any interference received, including interference that may cause undesired operation.

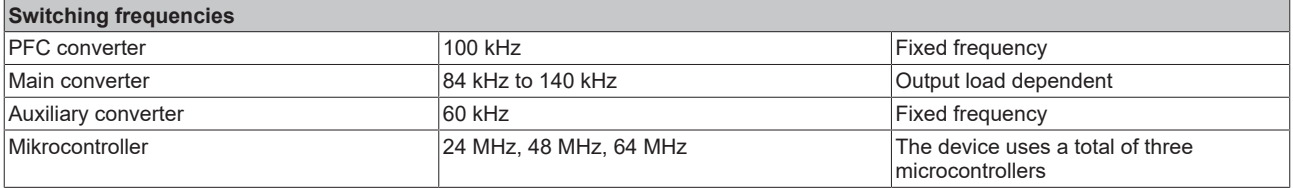

# <span id="page-30-0"></span>**3.14 Environment**

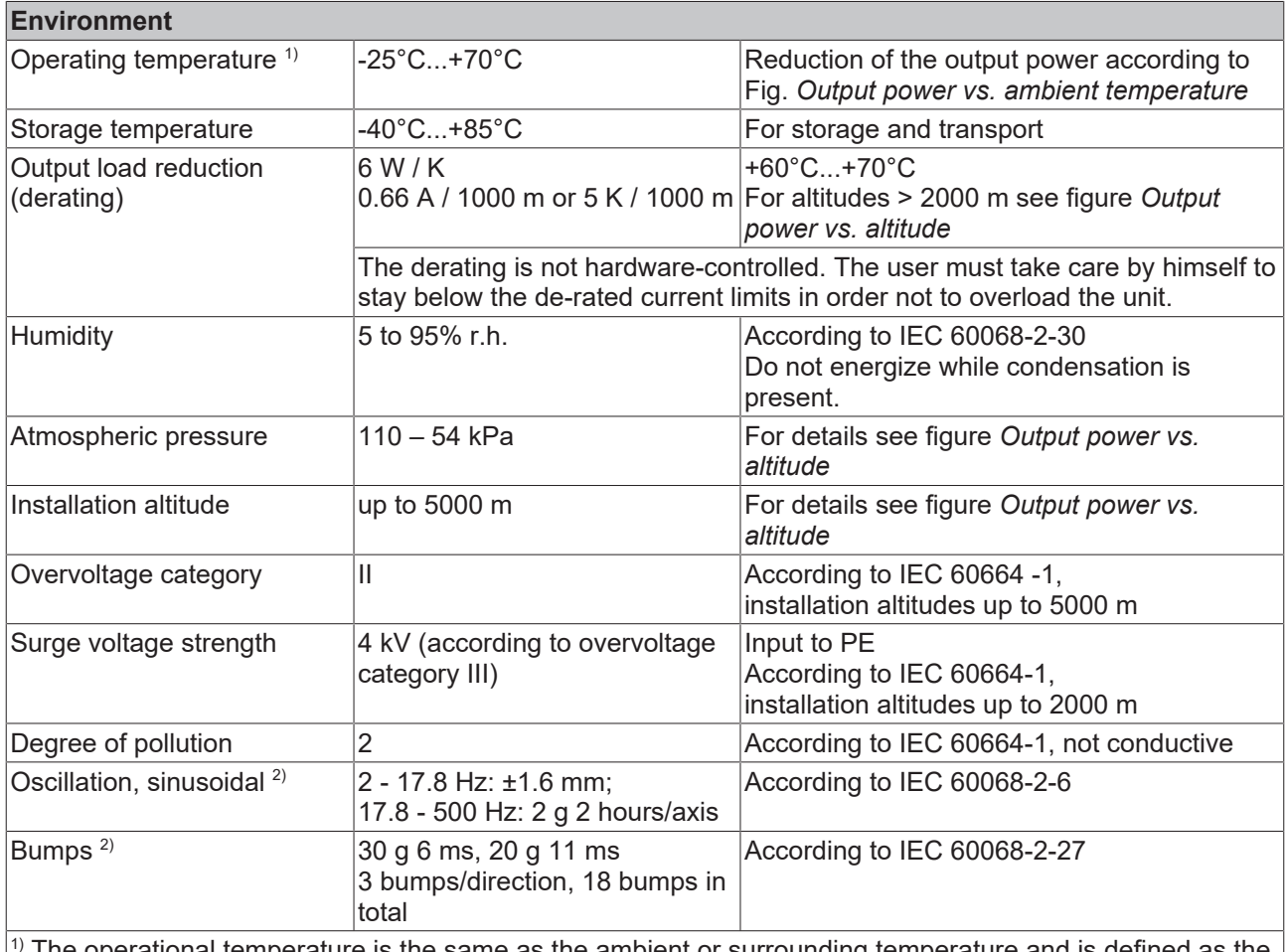

The operational temperature is the same as the ambient or surrounding temperature and is defined as the air temperature 2 cm below the unit.

 $^{2}$ ) Tested in combination with DIN rails according to EN 60715 with a height of 15 mm and a thickness of 1.3 mm and standard installation position.

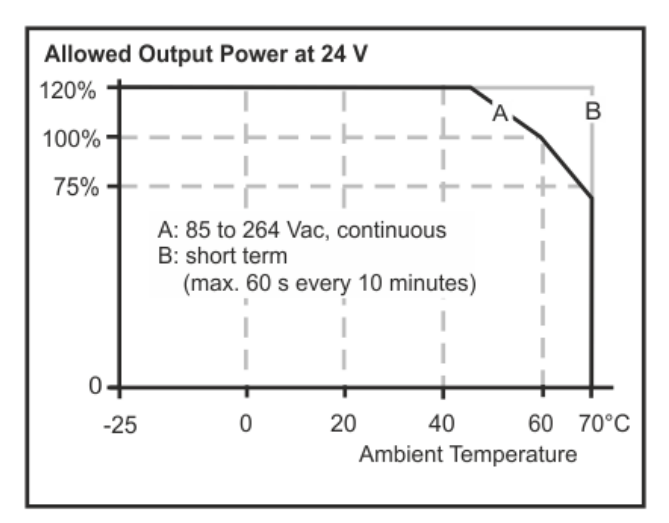

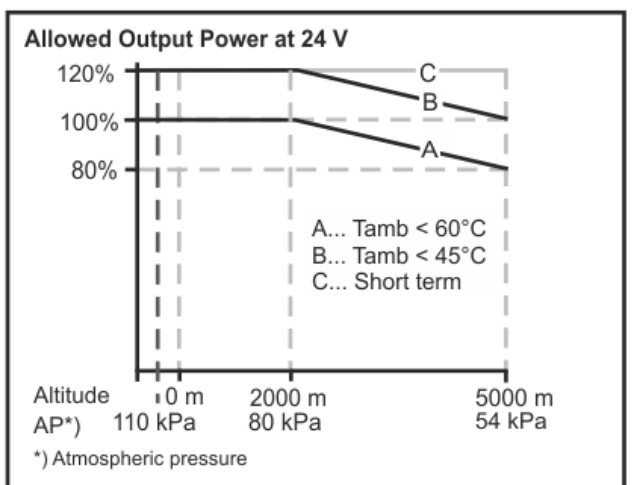

Fig. 14: Output current vs. ambient temperature; Output power vs. altitude

# <span id="page-31-0"></span>**3.15 Protective functions**

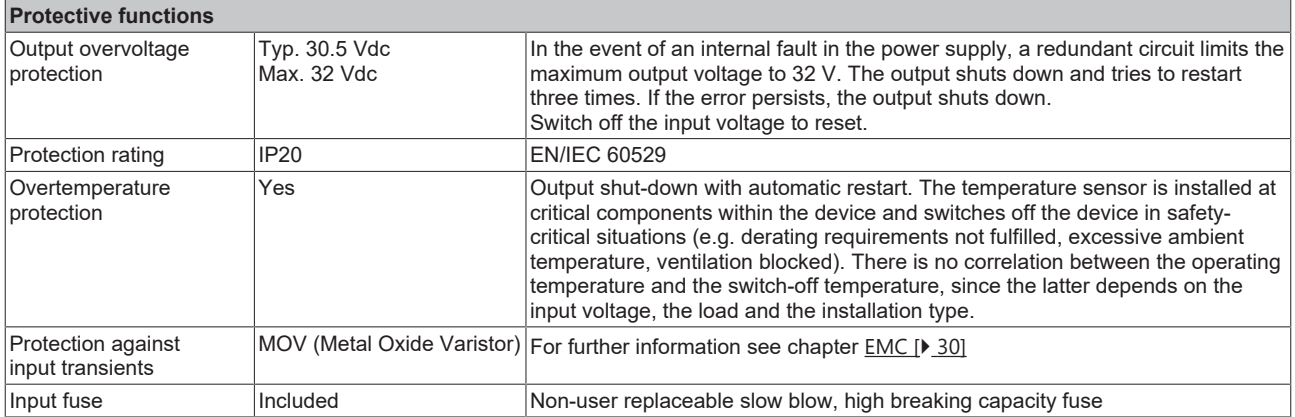

# <span id="page-31-1"></span>**3.16 Safety features**

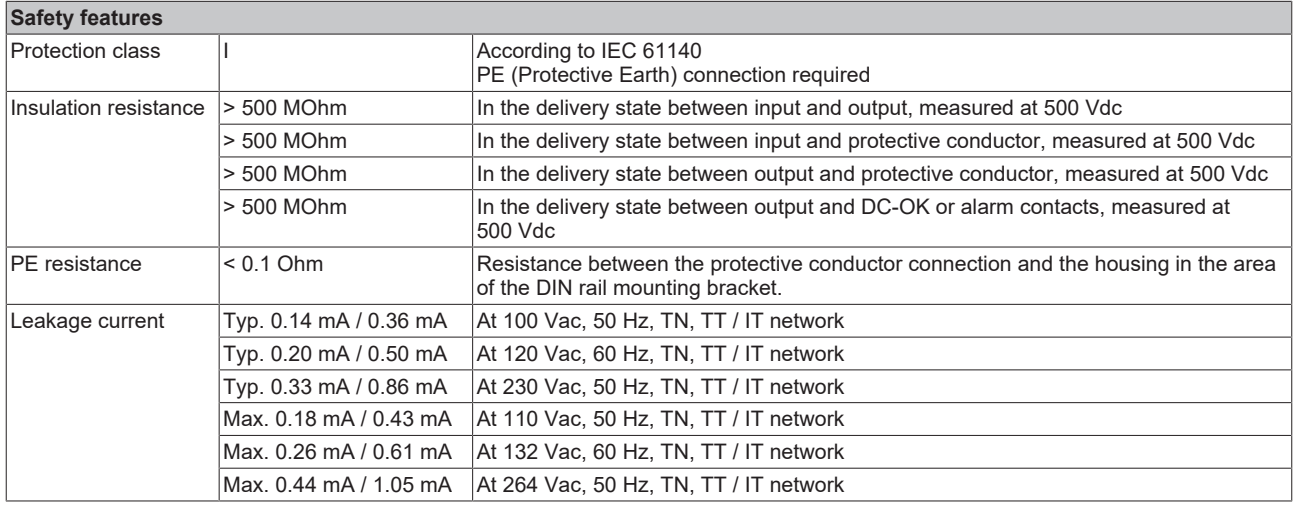

# <span id="page-32-0"></span>**3.17 Dielectric strength**

The output voltage is earth-free and has no ohmic connection to earth. The output is isolated from the input by double or reinforced insulation.

Type and routine tests are conducted by the manufacturer. Field tests may be conducted in the field using the appropriate test equipment which applies the voltage with a slow ramp (2 s up and 2 s down).

- 1. Connect all input terminals and all output poles to each other before performing the tests.
- 2. When testing, set the cut-off current settings.to the value in the table below.
- 3. We recommend connecting either the positive pole, the negative pole or another part of the output circuit to the protective conductor system. This avoids situations in which the load starts unexpectedly or cannot be disconnected if an unnoticed earth leakage occurs.
- 4. To test EtherCAT interfaces, all eight lines of the respective RJ45 plug must also be short-circuited in order to apply the test voltage.

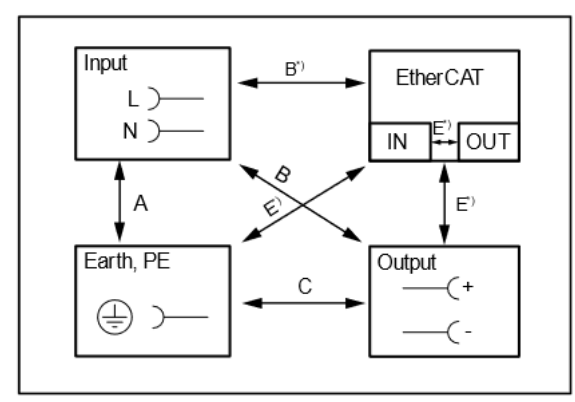

Fig. 15: Dielectric strength

B\*) When testing the EtherCAT inputs and outputs, ensure that the maximum voltage between the EtherCAT cables and the output is not exceeded (column "E-IN" and "E-OUT").

E \*) All tests are performed separately on EtherCAT inputs and outputs.

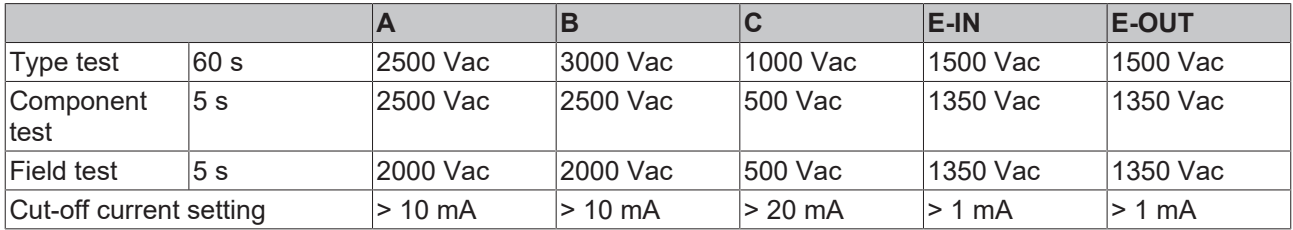

# <span id="page-33-0"></span>**3.18 Declaration of conformity and approvals**

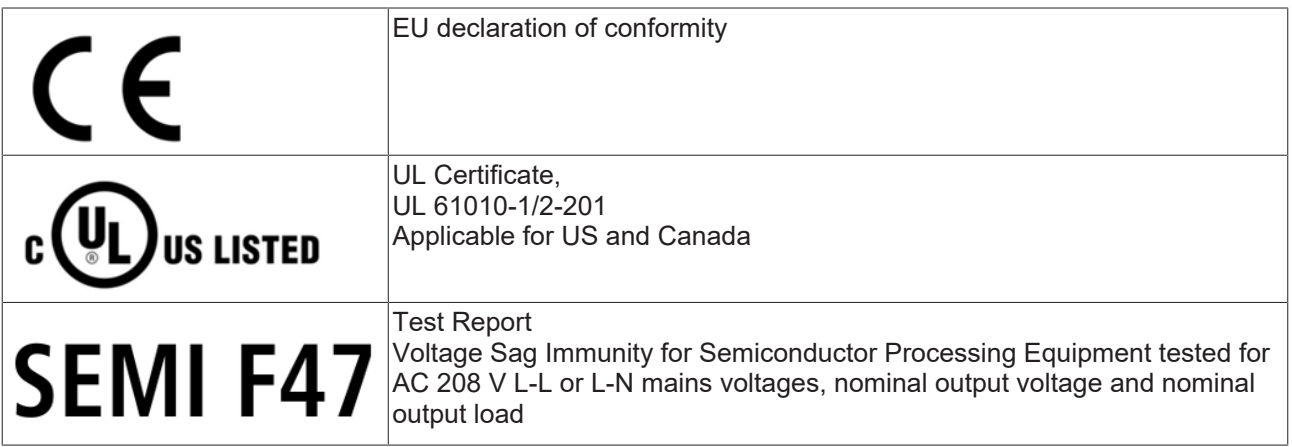

# <span id="page-34-0"></span>**3.19 Dimensions and weight**

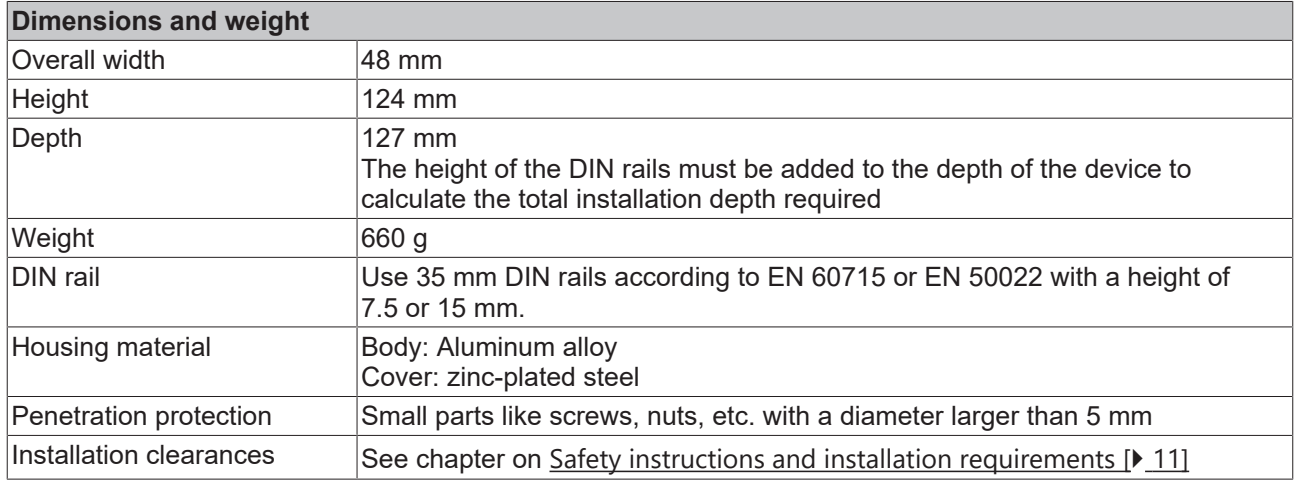

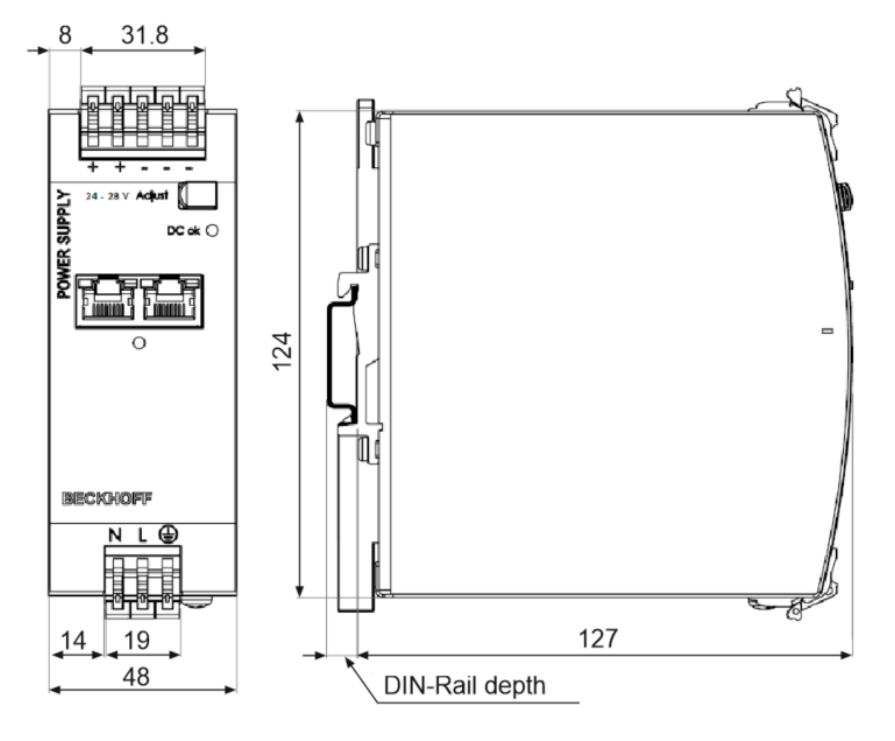

Fig. 16: Front/side view PS2001-2410-1001

# <span id="page-35-0"></span>**4 Application notes**

# <span id="page-35-1"></span>**4.1 Peak current capability**

The unit can deliver peak currents (up to several milliseconds) which are higher than the specified short-term currents.

This helps to start current demanding loads. Solenoids, contactors and pneumatic modules often have a steady state coil and a pick-up coil. The inrush current demand of the pick-up coil is several times higher than the steady-state current and usually exceeds the nominal output current (including the Extra Power). The same situation applies when starting a capacitive load.

The peak current capability also ensures the safe operation of subsequent circuit breakers of load circuits. The load circuits are often individually fused with circuit breakers or fuses. In case of a short circuit or an overload in one branch circuit, the fuse or circuit breaker need a certain amount of over-current to open in a timely manner. This prevents a voltage drop in adjacent circuits.

The extra current (peak current) is supplied by the power converter and the built-in large sized output capacitors of the power supply. The capacitors get discharged during such an event, which causes a voltage drop on the output. The following three examples show typical voltage drops for ohmic loads:

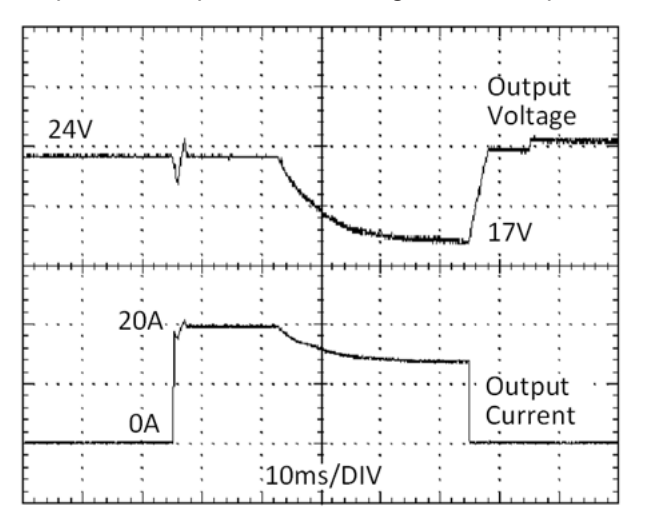

Fig. 17: 20 A peak current for 50 ms, typ. (2x nominal current)

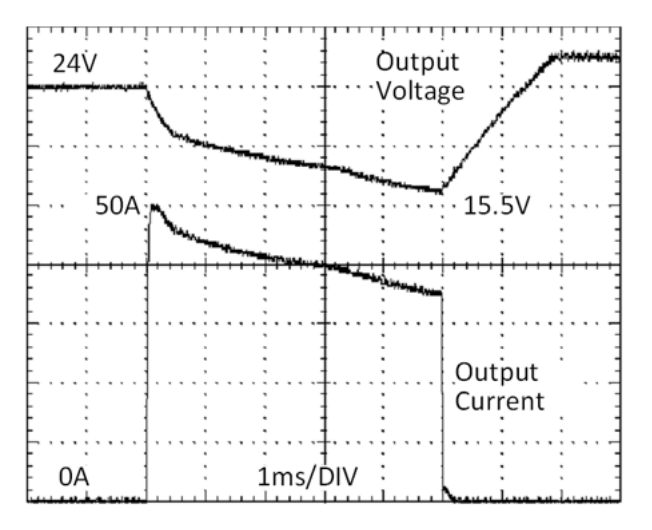

Fig. 18: 50 A peak current for 5 ms, typ. (5x nominal current)
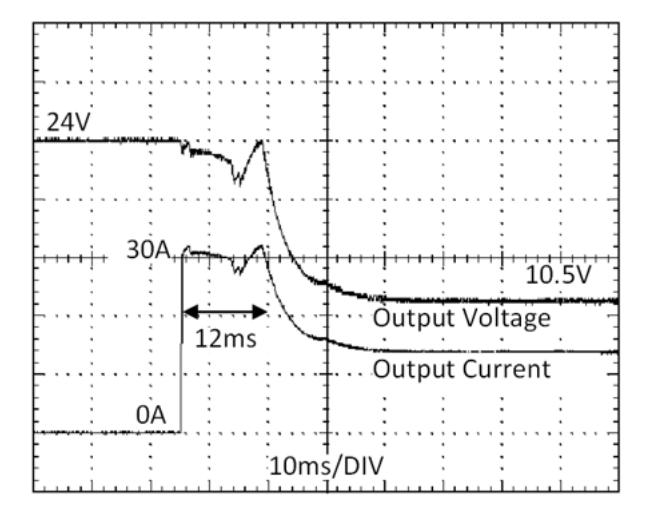

Fig. 19: 30 A peak current for 12 ms, typ. (3x nominal current)

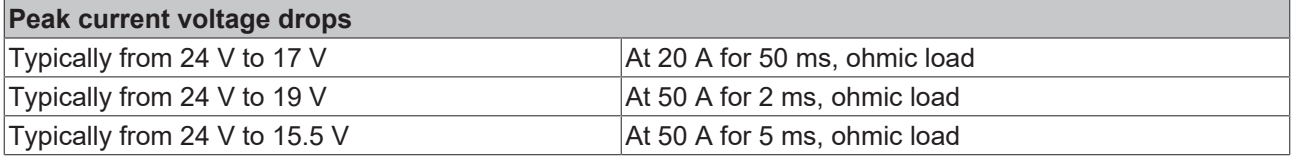

## **4.2 Output circuit breakers**

Standard circuit breakers (or UL1077 circuit breakers) are generally used for AC supply systems and can also be used for 24 V branches.

Circuit breakers are used to protect wires and circuits. If the ampere value and the characteristics of the circuit breaker are matched to the wire thickness used, the wiring is considered thermally safe, regardless of whether the circuit breaker opens or not.

To avoid voltage drops and situations with undervoltage in adjacent 24 V branches fed from the same source, a fast (magnetic) trip of the circuit breaker is desirable. Fast shutdown within 10 ms is required, which approximately corresponds to the hold-up time of PLCs. For this purpose, power supplies with high current reserves and large output capacitors are advantageous. Furthermore, the impedance of the faulty branch must be sufficiently small in order for the current to actually flow.

The following table contains typical test results that show which circuit breakers with B and C characteristics trip magnetically, depending on the wire cross-section and the wire length.

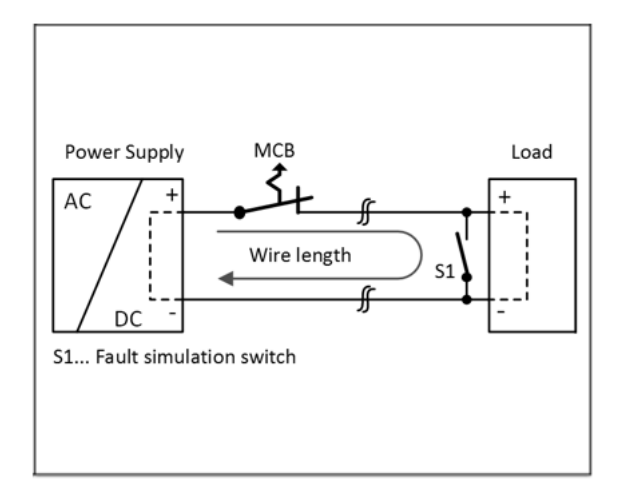

#### Fig. 20: Test circuit

Maximum wire length<sup>\*</sup>) for fast (magnetic) tripping:

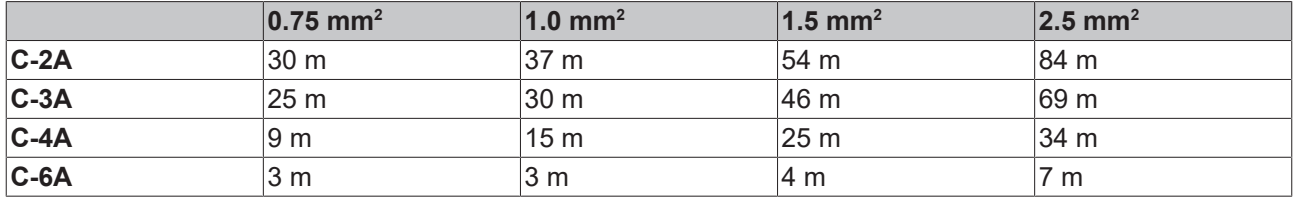

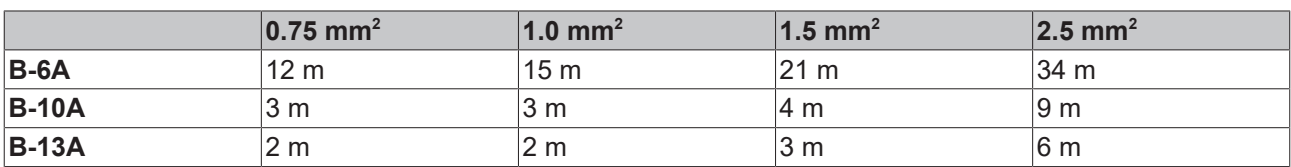

\*) Don't forget to double the distance to the load (or the cable length) when calculating the total cable length (plus and minus cable).

### **4.3 Charging batteries**

The power supply can be used to charge lead-acid batteries or maintenance-free batteries (SLA or VRLA batteries). Two 12 V batteries connected in series are required.

#### **Instructions for charging batteries:**

- Use only matched batteries when putting 12 V types in series.
- Ensure that the ambient temperature of the power supply stays below
	- +40°C for mains voltage of AC 120 V or higher and
	- +35°C for a mains voltage of AC 100 V.
- Use a 15 A or 16 A circuit breaker or a decoupling diode between the power supply and the battery.
- Ensure that the output current of the power supply is below the allowed charging current of the battery.
- The reverse current to the power supply is typically 3.5 mA. This reverse current can discharge the battery when the power supply is switched off, unless a decoupling diode is used.
- Switch the device to "Parallel Use" mode and adjust the output voltage, measured at no load and at the battery end of the cable, very precisely to the end-of-charge voltage.

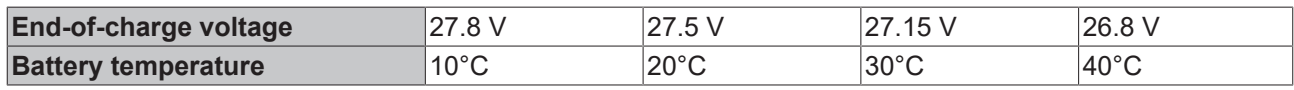

### **4.4 Series connection**

Power supplies of the same type can be connected in series for higher output voltages. As many devices can be connected in series as necessary, as long as the sum of the output voltages does not exceed 150 Vdc. Voltages with a potential higher than 60 Vdc are no longer regarded as safety extra-low voltage and can be dangerous. Such voltages must be installed with a protection against touching.

Avoid return voltage (e.g., from a decelerating motor or battery) which is applied to the output terminals.

#### **Restrictions:**

- Keep an installation clearance of 15 mm (left / right) between two power supplies.
- Do not install the power supplies on top of each other.
- Pay attention that leakage current, EMI, inrush current, harmonics will increase when using multiple power supplies.

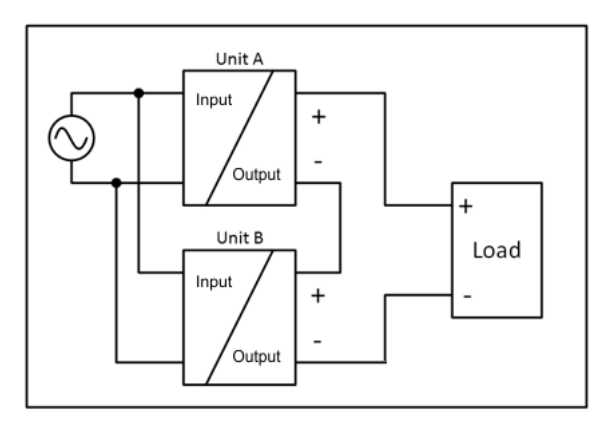

Fig. 21: Series connection

### **4.5 Parallel use to increase power**

PS2001-2410-1001 power supplies can be connected in parallel to increase the output power.

- 1. The output voltage of all power supplies must be set to the same value (±100 mV) in "Single Use" mode and with the same load conditions on all units, or the units can be left with the factory settings.
- 2. After the adjustments, set the unit to "Parallel Use" mode (see chapter [Parallel Use \[](#page-133-0)[}](#page-133-0) [134\]](#page-133-0)), in order to achieve load sharing. The "Parallel Use" mode regulates the output voltage in such a manner that the voltage at no load is approx. 4% higher than at nominal load, see also chapter [Output \[](#page-19-0)[}](#page-19-0) [20\]](#page-19-0).
- 3. The ambient temperature is not allowed to exceed +60°C.
- 4. If more than three units are connected in parallel, a fuse or circuit breaker with a rating of 15 A or 16 A is required on each output. Alternatively a diode can be used.
- 5. Energize all devices simultaneously. It may also be necessary to ramp up and shut down the input power (turn off for at least five seconds) if the output was overloaded or short-circuited and the required output current is higher than the current of a device.

#### **Restrictions:**

- Keep an installation clearance of 15 mm (left / right) between two power supplies.
- Do not install the power supplies on top of each other.
- Pay attention that leakage current, EMI, inrush current, harmonics will increase when using multiple power supplies.

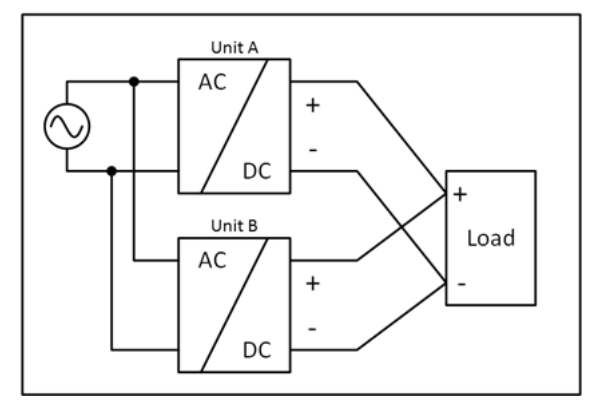

Fig. 22: Parallel connection

# **BECKHOFF**

# **4.6 Parallel use for redundancy**

**Recommendations for the construction of redundant power supply systems:**

- Power supplies that contain a DC-OK signal contact are best suited for the construction of redundant power supply systems.
	- Use this DC-OK signal contact to monitor the individual power supplies.
	- For the power supplies with EtherCAT (e.g. PS2001-2420-1001) the DC-OK bit can be used for monitoring.
- Use separate grids for each power supply whenever possible.
- It is recommended to set the output voltages of all devices to the same value (±100 mV) or to leave them at the factory setting.
- In addition, parallel use must be enabled via the "PSU Features" object in index 0x8001:01 "Parallel use", see chapter "[Parallel Use \[](#page-133-0)[}](#page-133-0) [134\]](#page-133-0)".

### **4.6.1 1+1 Redundancy**

It is possible to connect power supplies in parallel for redundancy operation in order to achieve better system availability. Redundant systems provide a certain amount of additional power to operate the load when a power supply unit fails. The simplest method is to connect two power supplies in parallel. This is called 1+1 redundancy. If one power supply fails, the other can automatically supply the load current without interruption.

The 1+1 redundancy allows ambient temperatures up to +70°C.

#### **Notes on parallel use for 1+1 redundancy**

- Be sure to use a redundancy module in order to decouple devices from one another. This prevents the defective device from becoming a load for the other device and the output voltage no longer being maintainable.
- Note that leakage current, EMI, input inrush current and harmonics increase when using multiple devices.

#### **Wiring example:**

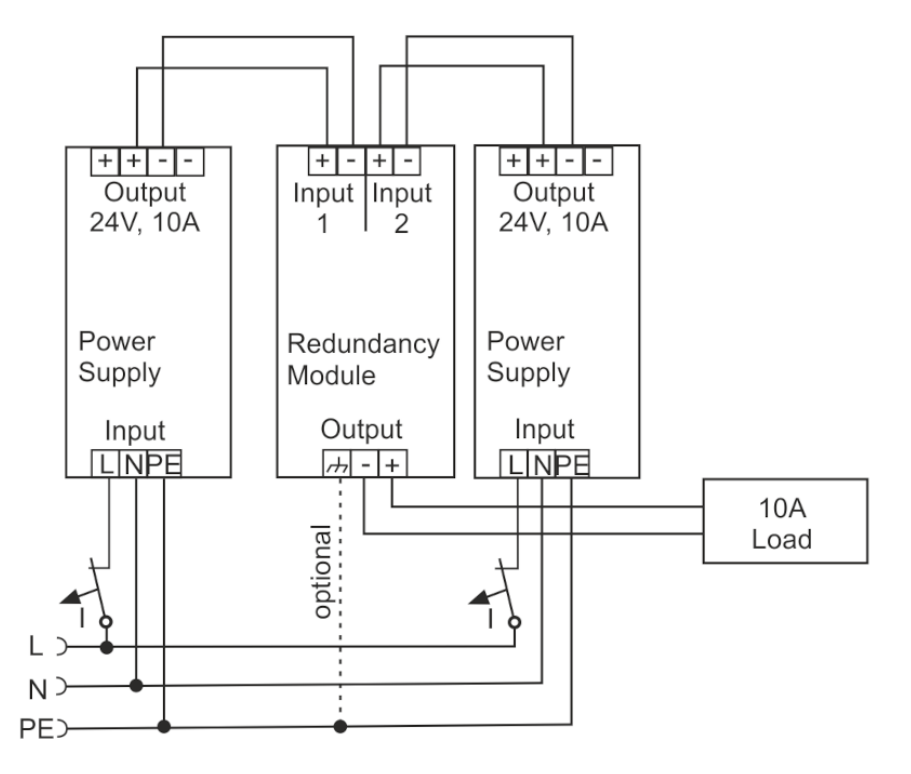

Fig. 23: Wiring for 1+1 redundancy with a PS9401-2420-0000 redundancy module

### **4.6.2 N+1 Redundancy**

**Notes on parallel use for N + 1 redundancy**

- Note that leakage current, EMI, inrush current and harmonics increase when using multiple devices.
	- For N + 1 redundancy the ambient temperature is not allowed to exceed +60°C.

Redundancy systems for higher power demand are usually built in a  $N + 1$  method. E.g. four devices, each rated for 10 A, are paralleled to build a 30 A redundant system.

- Keep an installation clearance of 15 mm (left / right) between two power supplies.
- Do not install the power supplies on top of each other.

#### **Wiring example:**

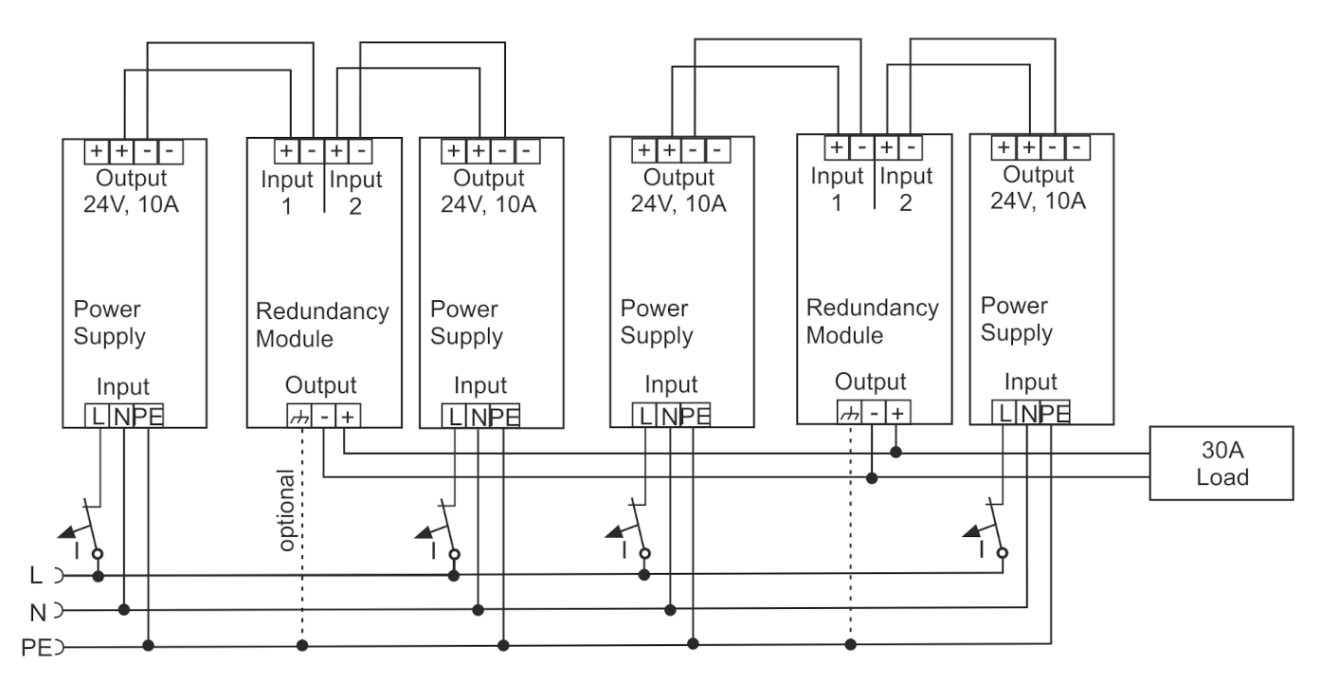

Fig. 24: Wiring for n+1 redundancy with two PS9401-2420-0000 redundancy modules

# **4.7 Operation on two phases**

The power supply can also be used on two phases of a three-phase system. Such a phase-to-phase connection is permissible as long as the supply voltage is below 240 V+10%.

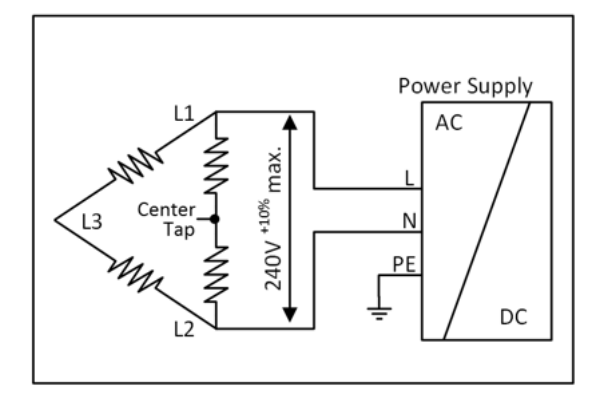

Fig. 25: Operation on two phases

Make sure that the connection cable connected to the N terminal is fused appropriately.

### **4.8 Installation positions**

Install the device onto a DIN rail with the input terminals on the bottom of the device (see following fig. *Mounting position A (Standard mounting position)*)

The test environment is set up installing wiring ducts with a depth of 80 mm with clearances seen in the following table.

#### **Minimum installation clearances**

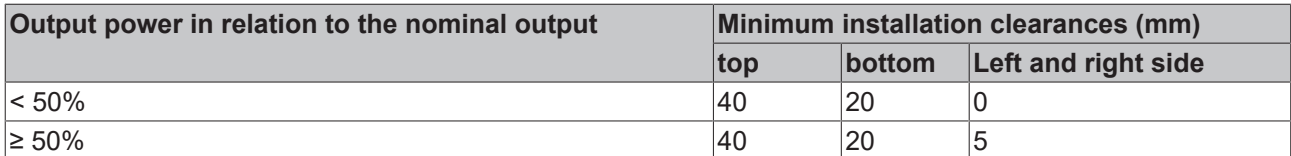

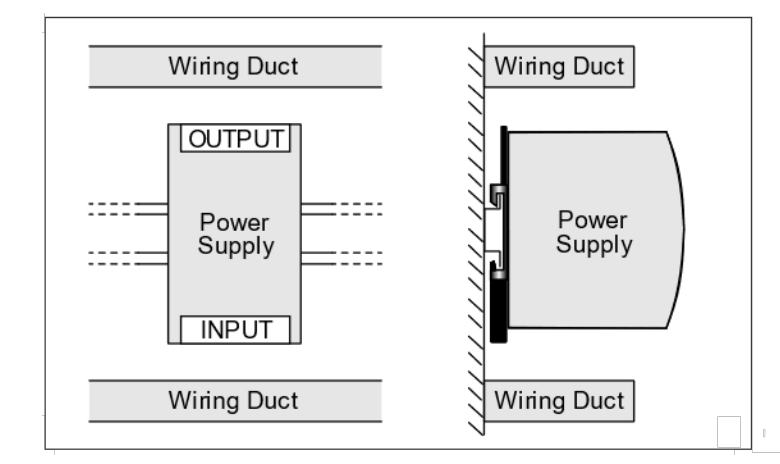

Fig. 26: Mounting position A (Standard mounting position)

# **5 Basics communication**

### **5.1 EtherCAT basics**

Please refer to the [EtherCAT System Documentation](http://infosys.beckhoff.com/content/1033/ethercatsystem/index.html) for the EtherCAT fieldbus basics.

### **5.2 EtherCAT cabling – wire-bound**

The maximum permissible cable length between two EtherCAT devices is 100 m. This results from the FastEthernet technology, which, above all for reasons of signal attenuation over the length of the cable, allows a maximum link length of  $5 + 90 + 5$  m if cables with appropriate properties are used. See also the [Design recommendations for EtherCAT/Ethernet infrastructure](https://infosys.beckhoff.com/content/1033/ethernetcabling/index.html?).

#### **Cables and connectors**

For connecting EtherCAT devices only Ethernet connections (cables + plugs) that meet the requirements of at least category 5 (CAt5) according to EN 50173 or ISO/IEC 11801 should be used. EtherCAT uses 4 wires for signal transfer.

EtherCAT uses RJ45 plug connectors, for example. The pin assignment is compatible with the Ethernet standard (ISO/IEC 8802-3).

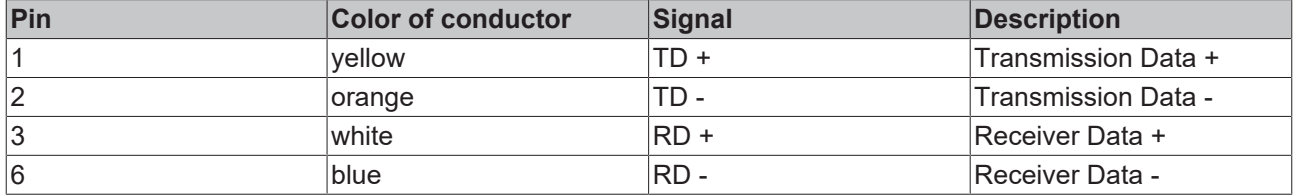

Due to automatic cable detection (auto-crossing) symmetric (1:1) or cross-over cables can be used between EtherCAT devices from Beckhoff.

#### **Recommended cables**

It is recommended to use the appropriate Beckhoff components e.g.

- cable sets ZK1090-9191-xxxx respectively
- RJ45 connector, field assembly ZS1090-0005
- EtherCAT cable, field assembly ZB9010, ZB9020

Suitable cables for the connection of EtherCAT devices can be found on the [Beckhoff website](https://www.beckhoff.com/en-us/products/i-o/accessories/)!

## **5.3 General notes for setting the watchdog**

The EtherCAT terminals are equipped with a safety device (watchdog) which, e. g. in the event of interrupted process data traffic, switches the outputs (if present) to a presettable state after a presettable time, depending on the device and setting, e. g. to FALSE (off) or an output value.

The EtherCAT slave controller (ESC) features two watchdogs:

- SM watchdog (default: 100 ms)
- PDI watchdog (default: 100 ms)

Their times are individually parameterized in TwinCAT as follows:

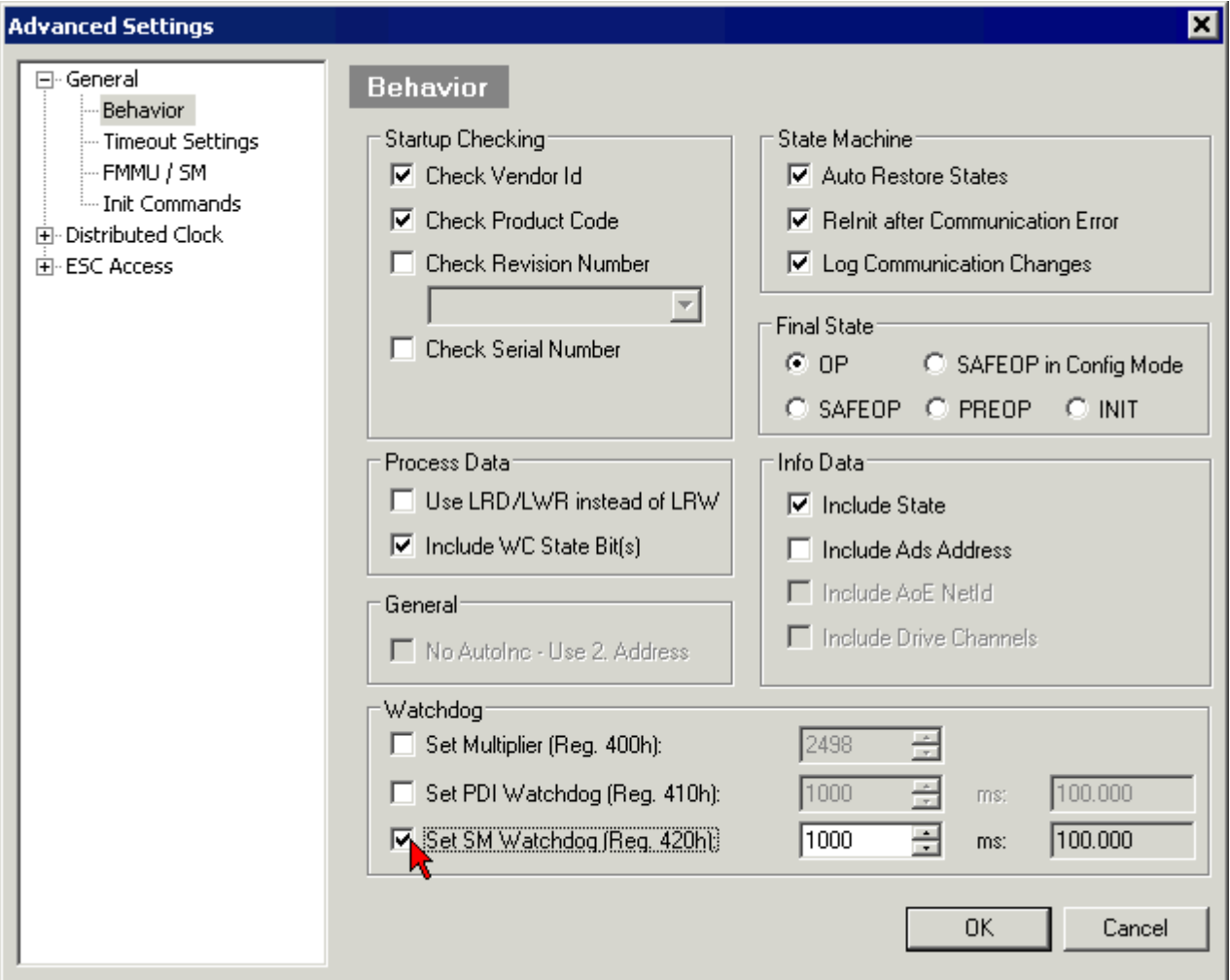

Fig. 27: eEtherCAT tab -> Advanced Settings -> Behavior -> Watchdog

Notes:

- the Multiplier Register 400h (hexadecimal, i. e. x0400) is valid for both watchdogs.
- each watchdog has its own timer setting 410h or 420h, which together with the Multiplier results in a resulting time.
- important: the Multiplier/Timer setting is only loaded into the slave at EtherCAT startup if the checkbox in front of it is activated.
- if it is not checked, nothing is downloaded and the setting located in the ESC remains unchanged.
- the downloaded values can be seen in the ESC registers x0400/0410/0420: ESC Access -> Memory

#### **SM watchdog (SyncManager Watchdog)**

The SyncManager watchdog is reset with each successful EtherCAT process data communication with the terminal. If, for example, no EtherCAT process data communication with the terminal takes place for longer than the set and activated SM watchdog time due to a line interruption, the watchdog is triggered. The status of the terminal (usually OP) remains unaffected. The watchdog is only reset again by a successful EtherCAT process data access.

The SyncManager watchdog is therefore a monitoring for correct and timely process data communication with the ESC from the EtherCAT side.

The maximum possible watchdog time depends on the device. For example, for "simple" EtherCAT slaves (without firmware) with watchdog execution in the ESC it is usually up to 170 seconds. For complex EtherCAT slaves (with firmware) the SM watchdog function is usually parameterized via Reg. 400/420 but executed by the µC and can be significantly lower. In addition, the execution may then be subject to a certain time uncertainty. Since the TwinCAT dialog may allow inputs up to 65535, a test of the desired watchdog time is recommended.

#### **PDI watchdog (Process Data Watchdog)**

If there is no PDI communication with the EtherCAT slave controller (ESC) for longer than the set and activated PDI watchdog time, this watchdog is triggered.

PDI (Process Data Interface) is the internal interface of the ESC, e.g. to local processors in the EtherCAT slave. With the PDI watchdog this communication can be monitored for failure.

The PDI watchdog is therefore a monitoring for correct and timely process data communication with the ESC, but viewed from the application side.

#### **Calculation**

Watchdog time = [1/25 MHz \* (Watchdog multiplier + 2)] \* PDI/SM watchdog

Example: default setting Multiplier=2498, SM watchdog=1000 -> 100 ms

The value in Multiplier + 2 corresponds to the number of 40ns base ticks representing one watchdog tick.

#### **CAUTION**

#### **Undefined state possible!**

The function for switching off the SM watchdog via SM watchdog = 0 is only implemented in terminals from version -0016. In previous versions this operating mode should not be used.

#### **CAUTION**

#### **Damage of devices and undefined state possible!**

If the SM watchdog is activated and a value of 0 is entered the watchdog switches off completely. This is the deactivation of the watchdog! Set outputs are NOT set in a safe state if the communication is interrupted.

# **5.4 EtherCAT State Machine**

The state of the EtherCAT slave is controlled via the EtherCAT State Machine (ESM). Depending upon the state, different functions are accessible or executable in the EtherCAT slave. Specific commands must be sent by the EtherCAT master to the device in each state, particularly during the bootup of the slave.

A distinction is made between the following states:

- Init
- Pre-Operational
- Safe-Operational and
- Operational
- Boot

The regular state of each EtherCAT slave after bootup is the OP state.

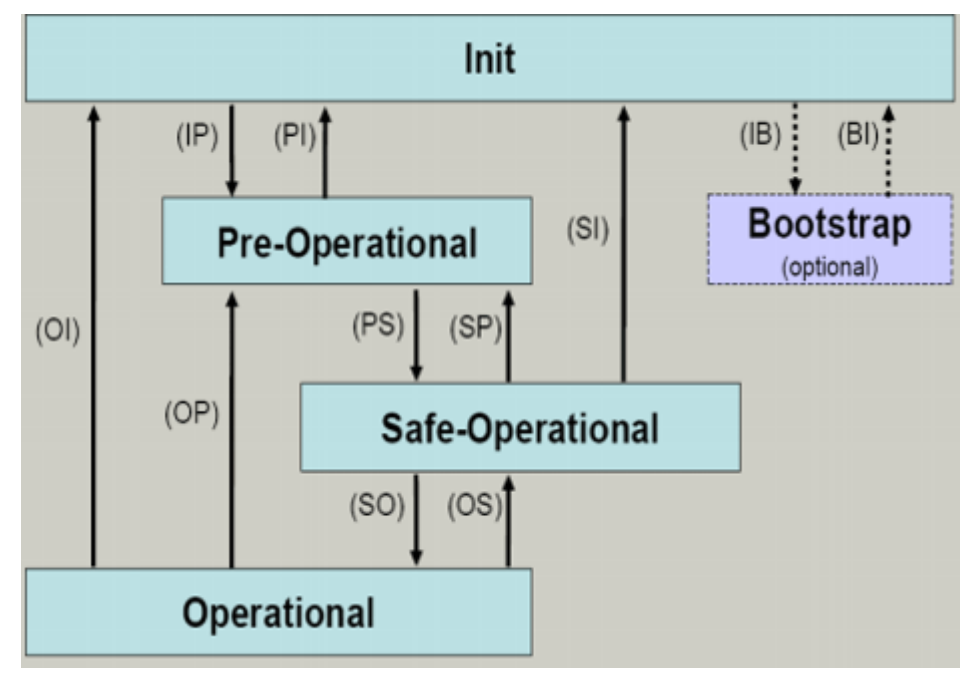

Fig. 28: States of the EtherCAT State Machine

#### **Init**

After switch-on the EtherCAT slave in the *Init* state. No mailbox or process data communication is possible. The EtherCAT master initializes sync manager channels 0 and 1 for mailbox communication.

#### **Pre-Operational (Pre-Op)**

During the transition between *Init* and *Pre-Op* the EtherCAT slave checks whether the mailbox was initialized correctly.

In *Pre-Op* state mailbox communication is possible, but not process data communication. The EtherCAT master initializes the sync manager channels for process data (from sync manager channel 2), the FMMU channels and, if the slave supports configurable mapping, PDO mapping or the sync manager PDO assignment. In this state the settings for the process data transfer and perhaps terminal-specific parameters that may differ from the default settings are also transferred.

#### **Safe-Operational (Safe-Op)**

During transition between *Pre-Op* and *Safe-Op* the EtherCAT slave checks whether the sync manager channels for process data communication and, if required, the distributed clocks settings are correct. Before it acknowledges the change of state, the EtherCAT slave copies current input data into the associated DP-RAM areas of the EtherCAT slave controller (ECSC).

In *Safe-Op* state mailbox and process data communication is possible, although the slave keeps its outputs in a safe state, while the input data are updated cyclically.

#### **Outputs in SAFEOP state**

The default set watchdog monitoring sets the outputs of the module in a safe state - depending on the settings in SAFEOP and OP - e.g. in OFF state. If this is prevented by deactivation of the watchdog monitoring in the module, the outputs can be switched or set also in the SAFEOP state.

#### **Operational (Op)**

Before the EtherCAT master switches the EtherCAT slave from *Safe-Op* to *Op* it must transfer valid output data.

In the *Op* state the slave copies the output data of the masters to its outputs. Process data and mailbox communication is possible.

#### **Boot**

In the *Boot* state the slave firmware can be updated. The *Boot* state can only be reached via the *Init* state.

In the *Boot* state mailbox communication via the *file access over EtherCAT* (FoE) protocol is possible, but no other mailbox communication and no process data communication.

### **5.5 CoE Interface**

#### **General description**

The CoE interface (CAN application protocol over EtherCAT)) is used for parameter management of EtherCAT devices. EtherCAT slaves or the EtherCAT master manage fixed (read only) or variable parameters which they require for operation, diagnostics or commissioning.

CoE parameters are arranged in a table hierarchy. In principle, the user has read access via the fieldbus. The EtherCAT master (TwinCAT System Manager) can access the local CoE lists of the slaves via EtherCAT in read or write mode, depending on the attributes.

Different CoE parameter types are possible, including string (text), integer numbers, Boolean values or larger byte fields. They can be used to describe a wide range of features. Examples of such parameters include manufacturer ID, serial number, process data settings, device name, calibration values for analog measurement or passwords.

The order is specified in two levels via hexadecimal numbering: (main)index, followed by subindex. The value ranges are

- Index:  $0x0000$  ... $0x$ FFFF  $(0...65535)$ dec)
- SubIndex:  $0x00...0xFF(0...255_{\text{dec}})$

A parameter localized in this way is normally written as 0x8010:07, with preceding "0x" to identify the hexadecimal numerical range and a colon between index and subindex.

The relevant ranges for EtherCAT fieldbus users are:

- 0x1000: This is where fixed identity information for the device is stored, including name, manufacturer, serial number etc., plus information about the current and available process data configurations.
- 0x8000: This is where the operational and functional parameters for all channels are stored, such as filter settings or output frequency.

Other important ranges are:

- 0x4000: here are the channel parameters for some EtherCAT devices. Historically, this was the first parameter area before the 0x8000 area was introduced. EtherCAT devices that were previously equipped with parameters in 0x4000 and changed to 0x8000 support both ranges for compatibility reasons and mirror internally.
- 0x6000: Input PDOs ("input" from the perspective of the EtherCAT master)

• 0x7000: Output PDOs ("output" from the perspective of the EtherCAT master)

**Availability**

Not every EtherCAT device must have a CoE list. Simple I/O modules without dedicated processor usually have no variable parameters and therefore no CoE list.

If a device has a CoE list, it is shown in the TwinCAT System Manager as a separate tab with a listing of the elements:

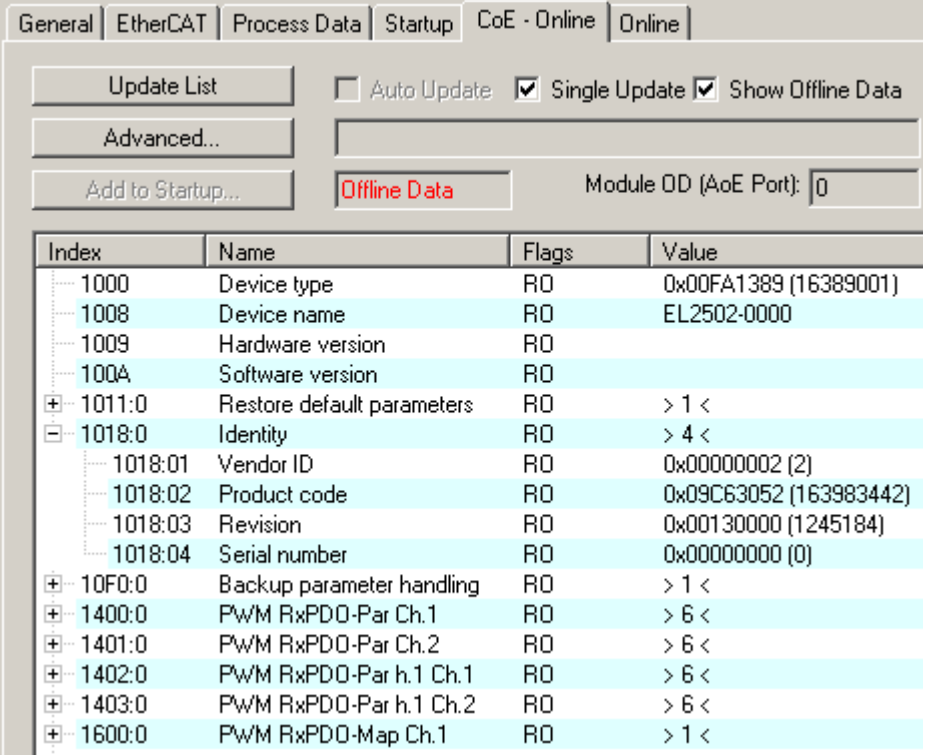

Fig. 29: "CoE Online" tab

The figure above shows the CoE objects available in device "EL2502", ranging from 0x1000 to 0x1600. The subindices for 0x1018 are expanded.

#### *NOTICE*

#### **Changes in the CoE directory (CAN over EtherCAT), program access**

When using/manipulating the CoE parameters observe the general CoE notes in chapter "[CoE interface](https://infosys.beckhoff.com/content/1033/ethercatsystem/2469072907.html)" of the EtherCAT system documentation:

- Keep a startup list if components have to be replaced,
- Distinction between online/offline dictionary,
- Existence of current XML description (download from the [Beckhoff website](https://www.beckhoff.com/de-de/support/downloadfinder/konfigurationsdateien/)),
- "CoE-Reload" for resetting the changes
- Program access during operation via PLC (see **TwinCAT3** | PLC Library: Tc2\_EtherCAT and [Example](https://infosys.beckhoff.com/content/1033/ethercatsystem/4358261771.html) [program R/W CoE](https://infosys.beckhoff.com/content/1033/ethercatsystem/4358261771.html))

#### **Data management and function "NoCoeStorage"**

Some parameters, particularly the setting parameters of the slave, are configurable and writeable. This can be done in write or read mode

• via the System Manager (Fig. "CoE Online" tab) by clicking This is useful for commissioning of the system/slaves. Click on the row of the index to be parameterized and enter a value in the "SetValue" dialog.

# ECKHOFF

• from the control system/PLC via ADS, e.g. through blocks from the TcEtherCAT.lib library This is recommended for modifications while the system is running or if no System Manager or operating staff are available.

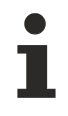

#### **Data management**

If slave CoE parameters are modified online, Beckhoff devices store any changes in a fail-safe manner in the EEPROM, i.e. the modified CoE parameters are still available after a restart. The situation may be different with other manufacturers.

An EEPROM is subject to a limited lifetime with respect to write operations. From typically 100,000 write operations onwards it can no longer be guaranteed that new (changed) data are reliably saved or are still readable. This is irrelevant for normal commissioning. However, if CoE parameters are continuously changed via ADS at machine runtime, it is quite possible for the lifetime limit to be reached. Support for the NoCoeStorage function, which suppresses the saving of changed CoE values, depends on the firmware version.

Please refer to the technical data in this documentation as to whether this applies to the respective device.

- If the function is supported: the function is activated by entering the code word 0x12345678 once in CoE 0xF008 and remains active as long as the code word is not changed. After switching the device on it is then inactive. Changed CoE values are not saved in the EEPROM and can thus be changed any number of times.
- Function is not supported: continuous changing of CoE values is not permissible in view of the lifetime limit.

#### **Startup list**

Changes in the local CoE list of the terminal are lost if the terminal is replaced. If a terminal is replaced with a new Beckhoff terminal, it will have the default settings. It is therefore advisable to link all changes in the CoE list of an EtherCAT slave with the Startup list of the slave, which is processed whenever the EtherCAT fieldbus is started. In this way a replacement EtherCAT slave can automatically be parameterized with the specifications of the user.

If EtherCAT slaves are used which are unable to store local CoE values permanently, the Startup list must be used.

#### **Recommended approach for manual modification of CoE parameters**

- Make the required change in the System Manager The values are stored locally in the EtherCAT slave
- If the value is to be stored permanently, enter it in the Startup list. The order of the Startup entries is usually irrelevant.

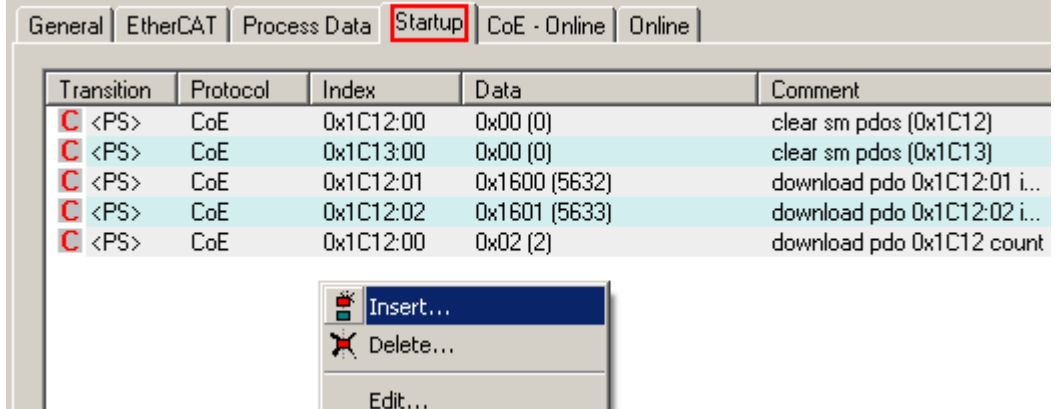

Fig. 30: Startup list in the TwinCAT System Manager

The Startup list may already contain values that were configured by the System Manager based on the ESI specifications. Additional application-specific entries can be created.

. .

#### **Online/offline list**

While working with the TwinCAT System Manager, a distinction has to be made whether the EtherCAT device is "available", i.e. switched on and linked via EtherCAT and therefore **online**, or whether a configuration is created **offline** without connected slaves.

In both cases a CoE list as shown in Fig. "CoE online tab" is displayed. The connectivity is shown as offline/ online.

- If the slave is offline
	- The offline list from the ESI file is displayed. In this case modifications are not meaningful or possible.
	- The configured status is shown under Identity.
	- No firmware or hardware version is displayed, since these are features of the physical device.
	- **Offline** is shown in red.

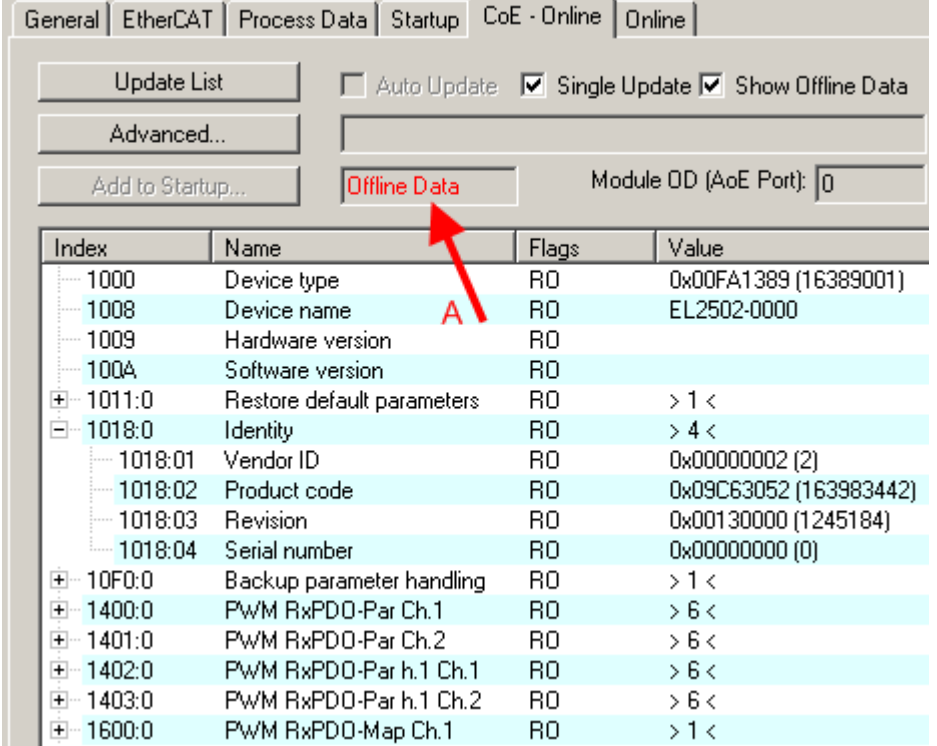

Fig. 31: Offline list

- If the slave is online
	- The actual current slave list is read. This may take several seconds, depending on the size and cycle time.
	- The actual identity is displayed
	- The firmware and hardware version of the equipment according to the electronic information is displayed
	- **Online** is shown in green.

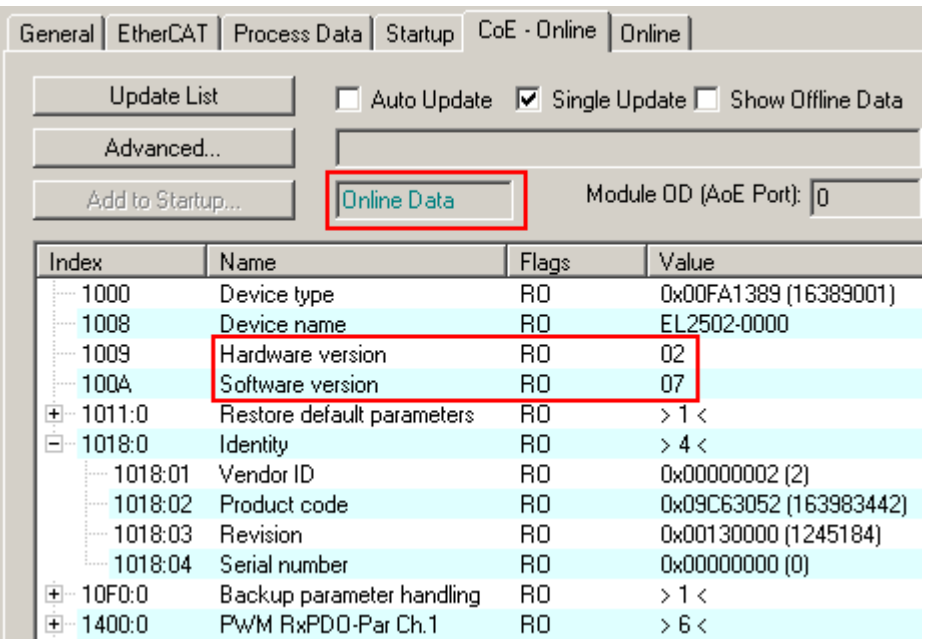

Fig. 32: Online list

#### **Channel-based order**

The CoE list is available in EtherCAT devices that usually feature several functionally equivalent channels. For example, a 4-channel analog 0...10 V input terminal also has four logical channels and therefore four identical sets of parameter data for the channels. In order to avoid having to list each channel in the documentation, the placeholder "n" tends to be used for the individual channel numbers.

In the CoE system 16 indices, each with 255 subindices, are generally sufficient for representing all channel parameters. The channel-based order is therefore arranged in  $16_{\text{dec}}/10_{\text{hex}}$  steps. The parameter range 0x8000 exemplifies this:

- Channel 0: parameter range 0x8000:00 ... 0x800F:255
- Channel 1: parameter range 0x8010:00 ... 0x801F:255
- Channel 2: parameter range 0x8020:00 ... 0x802F:255

 $\bullet$  ...

This is generally written as 0x80n0.

Detailed information on the CoE interface can be found in the [EtherCAT system documentation](https://infosys.beckhoff.com/content/1033/ethercatsystem/index.html) on the Beckhoff website.

# **5.6 Distributed Clock**

The distributed clock represents a local clock in the EtherCAT slave controller (ESC) with the following characteristics:

- Unit *1 ns*
- Zero point *1.1.2000 00:00*
- Size *64 bit* (sufficient for the next 584 years; however, some EtherCAT slaves only offer 32-bit support, i.e. the variable overflows after approx. 4.2 seconds)
- The EtherCAT master automatically synchronizes the local clock with the master clock in the EtherCAT bus with a precision of < 100 ns.

For detailed information please refer to the [EtherCAT system description](https://infosys.beckhoff.com/content/1033/ethercatsystem/index.html).

# **6 Commissioning**

### **6.1 TwinCAT Quick Start**

TwinCAT is a development environment for real-time control including a multi PLC system, NC axis control, programming and operation. The whole system is mapped through this environment and enables access to a programming environment (including compilation) for the controller. Individual digital or analog inputs or outputs can also be read or written directly, in order to verify their functionality, for example.

For further information, please refer to [http://infosys.beckhoff.com](http://infosys.beckhoff.de):

- **EtherCAT System Manual:** Fieldbus Components  $\rightarrow$  EtherCAT Terminals  $\rightarrow$  EtherCAT System Documentation  $\rightarrow$  Setup in the TwinCAT System Manager
- In particular, for TwinCAT driver installation: **Fieldbus components** → Fieldbus Cards and Switches → FC900x – PCI Cards for Ethernet → Installation

Devices contain the relevant terminals for the actual configuration. All configuration data can be entered directly via editor functions (offline) or via the `scan function (online):

- **"offline"**: The configuration can be customized by adding and positioning individual components. These can be selected from a directory and configured.
- **"online"**: The existing hardware configuration is read
	- See also [http://infosys.beckhoff.com](http://infosys.beckhoff.de): **Fieldbus components** → Fieldbus Cards and Switches → FC900x – PCI Cards for Ethernet → Installation  $\rightarrow$  Searching for devices

The following relationship is envisaged between the user PC and individual control elements:

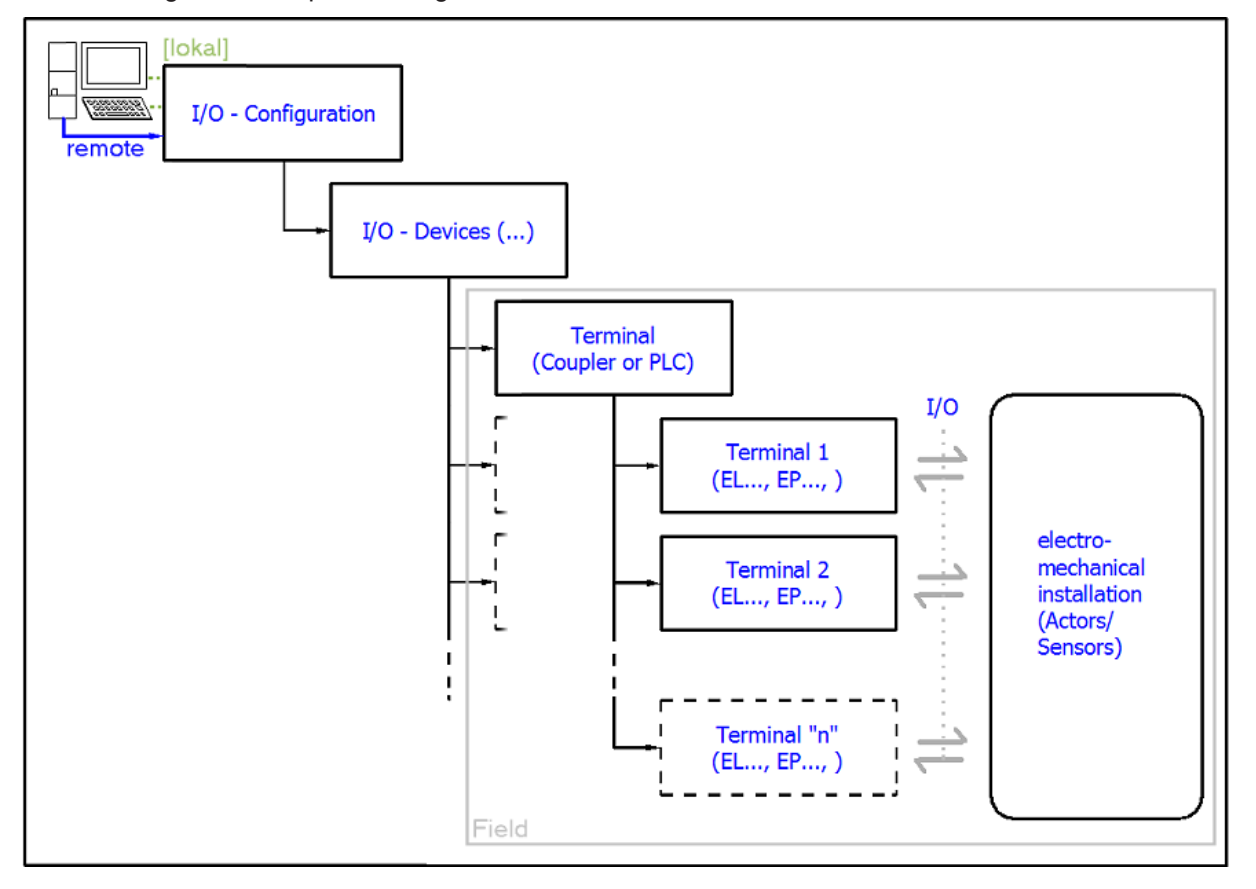

Fig. 33: Relationship between user side (commissioning) and installation

The user inserting of certain components (I/O device, terminal, box, ...) is the same in TwinCAT 2 and TwinCAT 3. In the following descriptions, only the "online" process is used.

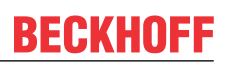

#### <span id="page-55-0"></span>**Example configuration (actual configuration)**

Based on the following example configuration, the subsequent subsections describe the procedure for TwinCAT 2 and TwinCAT 3:

- **CX2040** control system (PLC) including **CX2100-0004** power supply unit
- Connected to CX2040 on the right (E-bus): **EL1004** (4-channel digital input terminal  $24 V_{DC}$ )
- Linked via the X001 port (RJ-45): **EK1100** EtherCAT Coupler
- Connected to the EK1100 EtherCAT Coupler on the right (E-bus): **EL2008** (8-channel digital output terminal 24  $V_{\text{DC}}$ ; 0.5 A)
- (Optional via X000: a link to an external PC for the user interface)

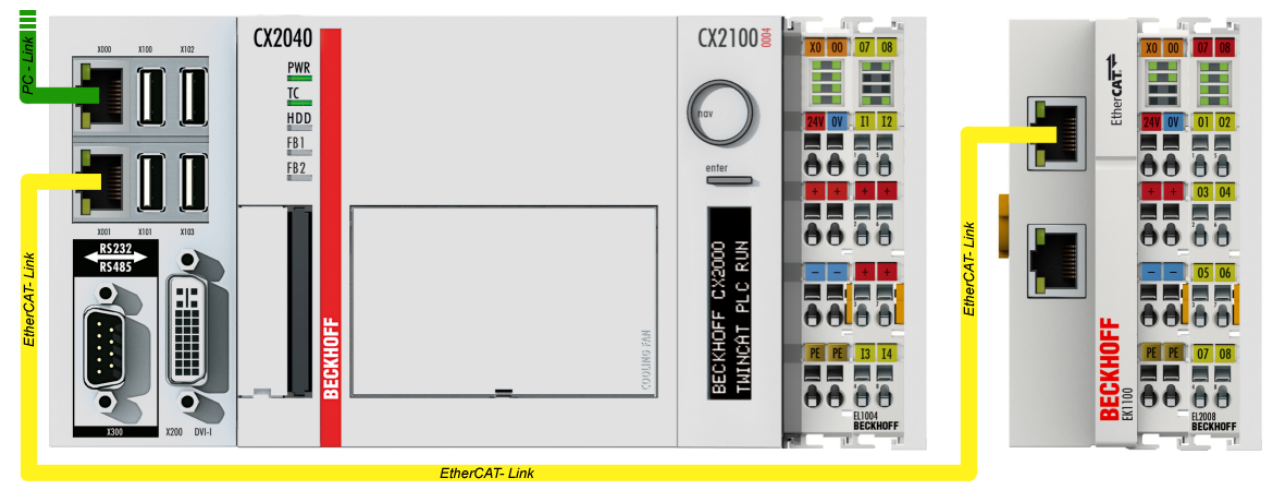

Fig. 34: Control configuration with Embedded PC, input (EL1004) and output (EL2008)

Note that all combinations of a configuration are possible; for example, the EL1004 terminal could also be connected after the coupler, or the EL2008 terminal could additionally be connected to the CX2040 on the right, in which case the EK1100 coupler wouldn't be necessary.

### **6.1.1 TwinCAT 3**

#### **Startup**

TwinCAT 3 makes the development environment areas available all together, with Microsoft Visual Studio: after startup, the project folder explorer appears on the left in the general window area (see "TwinCAT System Manager" of TwinCAT 2) for communication with the electromechanical components.

After successful installation of the TwinCAT system on the PC to be used for development, TwinCAT 3 (shell) displays the following user interface after startup:

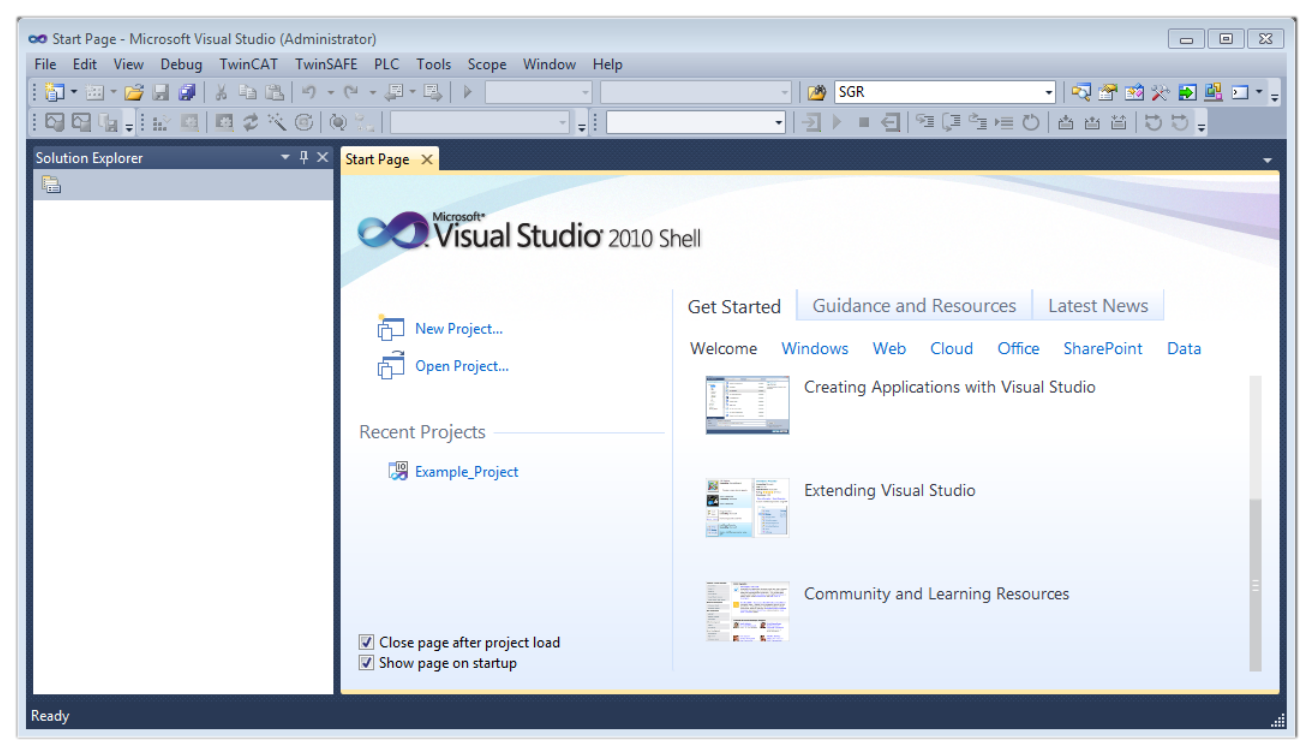

Fig. 35: Initial TwinCAT 3 user interface

First create a new project via New TwinCAT Project...<br>(or under "File"→"New"→ "Project..."). In the following dialog, make the corresponding entries as required (as shown in the diagram):

# **RECKHO**

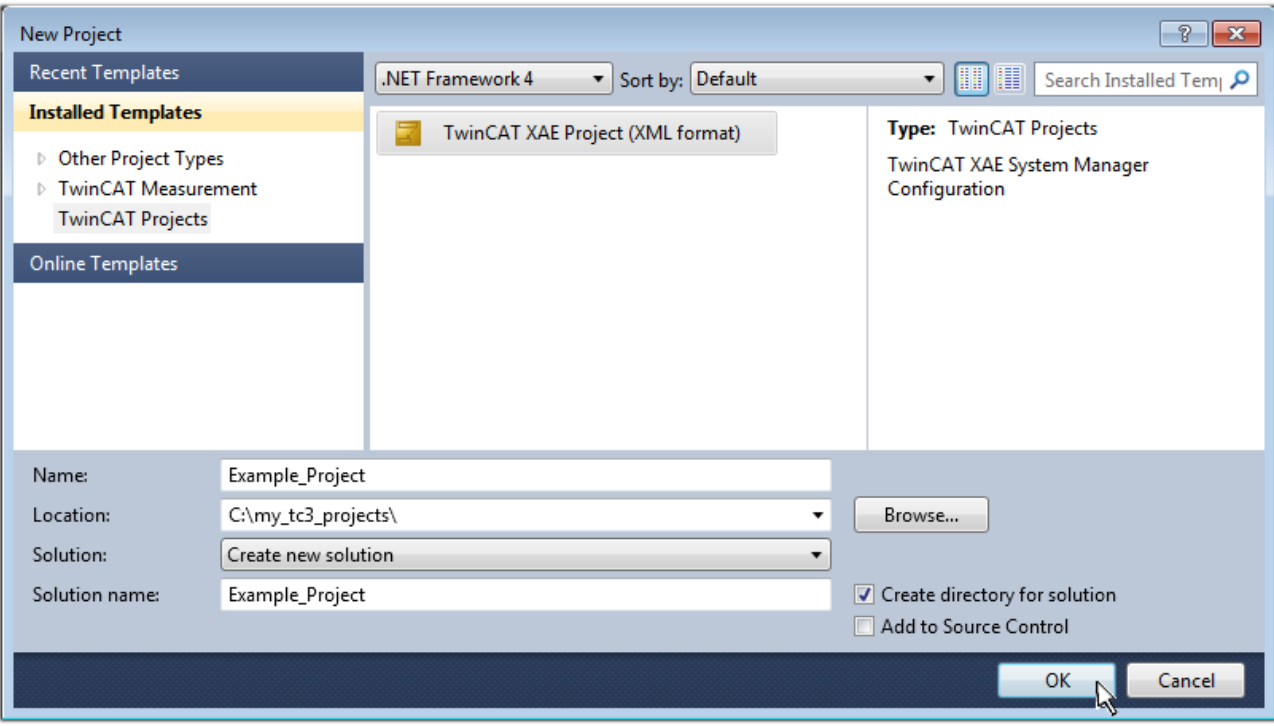

#### Fig. 36: Create new TwinCAT 3 project

The new project is then available in the project folder explorer:

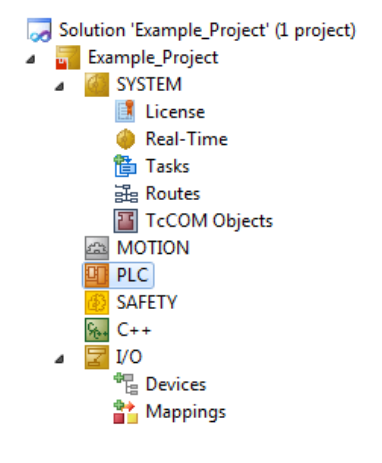

Fig. 37: New TwinCAT 3 project in the project folder explorer

Generally, TwinCAT can be used in local or remote mode. Once the TwinCAT system including the user interface (standard) is installed on the respective PLC (locally), TwinCAT can be used in local mode and the process can be continued with the next step, "[Insert Device \[](#page-59-0)[}](#page-59-0) [60\]](#page-59-0)".

If the intention is to address the TwinCAT runtime environment installed on a PLC remotely from another system used as a development environment, the target system must be made known first. Via the symbol in the menu bar:

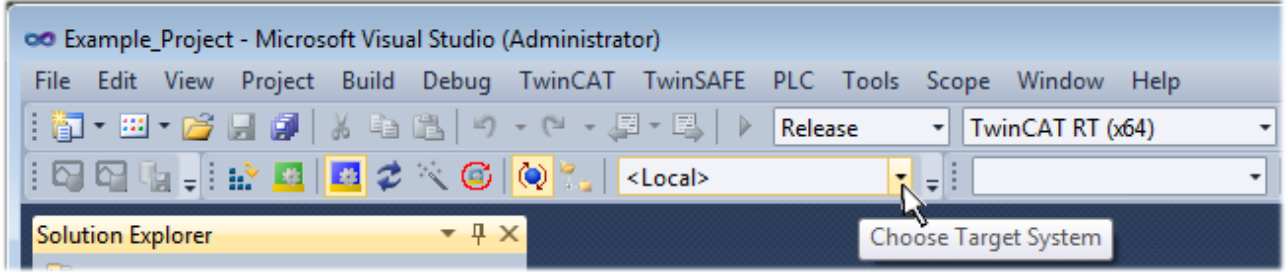

expand the pull-down menu:

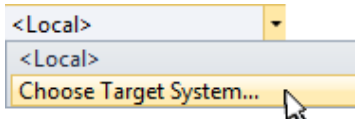

#### and open the following window:

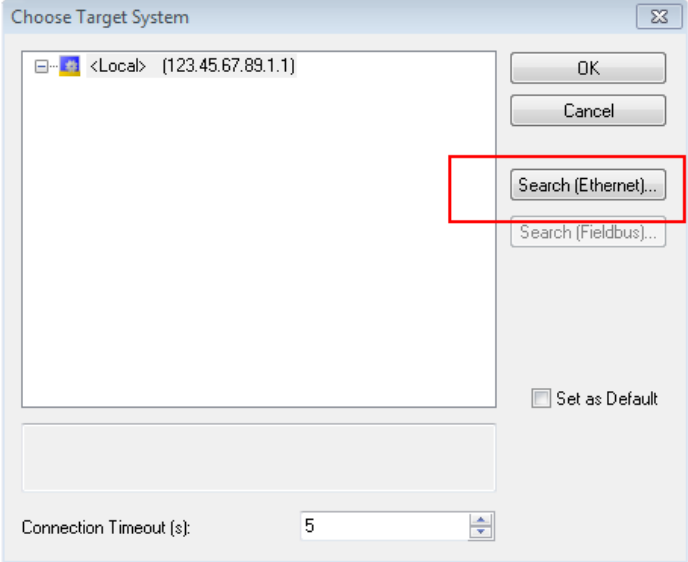

Fig. 38: Selection dialog: Choose the target system

Use "Search (Ethernet)..." to enter the target system. Thus another dialog opens to either:

- enter the known computer name after "Enter Host Name / IP:" (as shown in red)
- perform a "Broadcast Search" (if the exact computer name is not known)
- enter the known computer IP or AmsNetID

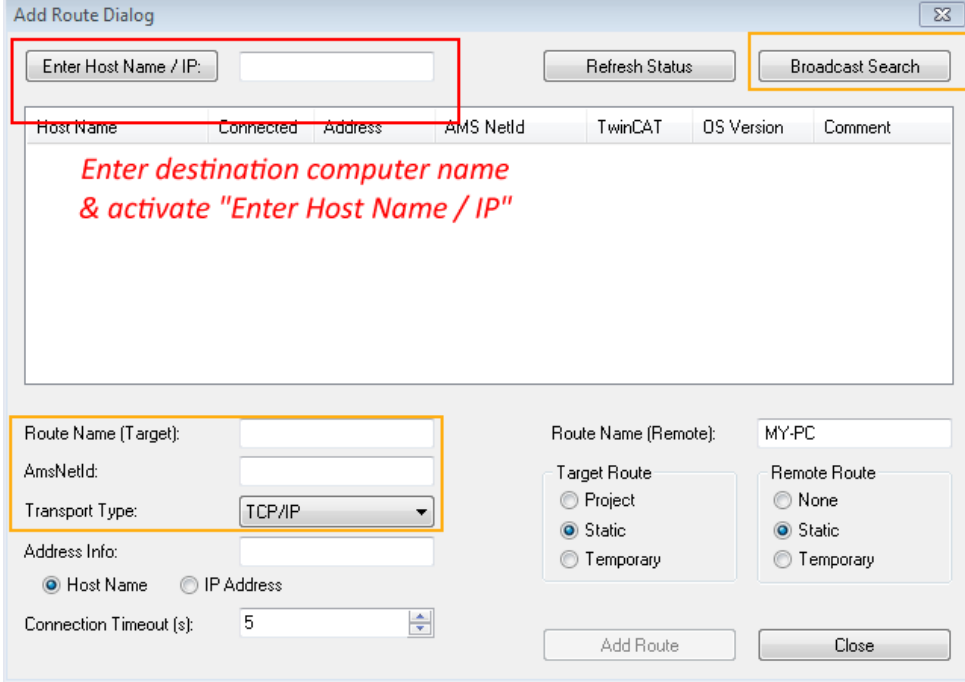

Fig. 39: specify the PLC for access by the TwinCAT System Manager: selection of the target system

Once the target system has been entered, it is available for selection as follows (the correct password may have to be entered beforehand):

□ di docal (147.99.12.34.1.1) **Example:** remote-PLC (123.45.67.89.1.1)

<span id="page-59-0"></span>After confirmation with "OK" the target system can be accessed via the Visual Studio shell.

#### **Adding devices**

In the project folder explorer on the left of the Visual Studio shell user interface, select "Devices" within the

element "I/O", then right-click to open a context menu and select "Scan" or start the action via in the

menu bar. The TwinCAT System Manager may first have to be set to "Config mode" via **Fig.** or via the menu "TwinCAT" → "Restart TwinCAT (Config Mode)".

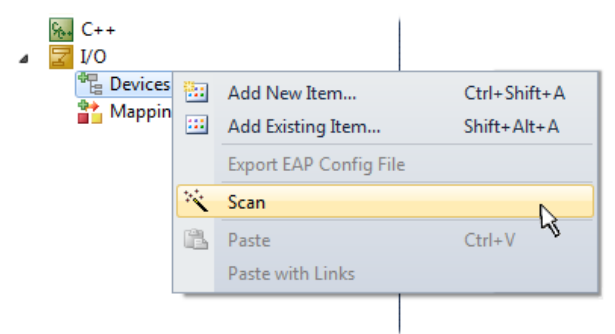

#### Fig. 40: Select "Scan"

Confirm the warning message, which follows, and select the "EtherCAT" devices in the dialog:

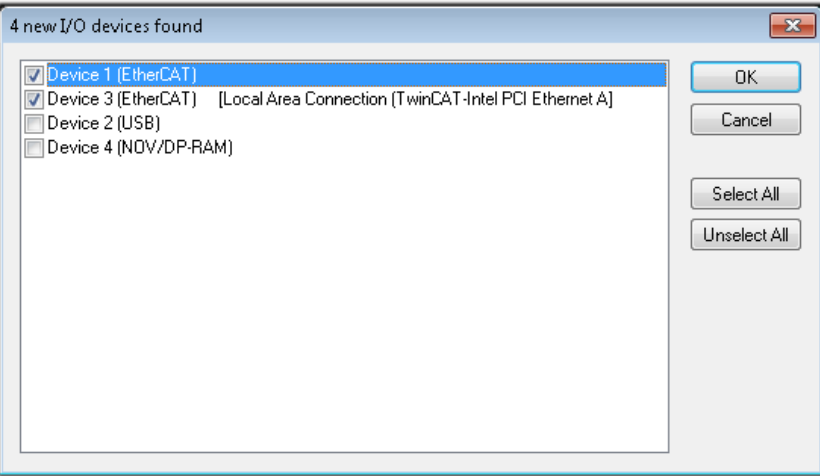

Fig. 41: Automatic detection of I/O devices: selection of the devices to be integrated

Confirm the message "Find new boxes", in order to determine the terminals connected to the devices. "Free Run" enables manipulation of input and output values in "Config Mode" and should also be acknowledged.

Based on the [example configuration \[](#page-55-0) $\triangleright$  [56\]](#page-55-0) described at the beginning of this section, the result is as follows:

# ECKHOFF

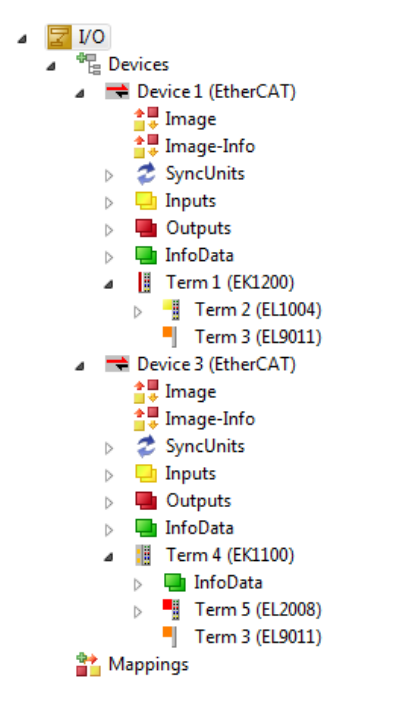

Fig. 42: Mapping of the configuration in VS shell of the TwinCAT 3 environment

The whole process consists of two stages, which can also be performed separately (first determine the devices, then determine the connected elements such as boxes, terminals, etc.). A scan (search function) can also be initiated by selecting "Device ..." from the context menu, which then only reads the elements below which are present in the configuration:

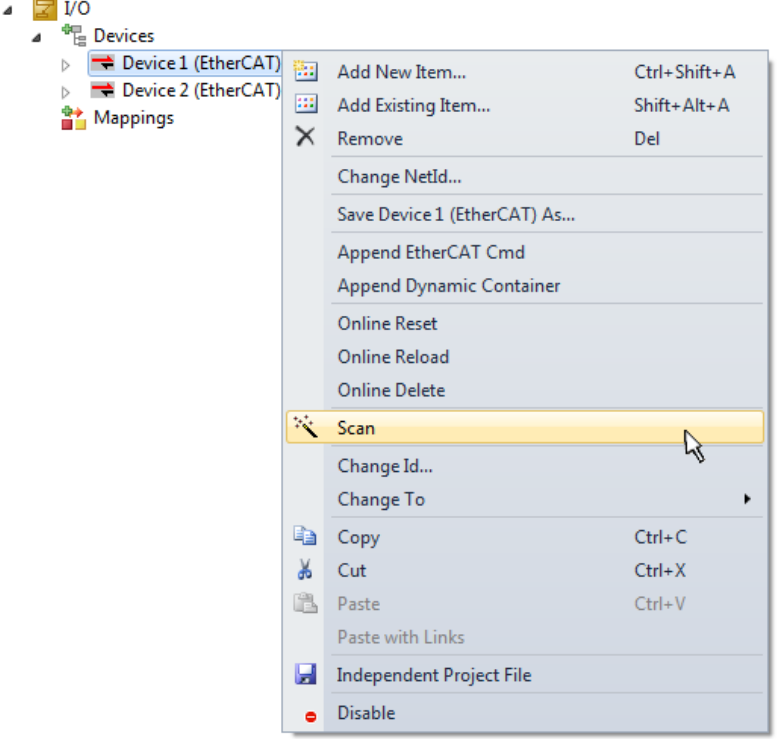

Fig. 43: Reading of individual terminals connected to a device

This functionality is useful if the actual configuration is modified at short notice.

#### **Programming the PLC**

TwinCAT PLC Control is the development environment for generating the controller in different program environments: TwinCAT PLC Control supports all languages described in IEC 61131-3. There are two textbased languages and three graphical languages.

- **Text-based languages**
	- Instruction List (IL)
	- Structured Text (ST)
- **Graphical languages**
	- Function Block Diagram (FBD)
	- Ladder Diagram (LD)
	- The Continuous Function Chart Editor (CFC)
	- Sequential Function Chart (SFC)

The following section refers solely to Structured Text (ST).

In order to create a programming environment, a PLC subproject is added to the example project via the context menu of the "PLC" in the project folder explorer by selecting "Add New Item….":

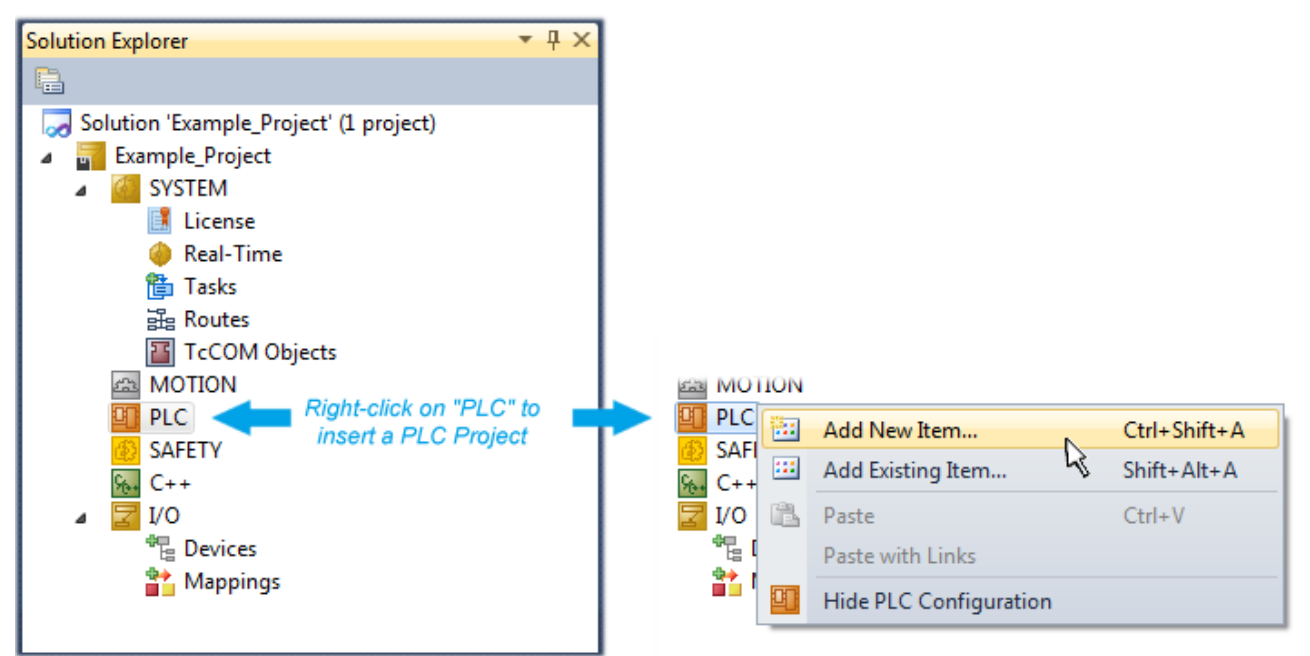

Fig. 44: Adding the programming environment in "PLC"

In the dialog that opens, select "Standard PLC project" and enter "PLC\_example" as project name, for example, and select a corresponding directory:

# **BECKHOFF**

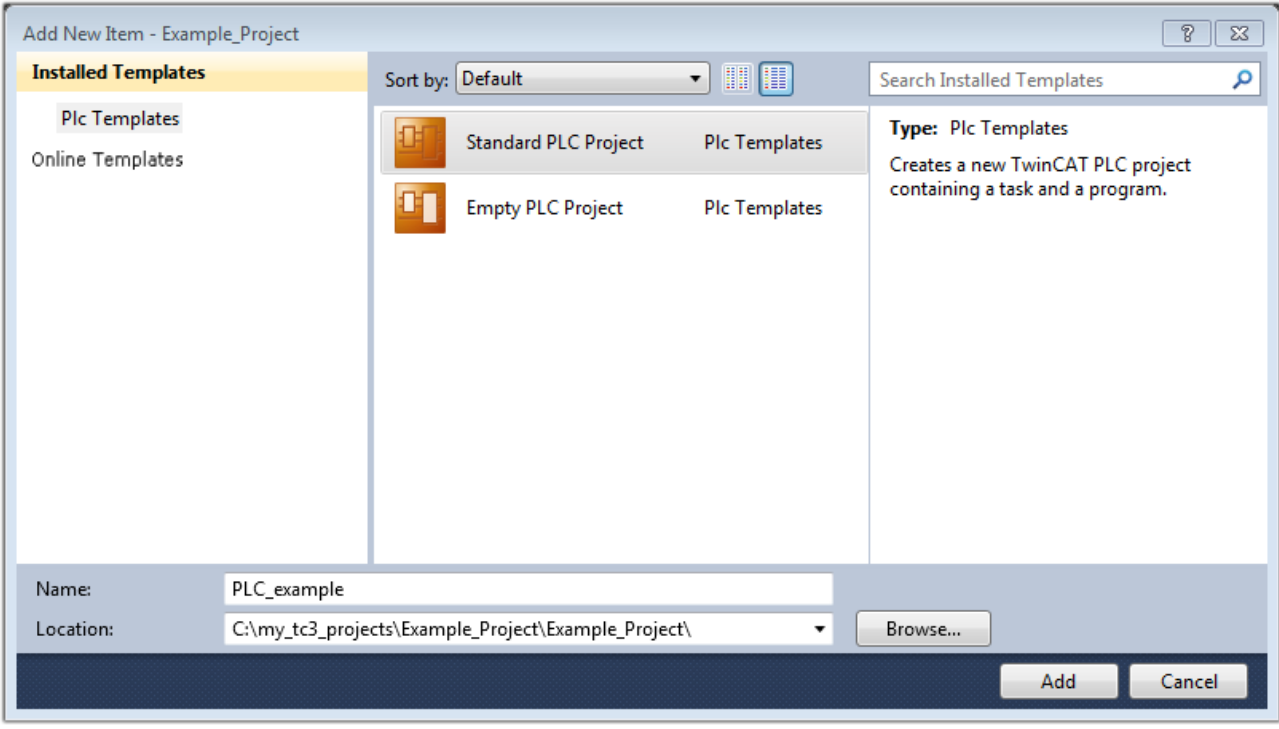

Fig. 45: Specifying the name and directory for the PLC programming environment

The "Main" program, which already exists due to selecting "Standard PLC project", can be opened by double-clicking on "PLC\_example\_project" in "POUs". The following user interface is shown for an initial project:

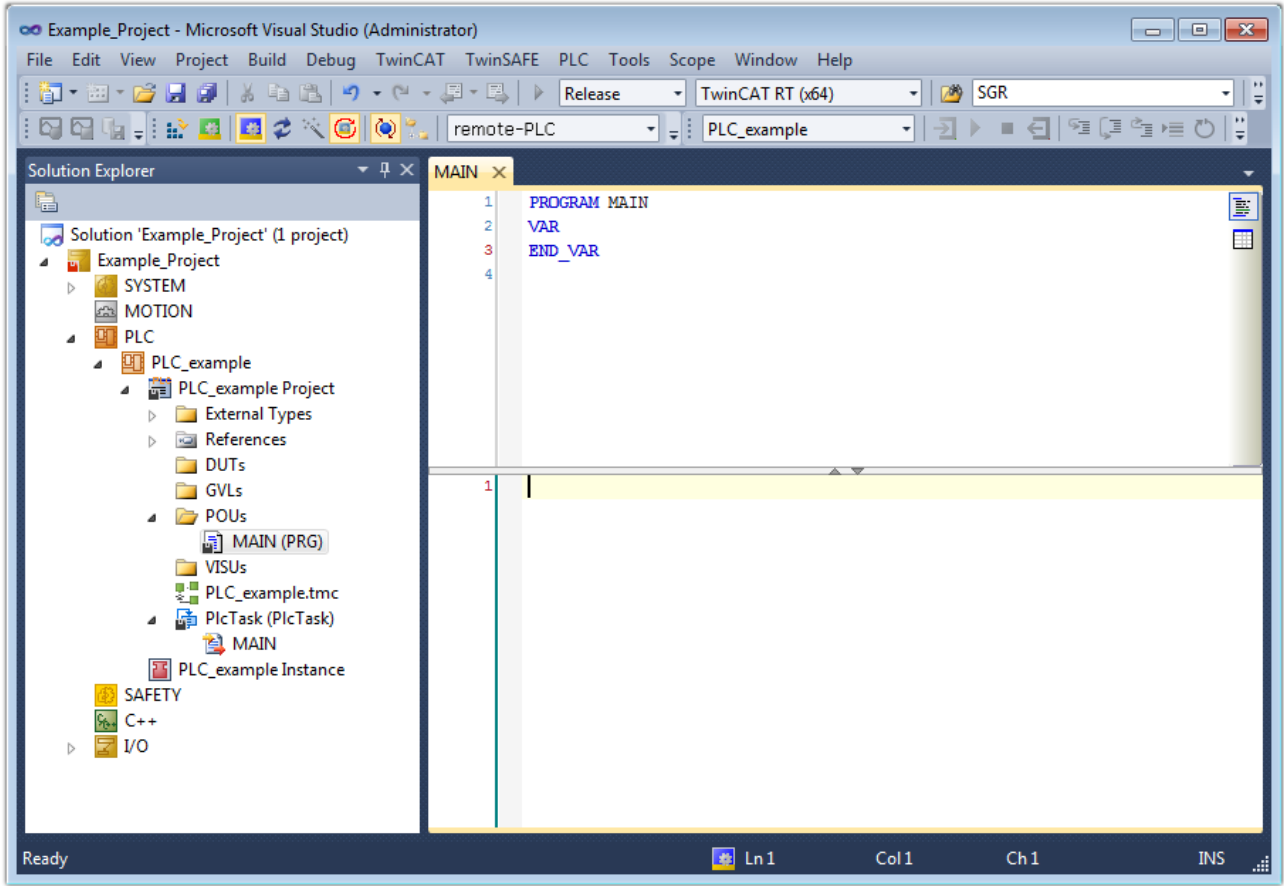

Fig. 46: Initial "Main" program for the standard PLC project

Now example variables and an example program have been created for the next stage of the process:

# **RECKHOFF**

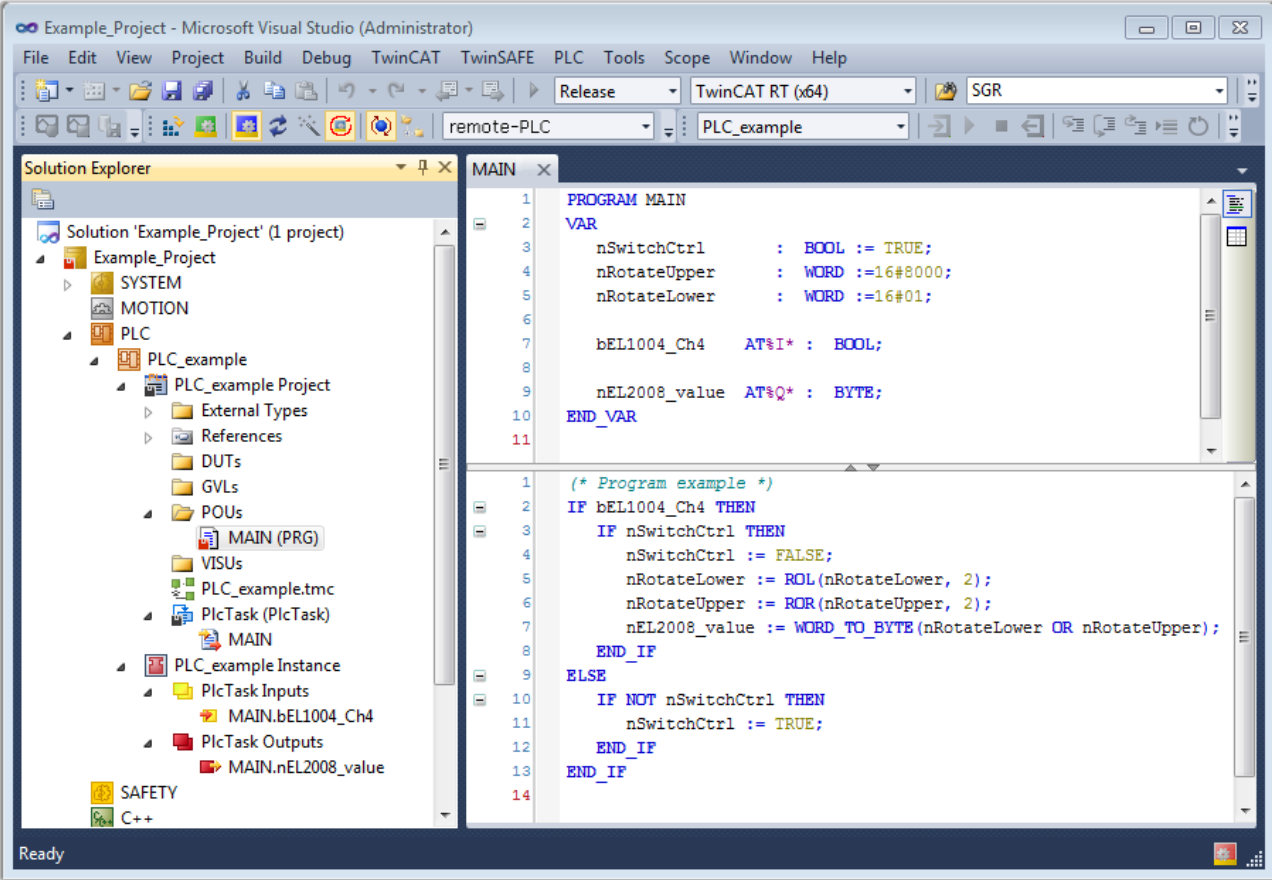

Fig. 47: Example program with variables after a compile process (without variable integration)

The control program is now created as a project folder, followed by the compile process:

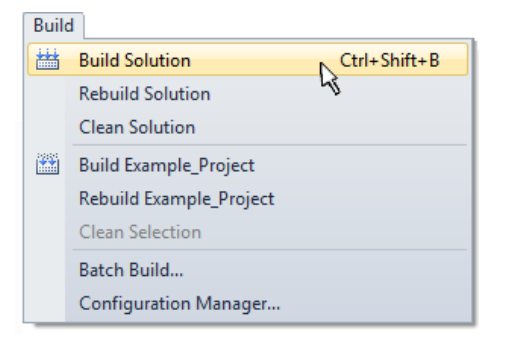

Fig. 48: Start program compilation

The following variables, identified in the ST/PLC program with "AT%", are then available under "Assignments" in the project folder explorer:

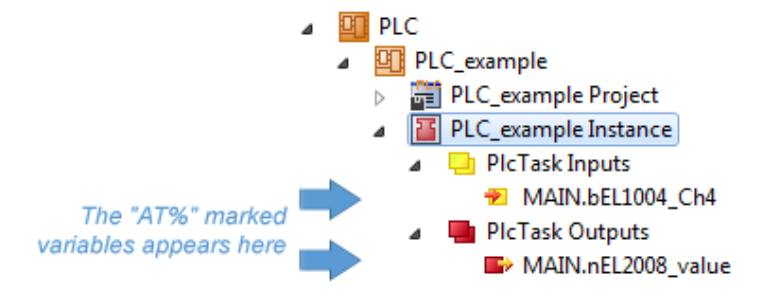

#### **Assigning variables**

Via the menu of an instance – variables in the "PLC" context, use the "Modify Link…" option to open a window to select a suitable process object (PDO) for linking:

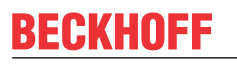

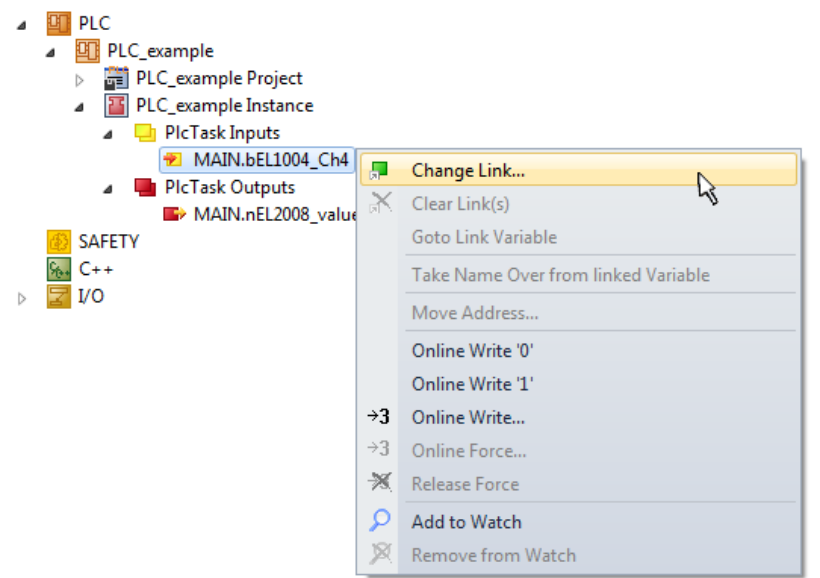

Fig. 49: Creating the links between PLC variables and process objects

In the window that opens, the process object for the "bEL1004 Ch4" BOOL-type variable can be selected from the PLC configuration tree:

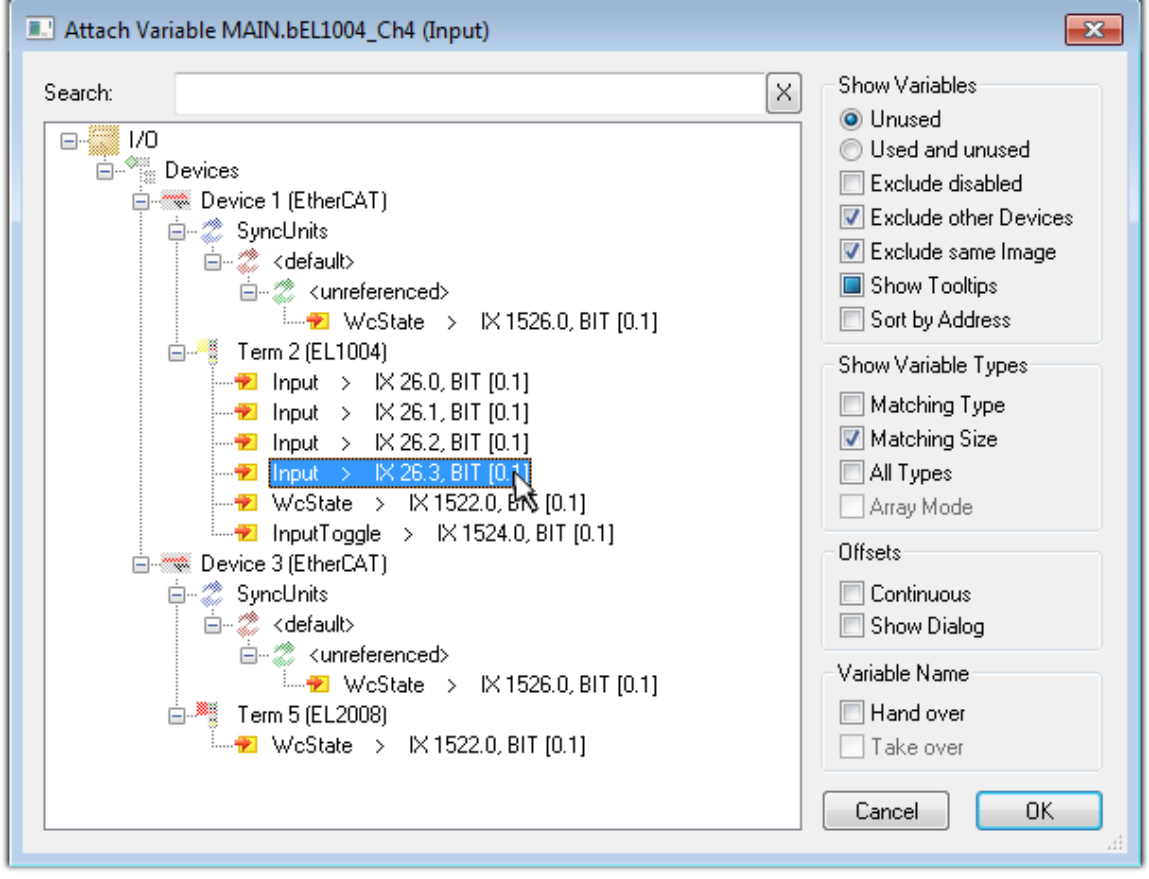

Fig. 50: Selecting BOOL-type PDO

According to the default setting, only certain PDO objects are now available for selection. In this example, the input of channel 4 of the EL1004 terminal is selected for linking. In contrast, the checkbox "All types" must be ticked to create the link for the output variables, in order to allocate a set of eight separate output bits to a byte variable in this case. The following diagram shows the whole process:

# **RECKHOFF**

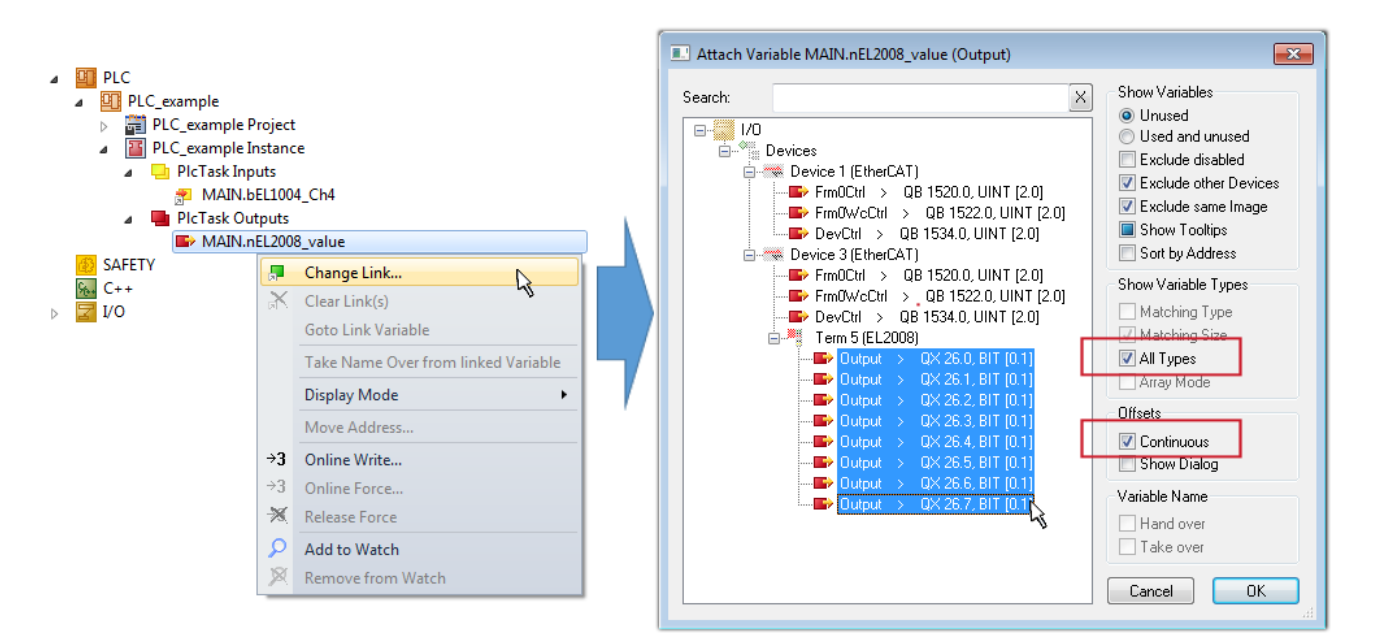

Fig. 51: Selecting several PDOs simultaneously: activate "Continuous" and "All types"

Note that the "Continuous" checkbox was also activated. This is designed to allocate the bits contained in the byte of the "nEL2008\_value" variable sequentially to all eight selected output bits of the EL2008 Terminal. It is thus possible to subsequently address all eight outputs of the terminal in the program with a byte

corresponding to bit 0 for channel 1 to bit 7 for channel 8 of the PLC. A special symbol ( $\Box$ ) on the yellow or red object of the variable indicates that a link exists. The links can also be checked by selecting "Goto Link Variable" from the context menu of a variable. The opposite linked object, in this case the PDO, is automatically selected:

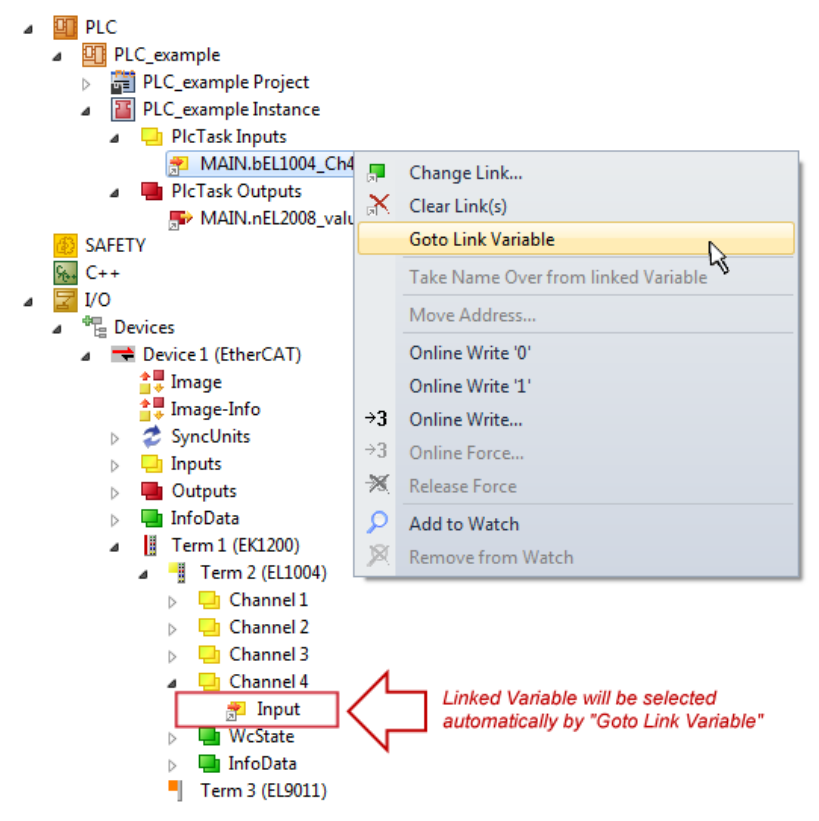

Fig. 52: Application of a "Goto Link Variable", using "MAIN.bEL1004\_Ch4" as an example

The process of creating links can also be performed in the opposite direction, i.e. starting with individual PDOs to a variable. However, in this example, it would not be possible to select all output bits for the EL2008, since the terminal only makes individual digital outputs available. If a terminal has a byte, word,

# **RECKHOFF**

integer or similar PDO, it is also possible to allocate this to a set of bit-standardized variables. Here, too, a "Goto Link Variable" can be executed in the other direction, so that the respective PLC instance can then be selected.

#### **Note on type of variable assignment**

The following type of variable assignment can only be used from TwinCAT version V3.1.4024.4 onwards and is only available for terminals with a microcontroller.

In TwinCAT, a structure can be created from the mapped process data of a terminal. An instance of this structure can then be created in the PLC, so it is possible to access the process data directly from the PLC without having to declare own variables.

The procedure for the EL3001 1-channel analog input terminal -10...+10 V is shown as an example.

- 1. First, the required process data must be selected in the "Process data" tab in TwinCAT.
- 2. After that, the PLC data type must be generated in the "PLC" tab via the check box.
- 3. The data type in the "Data Type" field can then be copied using the "Copy" button.

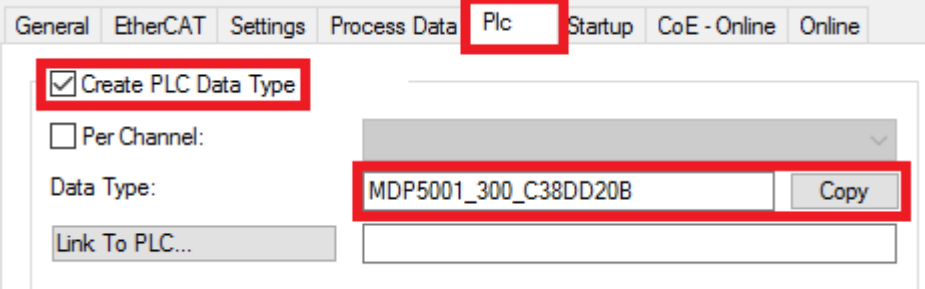

Fig. 53: Creating a PLC data type

4. An instance of the data structure of the copied data type must then be created in the PLC.

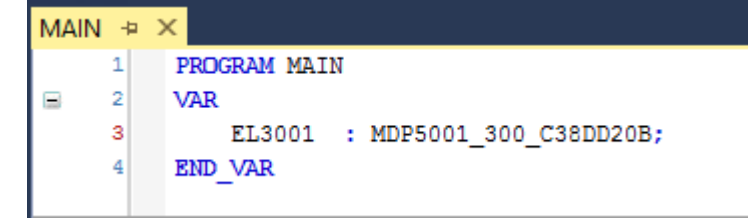

Fig. 54: Instance\_of\_struct

- 5. Then the project folder must be created. This can be done either via the key combination "CTRL + Shift + B" or via the "Build" tab in TwinCAT.
- 6. The structure in the "PLC" tab of the terminal must then be linked to the created instance.

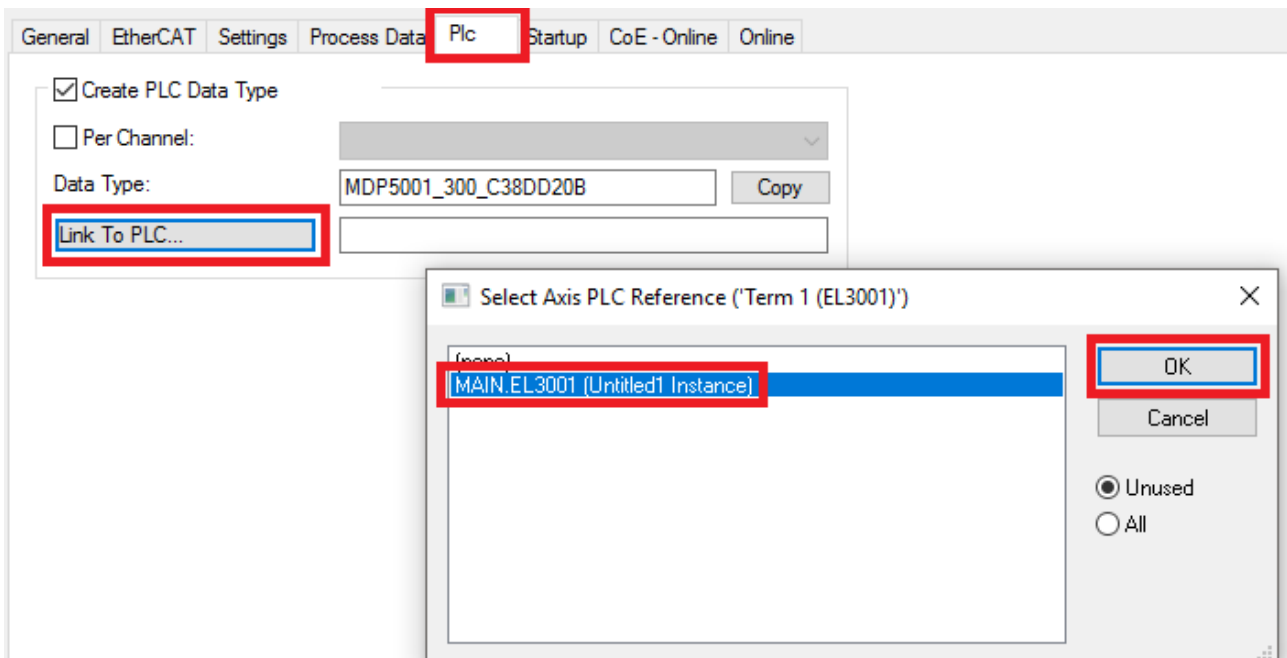

Fig. 55: Linking the structure

7. In the PLC, the process data can then be read or written via the structure in the program code.

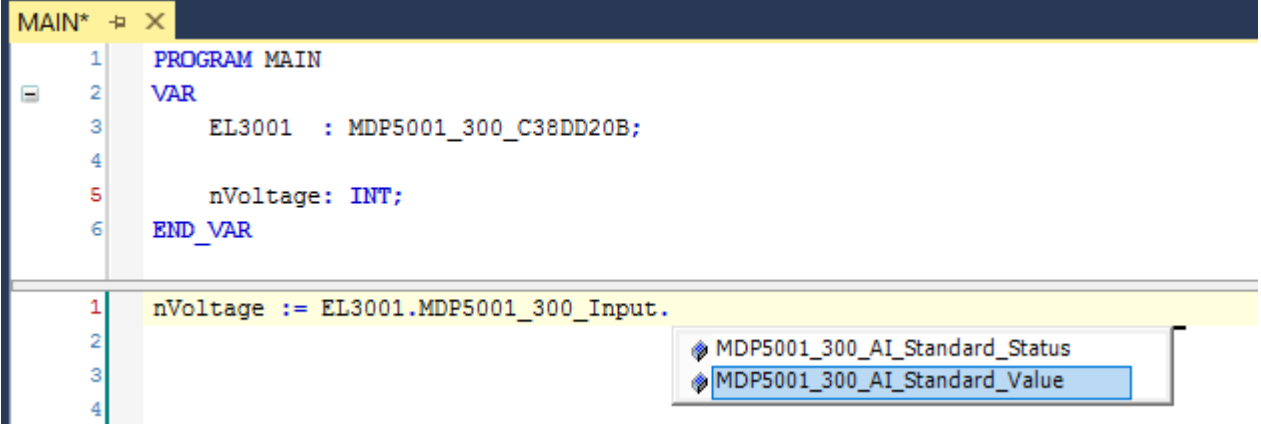

Fig. 56: Reading a variable from the structure of the process data

#### **Activation of the configuration**

The allocation of PDO to PLC variables has now established the connection from the controller to the inputs

and outputs of the terminals. The configuration can now be activated with  $\mathbf{u}^*$  or via the menu under "TwinCAT" in order to transfer the settings of the development environment to the runtime system. Confirm the messages "Old configurations will be overwritten!" and "Restart TwinCAT system in Run mode" with "OK". The corresponding assignments can be seen in the project folder explorer:

▲ <sup>音</sup> Mappings PLC\_example Instance - Device 3 (EtherCAT) 1 PLC\_example Instance - Device 1 (EtherCAT) 1

A few seconds later, the corresponding status of the Run mode is displayed in the form of a rotating symbol

at the bottom right of the VS shell development environment. The PLC system can then be started as described below.

#### **Starting the controller**

Select the menu option "PLC"  $\rightarrow$  "Login" or click on  $\overline{2}$  to link the PLC with the real-time system and load the control program for execution. This results in the message "*No program on the controller! Should the new program be loaded?*", which should be acknowledged with "Yes". The runtime environment is ready for

the program to be started by clicking on symbol  $\blacksquare$ , the "F5" key or via "PLC" in the menu, by selecting "Start". The started programming environment shows the runtime values of individual variables:

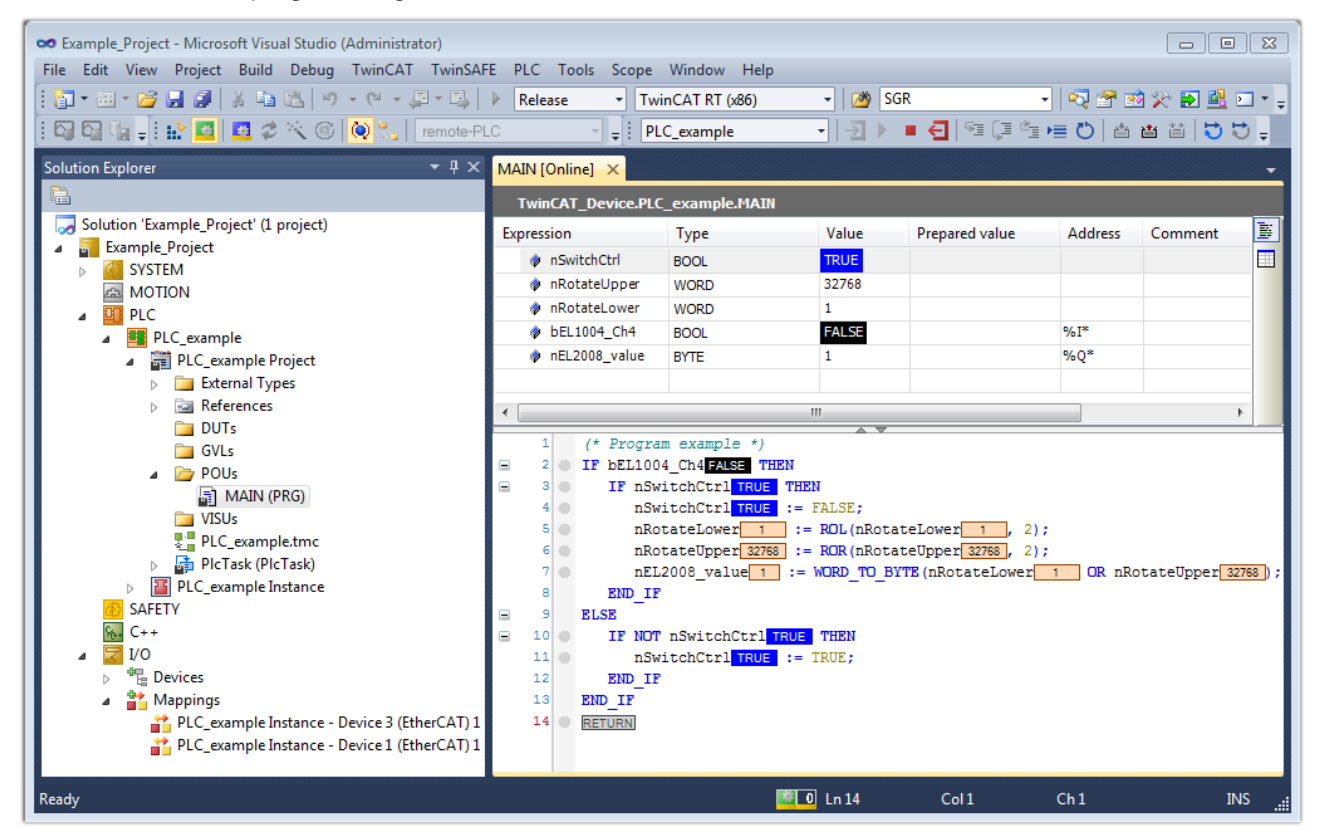

Fig. 57: TwinCAT 3 development environment (VS shell): logged-in, after program startup

The two operator control elements for stopping  $\Box$  and logout  $\Box$  result in the required action (also, "Shift + F5" can be used for stop, or both actions can be selected via the PLC menu).

### **6.2 TwinCAT Development Environment**

The TwinCAT (The Windows Control and Automation Technology) automation software is divided into:

- TwinCAT 2: System Manager (configuration) and PLC Control (programming)
- TwinCAT 3: further development of TwinCAT 2 (programming and configuration via a common development environment)

#### **Details:**

- **TwinCAT 2:**
	- Provides variable-oriented linkage of I/O devices and tasks
	- Provides variable-oriented linkage of tasks to other tasks
	- Supports units at bit level
	- Supports both synchronous and asynchronous relationships
	- Consistent exchange of data areas and process images
- Data connection to NT programs using open Microsoft standards (OLE, OCX, ActiveX, DCOM+, etc.).
- Embedding of IEC 61131-3 software PLC, software NC and software CNC in Windows NT/2000/ XP/Vista, Windows 7, NT/XP Embedded, CE
- Connection to all common fieldbuses
- [More…](http://infosys.beckhoff.de/)

#### **Additionally offers:**

- **TwinCAT 3** (eXtended Automation)**:**
	- Visual Studio® integration
	- Choice of programming language
	- Support for the object-oriented extension of IEC 61131-3
	- Use of C/C++ as a programming language for real-time applications
	- Link to Matlab®/Simulink®
	- Open interfaces for extensibility
	- Flexible runtime environment
	- Active support for multi-core and 64-bit operating systems
	- Automatic code generation and project creation with the TwinCAT Automation Interface
	- [More…](http://infosys.beckhoff.de/)

The following chapters explain the commissioning of the TwinCAT development environment on a PC system of the control system and the most important functions of individual control elements.

Please see further information on TwinCAT 2 and TwinCAT 3 at [http://infosys.beckhoff.de/.](http://infosys.beckhoff.de/)

### **6.2.1 Installation of the TwinCAT real-time driver**

In order to assign real-time capability to a standard Ethernet port of an IPC controller, the Beckhoff real-time driver has to be installed on this port under Windows.

This can be done in several ways. One option is described here.

In TwinCAT 3, the TwinCAT overview of the local network interfaces can be called up via the menu "TwinCAT"  $\rightarrow$  Show real-time Ethernet compatible devices:

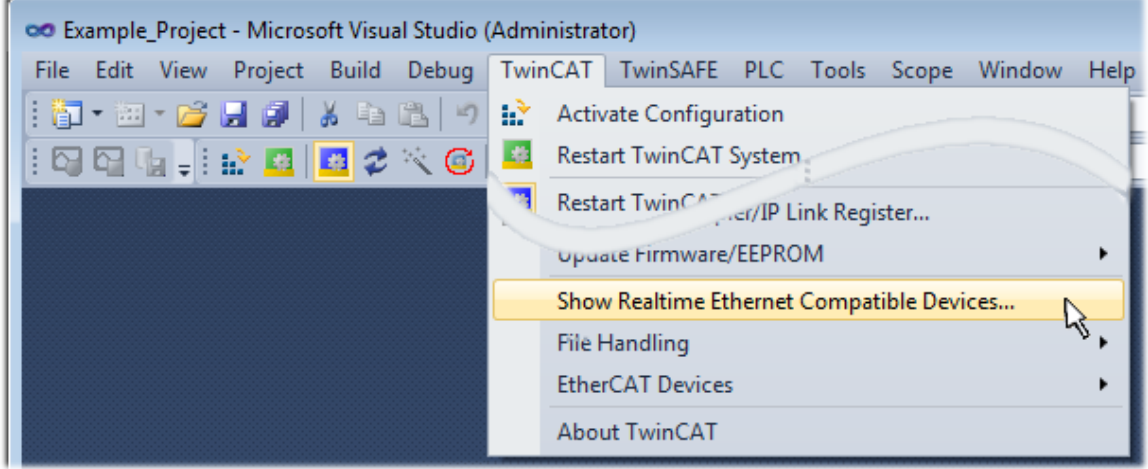

Fig. 58: Call in VS Shell (TwinCAT 3)

The following dialog appears:

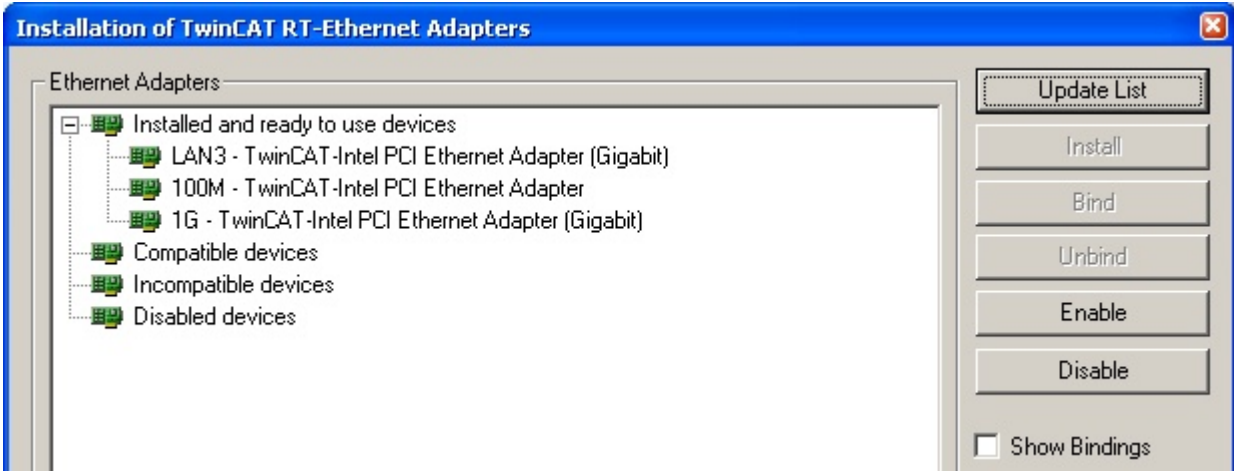

Fig. 59: Overview of network interfaces

Interfaces listed under "Compatible devices" can be assigned a driver via the "Install" button. A driver should only be installed on compatible devices.

A Windows warning regarding the unsigned driver can be ignored.

**Alternatively**, as described in the chapter [Offline configuration creation, section "Creating the EtherCAT](#page-78-0) [device" \[](#page-78-0)[}](#page-78-0) [79\]](#page-78-0), you can first enter an EtherCAT device and then view the compatible Ethernet ports via its properties ("Adapter" tab, "Compatible Devices..." button):

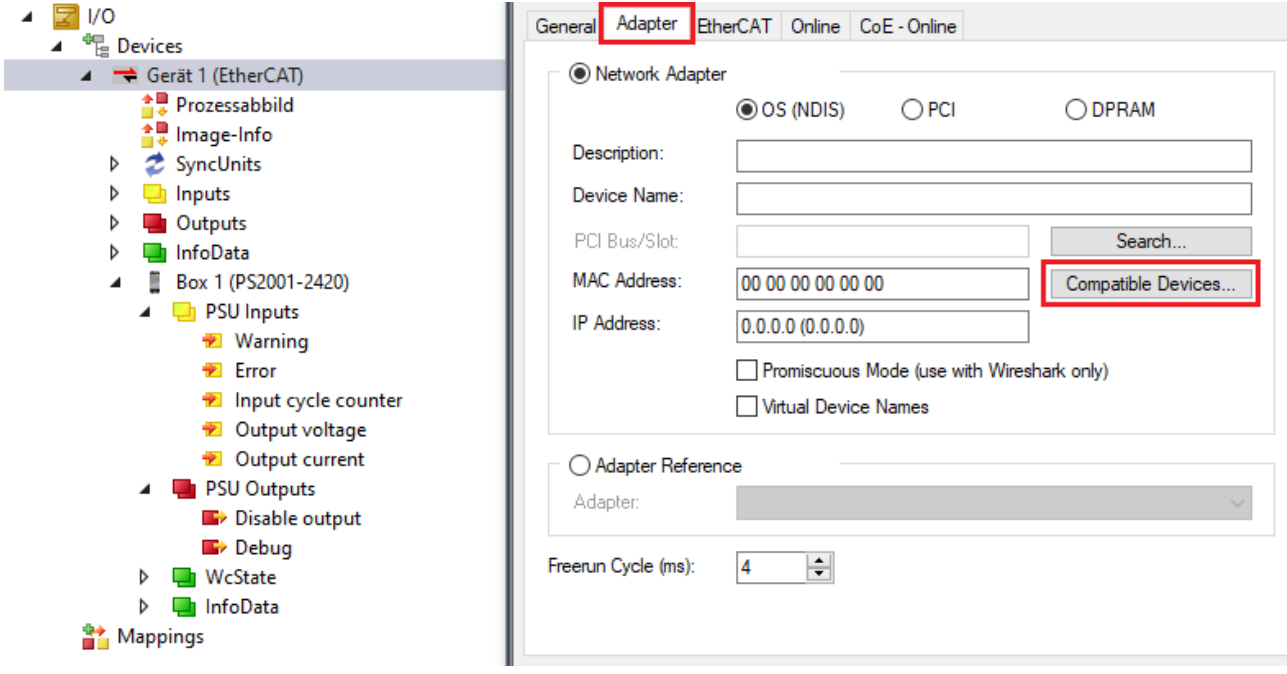

Fig. 60: Properties of EtherCAT device (TwinCAT 3): Click on "Compatible Devices..." from "Adapter"

TwinCAT 3: the properties of the EtherCAT device can be opened by double click on "Device .. (EtherCAT)" within the Solution Explorer under "I/O":

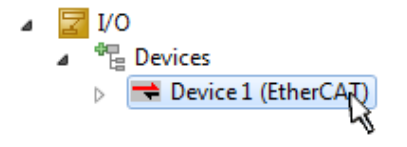

After installation, the driver appears enabled in the Windows overview of the individual network interface (Windows Start  $\rightarrow$  Control Panel  $\rightarrow$  Network)

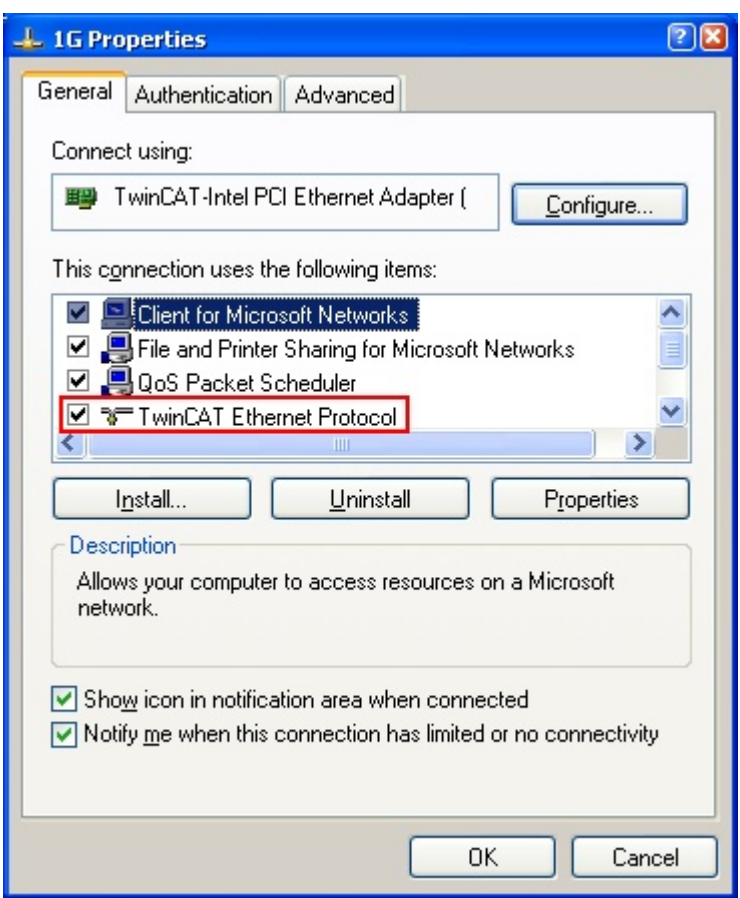

Fig. 61: Windows properties of the network interface

A correct setting of the driver could look like this:

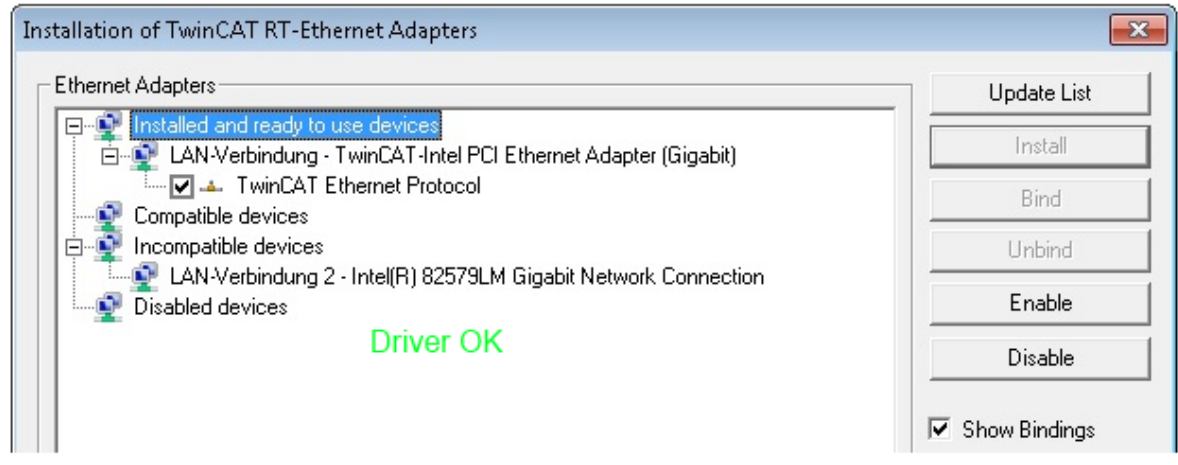

Fig. 62: Example of the correct driver setting for the Ethernet port

Other possible settings are to be avoided:
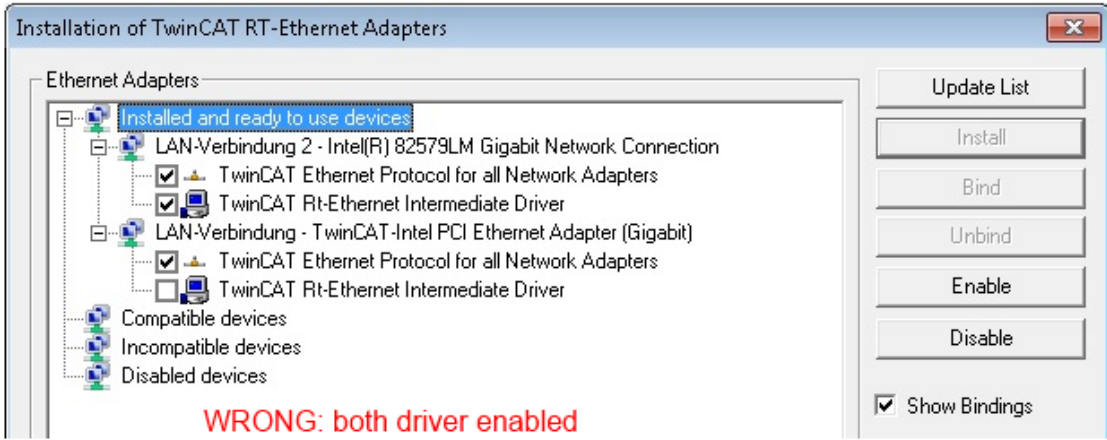

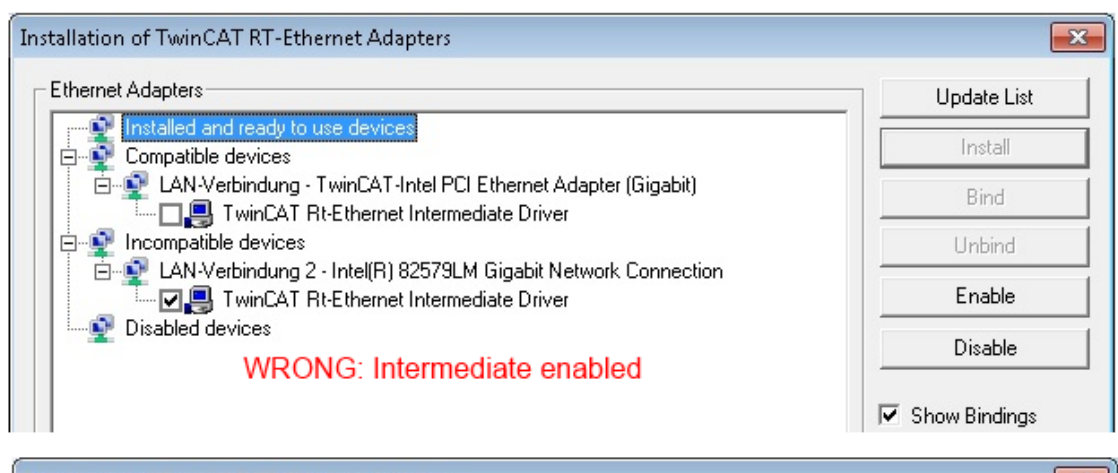

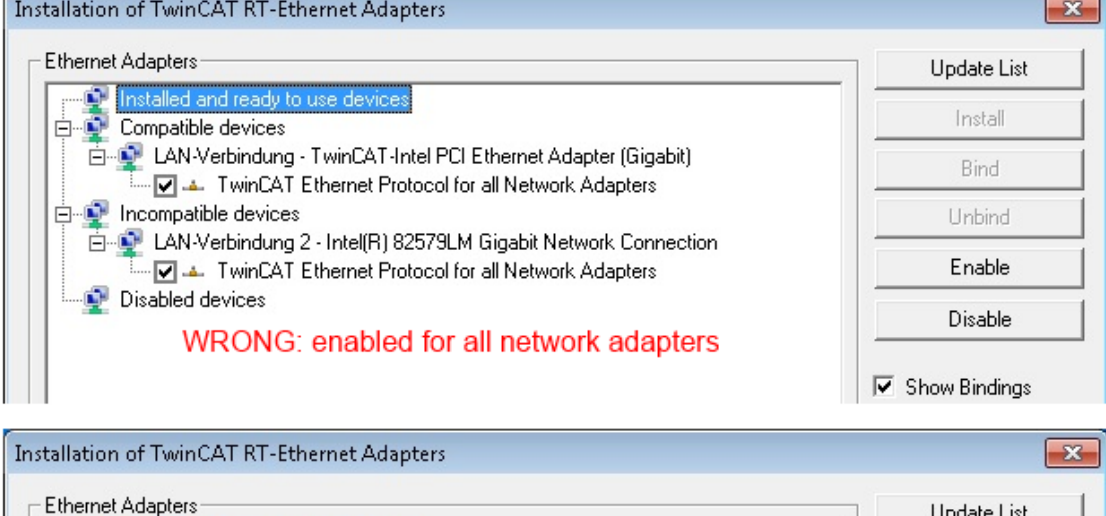

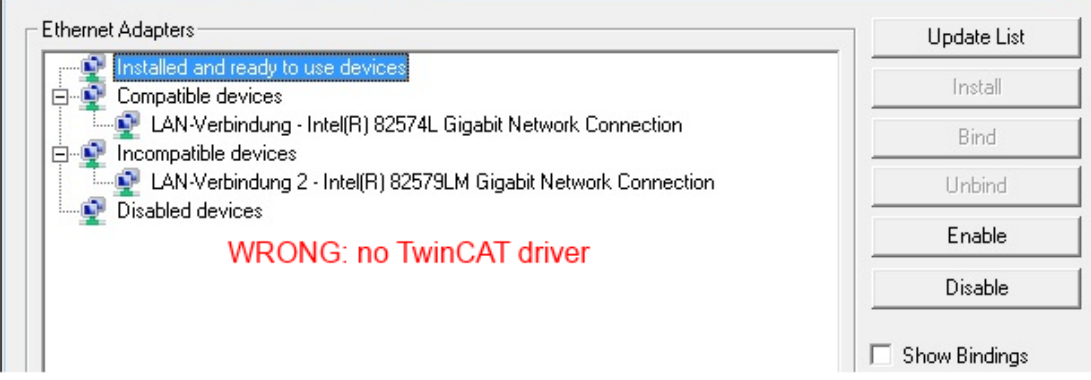

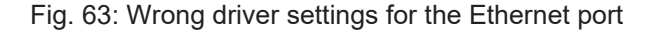

#### **IP address of the port used**

# Ń

### **IP address/DHCP**

In most cases an Ethernet port that is configured as an EtherCAT device will not transport general IP packets. For this reason and in cases where an EL6601 or similar devices are used it is useful to specify a fixed IP address for this port via the "Internet Protocol TCP/IP" driver setting and to disable DHCP. In this way the delay associated with the DHCP client for the Ethernet port assigning itself a default IP address in the absence of a DHCP server is avoided. A suitable address space is 192.168.x.x, for example.

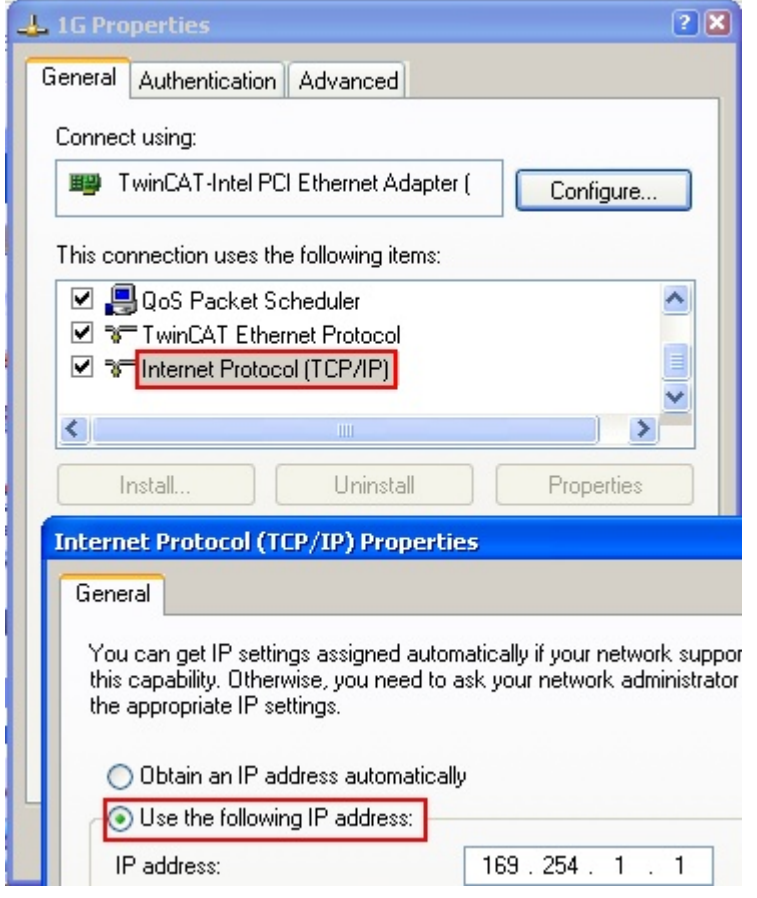

Fig. 64: TCP/IP setting for the Ethernet port

## **6.2.2 Notes regarding ESI device description**

#### <span id="page-74-0"></span>**Installation of the latest ESI device description**

The TwinCAT EtherCAT master/System Manager needs the device description files for the devices to be used in order to create the configuration in online or offline mode. The device descriptions are contained in the so-called ESI files (EtherCAT Slave Information) in XML format. These files can be requested from the respective vendor and are made available for download. An \*.xml file may contain several device descriptions.

The ESIs for Beckhoff EtherCAT devices are provided on the [Beckhoff website](https://download.beckhoff.com/download/configuration-files/io/ethercat/xml-device-description/Beckhoff_EtherCAT_XML.zip).

The ESI files must be stored in the TwinCAT installation directory.

Default settings:

• **TwinCAT 3**: C:\TwinCAT\3.1\Config\Io\EtherCAT

The files are read (once) when a new System Manager window is opened, if they have changed since the last time the System Manager window was opened.

A TwinCAT installation includes the set of Beckhoff ESI files that was current at the time when the TwinCAT build was created.

From TwinCAT 3 on the ESI directory can be updated from the System Manager if the programming PC is connected to the internet; at

TwinCAT 3: TwinCAT → EtherCAT Devices → "Update Device Descriptions (via ETG Website)..."

The [TwinCAT ESI Updater \[](#page-77-0) $\blacktriangleright$  [78\]](#page-77-0) is available for this purpose.

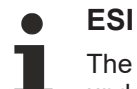

The \*.xml files are associated with \*.xsd files, which describe the structure of the ESI XML files. To update the ESI device descriptions, both file types should therefore be updated.

#### **Device differentiation**

EtherCAT devices/slaves are differentiated by four properties, from which the complete device designation is composed. For example, the device designation "EL2521-0025-1018" consists of:

- family key "EL"
- name "2521"
- type "0025"
- and revision "1018"

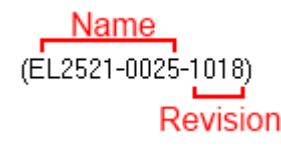

Fig. 65: Device designation: Structure

The order identifier consisting of name + version (here: EL2521-0010) describes the device function. The revision indicates the technical progress and is managed by Beckhoff. In principle, a device with a higher revision can replace a device with a lower revision, unless specified otherwise, e.g. in the documentation. Each revision has its own ESI description. See further [notes \[](#page-156-0)[}](#page-156-0) [157\]](#page-156-0).

#### **Faulty ESI file**

If there is a faulty ESI file that cannot be read by the System Manager, the System Manager displays an information window.

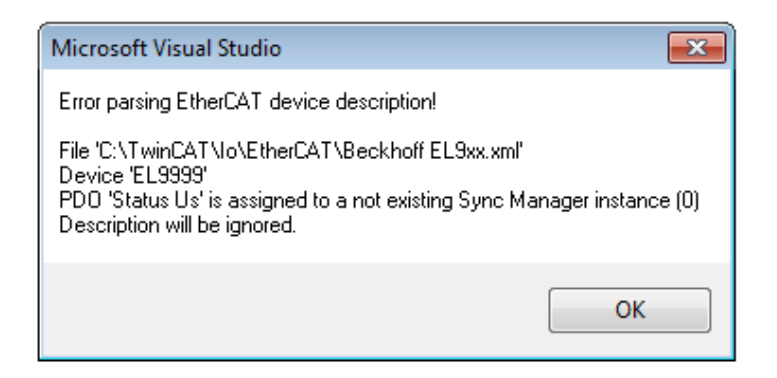

Fig. 66: Information window faulty ESI file (TwinCAT 3)

This can be caused by

- Structure of the \*.xml does not correspond to the associated \*.xsd file  $\rightarrow$  check your schematics
- Contents cannot be compiled into a device description  $\rightarrow$  contact the file manufacturer

#### **Online description**

If the EtherCAT configuration is created online by scanning real existing devices (see chapter Online creation) and there is no ESI description available for a slave found (identified by name and revision), the System Manager asks whether it should use the description available in the device. The System Manager always requires this information in order to set the cyclical and acyclical communication with the slave correctly.

A window appears in TwinCAT 3 that also offers the web update:

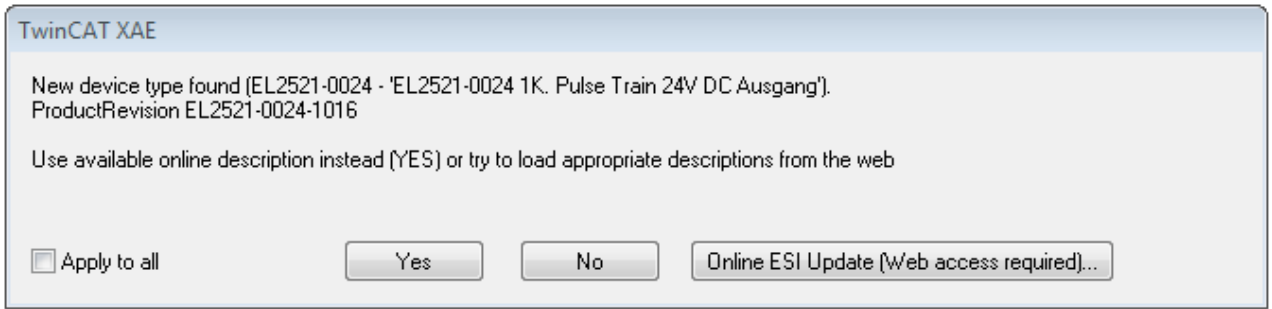

Fig. 67: OnlineDescription information window (TwinCAT 3)

If possible, the *Yes* is to be rejected and the required ESI is to be requested from the device vendor. After installation of the XML/XSD file the configuration process should be repeated.

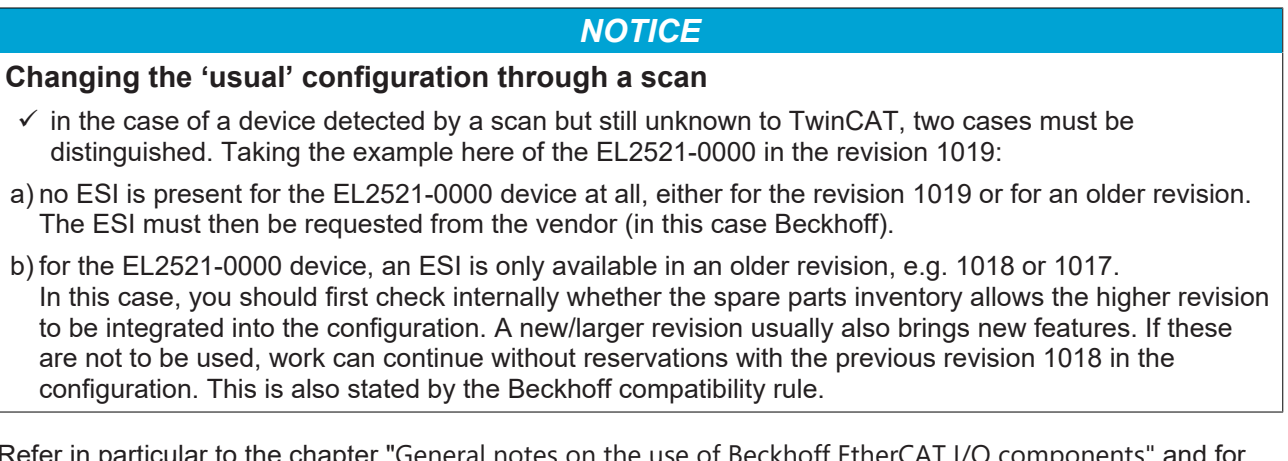

Refer in particular to the chapter "<u>[General notes on the use of Beckhoff EtherCAT I/O components"](http://infosys.beckhoff.com/content/1033/ethercatsystem/2469088779.html)</u> and for manual configuration to the chapter "[Offline configuration creation \[](#page-78-0) $\blacktriangleright$  [79\]](#page-78-0)".

If the online description is nevertheless used, the System Manager reads a copy of the device description from the EEPROM in the EtherCAT slave. In complex slaves the size of the EEPROM may not be sufficient for the complete ESI, in which case the ESI would be *incomplete* in the configurator. For this reason, the use of an offline ESI file is recommended as a matter of priority.

The System Manager creates a new file "OnlineDescription0000...xml" in its ESI directory for device descriptions recorded "online", which contains all ESI descriptions read online.

#### OnlineDescriptionCache00000002.xml

Fig. 68: Created by the System Manager OnlineDescription.xml

If a slave is then to be added manually to the configuration, slaves created "online" are identified by a preceding ">" symbol in the selection list (see figure *Identification of an ESI recorded online using the EL2521 as an example*).

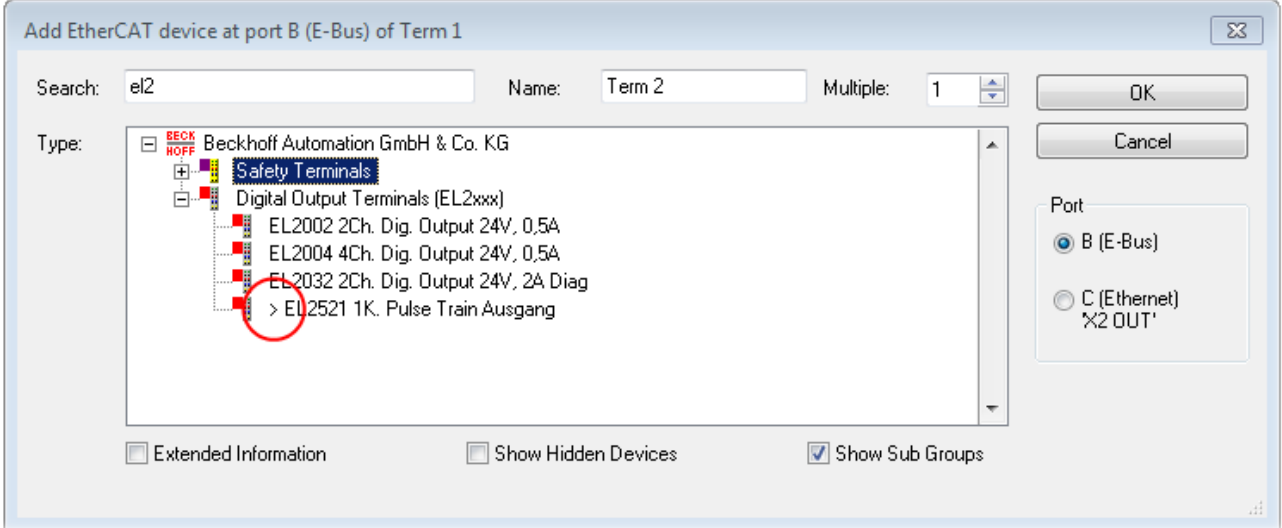

Fig. 69: Identification of an ESI recorded online using the EL2521 as an example

If such ESI files are used and the vendor's files become available later, the file OnlineDescription....xml should be deleted as follows:

- close all System Manager windows
- restart TwinCAT in Config mode
- delete "OnlineDescription0000...xml"
- open TwinCAT System Manager again

This file must then no longer be visible, update folder with <F5> if necessary.

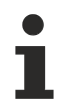

#### **OnlineDescription under TwinCAT 3.x**

In addition to the "OnlineDescription0000...xml" file mentioned above, TwinCAT 3.x also creates a so-called EtherCAT cache with newly discovered devices, e.g. under Windows 7 at

C:\User\fUSERNAME]\AppData\Roaming\Beckhoff\TwinCAT3\Components\Base\EtherCATCache.xml (note the language settings of the operating system!) This file must be deleted at the same time as the other file.

# <span id="page-77-0"></span>**6.2.3 TwinCAT ESI Updater**

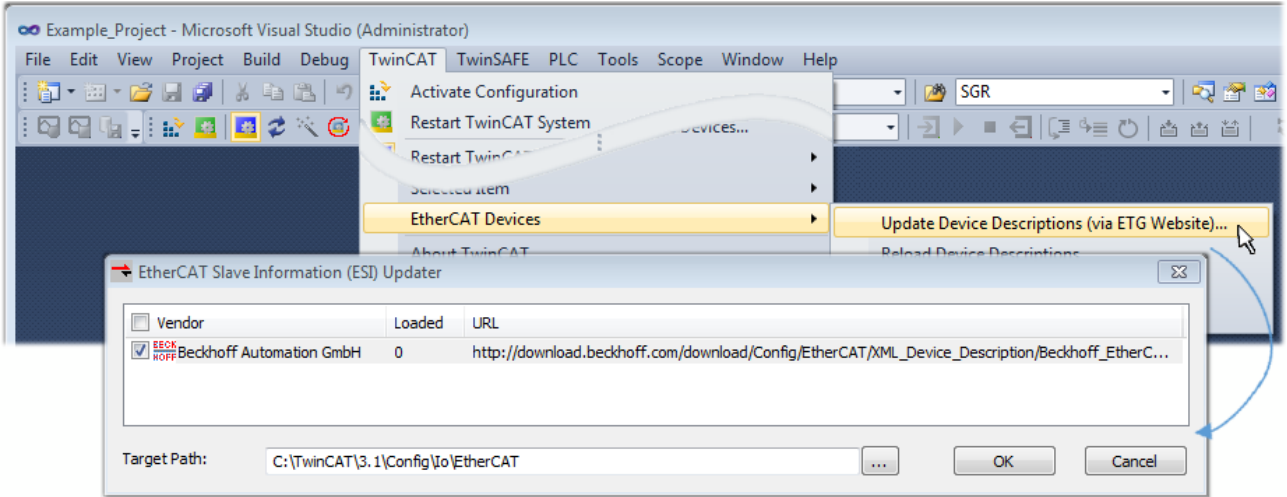

Fig. 70: Using the ESI Updater (TwinCAT 3)

The ESI Updater is a convenient option for automatic downloading of ESI data provided by EtherCAT manufacturers via the Internet into the TwinCAT directory (ESI = EtherCAT slave information). TwinCAT accesses the central ESI ULR directory list stored at ETG; the entries can then be viewed in the Updater dialog, although they cannot be changed there.

The call is made at:

"TwinCAT" → "EtherCAT Devices" → "Update Device Description (via ETG website)...".

### **6.2.4 Distinction between Online and Offline**

The distinction between online and offline refers to the existence of the actual I/O environment (drives, terminals, EJ modules). If the configuration is to be prepared in advance of the system configuration as a programming system, e.g. on a laptop, this is only possible in "Offline configuration" mode. In this case all components have to be entered manually in the configuration, e.g. based on the electrical design.

If the designed control system is already connected to the EtherCAT system and all components are energized and the infrastructure is ready for operation, the TwinCAT configuration can simply be generated through "scanning" from the runtime system. This is referred to as online configuration.

In any case, during each startup the EtherCAT master checks whether the slaves it finds match the configuration. This test can be parameterized in the extended slave settings. See the note "[Installing the](#page-74-0) [latest ESI-XML-Device-Description \[](#page-74-0)[}](#page-74-0) [75\]](#page-74-0)".

#### **For the creation of the configuration**

- the real EtherCAT hardware (devices, couplers, drives) must be present and installed.
- the devices/modules must be connected via EtherCAT cables or in the terminal segment in the same way as they are intended to be used later
- the devices/modules must be connected to the power supply and ready for communication
- TwinCAT must be in CONFIG mode on the target system.

#### **The online scan process consists of:**

- [Detecting the EtherCAT device \[](#page-83-0) $\blacktriangleright$  [84\]](#page-83-0) (Ethernet port at the IPC)
- [Detecting the connected EtherCAT devices \[](#page-84-0) $\triangleright$  [85\]](#page-84-0). This step can be carried out independent of the preceding step.
- [Troubleshooting \[](#page-87-0) $\triangleright$  [88\]](#page-87-0)

The scan with existing configuration  $[$  [89\]](#page-88-0) can also be carried out for comparison.

'n.

# <span id="page-78-0"></span>**6.2.5 OFFLINE configuration creation**

#### **Creating the EtherCAT device**

An EtherCAT device must first be created in an empty System Manager window.

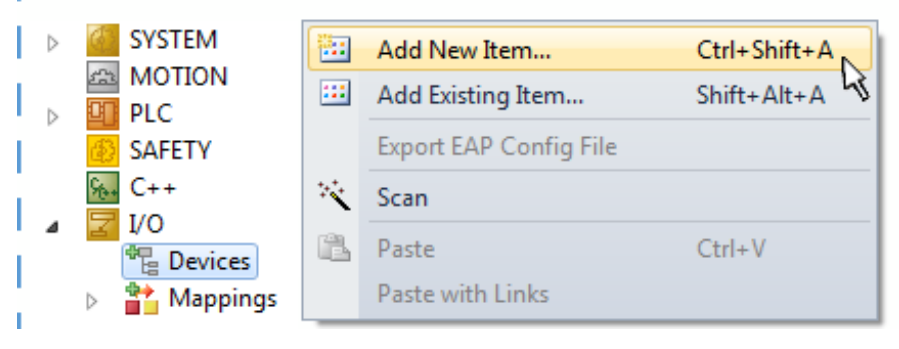

Fig. 71: Adding an EtherCAT device (TwinCAT 3)

The "EtherCAT" type must be selected for an EtherCAT I/O application with EtherCAT slaves. "EtherCAT Automation Protocol via EL6601" must be selected for the previous Publisher/Subscriber service in combination with an EL6601/EL6614 terminal.

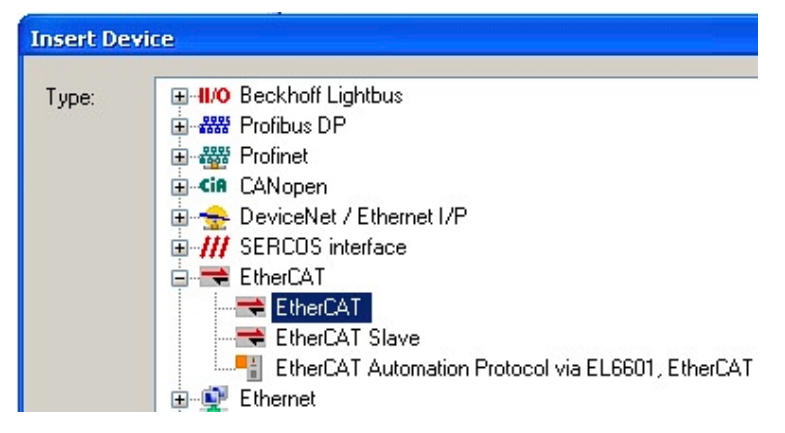

Fig. 72: Selection EtherCAT connection (TwinCAT 3)

A real Ethernet port on the runtime system must then be assigned to this virtual device.

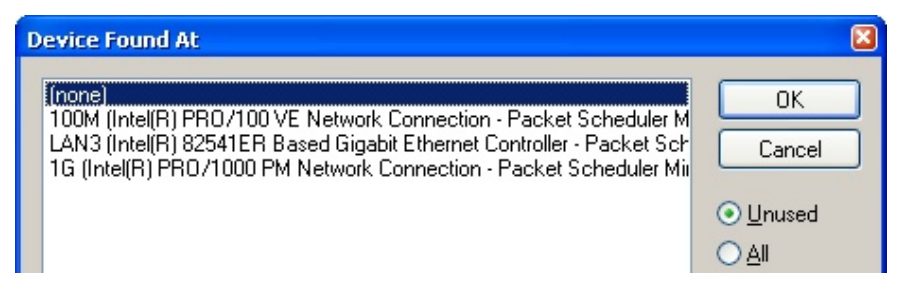

Fig. 73: Selection Ethernet port

This query can appear automatically when the EtherCAT device is created, or the assignment can be set/ changed later in the properties dialog; see Fig. "EtherCAT device properties (TwinCAT 3)".

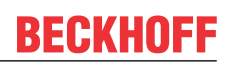

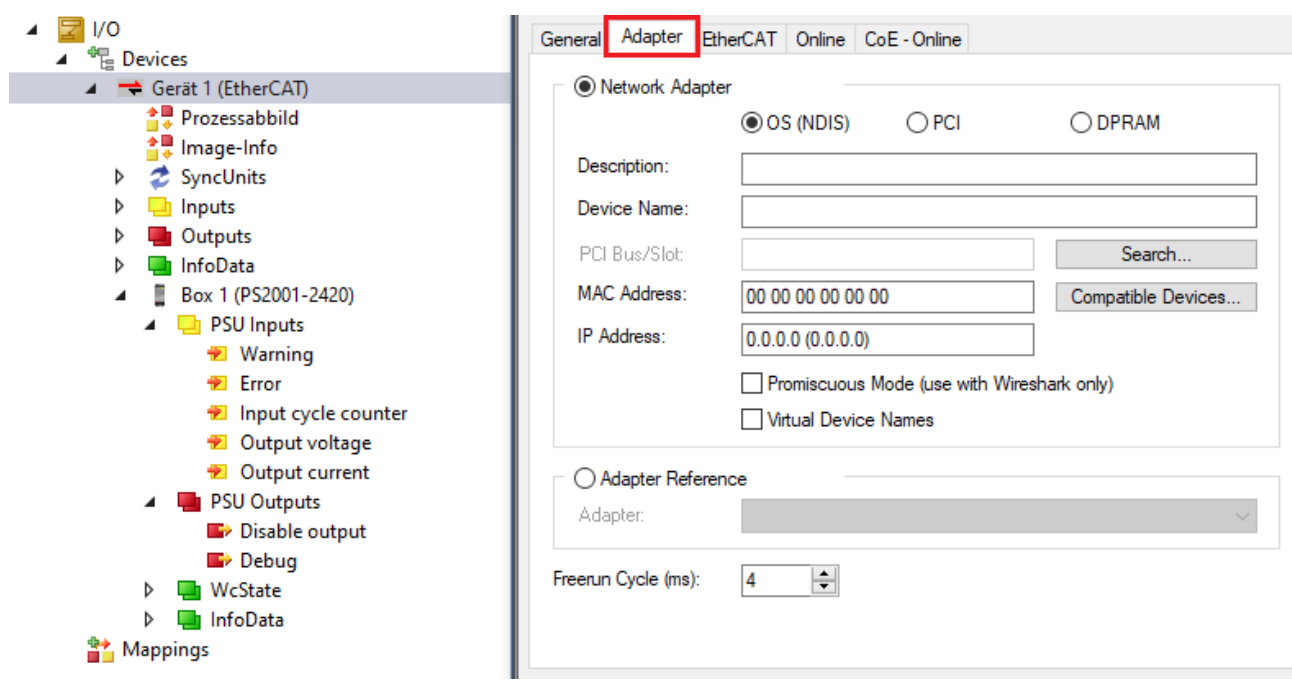

Fig. 74: EtherCAT device properties (TwinCAT 3)

TwinCAT 3: the properties of the EtherCAT device can be opened by double click on "Device .. (EtherCAT)" within the Solution Explorer under "I/O":

 $\sqrt{2}$  VO <sup>報</sup> Devices → Device 1 (EtherCAT)  $\triangleright$ 

#### **Selection Ethernet port**

Ethernet ports can only be selected for EtherCAT devices for which the TwinCAT real-time driver is installed. This has to be done separately for each port. Please refer to the respective [installation](#page-69-0) [page \[](#page-69-0) $\blacktriangleright$  [70\]](#page-69-0).

#### **Defining EtherCAT slaves**

Further devices can be appended by right-clicking on a device in the configuration tree.

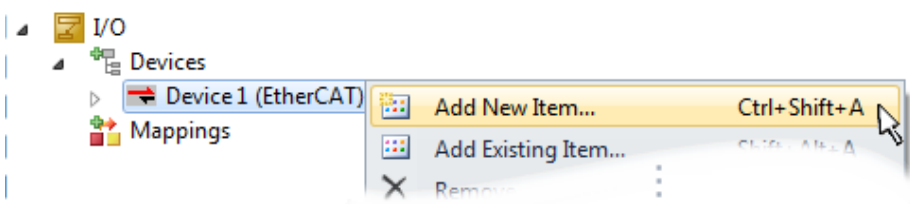

Fig. 75: Appending EtherCAT devices (TwinCAT 3)

The dialog for selecting a new device opens. Only devices for which ESI files are available are displayed.

The selection also only offers devices that are to be added to the previously clicked device - the physical layer possible on this port is displayed (Fig. "New EtherCAT device selection dialog", A). It can be wired FastEthernet Ethernet physics with PHY transmission, in which case only wired devices can be selected, as shown in the "New EtherCAT device selection dialog". If the previous device has several free ports (e.g. EK1122 or EK1100), the desired port can be selected on the right-hand side (A).

Overview of physical layer

- "Ethernet": Wired 100BASE-TX: EK couplers, EP box modules, devices with RJ45/M8/M12 connector
- "E-bus": LVDS "terminal bus", "EJ modules": EL/ES terminals, various modular modules

The search field facilitates finding a specific device (from TwinCAT 2.11 or TwinCAT 3).

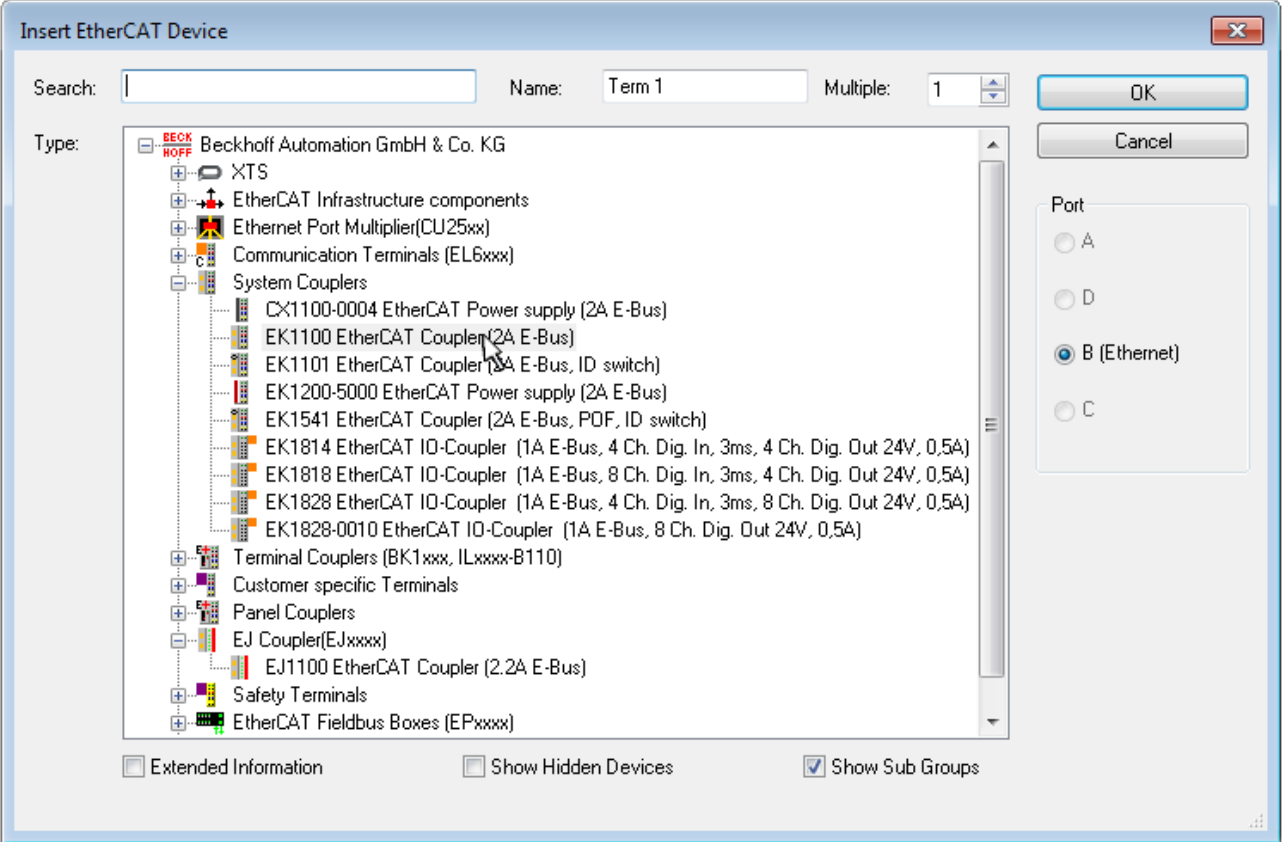

Fig. 76: Selection dialog for new EtherCAT device

By default only the name/type of the device is used as selection criterion. For selecting a specific revision of the device the revision can be displayed as "Extended Information".

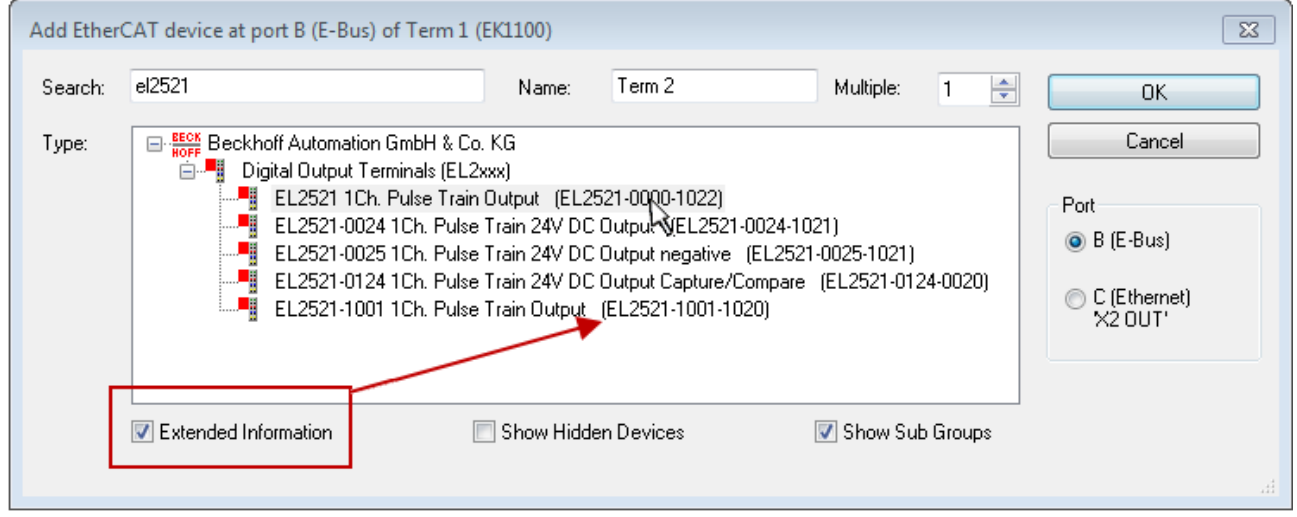

Fig. 77: Display of device revision

In many cases several device revisions were created for historic or functional reasons, e.g. through technological advancement. For a simplified display (see Fig. "New EtherCAT device selection dialog"), only the last (=highest) revision and thus the last production status is displayed in the selection dialog for Beckhoff devices. If all revisions of a device available in the system as ESI descriptions are to be displayed, the "Show Hidden Devices" checkbox must be selected, see Fig. "Display of previous revisions".

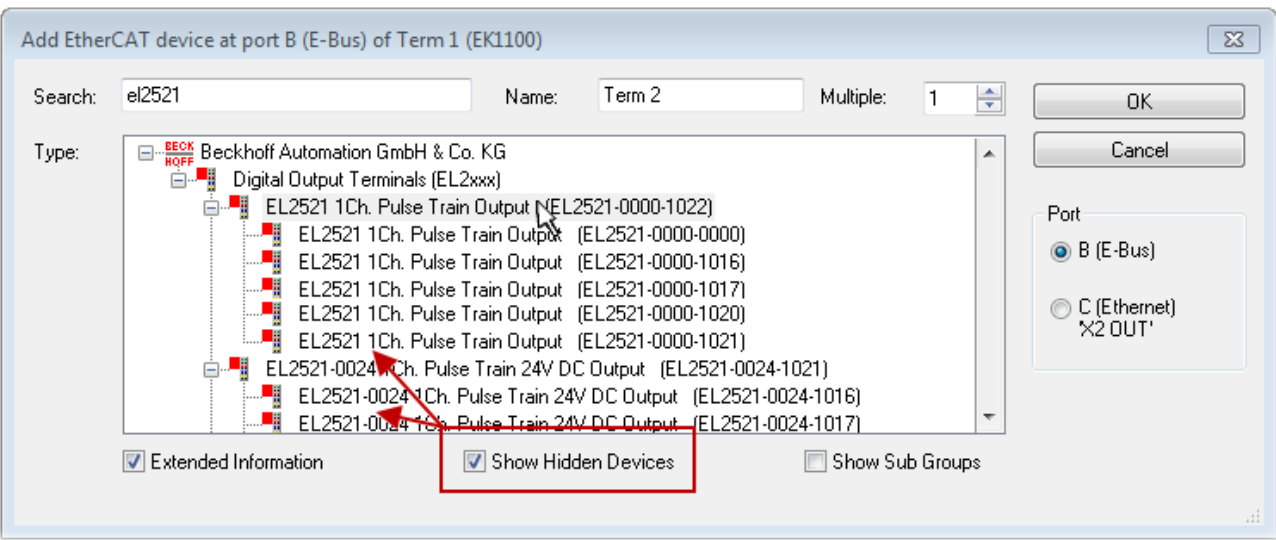

Fig. 78: Display of previous revisions

#### **Device selection based on revision, compatibility**

The ESI description also defines the process image, the communication type between master and slave/device and the device functions, if applicable. The physical device (firmware, if available) has to support the communication queries/settings of the master. This is backward compatible, i.e. newer devices (higher revision) should be supported if the EtherCAT master addresses them as an older revision. The Beckhoff compatibility rule for EtherCAT Terminals/ Box modules/ EJ modules is to be assumed:

#### **Device revision in the system >= Device revision in the configuration**

This also allows devices to be replaced later without changing the configuration (deviating specifications possible for drives).

#### **Example**

An EL2521-0025-**1018** is specified in the configuration, then an EL2521-0025-**1018** or higher (-**1019**, -**1020**) can be used in practice.

$$
\begin{array}{r}\n\textbf{Name} \\
(EL2521-0025-1018) \\
\hline\n\textbf{Revision}\n\end{array}
$$

Fig. 79: Name/Revision Terminal

If current ESI descriptions are available in the TwinCAT system, the last revision offered in the selection dialog matches the Beckhoff state of production. It is recommended to use the last device revision when creating a new configuration, if current Beckhoff devices are used in the real application. Older revisions should only be used if older devices from stock are to be used in the application.

The device is then displayed with its process image in the configuration tree and can only be parameterized: Linking with the task, CoE/DC settings, PlugIn definition, StartUp settings, ...

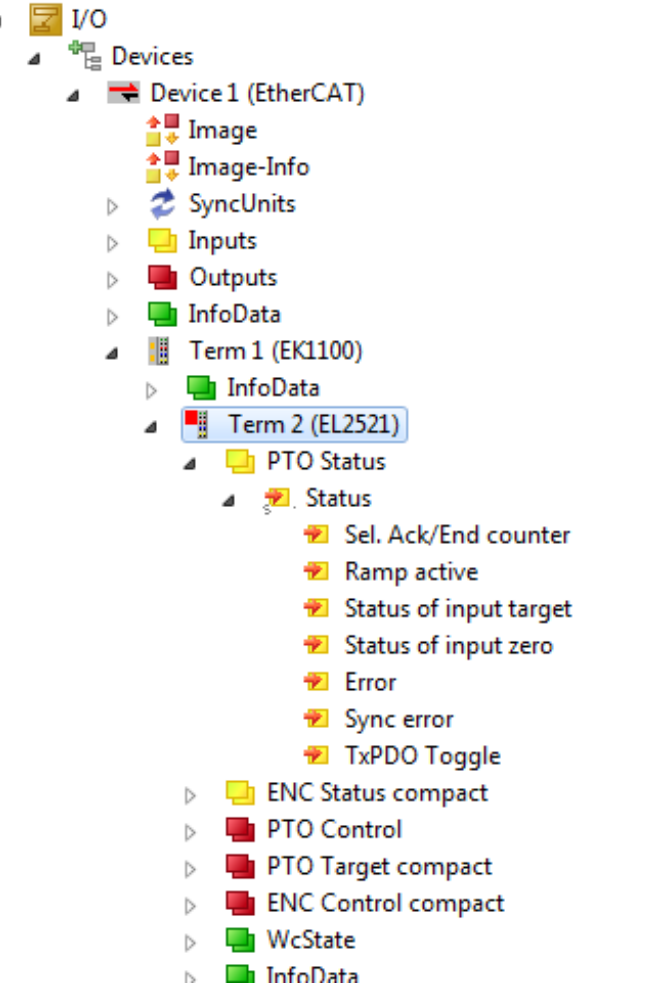

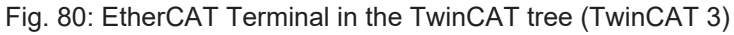

# **6.2.6 ONLINE configuration creation**

#### <span id="page-83-0"></span>**Detecting/scanning of the EtherCAT device**

If the TwinCAT system is in CONFIG mode, you can search for devices online. This can be recognized by a symbol at the bottom right of the information bar:

• in the user interface of the TwinCAT 3 development environment by a symbol  $\blacktriangle$ .

TwinCAT can be set in this mode:

• TwinCAT 3: by selecting  $\begin{bmatrix} 1 \end{bmatrix}$  from the menu bar or via "TWINCAT"  $\rightarrow$ "Restart TwinCAT (Config Mode)"

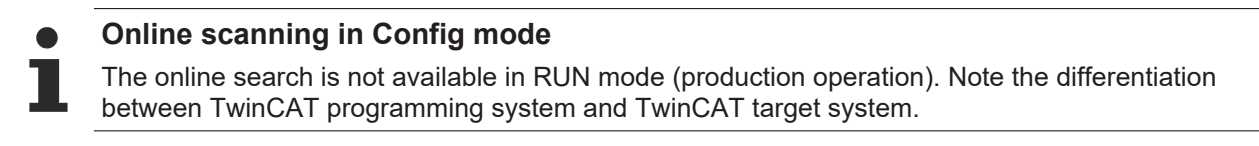

The TwinCAT 3 icon ( $\frac{4}{3}$ ) in the Windows taskbar always represents the TwinCAT mode of the local IPC. In contrast, the TwinCAT state of the target system is displayed in the System Manager window in the TwinCAT 3 user interface.

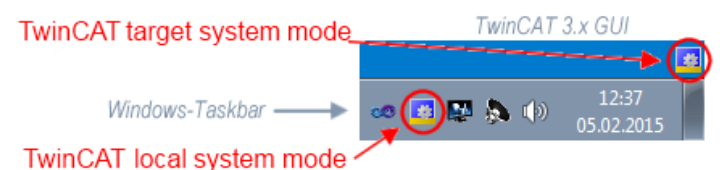

Fig. 81: Differentiation between local system/target system (TwinCAT 3)

Right-clicking on "I/O Devices" in the configuration tree opens the search dialog.

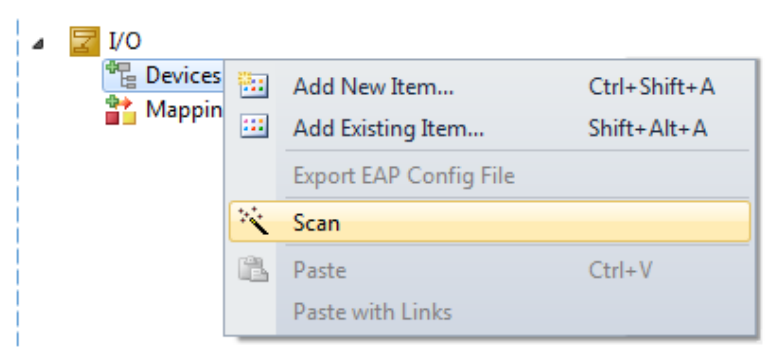

Fig. 82: Scan Devices (TwinCAT 3)

This scan mode not only tries to find EtherCAT devices (or Ethernet ports that can be used as such), but also NOVRAM, fieldbus cards, SMB etc. Not all devices can be found automatically.

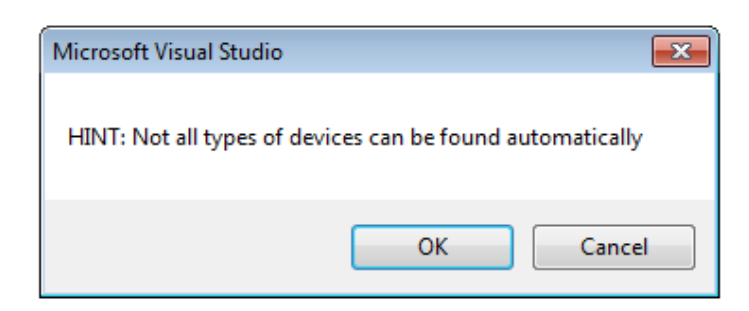

Fig. 83: Note automatic device scan (TwinCAT 3)

Ethernet ports with installed TwinCAT real-time driver are shown as "RT Ethernet" devices. An EtherCAT frame is sent to these ports for testing purposes. If the scan agent detects from the response that an EtherCAT slave is connected, the port is immediately shown as an "EtherCAT Device" .

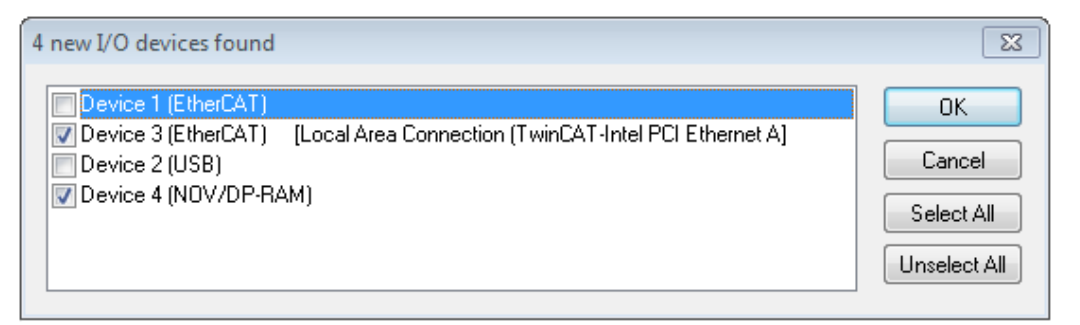

#### Fig. 84: Detected Ethernet devices

Devices can be selected using the corresponding checkboxes (e.g. device 3 and device 4 are selected as shown in the figure "Detected Ethernet devices"). After confirming with "OK", a device scan is suggested for all selected devices, see Fig. "Scan query after automatic creation of an EtherCAT device".

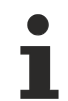

**RECKHOFF** 

#### **Selection Ethernet port**

Ethernet ports can only be selected for EtherCAT devices for which the TwinCAT real-time driver is installed. This has to be done separately for each port. Please refer to the respective [installation](#page-69-0) [page \[](#page-69-0) $\triangleright$  [70\]](#page-69-0).

#### <span id="page-84-0"></span>**Detecting/Scanning the EtherCAT devices**

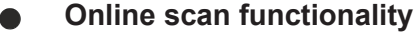

During a scan the master queries the identity information of the EtherCAT slaves from the slave EEPROM. The name and revision are used for determining the type. The respective devices are located in the stored ESI data and integrated in the configuration tree in the default state defined there.

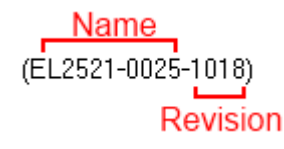

Fig. 85: Example Default state

#### *NOTICE*

#### **Slave scanning in practice in standard machine production**

The scanning function should be used with care. It is a practical and fast tool for creating an initial configuration as a basis for commissioning. In standard machine construction or when reproducing the system, however, the function should no longer be used to create the configuration but, if necessary, for [comparison \[](#page-88-0)[}](#page-88-0) [89\]](#page-88-0) with the defined initial configuration.

Background: as Beckhoff occasionally increases the revision status of the delivered products for reasons of product maintenance, a configuration can be created by such a scan which (with an identical machine structure) is identical in terms of the device list, but the respective device revision may differ from the initial configuration.

#### **Example:**

Company A builds the prototype of a machine B, which is to be produced in series later on. To do this the prototype is built, a scan of the I/O devices is performed in TwinCAT and the initial configuration 'B.tsm' is created. The EL2521-0025 EtherCAT terminal with the revision 1018 is located at any position. It is thus built into the TwinCAT configuration in this way:

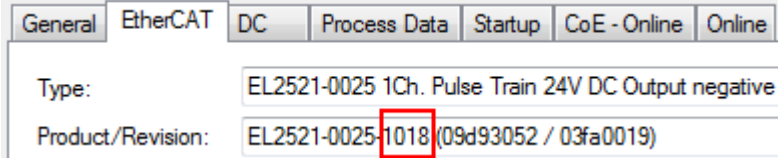

Fig. 86: Installation EtherCAT Terminal with revision -1018

Likewise, during the prototype test phase, the functions and properties of this terminal are tested by the programmers/commissioning engineers and used if necessary, i.e. addressed from the PLC 'B.pro' or the NC. (the same applies analogously to the TwinCAT 3 solution files).

The prototype development is now completed and series production of machine B starts, for which Beckhoff continues to supply the EL2521-0025-0018. If the commissioning engineers of the standard machine production department always carry out a scan, a B configuration with the identical contents results again for each machine. Likewise, A might create spare parts stores worldwide for the coming standard machines with EL2521-0025-1018 terminals.

After some time Beckhoff extends the EL2521-0025 by a new feature C. Therefore the FW is changed, outwardly recognizable by a higher FW version **and a new revision** -1**019**. Nevertheless the new device naturally supports functions and interfaces of the predecessor version(s); an adaptation of 'B.tsm' or even 'B.pro' is therefore unnecessary. The standard machines can continue to be built with 'B.tsm' and 'B.pro'; it makes sense to perform a [comparative scan \[](#page-88-0)[}](#page-88-0) [89\]](#page-88-0) against the initial configuration 'B.tsm' in order to check the built machine.

However, if the series machine production department now doesn't use 'B.tsm', but instead carries out a scan to create the productive configuration, the revision **-1019** is automatically detected and built into the configuration:

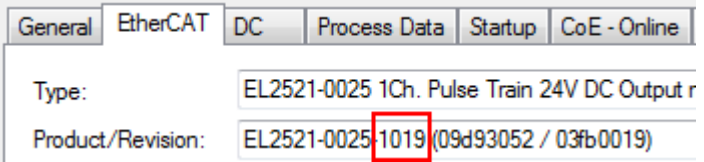

Fig. 87: Recognizing EtherCAT Terminal with revision -1019

This is usually not noticed by the commissioning engineers. TwinCAT cannot signal anything either, since virtually a new configuration is created. According to the compatibility rule, however, this means that no EL2521-0025-**1018** should be built into this machine as a spare part (even if this nevertheless works in the vast majority of cases).

In addition, it could be the case that, due to the development accompanying production in company A, the new feature C of the EL2521-0025-1019 (for example, an improved analog filter or an additional process data for the diagnosis) is discovered and used without in-house consultation. The previous stock of spare part devices are then no longer to be used for the new configuration 'B2.tsm' created in this way.

If standard machine production is established, the scan should only be performed for informative purposes for comparison with a defined initial configuration. Changes are to be made with care!

If an EtherCAT device was created in the configuration (manually or through a scan), the I/O field can be scanned for devices/slaves.

# **RECKHOFF**

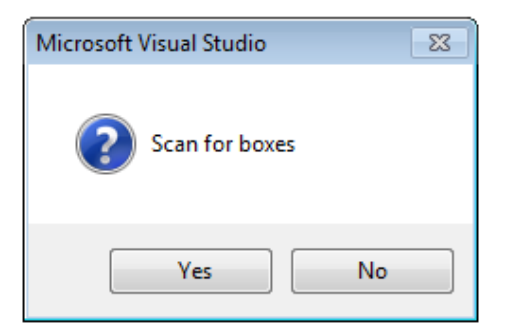

Fig. 88: Scan query after automatic creation of an EtherCAT device (TwinCAT 3)

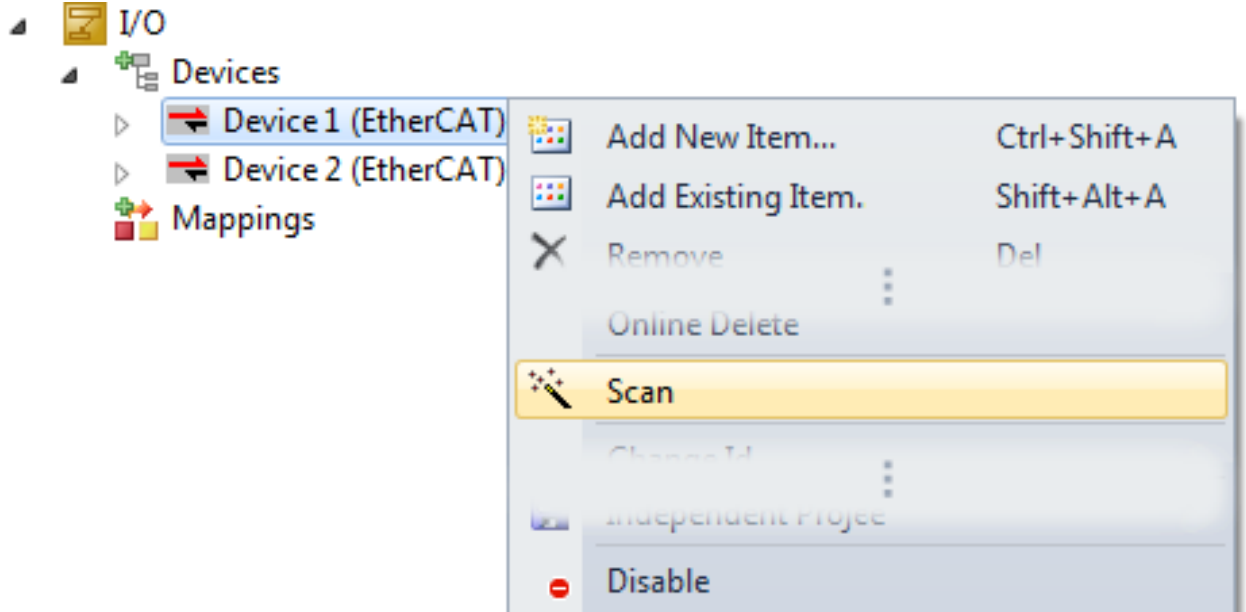

Fig. 89: Manual triggering of a device scan on a specified EtherCAT device (TwinCAT 3)

In the user interface (TwinCAT 3), the scan process can be followed via the loading bar at the bottom of the status bar.

The configuration is established and can then be switched to online state (OPERATIONAL).

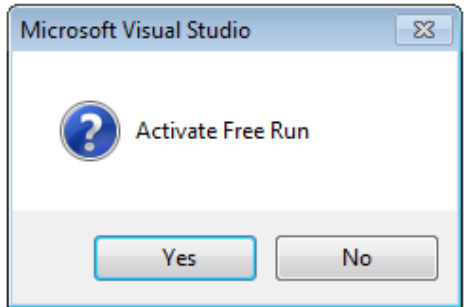

Fig. 90: Config/FreeRun query (TwinCAT 3)

In Config/FreeRun mode the System Manager display alternates between blue and red, and the EtherCAT device continues to operate with the idling cycle time of 4 ms (default setting), even without active task (NC, PLC).

TwinCAT 3.x  $\frac{1}{\sqrt{2}}$  +  $\frac{loggling}{logg}$ 

Fig. 91: Display of the change between "Free Run" and "Config Mode" at the bottom right of the status bar

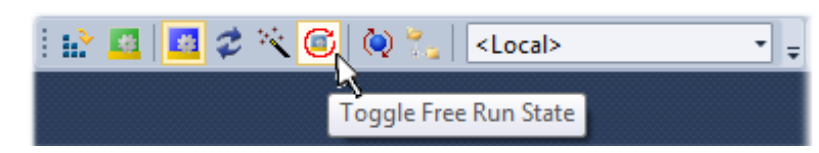

Fig. 92: TwinCAT can also be switched to this state by using a button (TwinCAT 3)

The EtherCAT system should then be in functional cyclical operation as shown in Fig. *Example online display*.

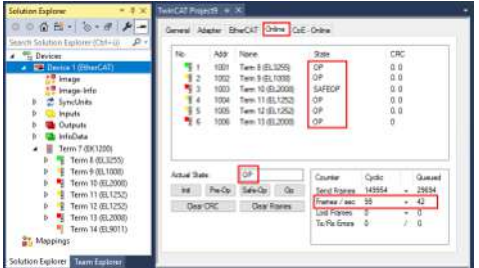

Fig. 93: Example online display

Please note:

- all slaves should be in OP state
- the EtherCAT master should be in "Actual State" OP
- "frames/sec" should match the cycle time taking into account the sent number of frames
- no excessive "LostFrames" or CRC errors should occur

<span id="page-87-0"></span>The configuration is now complete. It can be modified as described under [manual procedure \[](#page-78-0) $\blacktriangleright$  [79\]](#page-78-0).

#### **Troubleshooting**

Various effects may occur during scanning.

- An **unknown device** is detected, i.e. an EtherCAT slave for which no ESI XML description is available. In this case the System Manager offers to read any ESI that may be stored in the device. This case is described in the chapter "Notes regarding ESI device description".
- **Device are not detected properly** Possible reasons include:
	- faulty data links, resulting in data loss during the scan
	- slave has invalid device description

The connections and devices should be checked in a targeted manner, e.g. via the emergency scan. Then re-run the scan.

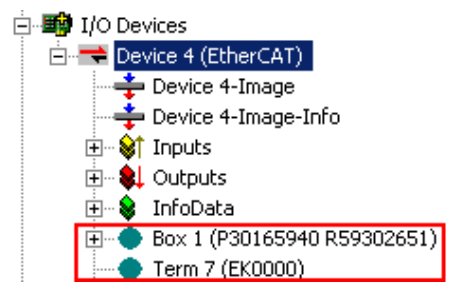

Fig. 94: Faulty identification

In the System Manager such devices may be set up as EK0000 or unknown devices. Operation is not possible or meaningful.

#### <span id="page-88-0"></span>**Scan over existing Configuration**

#### *NOTICE*

#### **Change of the configuration after comparison**

With this scan (TwinCAT 2.11 or 3.1) only the device properties vendor (manufacturer), device name and revision are compared at present! A 'ChangeTo' or 'Copy' should only be carried out with care, taking into consideration the Beckhoff I/O compatibility rule (see above). The device configuration is then replaced by the revision found; this can affect the supported process data and functions.

If a scan is initiated for an existing configuration, the actual I/O environment may match the configuration exactly or it may differ. This enables the configuration to be compared.

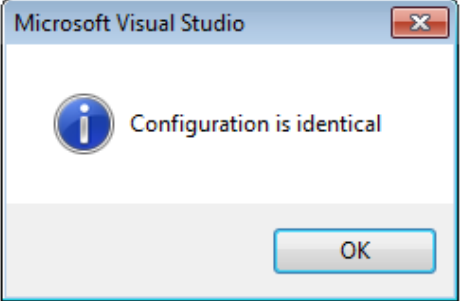

Fig. 95: Identical configuration (TwinCAT 3)

If differences are detected, these are displayed in the correction dialog and the configuration can be adjusted immediately.

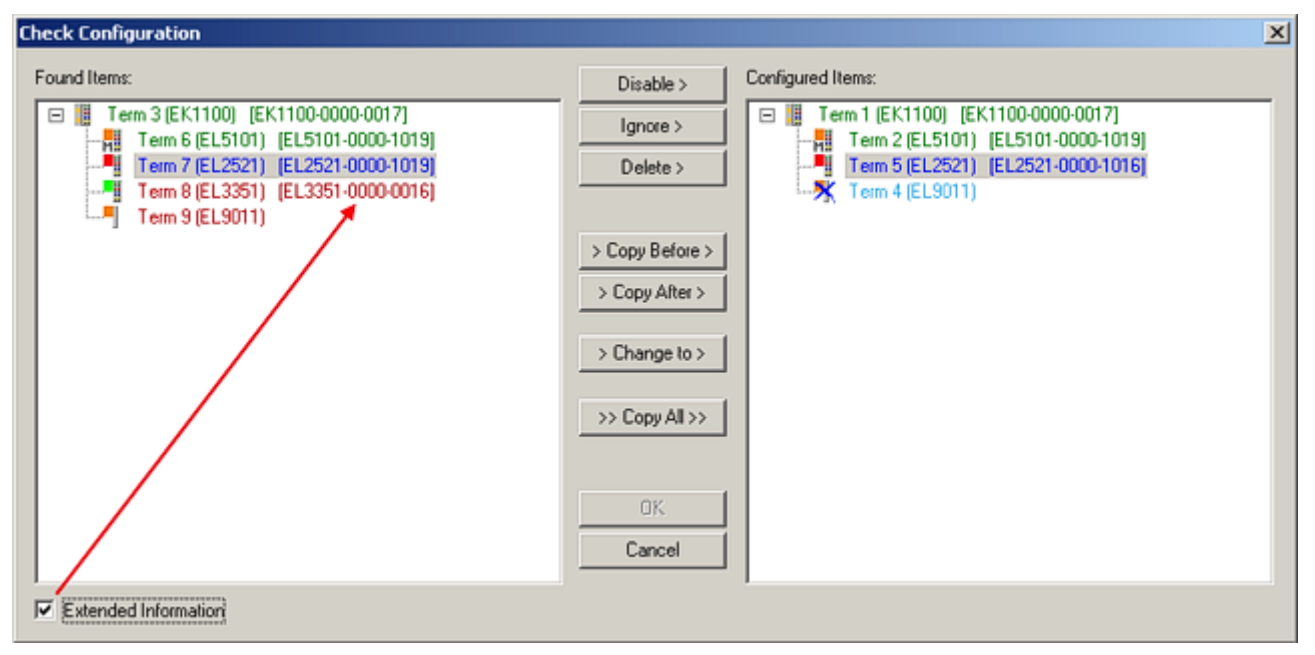

Fig. 96: Correction dialog

The display of "Extended Information" is recommended because it makes differences in the revision visible.

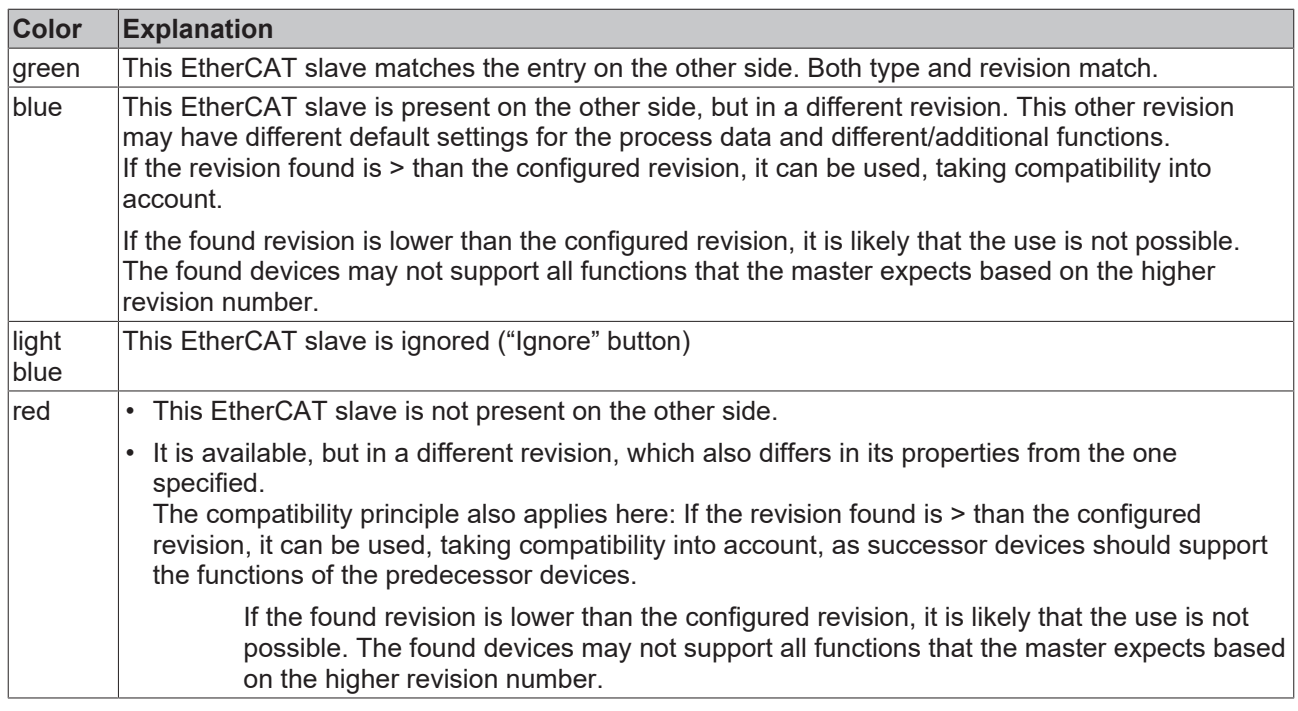

**Device selection based on revision, compatibility**

The ESI description also defines the process image, the communication type between master and slave/device and the device functions, if applicable. The physical device (firmware, if available) has to support the communication queries/settings of the master. This is backward compatible, i.e. newer devices (higher revision) should be supported if the EtherCAT master addresses them as an older revision. The Beckhoff compatibility rule for EtherCAT Terminals/ Box modules/ EJ modules is to be assumed:

#### **Device revision in the system >= Device revision in the configuration**

This also allows devices to be replaced later without changing the configuration (deviating specifications possible for drives).

#### **Example**

An EL2521-0025-**1018** is specified in the configuration, then an EL2521-0025-**1018** or higher (-**1019**, -**1020**) can be used in practice.

Name (EL2521-0025-1018) Revision

Fig. 97: Name/Revision Terminal

If current ESI descriptions are available in the TwinCAT system, the last revision offered in the selection dialog matches the Beckhoff state of production. It is recommended to use the last device revision when creating a new configuration, if current Beckhoff devices are used in the real application. Older revisions should only be used if older devices from stock are to be used in the application.

# **BECKHOFF**

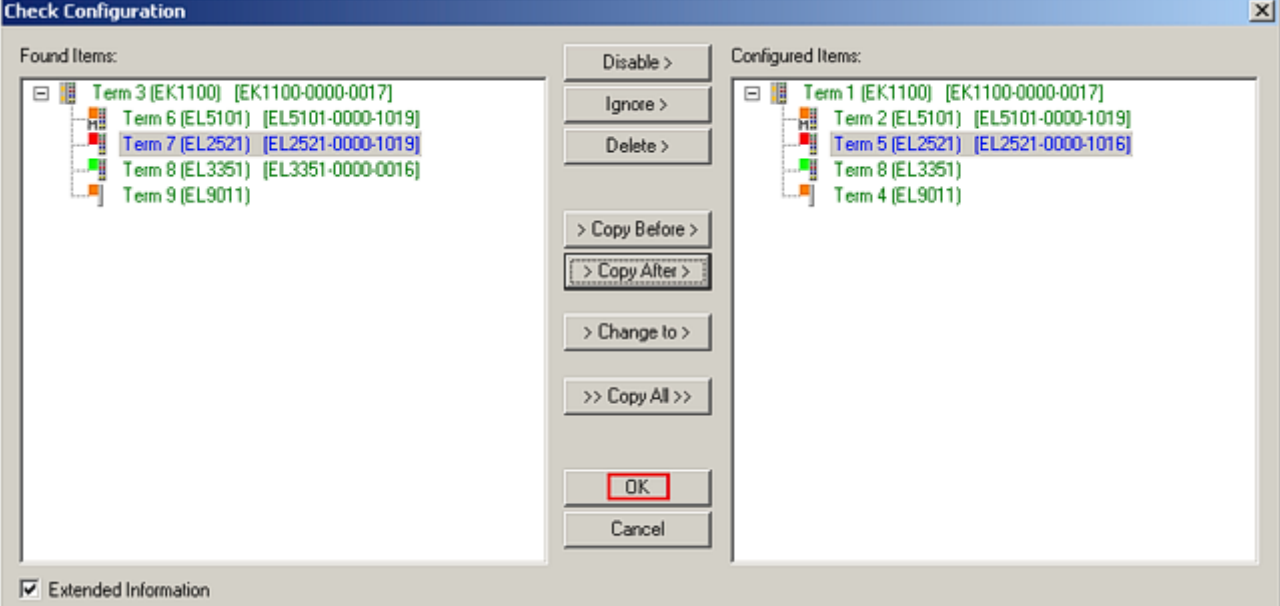

Fig. 98: Correction dialog with modifications

Once all modifications have been saved or accepted, click "OK" to transfer them to the real \*.tsm configuration.

#### **Change to Compatible Type**

 $\sim$ 

With "Change to Compatible Type...", TwinCAT offers a function for replacing a device while retaining the links in the task*.*

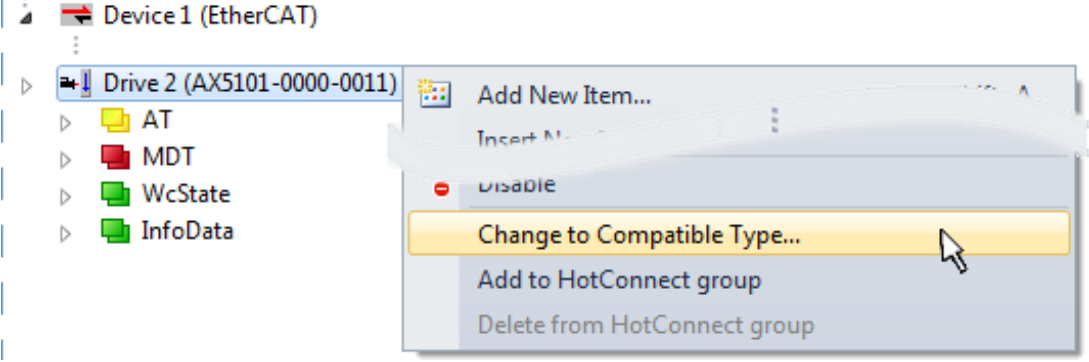

Fig. 99: Dialog "Change to Compatible Type" (TwinCAT 3)

The following elements in the ESI of an EtherCAT device are compared by TwinCAT and assumed to be the same in order to decide whether a device is displayed as "compatible":

- Physics (e.g. RJ45, Ebus...)
- FMMU (additional ones are permitted)
- SyncManager (SM, additional ones are permitted)
- EoE (attributes MAC, IP)
- CoE (attributes SdoInfo, PdoAssign, PdoConfig, PdoUpload, CompleteAccess)
- FoE
- PDO (process data: sequence, SyncUnit SU, SyncManager SM, EntryCount, Entry.Datatype)

This function is used intensively in devices of the AX5000 family.

#### **Change to Alternative Type**

The TwinCAT System Manager offers a function for the exchange of a device: Change to Alternative Type

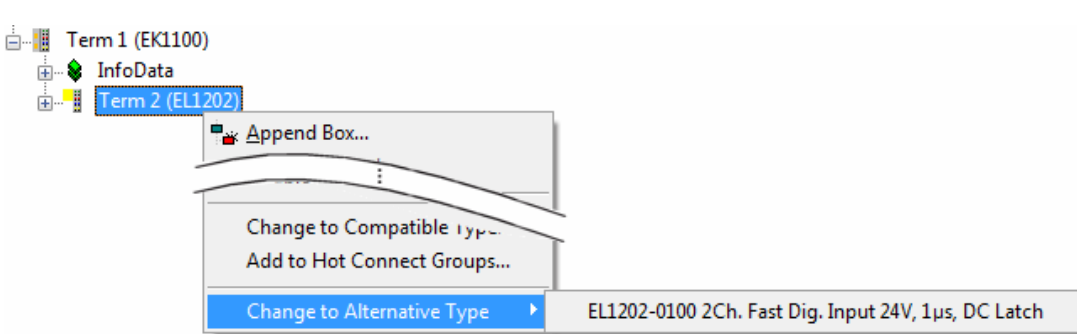

Fig. 100: TwinCAT 2 Dialog Change to Alternative Type

If called, the System Manager searches in the procured device ESI (in this example: EL1202-0000) for details of compatible devices contained there. The configuration is changed and the ESI-EEPROM is overwritten at the same time – therefore this process is possible only in the online state (ConfigMode).

# **6.2.7 EtherCAT subscriber configuration**

In the TwinCAT 3 development environment, click in the Solution Explorer on the element of the terminal in the tree that you want to configure (in the example: Terminal 3: EL3751).

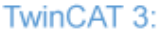

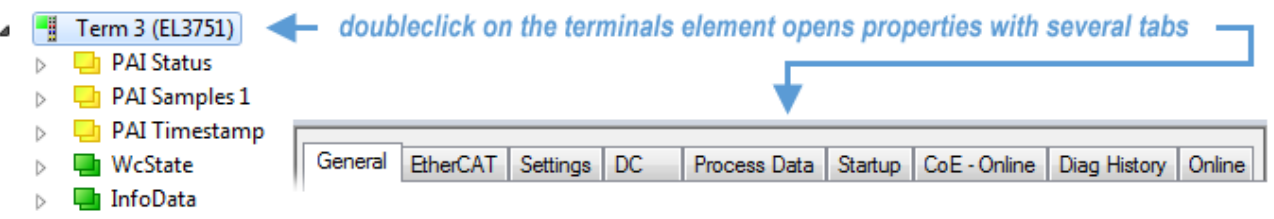

Fig. 101: "Tree branch" element as terminal EL3751

Various tabs for configuring the terminal are now available in the development environment (TwinCAT 3). The level of complexity of a device determines which tabs are available. As can be seen in the example above, the EL3751 terminal offers many setting options and provides a corresponding number of tabs. In contrast, only the "General", "EtherCAT", "Process Data" and "Online" tabs are available for the EL1004 terminal, for example. Some terminals, such as the EL6695, offer special functions via a tab with its own terminal name, in this case "EL6695". There is also a special "Settings" tab for terminals with extensive setting options (e.g. EL3751).

#### **"General" tab**

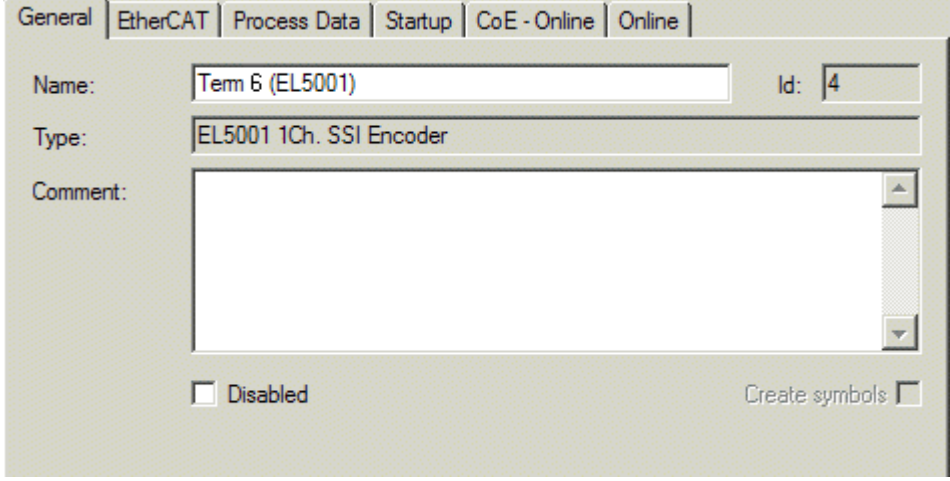

Fig. 102: "General" tab

#### Commissioning

# **BECKHOFF**

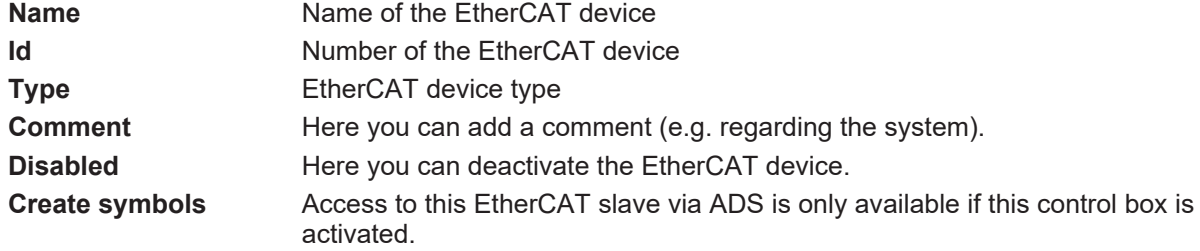

#### **"EtherCAT" tab**

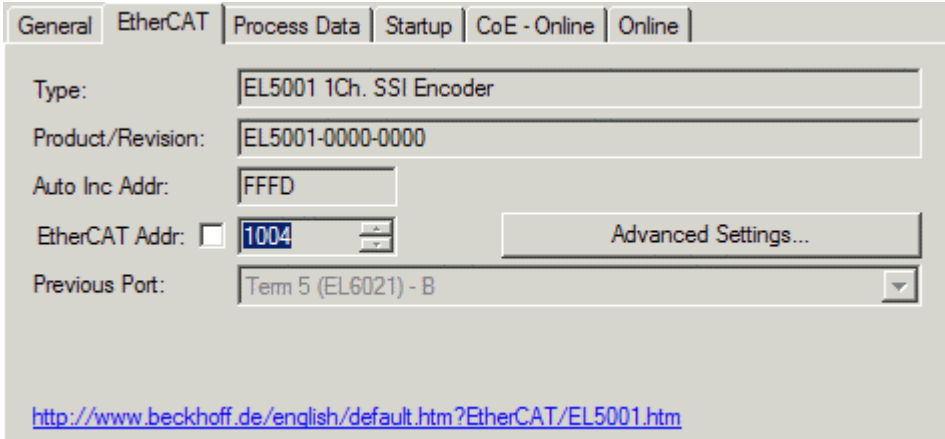

#### Fig. 103: "EtherCAT" tab

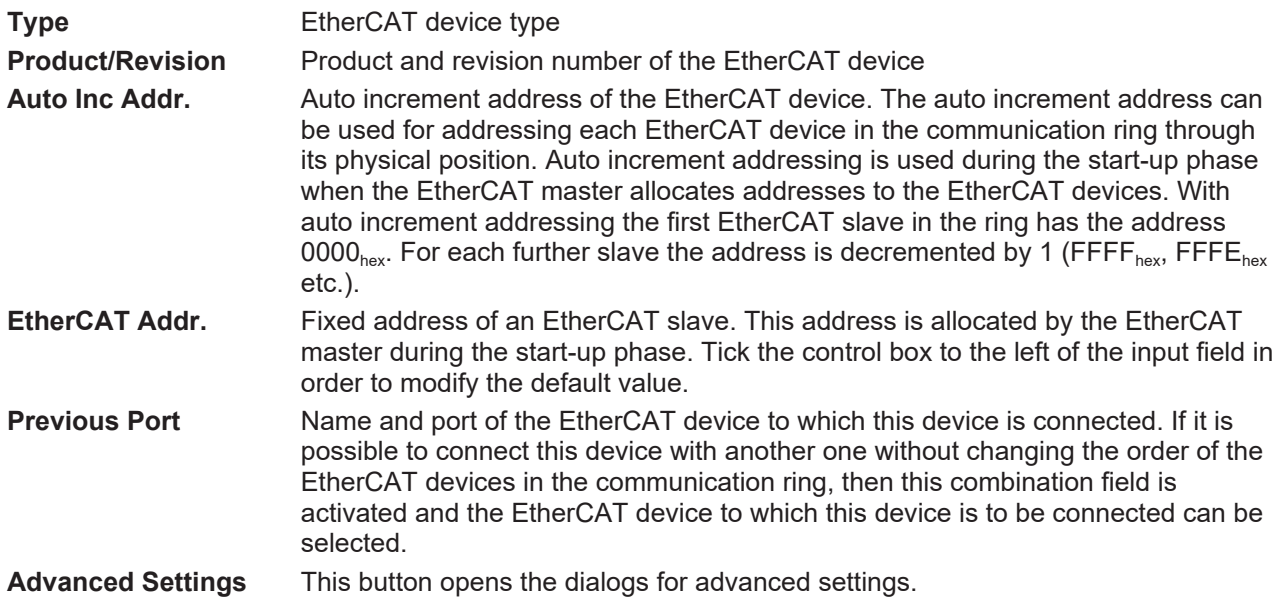

The link at the bottom of the tab points to the product page for this EtherCAT device on the web.

#### **"Process Data" tab**

Indicates the configuration of the process data. The input and output data of the EtherCAT slave are represented as CANopen process data objects (**P**rocess **D**ata **O**bjects, PDOs). The user can select a PDO via PDO assignment and modify the content of the individual PDO via this dialog, if the EtherCAT slave supports this function.

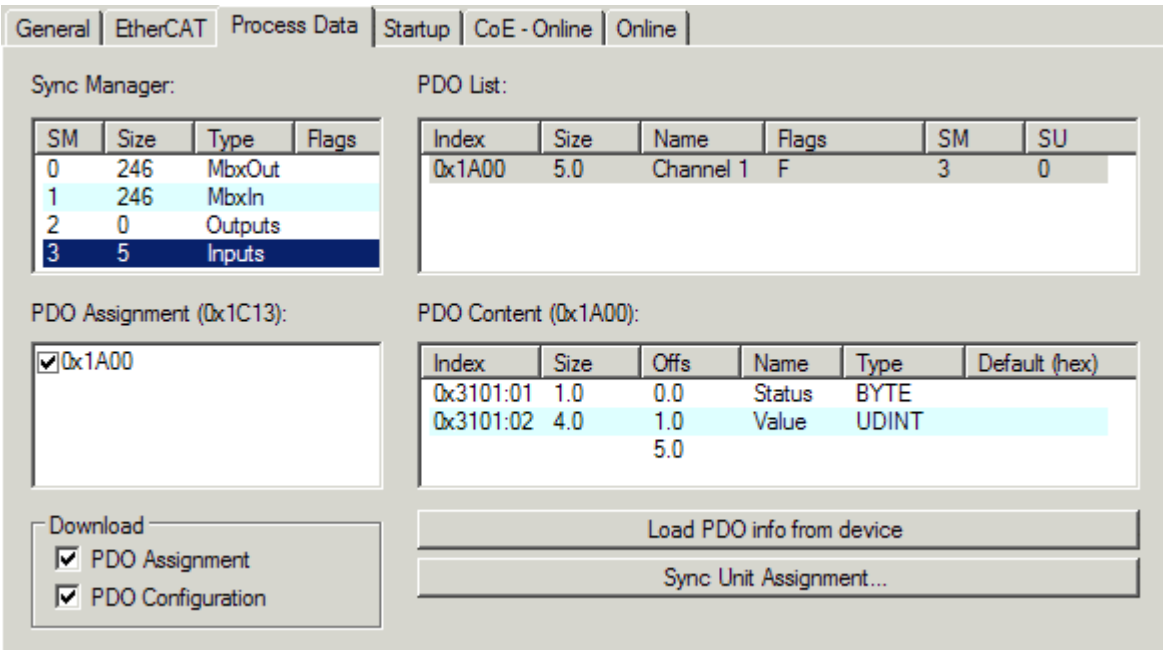

Fig. 104: "Process Data" tab

The process data (PDOs) transferred by an EtherCAT slave during each cycle are user data which the application expects to be updated cyclically or which are sent to the slave. To this end the EtherCAT master (Beckhoff TwinCAT) parameterizes each EtherCAT slave during the start-up phase to define which process data (size in bits/bytes, source location, transmission type) it wants to transfer to or from this slave. Incorrect configuration can prevent successful start-up of the slave.

For Beckhoff EtherCAT EL, ES, EM, EJ and EP slaves the following applies in general:

- The input/output process data supported by the device are defined by the manufacturer in the ESI/XML description. The TwinCAT EtherCAT Master uses the ESI description to configure the slave correctly.
- The process data can be modified in the System Manager. See the device documentation. Examples of modifications include: mask out a channel, displaying additional cyclic information, 16-bit display instead of 8-bit data size, etc.
- In so-called "intelligent" EtherCAT devices the process data information is also stored in the CoE directory. Any changes in the CoE directory that lead to different PDO settings prevent successful startup of the slave. It is not advisable to deviate from the designated process data, because the device firmware (if available) is adapted to these PDO combinations.

If the device documentation allows modification of process data, proceed as follows (see Figure *Configuring the process data*).

- A: select the device to configure
- B: in the "Process Data" tab select Input or Output under SyncManager (C)
- D: the PDOs can be selected or deselected
- H: the new process data are visible as linkable variables in the System Manager The new process data are active once the configuration has been activated and TwinCAT has been restarted (or the EtherCAT master has been restarted)
- E: if a slave supports this, Input and Output PDO can be modified simultaneously by selecting a socalled PDO record ("predefined PDO settings").

# **RECKHOFF**

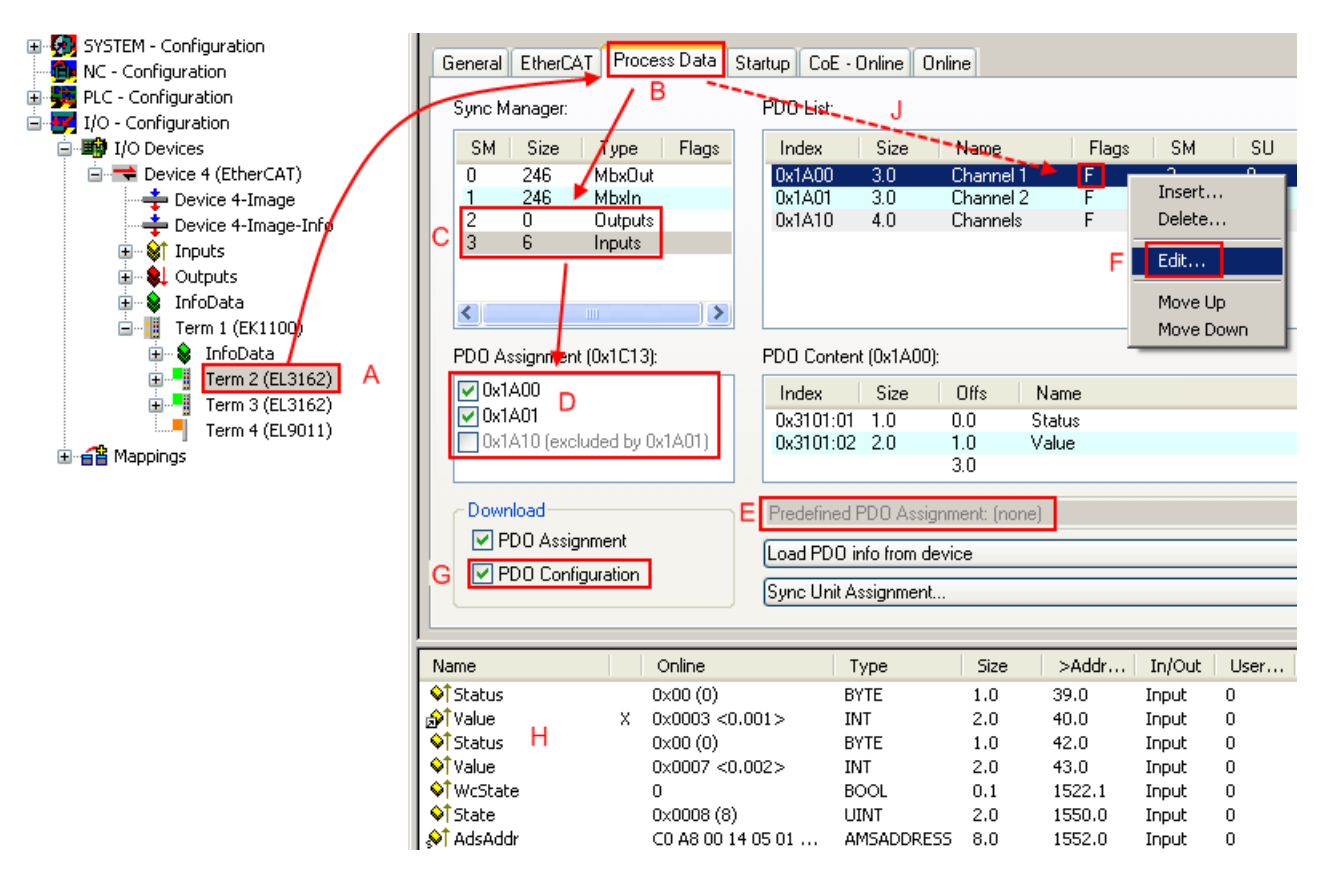

Fig. 105: Configuring the process data

#### **Manual modification of the process data**

According to the ESI description, a PDO can be identified as "fixed" with the flag "F" in the PDO overview (Fig. *Configuring the process data*, J). The configuration of such PDOs cannot be changed, even if TwinCAT offers the associated dialog ("Edit"). In particular, CoE content cannot be displayed as cyclic process data. This generally also applies in cases where a device supports download of the PDO configuration, "G". In case of incorrect configuration the EtherCAT slave usually refuses to start and change to OP state. The System Manager displays an "invalid SM cfg" logger message: This error message ("invalid SM IN cfg" or "invalid SM OUT cfg") also indicates the reason for the failed start.

<span id="page-94-0"></span>A [detailed description \[](#page-99-0)[}](#page-99-0) [100\]](#page-99-0) can be found at the end of this section.

#### **"Startup" tab**

The *Startup* tab is displayed if the EtherCAT slave has a mailbox and supports the *CANopen over EtherCAT* (CoE) or *Servo drive over EtherCAT* protocol. This tab indicates which download requests are sent to the mailbox during startup. It is also possible to add new mailbox requests to the list display. The download requests are sent to the slave in the same order as they are shown in the list.

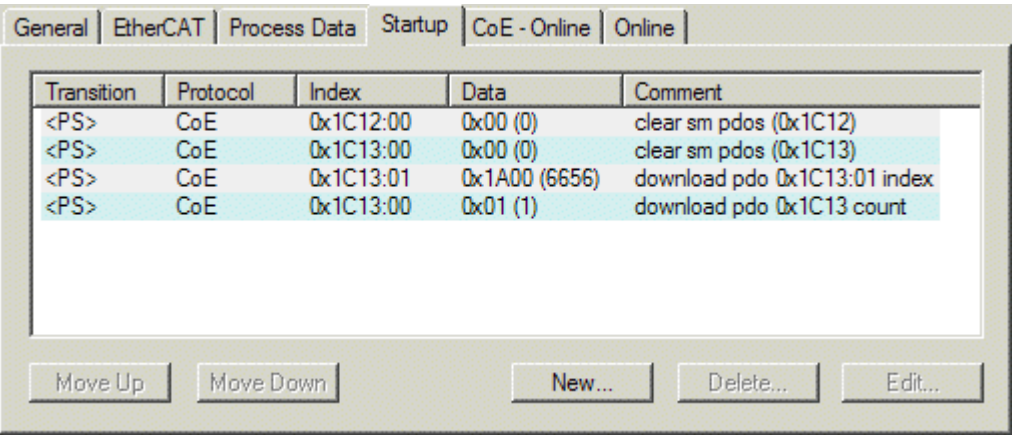

#### Fig. 106: "Startup" tab

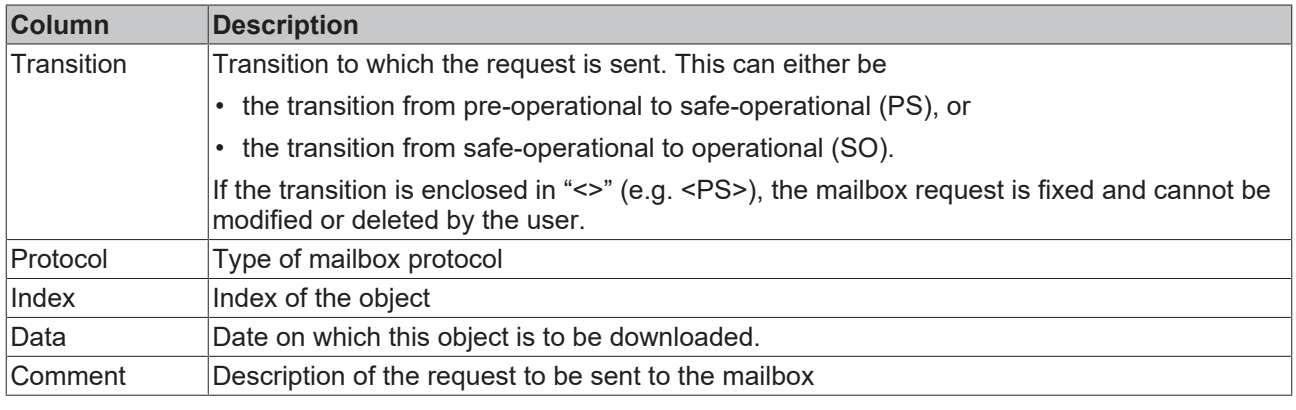

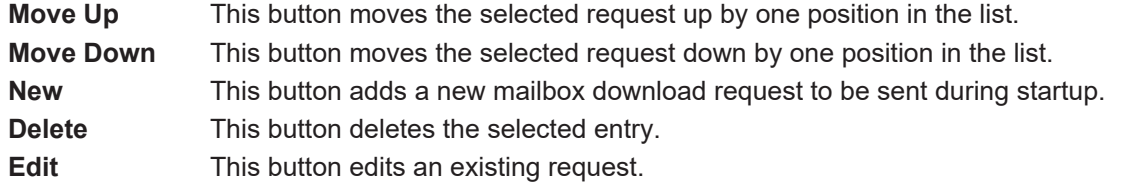

#### **"CoE - Online" tab**

The additional *CoE - Online* tab is displayed if the EtherCAT slave supports the *CANopen over EtherCAT* (CoE) protocol. This dialog lists the content of the object list of the slave (SDO upload) and enables the user to modify the content of an object from this list. Details for the objects of the individual EtherCAT devices can be found in the device-specific object descriptions.

# **BECKHOFF**

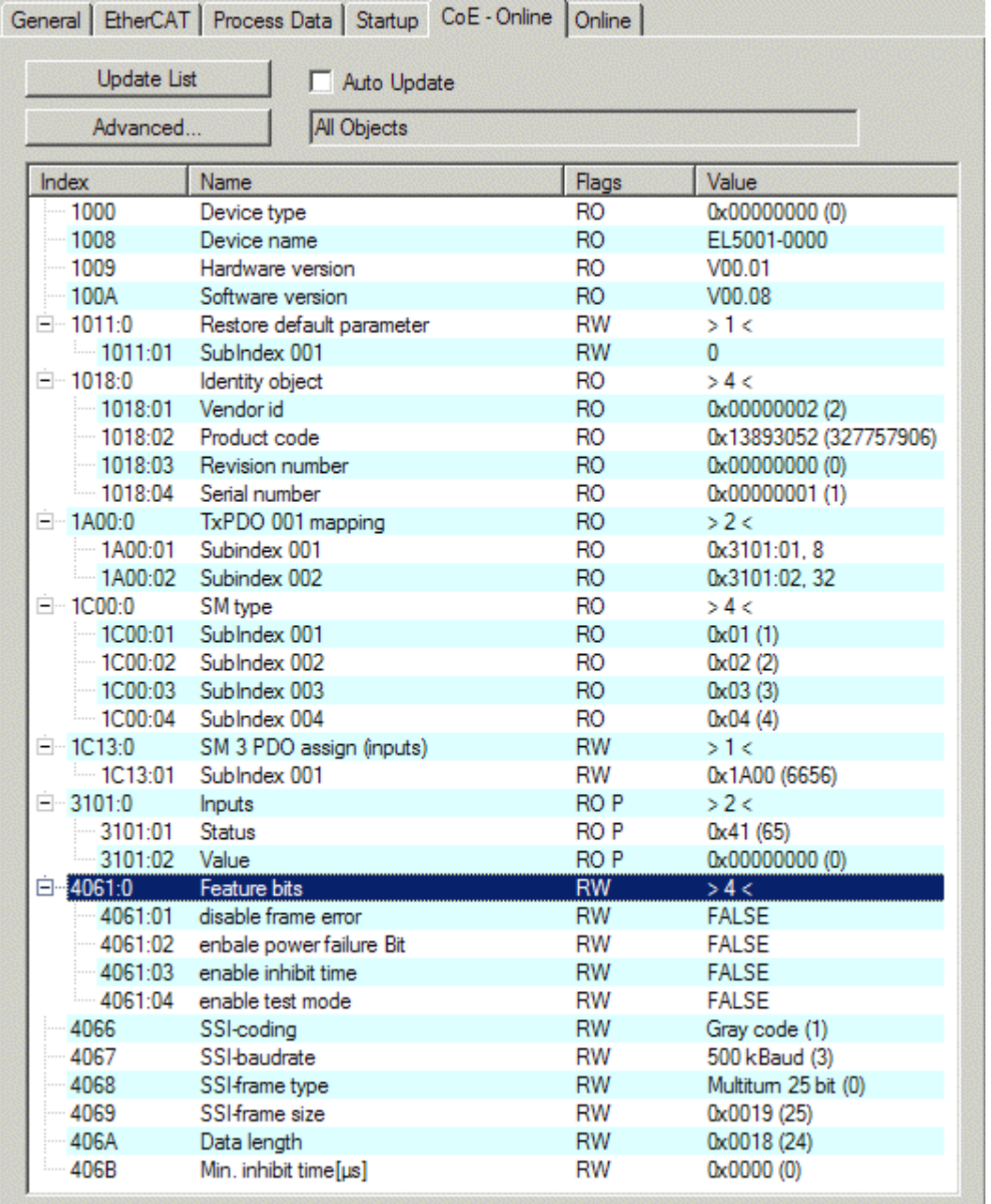

## Fig. 107: "CoE - Online" tab

### **Object list display**

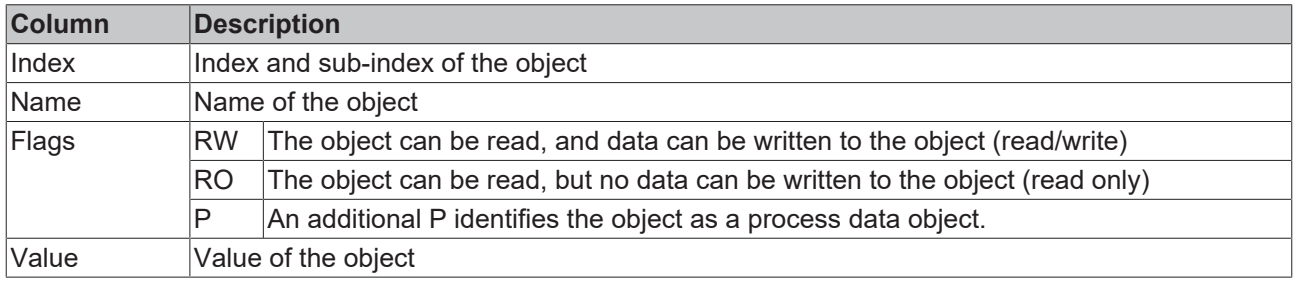

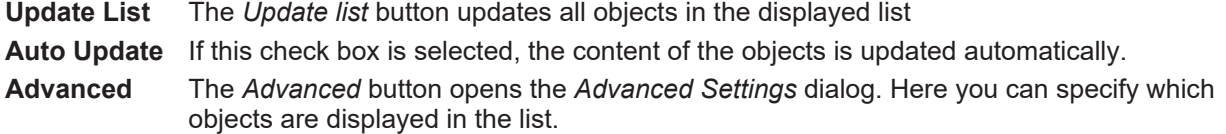

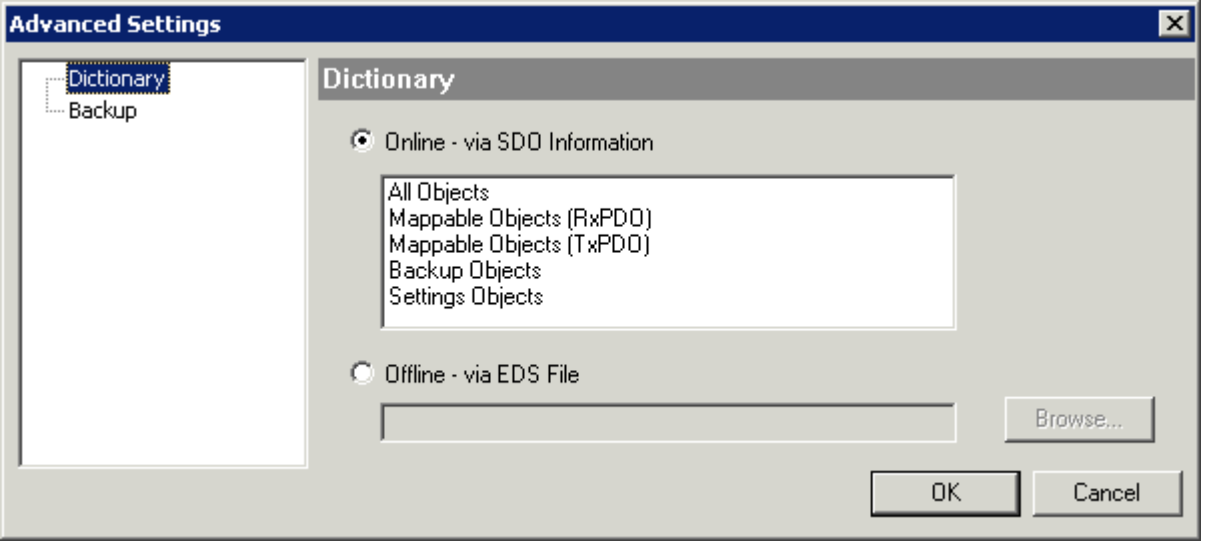

Fig. 108: Dialog "Advanced settings"

**Online - via SDO Information** If this option button is selected, the list of the objects included in the object list of the slave is uploaded from the slave via SDO information. The list below can be used to specify which object types are to be uploaded.

**Offline - via EDS File** If this option button is selected, the list of the objects included in the object list is read from an EDS file provided by the user.

#### <span id="page-97-0"></span>**"Online" tab**

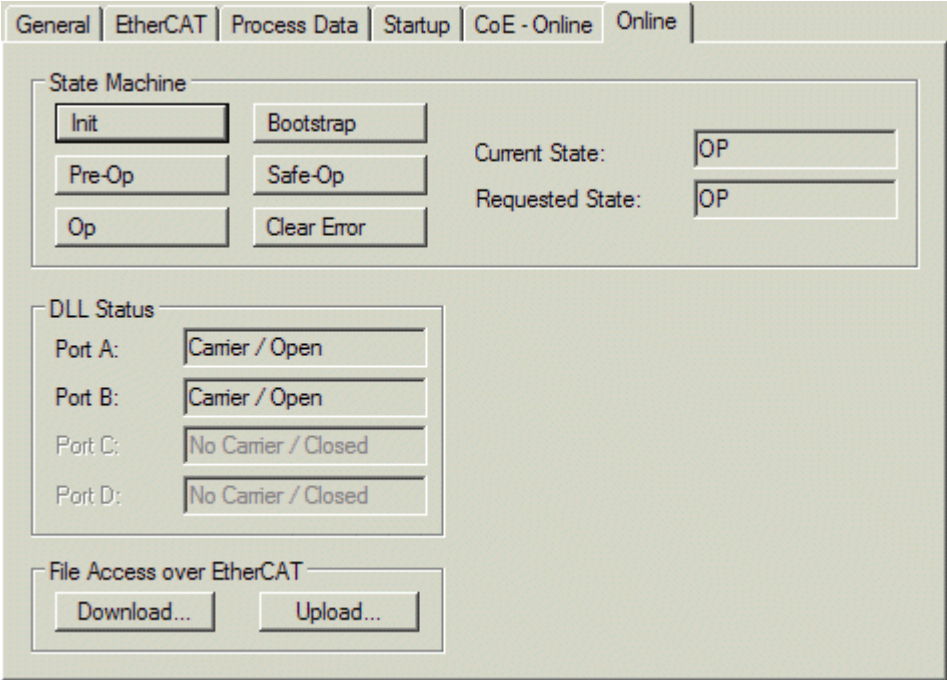

#### Fig. 109: "Online" tab

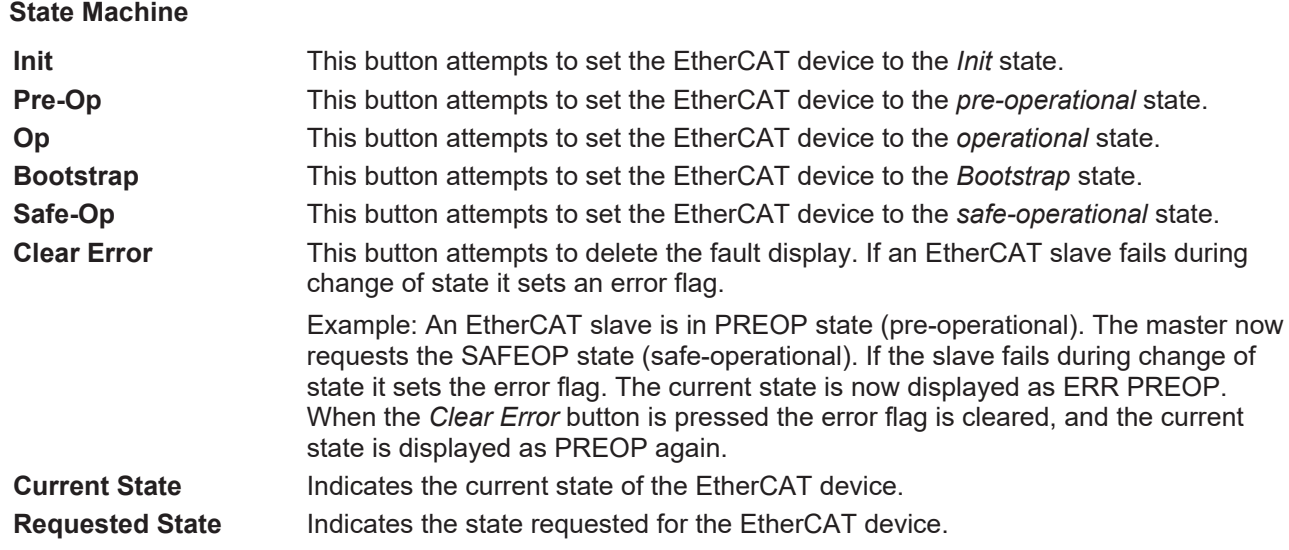

#### **DLL Status**

Indicates the DLL status (data link layer status) of the individual ports of the EtherCAT slave. The DLL status can have four different states:

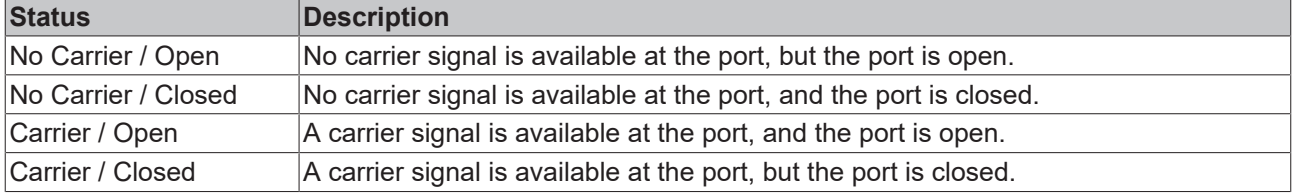

#### **File Access over EtherCAT**

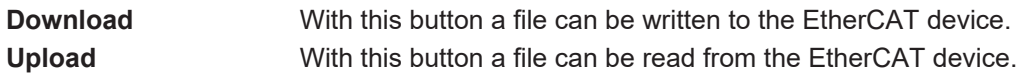

#### **"DC" tab (Distributed Clocks)**

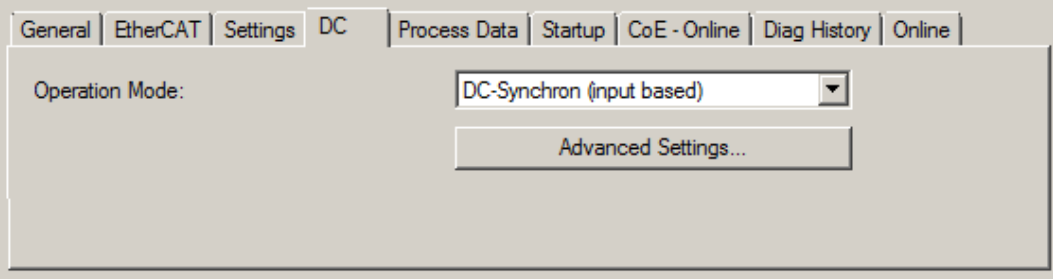

Fig. 110: "DC" tab (Distributed Clocks)

#### **Operation Mode Options (optional):**

- FreeRun
- SM-Synchron
- DC-Synchron (Input based)
- DC-Synchron

**Advanced Settings…** Advanced settings for readjustment of the real time determinant TwinCAT-clock

Detailed information to Distributed Clocks is specified on <http://infosys.beckhoff.com>:

**Fieldbus Components** → EtherCAT Terminals → EtherCAT System documentation → EtherCAT basics → Distributed Clocks

### **6.2.7.1 Detailed description of Process Data tab**

#### <span id="page-99-0"></span>**Sync Manager**

Lists the configuration of the Sync Manager (SM).

If the EtherCAT device has a mailbox, SM0 is used for the mailbox output (MbxOut) and SM1 for the mailbox input (MbxIn).

SM2 is used for the output process data (outputs) and SM3 (inputs) for the input process data.

If an input is selected, the corresponding PDO assignment is displayed in the *PDO Assignment* list below.

#### **PDO assignment**

PDO assignment of the selected Sync Manager. All PDOs defined for this Sync Manager type are listed here:

- If the output Sync Manager (outputs) is selected in the Sync Manager list, all RxPDOs are displayed.
- If the input Sync Manager (inputs) is selected in the Sync Manager list, all TxPDOs are displayed.

The selected entries are the PDOs involved in the process data transfer. In the tree diagram of the System Manager these PDOs are displayed as variables of the EtherCAT device. The name of the variable is identical to the *Name* parameter of the PDO, as displayed in the PDO list. If an entry in the PDO assignment list is disabled (not selected and grayed out), this indicates that the input is excluded from the PDO assignment. In order to be able to select a grayed out PDO, the currently selected PDO has to be deselected first.

#### **Activation of the PDO assignment**

- $\checkmark$  If you have changed the PDO assignment, in order to activate the new PDO assignment,
- a) the EtherCAT slave has to run through the PS state transition cycle (from pre-operational to safeoperational) once (see [Online \[](#page-97-0)[}](#page-97-0) [98\]](#page-97-0) tab),

b) and the System Manager has to reload the EtherCAT slaves

#### **PDO list**

List of all PDOs supported by this EtherCAT device. The content of the selected PDOs is displayed in the *PDO Content* list. The PDO configuration can be modified by double-clicking on an entry.

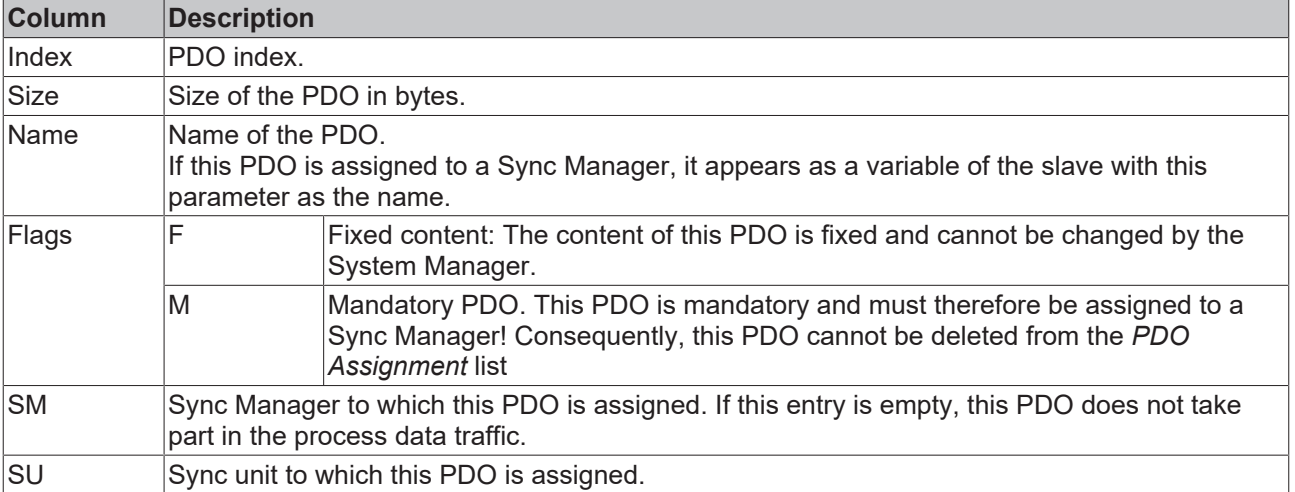

#### **PDO Content**

Indicates the content of the PDO. If flag F (fixed content) of the PDO is not set the content can be modified.

#### **Download**

If the device is intelligent and has a mailbox, the configuration of the PDO and the PDO assignments can be downloaded to the device. This is an optional feature that is not supported by all EtherCAT slaves.

#### **PDO Assignment**

If this check box is selected, the PDO assignment that is configured in the PDO Assignment list is downloaded to the device on startup. The required commands to be sent to the device can be viewed in the [Startup \[](#page-94-0)▶ [95\]](#page-94-0) tab.

#### **PDO Configuration**

If this check box is selected, the configuration of the respective PDOs (as shown in the PDO list and the PDO Content display) is downloaded to the EtherCAT slave.

### **6.2.8 Import/Export of EtherCAT devices with SCI and XTI**

#### **SCI and XTI Export/Import – Handling of user-defined modified EtherCAT slaves**

#### **6.2.8.1 Basic principles**

An EtherCAT slave is basically parameterized through the following elements:

- Cyclic process data (PDO)
- Synchronization (Distributed Clocks, FreeRun, SM-Synchron)
- CoE parameters (acyclic object dictionary)

Note: Not all three elements may be present, depending on the slave.

For a better understanding of the export/import function, let's consider the usual procedure for IO configuration:

- The user/programmer processes the IO configuration in the TwinCAT system environment. This involves all input/output devices such as drives that are connected to the fieldbuses used. Note: In the following sections, only EtherCAT configurations in the TwinCAT system environment are considered.
- For example, the user manually adds devices to a configuration or performs a scan on the online system.
- This results in the IO system configuration.
- On insertion, the slave appears in the system configuration in the default configuration provided by the vendor, consisting of default PDO, default synchronization method and CoE StartUp parameter as defined in the ESI (XML device description).
- If necessary, elements of the slave configuration can be changed, e.g. the PDO configuration or the synchronization method, based on the respective device documentation.

It may become necessary to reuse the modified slave in other projects in this way, without having to make equivalent configuration changes to the slave again. To accomplish this, proceed as follows:

- Export the slave configuration from the project,
- Store and transport as a file,
- Import into another EtherCAT project.

TwinCAT offers two methods for this purpose:

- within the TwinCAT environment: Export/Import as **xti** file or
- outside, i.e. beyond the TwinCAT limits: Export/Import as **sci** file.

An example is provided below for illustration purposes: an EL3702 terminal with standard setting is switched to 2-fold oversampling (blue) and the optional PDO "StartTimeNextLatch" is added (red):

# REAKHN

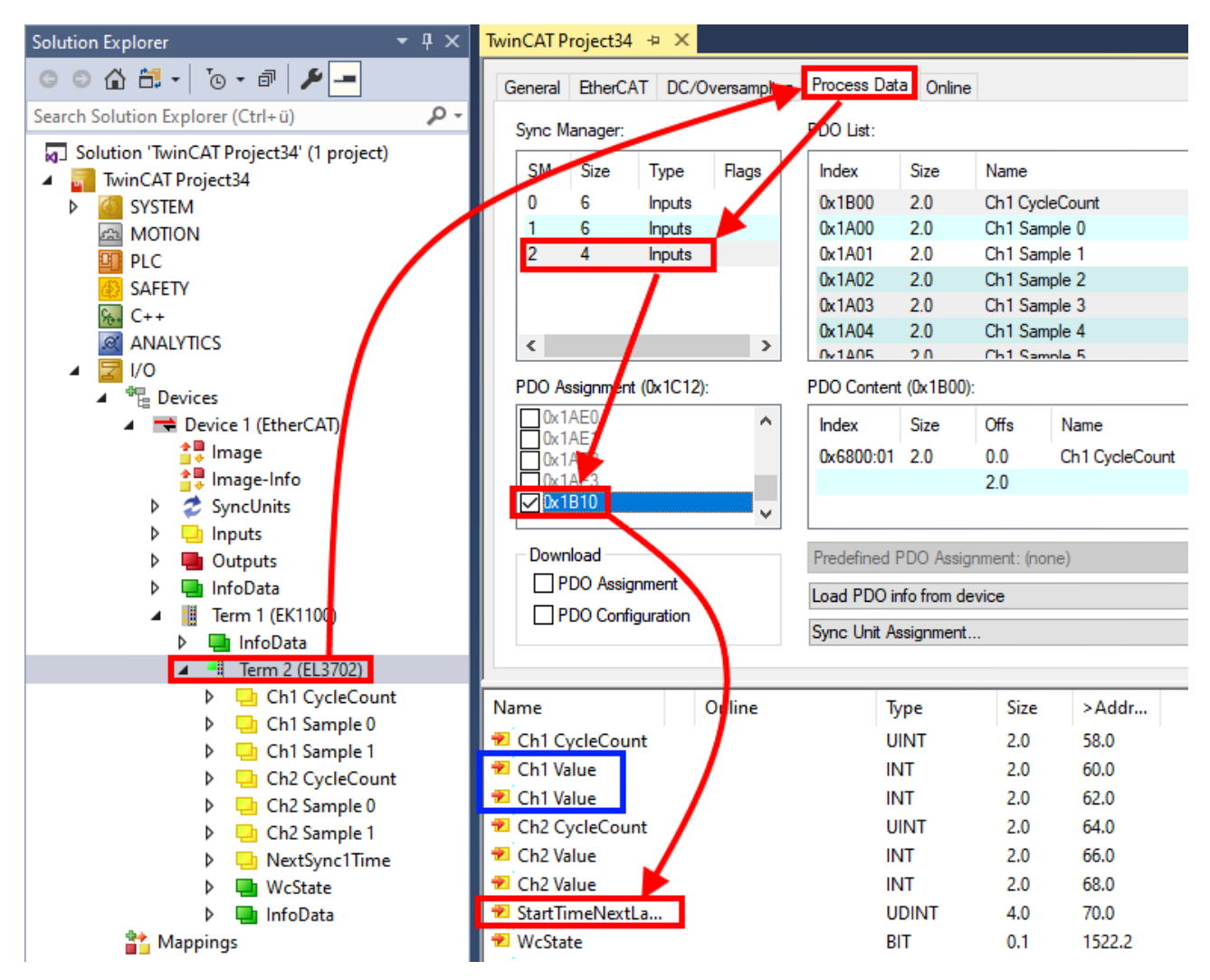

The two methods for exporting and importing the modified terminal referred to above are demonstrated below.

### **6.2.8.2 Procedure within TwinCAT with xti files**

Each IO device can be exported/saved individually:

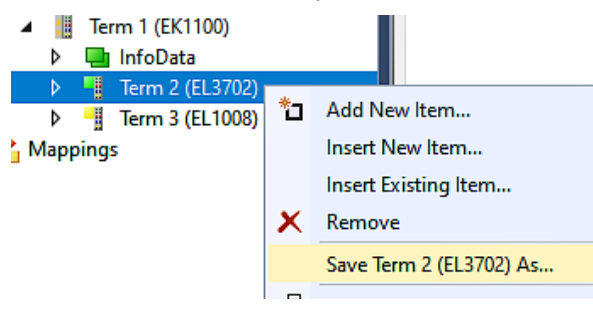

The xti file can be stored:

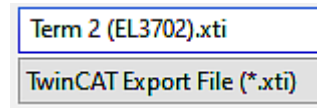

and imported again in another TwinCAT system via "Insert Existing item":

# **RECKHOFF**

 $\triangleright$   $\blacksquare$  Term 3 (EL1008 Mappings Add New Item... \*. Insert New Item...

Insert Existing Item...

### **6.2.8.3 Procedure within and outside TwinCAT with sci file**

*Note regarding availability (2021/01)*

*The SCI method is available from TwinCAT 3.1 build 4024.14.*

The Slave Configuration Information (SCI) describes a specific complete configuration for an EtherCAT slave (terminal, box, drive...) based on the setting options of the device description file (ESI, EtherCAT Slave Information). That is, it includes PDO, CoE, synchronization.

#### **Export:**

• select a single device via the menu (multiple selection is also possible): TwinCAT  $\rightarrow$  EtherCAT Devices  $\rightarrow$  Export SCI.

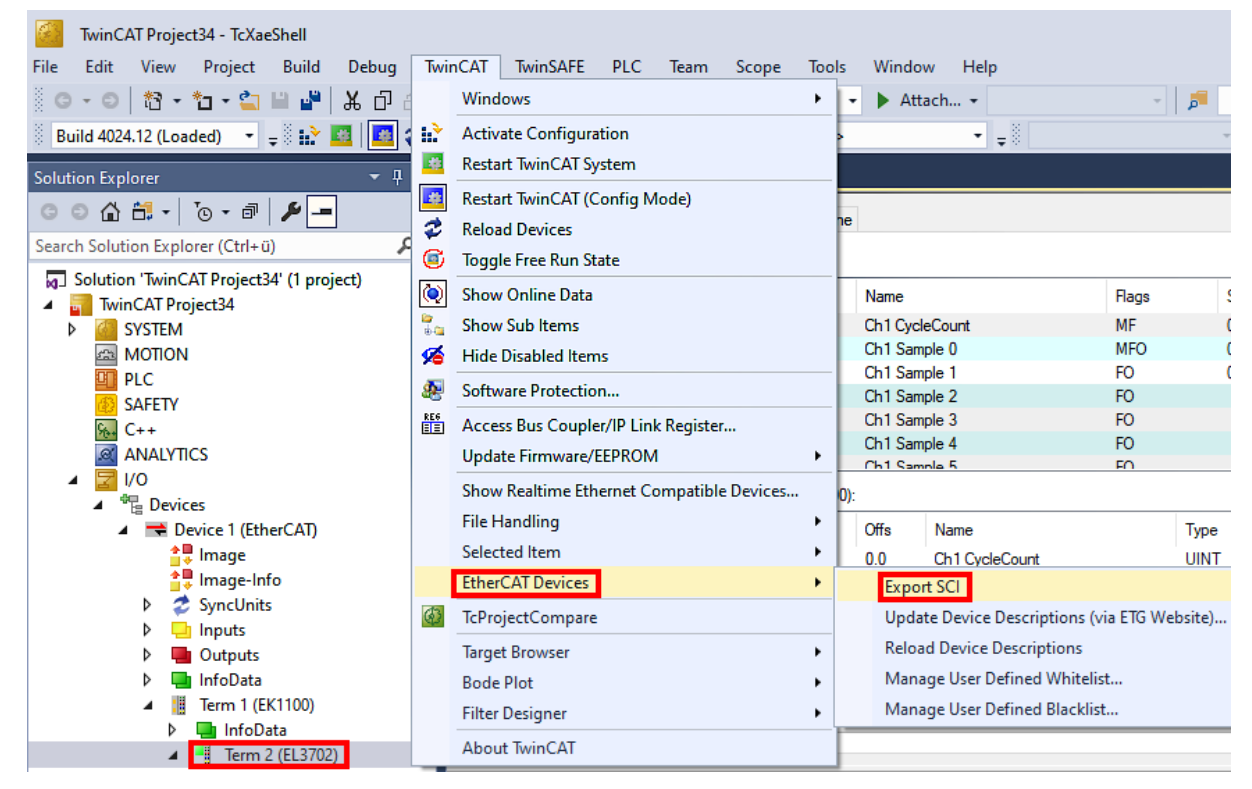

• If TwinCAT is offline (i.e. if there is no connection to an actual running controller) a warning message may appear, because after executing the function the system attempts to reload the EtherCAT segment. However, in this case this is not relevant for the result and can be acknowledged by clicking OK:

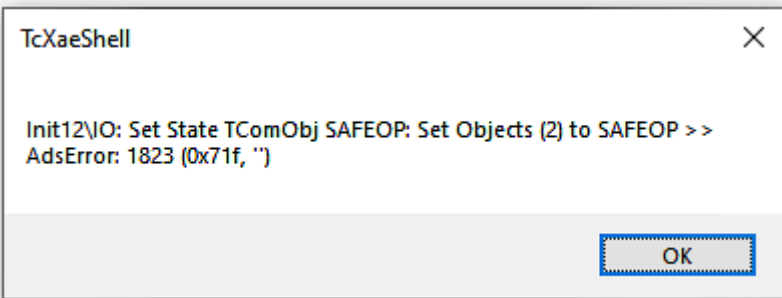

• A description may also be provided:

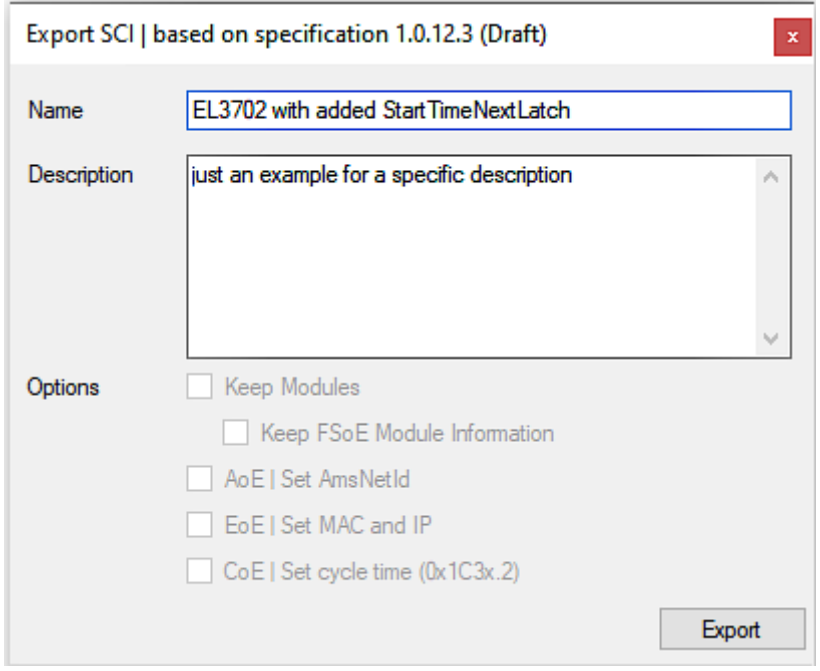

• Explanation of the dialog box:

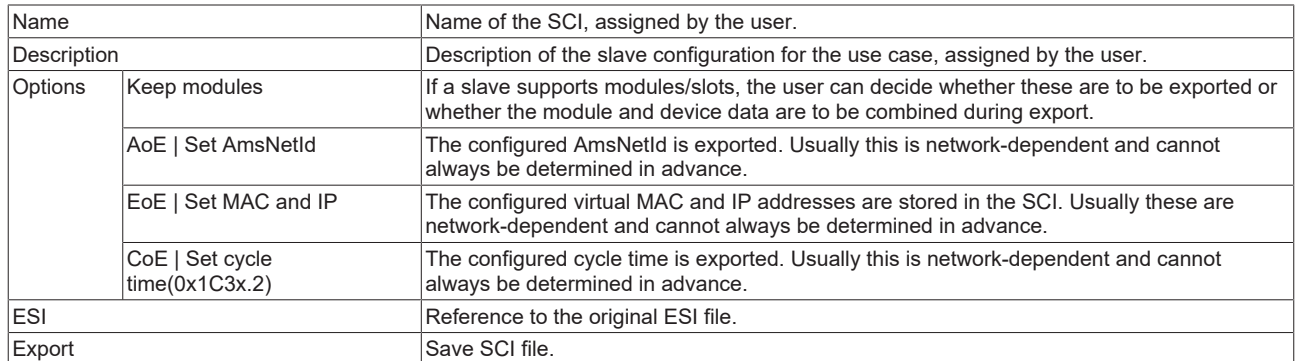

• A list view is available for multiple selections (*Export multiple SCI files)*:

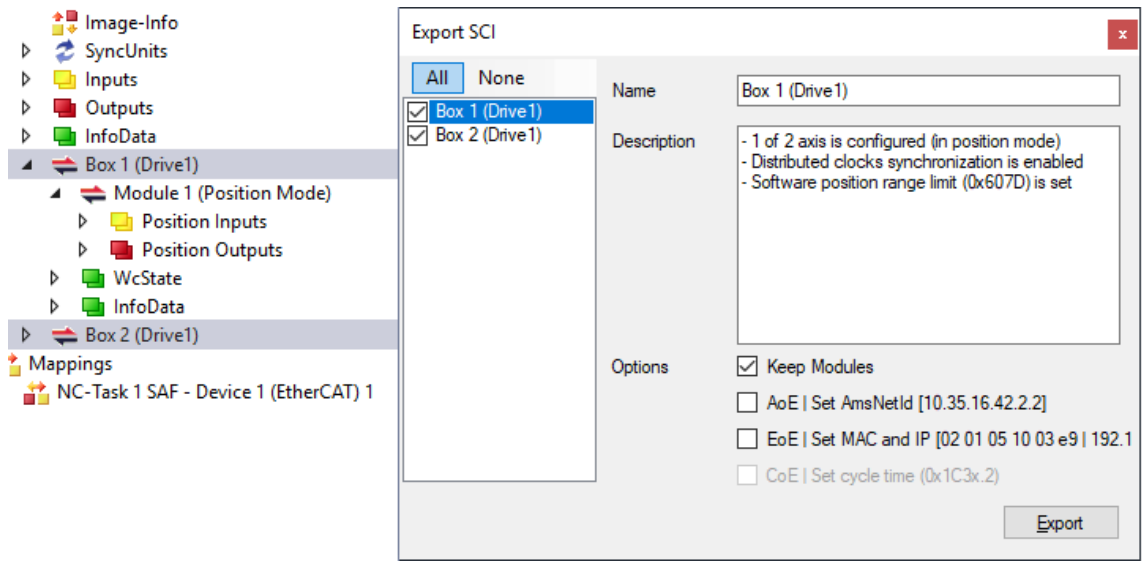

- Selection of the slaves to be exported:
	- All:
		- All slaves are selected for export.

◦ None:

All slaves are deselected.

• The sci file can be saved locally:

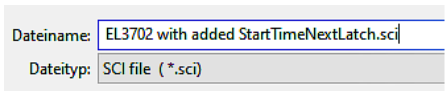

• The export takes place:

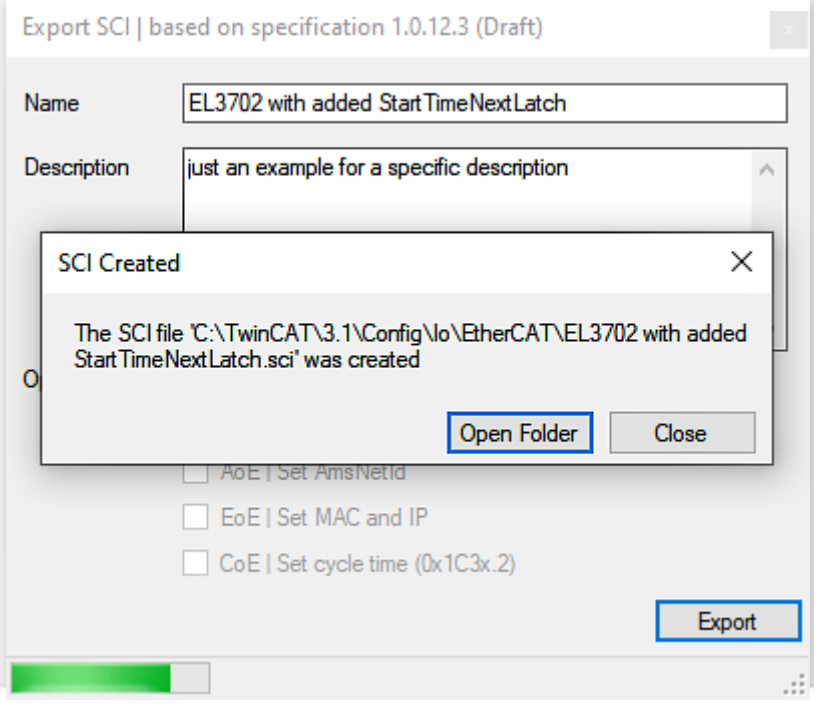

#### **Import**

- An sci description can be inserted manually into the TwinCAT configuration like any normal Beckhoff device description.
- The sci file must be located in the TwinCAT ESI path, usually under: C:\TwinCAT\3.1\Config\Io\EtherCAT

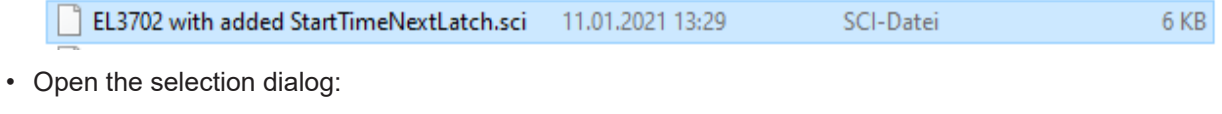

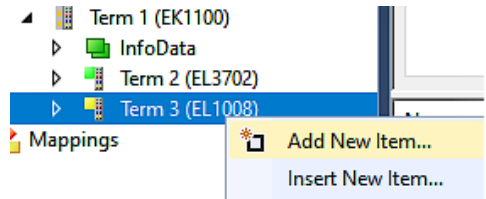

• Display SCI devices and select and insert the desired device:

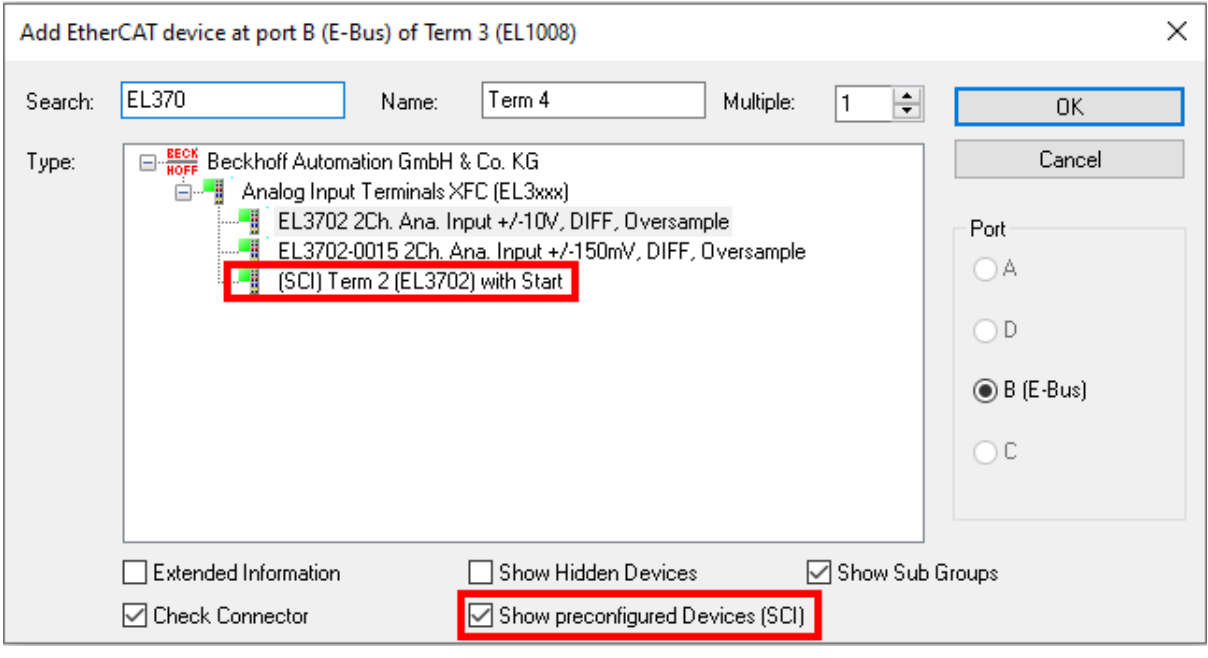

#### **Additional Notes**

• Settings for the SCI function can be made via the general Options dialog  $(Tools \rightarrow Options \rightarrow TwinCAT \rightarrow Expert \;SCI)$ :

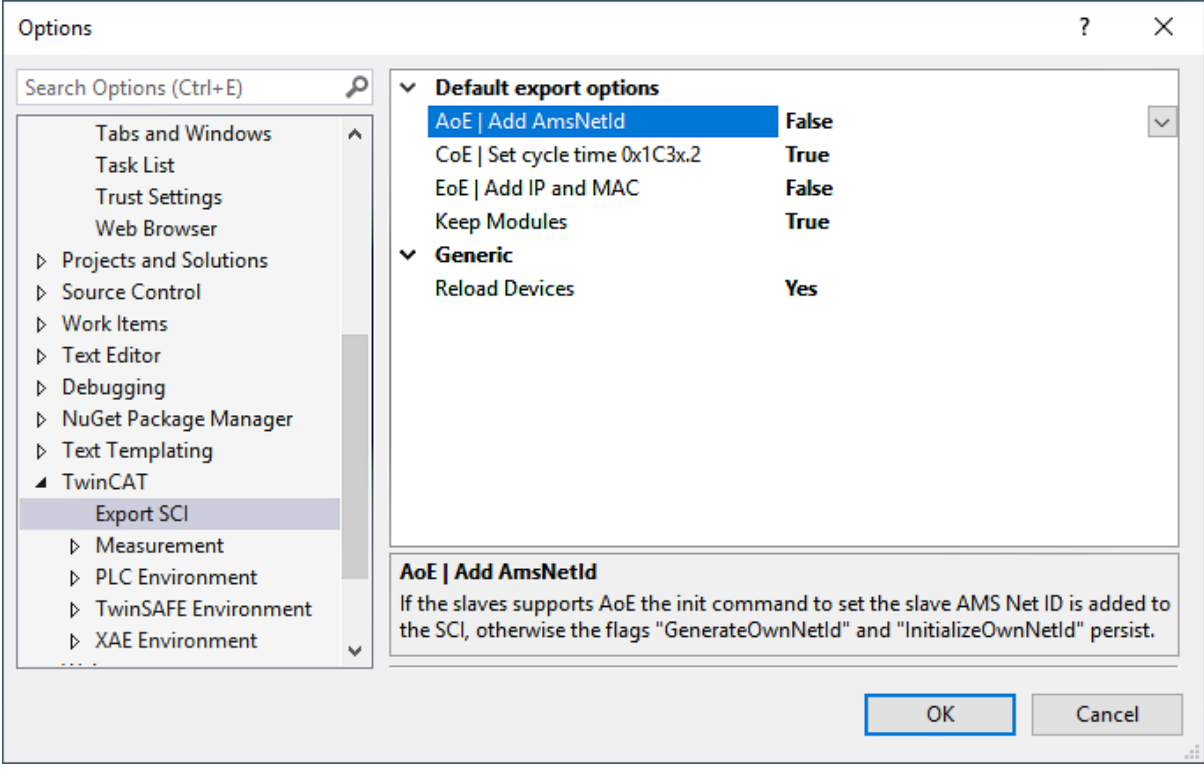

Explanation of the settings:

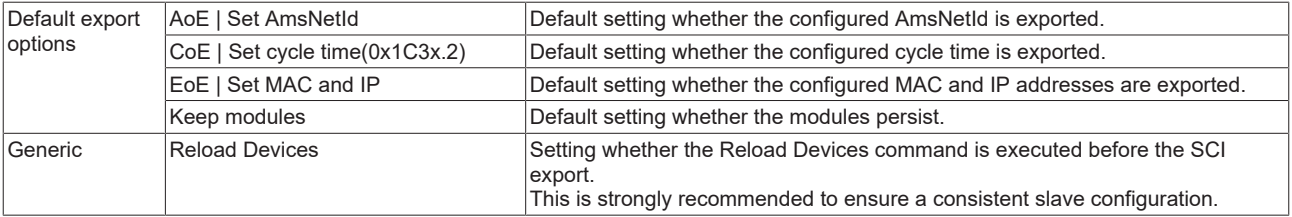

SCI error messages are displayed in the TwinCAT logger output window if required:

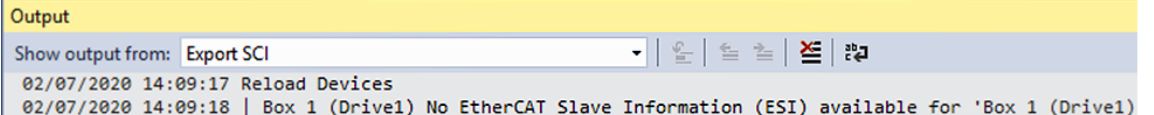

# **6.3 General Notes - EtherCAT Slave Application**

This summary briefly deals with a number of aspects of EtherCAT Slave operation under TwinCAT. More detailed information on this may be found in the corresponding sections of, for instance, the [EtherCAT](https://infosys.beckhoff.com/content/1033/ethercatsystem/index.html) [System Documentation](https://infosys.beckhoff.com/content/1033/ethercatsystem/index.html).

#### **Diagnosis in real time: WorkingCounter, EtherCAT State and Status**

Generally speaking an EtherCAT Slave provides a variety of diagnostic information that can be used by the controlling task.

This diagnostic information relates to differing levels of communication. It therefore has a variety of sources, and is also updated at various times.

Any application that relies on I/O data from a fieldbus being correct and up to date must make diagnostic access to the corresponding underlying layers. EtherCAT and the TwinCAT System Manager offer comprehensive diagnostic elements of this kind. Those diagnostic elements that are helpful to the controlling task for diagnosis that is accurate for the current cycle when in operation (not during commissioning) are discussed below.

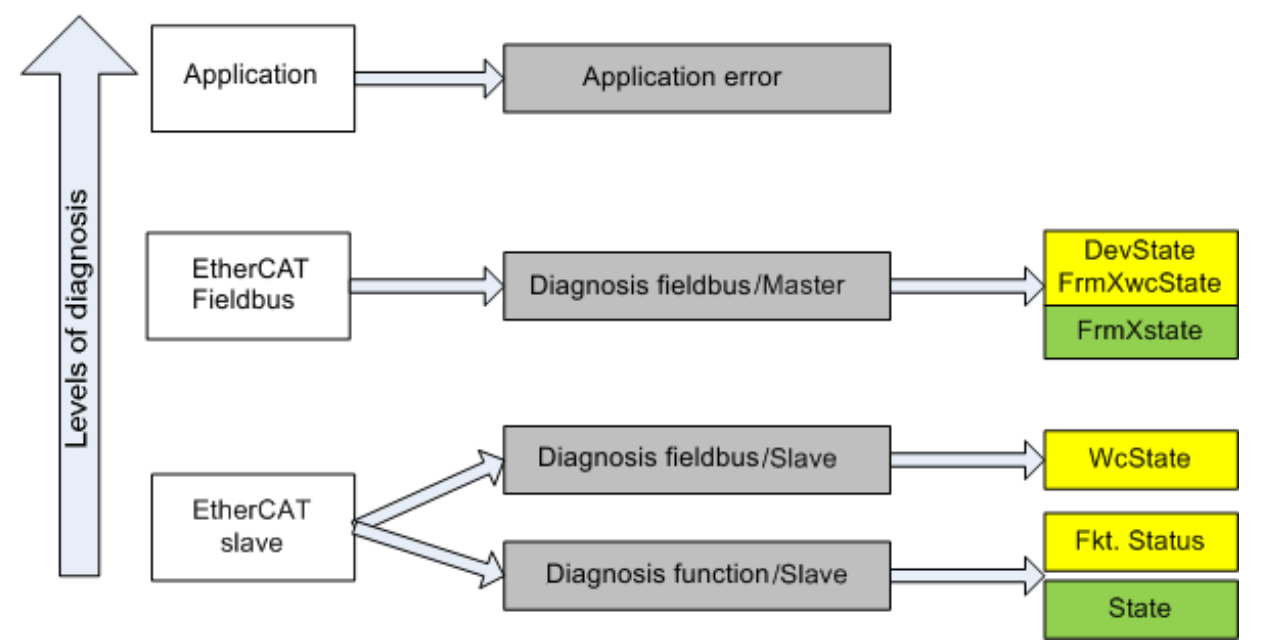

Fig. 111: Selection of the diagnostic information of an EtherCAT Slave

In general, an EtherCAT Slave offers

• communication diagnosis typical for a slave (diagnosis of successful participation in the exchange of process data, and correct operating mode) This diagnosis is the same for all slaves.

as well as

• function diagnosis typical for a channel (device-dependent) See the corresponding device documentation

The colors in Fig. *Selection of the diagnostic information of an EtherCAT Slave* also correspond to the variable colors in the System Manager, see Fig. *Basic EtherCAT Slave Diagnosis in the PLC*.

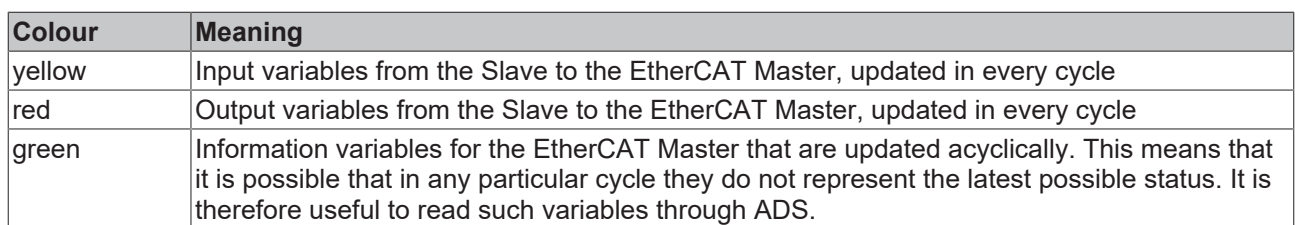

Fig. *Basic EtherCAT Slave Diagnosis in the PLC* shows an example of an implementation of basic EtherCAT Slave Diagnosis. A Beckhoff EL3102 (2-channel analogue input terminal) is used here, as it offers both the communication diagnosis typical of a slave and the functional diagnosis that is specific to a channel. Structures are created as input variables in the PLC, each corresponding to the process image.

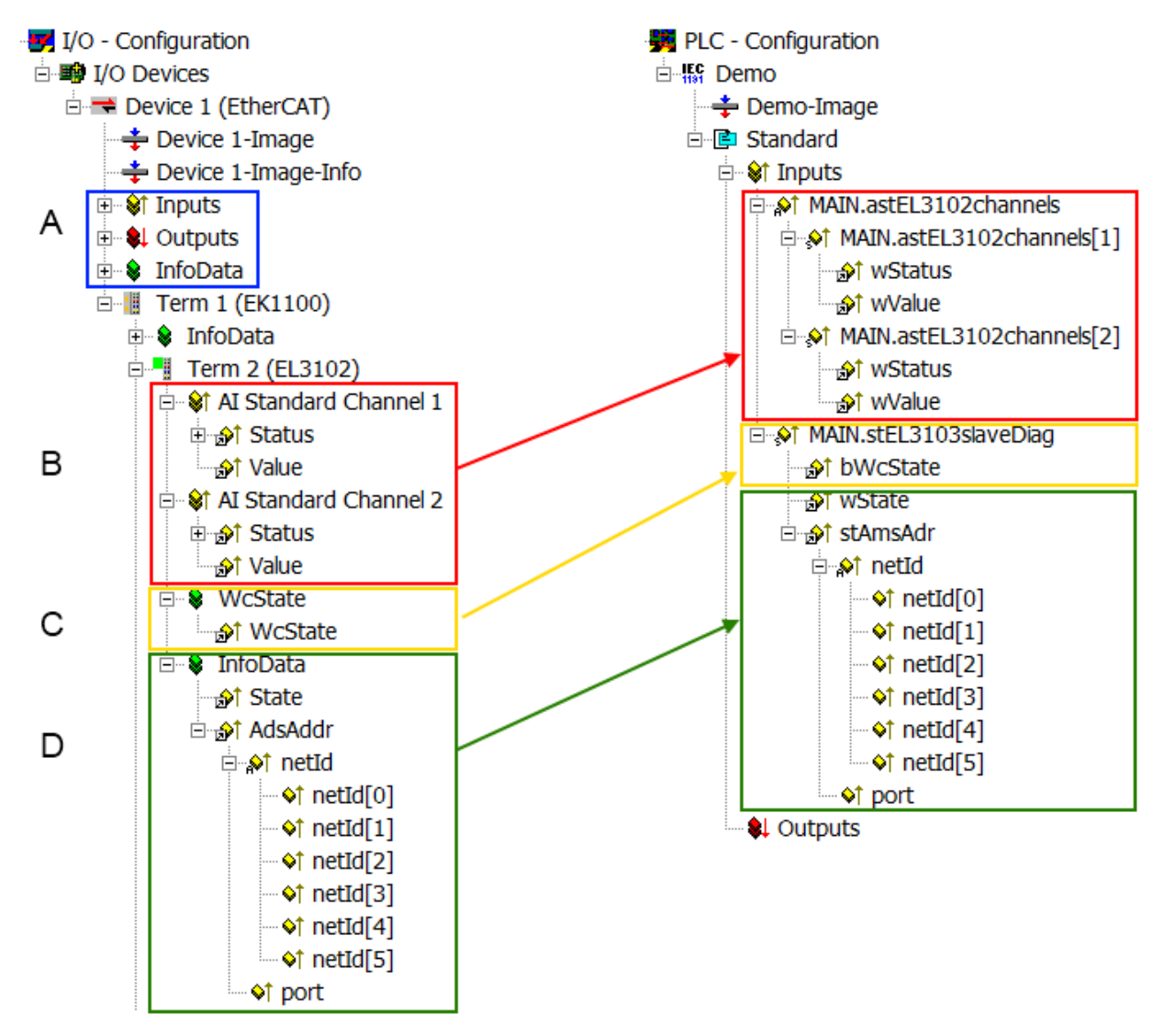

Fig. 112: Basic EtherCAT Slave Diagnosis in the PLC

The following aspects are covered here:
# **BECKHOFF**

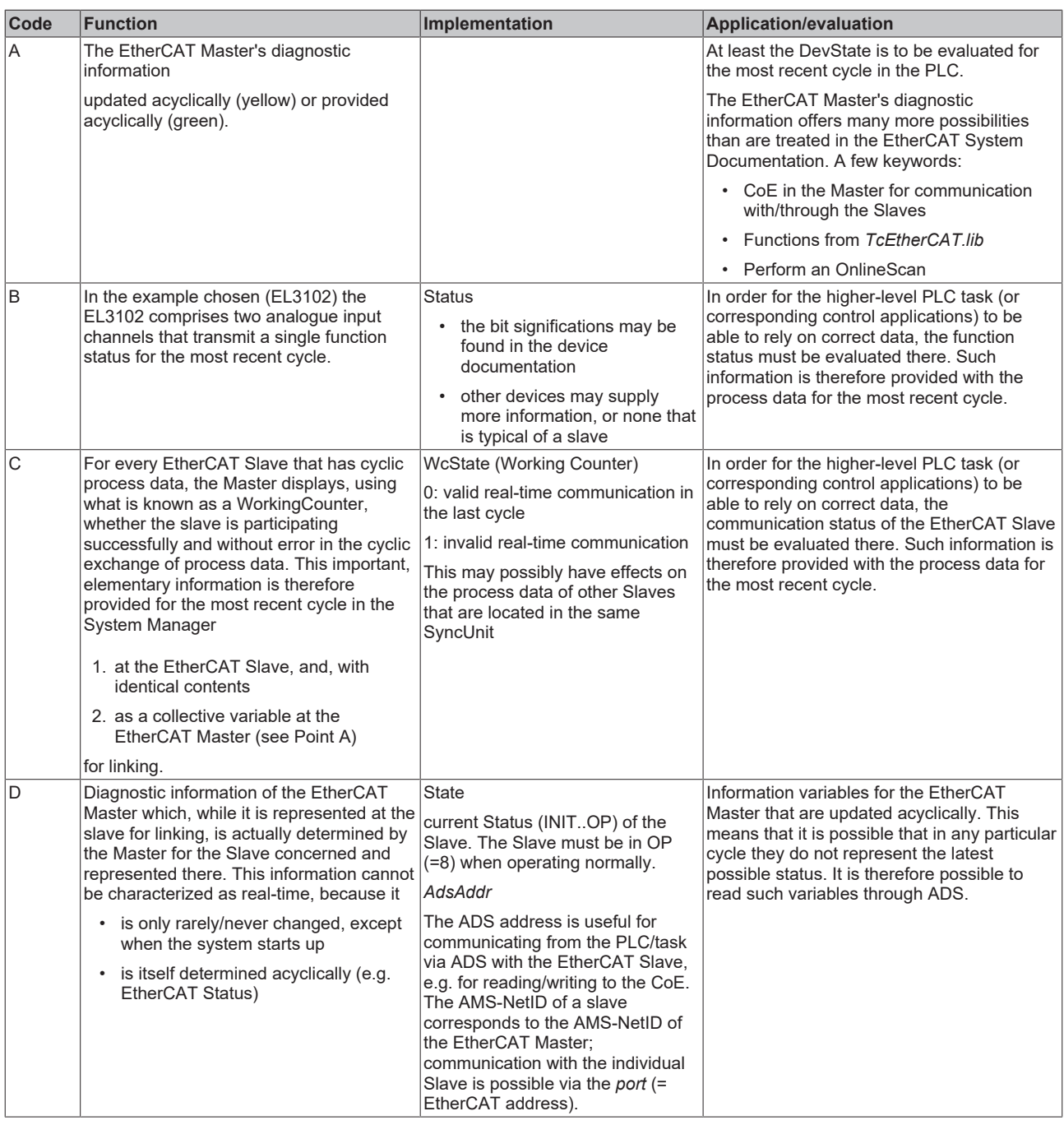

*NOTICE*

### **Diagnostic information**

It is strongly recommended that the diagnostic information made available is evaluated so that the application can react accordingly.

### **CoE Parameter Directory**

The CoE parameter directory (CanOpen-over-EtherCAT) is used to manage the set values for the slave concerned. Changes may, in some circumstances, have to be made here when commissioning a relatively complex EtherCAT Slave. It can be accessed through the TwinCAT System Manager, see Fig. *EL3102, CoE directory*:

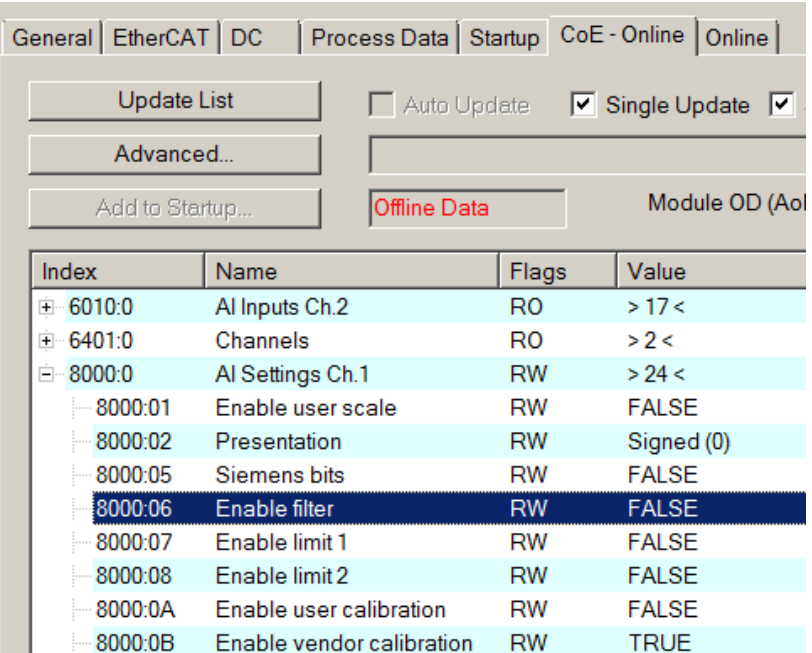

Fig. 113: EL3102, CoE directory

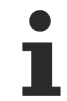

### **EtherCAT System Documentation**

The comprehensive description in the [EtherCAT System Documentation](https://infosys.beckhoff.com/content/1033/ethercatsystem/index.html) (EtherCAT Basics --> CoE Interface) must be observed!

A few brief extracts:

- Whether changes in the online directory are saved locally in the slave depends on the device. EL terminals (except the EL66xx) are able to save in this way.
- The user must manage the changes to the StartUp list.

### **Commissioning aid in the TwinCAT System Manager**

Commissioning interfaces are being introduced as part of an ongoing process for EL/EP EtherCAT devices. These are available in TwinCAT System Managers from TwinCAT 2.11R2 and above. They are integrated into the System Manager through appropriately extended ESI configuration files.

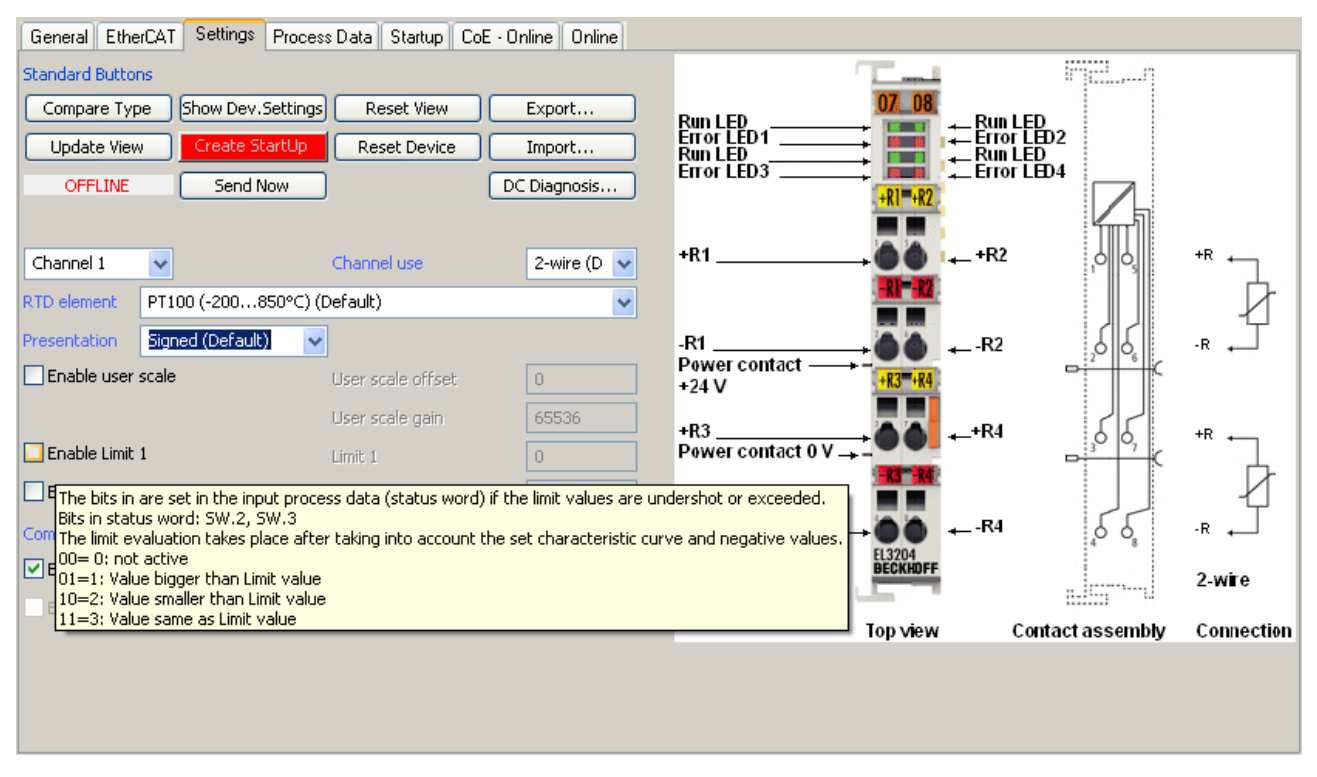

Fig. 114: Example of commissioning aid for a EL3204

This commissioning process simultaneously manages

- CoE Parameter Directory
- DC/FreeRun mode
- the available process data records (PDO)

Although the "Process Data", "DC", "Startup" and "CoE-Online" that used to be necessary for this are still displayed, it is recommended that, if the commissioning aid is used, the automatically generated settings are not changed by it.

The commissioning tool does not cover every possible application of an EL/EP device. If the available setting options are not adequate, the user can make the DC, PDO and CoE settings manually, as in the past.

#### **EtherCAT State: automatic default behaviour of the TwinCAT System Manager and manual operation**

After the operating power is switched on, an EtherCAT Slave must go through the following statuses

- INIT
- PREOP
- SAFEOP
- OP

to ensure sound operation. The EtherCAT Master directs these statuses in accordance with the initialization routines that are defined for commissioning the device by the ES/XML and user settings (Distributed Clocks (DC), PDO, CoE). See also the section on "Principles of [Communication, EtherCAT State Machine \[](#page-47-0)[}](#page-47-0) [48\]](#page-47-0)" in this connection. Depending how much configuration has to be done, and on the overall communication, booting can take up to a few seconds.

The EtherCAT Master itself must go through these routines when starting, until it has reached at least the OP target state.

The target state wanted by the user, and which is brought about automatically at start-up by TwinCAT, can be set in the System Manager. As soon as TwinCAT reaches the status RUN, the TwinCAT EtherCAT Master will approach the target states.

### **Standard setting**

The advanced settings of the EtherCAT Master are set as standard:

- EtherCAT Master: OP
- Slaves: OP

This setting applies equally to all Slaves.

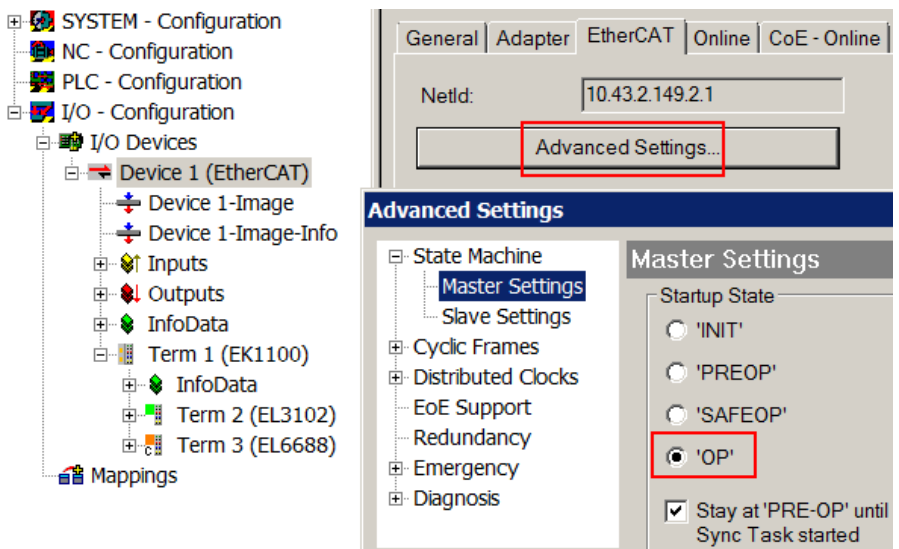

Fig. 115: Default behaviour of the System Manager

In addition, the target state of any particular Slave can be set in the "Advanced Settings" dialogue; the standard setting is again OP.

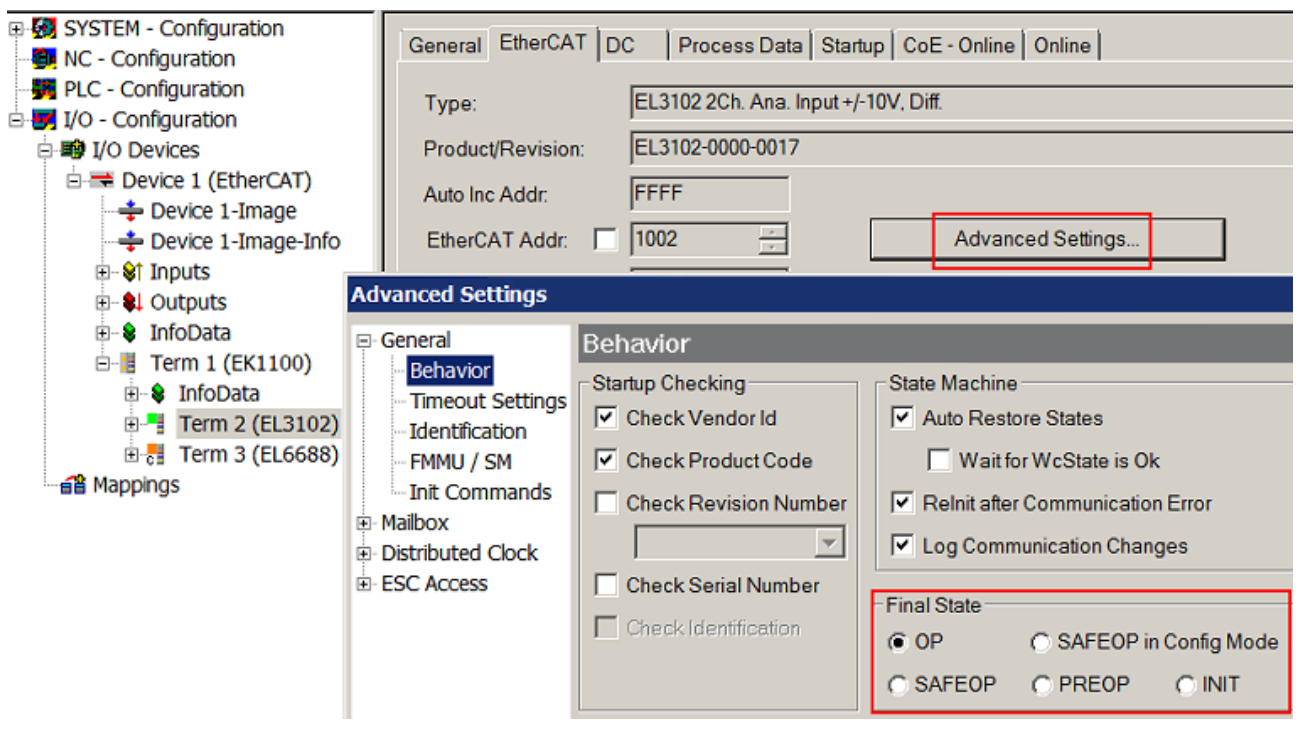

Fig. 116: Default target state in the Slave

### **Manual Control**

There are particular reasons why it may be appropriate to control the states from the application/task/PLC. For instance:

- for diagnostic reasons
- to induce a controlled restart of axes

• because a change in the times involved in starting is desirable

In that case it is appropriate in the PLC application to use the PLC function blocks from the *TcEtherCAT.lib*, which is available as standard, and to work through the states in a controlled manner using, for instance, *FB\_EcSetMasterState*.

It is then useful to put the settings in the EtherCAT Master to INIT for master and slave.

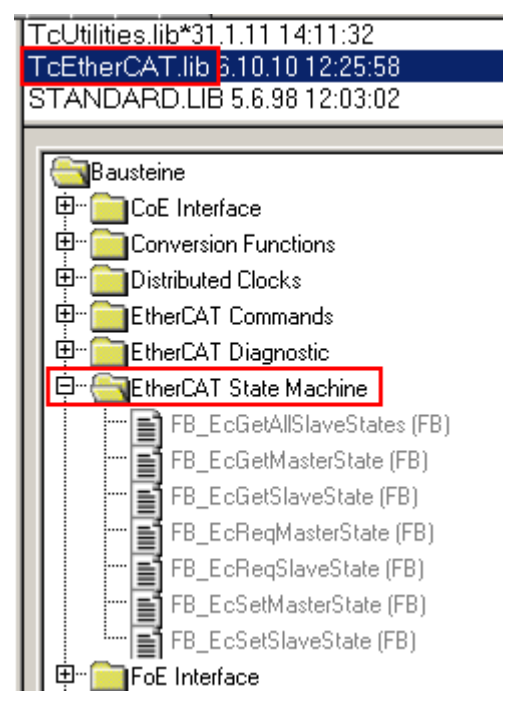

Fig. 117: PLC function blocks

REAKHO

# **6.4 First steps Power supplies with EtherCAT**

- 1. Install the power supply as described in the chapter "[Technical data, mounting, wiring \[](#page-16-0)[}](#page-16-0) [17\]](#page-16-0)" and connect it to the controller.
- 2. Install the TwinCAT automation software and familiarize yourself with the program.
- 3. Integrate the power supply into your TwinCAT project as described in the chapter "TwinCAT Quickstart". Further information on the software and communication via EtherCAT can be found in the chapters:
	- $\Rightarrow$  ["TwinCAT development environment" \[](#page-68-0) $\triangleright$  [69\]](#page-68-0) and
	- $\Rightarrow$  ["General commissioning instructions for the EtherCAT slave" \[](#page-106-0) $\blacktriangleright$  [107\]](#page-106-0).
- 4. Configure the power supply in TwinCAT.
	- $\Rightarrow$  Select the process data as described in the chapter "[Switching the process data sets \[](#page-137-0) $\blacktriangleright$  [138\]](#page-137-0)".
	- $\Rightarrow$  Create a PLC project as described in the chapter ["Programming the PLC" \[](#page-60-0) $\triangleright$  [61\]](#page-60-0).
	- $\Rightarrow$  Link the process data with PLC variables (see chapter ["Linking the process data"\) \[](#page-114-0) $\blacktriangleright$  [115\]](#page-114-0).
- 5. Select additional info data (see chapter ["Selecting info data"\) \[](#page-116-0)[}](#page-116-0) [117\]](#page-116-0)
- 6. Optional: application-specific settings via the CoE directory
	- $\Rightarrow$  Set warning thresholds for the warning bit (see chapter ["Setting the warning thresholds for the](#page-119-0) warning bit")  $[]$  [120\]](#page-119-0)
	- $\Rightarrow$  Reset counters and maximum/minimum values via the CoE directory (see chapter ["Resetting](#page-120-0)" [counters and maximum/minimum values"\) \[](#page-120-0)[}](#page-120-0) [121\]](#page-120-0).
	- $\Rightarrow$  For parallel use, observe the notes on [parallel use \[](#page-133-0) $\blacktriangleright$  [134\]](#page-133-0).
- 7. Monitor the output voltage using the [DC-OK function \[](#page-129-0) $\blacktriangleright$  [130\]](#page-129-0).
- <span id="page-113-0"></span>8. Errors and warning messages
	- $\Rightarrow$  Read error and warning messages via the Diag History (see chapter ["Displaying errors and warning](#page-122-0) [messages"\) \[](#page-122-0)[}](#page-122-0) [123\]](#page-122-0).
	- $\Rightarrow$  Use the WCState bit to check whether errors have occurred during EtherCAT transmission (see chapter ["Detecting invalid data"\) \[](#page-132-0)[}](#page-132-0) [133\]](#page-132-0).

### *NOTICE*

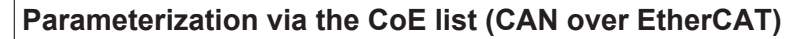

The EtherCAT device is parameterized via the CoE - Online tab (with a double click on the respective object) or via the Process Data tab (assignment of PDOs). A detailed description can be found in the EtherCAT System-Documentation in chapter "[EtherCAT subscriber](https://infosys.beckhoff.de/content/1033/ethercatsystem/1037003019.html) [configuration](https://infosys.beckhoff.de/content/1033/ethercatsystem/1037003019.html)"

Please note the general CoE notes in the EtherCAT System Documentation in chapter "[CoE-interface](https://infosys.beckhoff.de/content/1033/ethercatsystem/2469072907.html)" when using/manipulating the CoE parameters:

- Keep a startup list if components have to be replaced
- Differentiation between online/offline dictionary,
- existence of current XML description
- use "CoE reload" for resetting changes

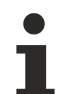

**Process data of the PS2001-xxxx-1001 power supply**

The process data objects (PDO) are cyclically transmitted process values. They are enabled via the "Process data" tab and then displayed in the TwinCAT tree. This allows them to be linked directly to variables from the PLC program.

• By default, the following process data is recorded for the PS2001-xxx-1001 power supplies and updated and transmitted by the device every 2 ms:

- $\Rightarrow$  Input undervoltage
- $\Rightarrow$  Output voltage
- $\Rightarrow$  Output current
- ð "DC-OK" bit
- ð "Warning" and "Error" bit
- After activating PDO 0x1600 "PSU Outputs", the power supply output can be disabled via the "Disable output" bit (see chapter "[Switching output via EtherCAT \[](#page-130-0)[}](#page-130-0) [131\]](#page-130-0)").
- Additional voltage, current and temperature information can also be transmitted as process data via the freely configurable information data "Info data 1" and "Info data 2". Further information can be found in chapter [Selecting the info data \[](#page-116-0) $\blacktriangleright$  [117\]](#page-116-0).

### <span id="page-114-0"></span>**6.4.1 Linking of process data**

Proceed as follows to link the process data with PLC variables:

- $\checkmark$  The process data to be linked has been enabled in the "[Process data \[](#page-137-0) $\checkmark$  [138\]](#page-137-0)" tab.
- 1. Create corresponding PLC variables for the process data in your PLC project, e.g. in a Global Variable List (GVL), and define the data types as described in the following figure.

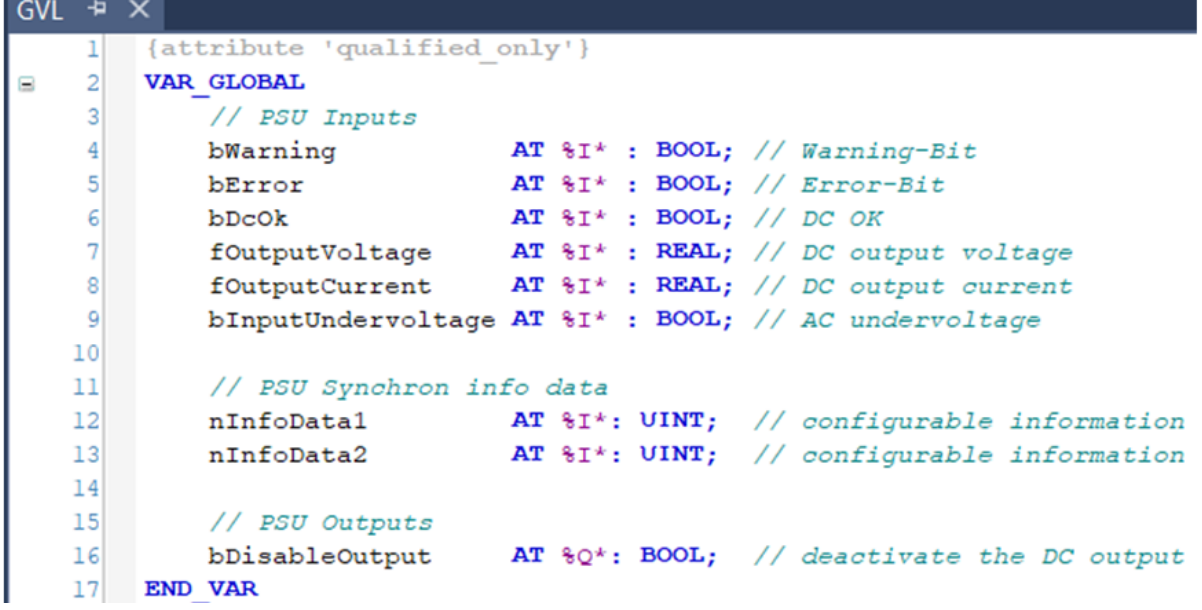

Fig. 118: Definition of PLC variables in a Global Variable List (GLV)

2. Activate the configuration using the "Activate Configuration" button

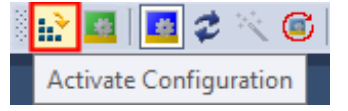

- 3. Now link the process data of the power supply to the variables.
- 4. Right-click on the object to be linked.

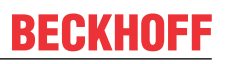

5. Select "Change Link" from the selection list. The "Attach Variable" dialog box opens.

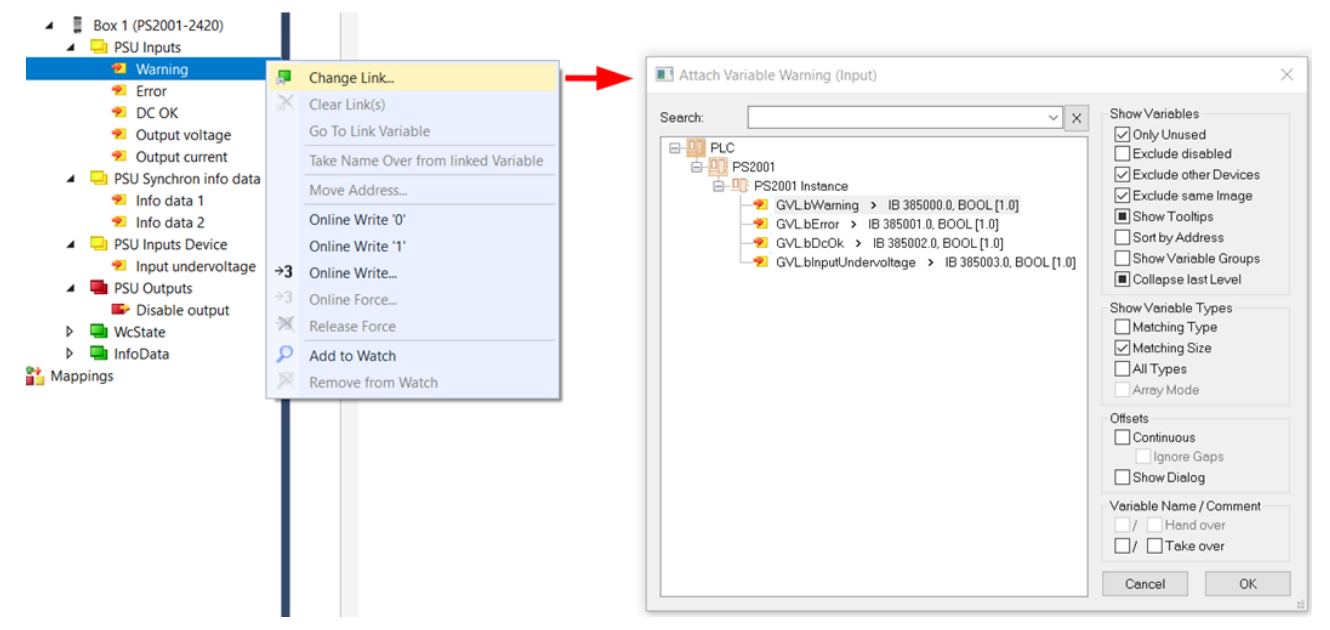

Fig. 119: Linking the warning bit from the process data with the PLC variable bWarning

6. Select the appropriate variable and confirm with "OK".

 $\Rightarrow$  The successful linking of the variable is indicated in the TwinCAT tree by an arrow symbol .  $\overline{\mathbb{R}}$ 

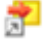

### <span id="page-116-0"></span>**6.4.2 Selecting the info data**

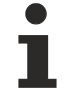

### **Updating the info data objects**

In addition to the process data transmitted by default, some variables from the "PSU Diag Data" objects can be displayed via the two info data objects "Info data 1" "0x6000:15" and "Info data 2" and then linked to PLC variables.

Note that although the info data is transmitted on every process data cycle, it typically contains new values only every 52 ms.

#### **The info data is selected in two steps:**

1. In the "Process data" tab of the power supply, select the Predefined PDO Assignment "Standard + Synchron info data".

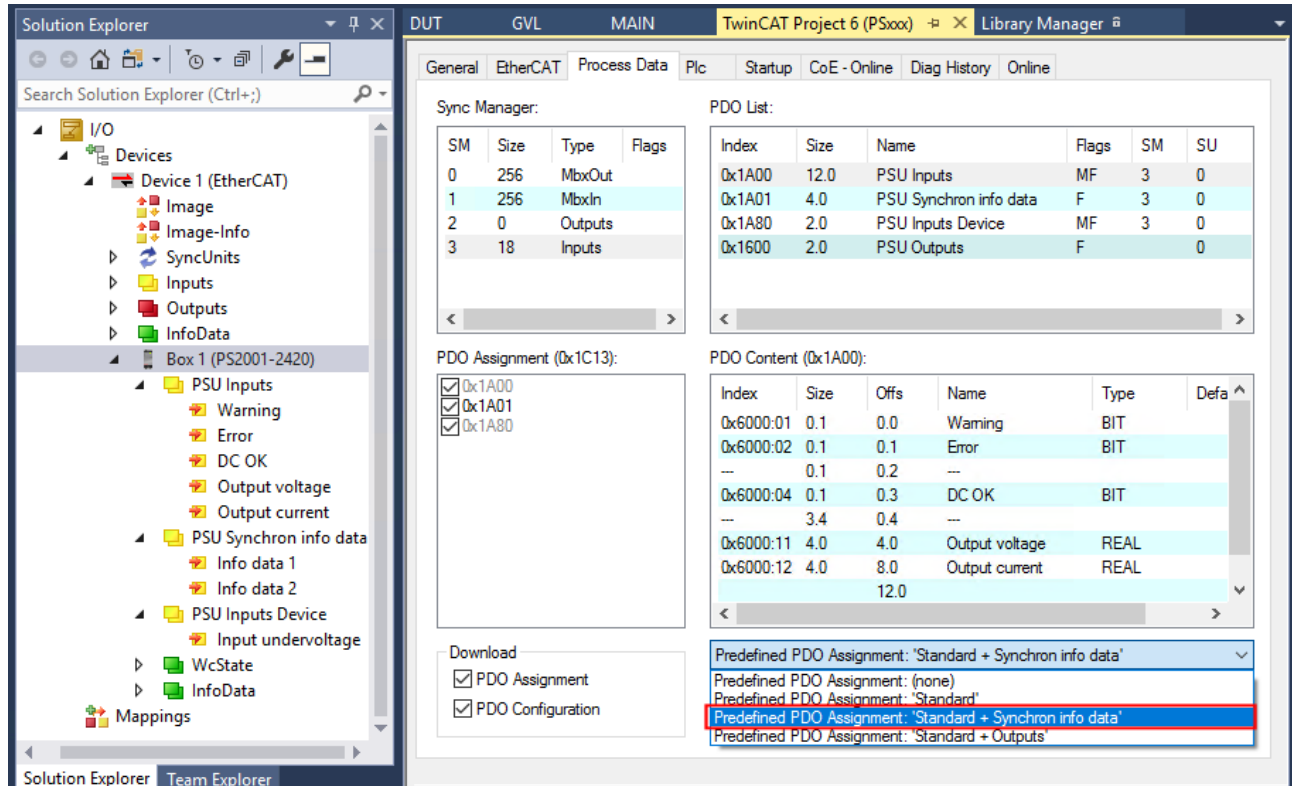

Fig. 120: Selection of process data set "Standard + Synchron info data" in the Process Data tab using the PS2001-2420-1001 as an example

- 2. Select the info data via the CoE-Online tab under object  $0x8001$  [ $\blacktriangleright$  [142\]](#page-141-0) "PSU Features".
	- $\Rightarrow$  Double-click on the object 0x8001:19 "Select Info data 1" or 0x8001:21 "Select Info data 2"
	- ð The "Set Value Dialog" dialog box opens
	- $\Rightarrow$  Select the desired entry from the drop-down menu under "Enum" (see following tables). The following sizes from "PSU Diag Data" can be selected
	- $\Rightarrow$  Close the dialog box with "OK"

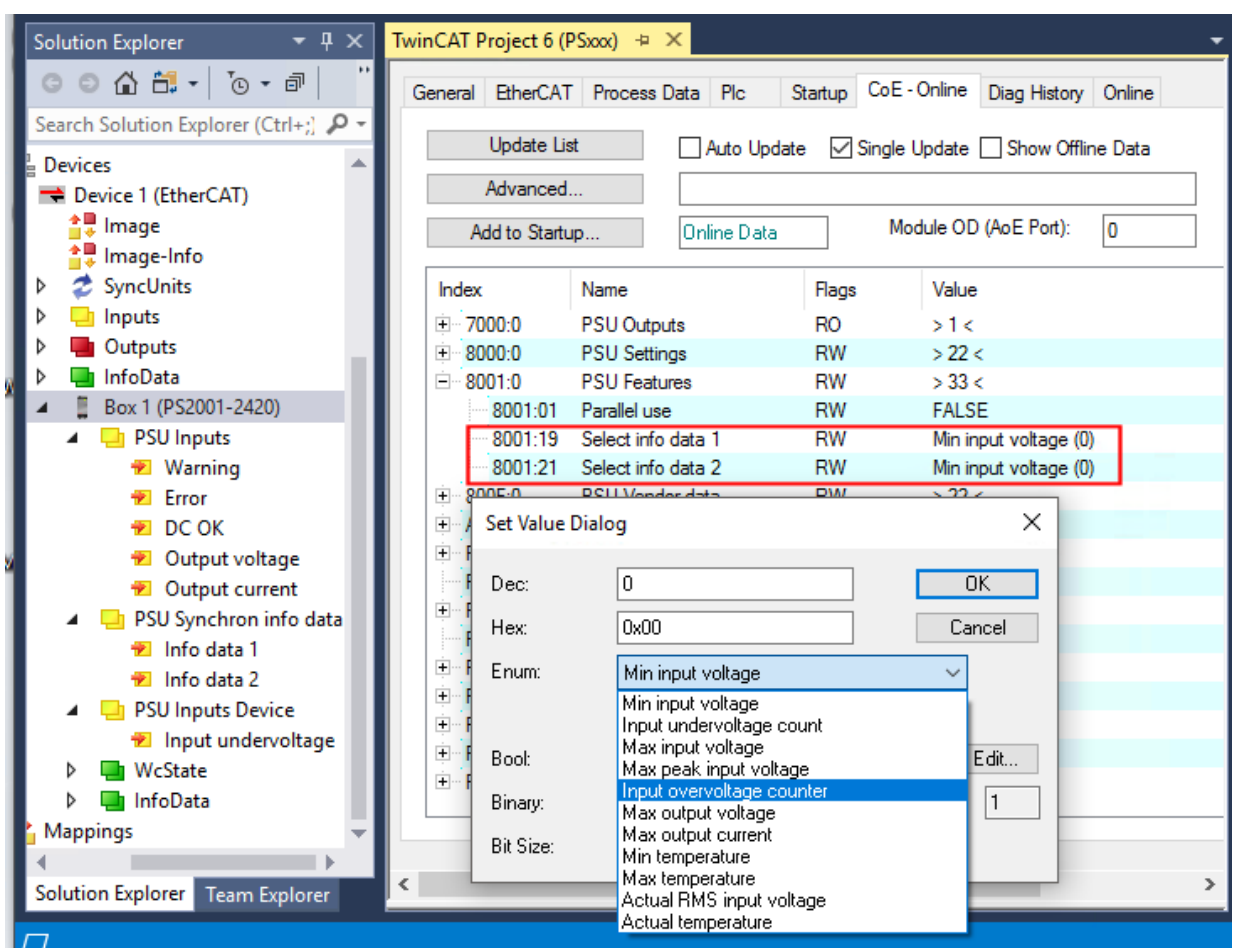

Fig. 121: Select info data under "PSU Features" using PS2001-2420-1001 as an example

The following entries of the "PSU Diag Data" can be selected in the objects 0x8001:19 and 0x8001:21:

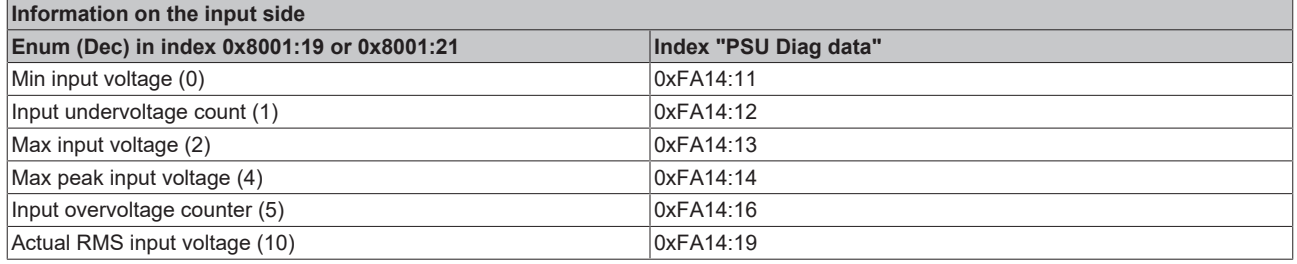

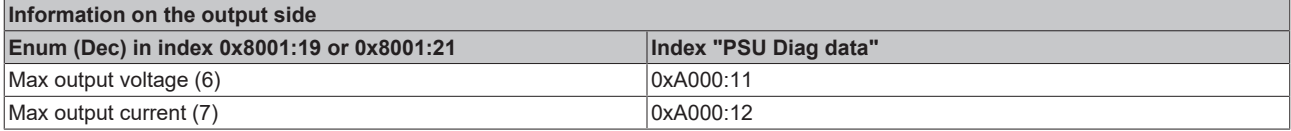

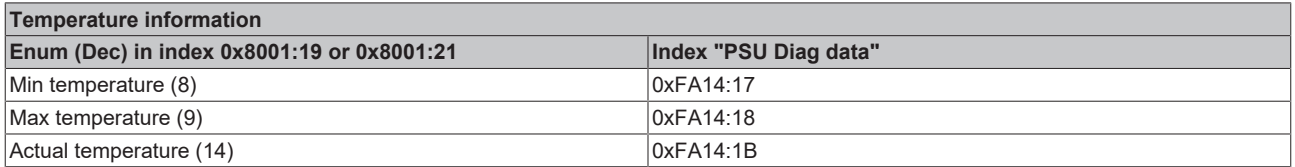

### **Differentiation between counters, current values and maximum/minimum values**

The entries of the "PSU Diag Data" are divided into values, counters and maximum/minimum values.

Objects that contain counters or maximum/minimum values can be reset if required (see chapter [Resetting counters and maximum/minimum values \[](#page-120-0) $\blacktriangleright$  [121\]](#page-120-0)).

**BECKHOFF** 

# **BECKHOFF**

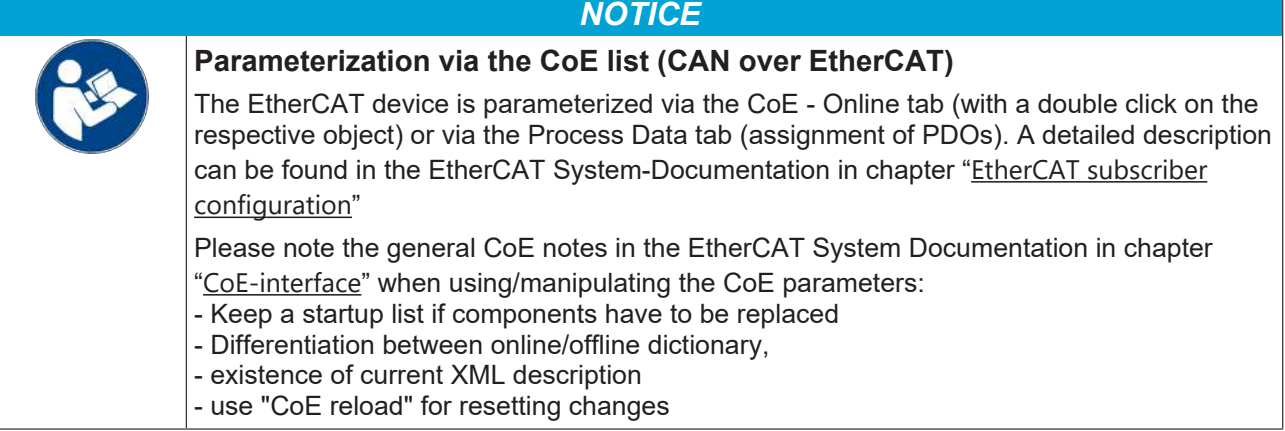

### **Linking with the PLC variables**

Note that you must create UINT variables for the info data and link the info data with the corresponding PLC variables (see chapter "[Linking of process data \[](#page-114-0) $\blacktriangleright$  [115\]](#page-114-0)").

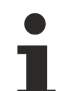

### **Using info data for network and system monitoring**

With the variables recorded as process data by default and the additional info data, both the operating state of the system and network monitoring can be realized on the input side. Details on the data recorded on the input side can be found in the chapter "[Information on input-side grid](#page-134-0) [monitoring \[](#page-134-0) $\blacktriangleright$  [135\]](#page-134-0)".

### <span id="page-119-0"></span>**6.4.3 Setting the warning thresholds for the warning bit**

### **Adjustable warnings**

The adjustable warning thresholds can be used to set application-specific limits above which an overvoltage, overcurrent or too low voltage is to be detected at the output and a warning of too high a temperature in the device is to be issued. The warnings can thus be individually adapted to the system.

While the warning bit  $(0 \times 6000:01$  [ $\blacktriangleright$  [141\]](#page-140-0)) only indicates the warning state, the detailed warning messages can be read in the TwinCAT EventLogger and the Diag History.

Please note that if the absolute, device-specific overvoltage, overcurrent and overtemperature limits are exceeded, the power supply switches to error mode (see  $0x6000:02$  [ $\blacktriangleright$  [141\]](#page-140-0) "Error").

The warning thresholds are set in the CoE Online tab under  $0x8000$  [ $\blacktriangleright$  [142\]](#page-141-0) and  $0xF814$  [ $\blacktriangleright$  [143\]](#page-142-0) "PSU Settings":

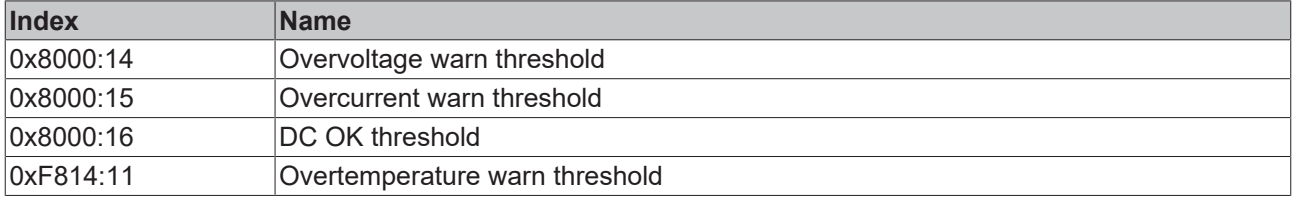

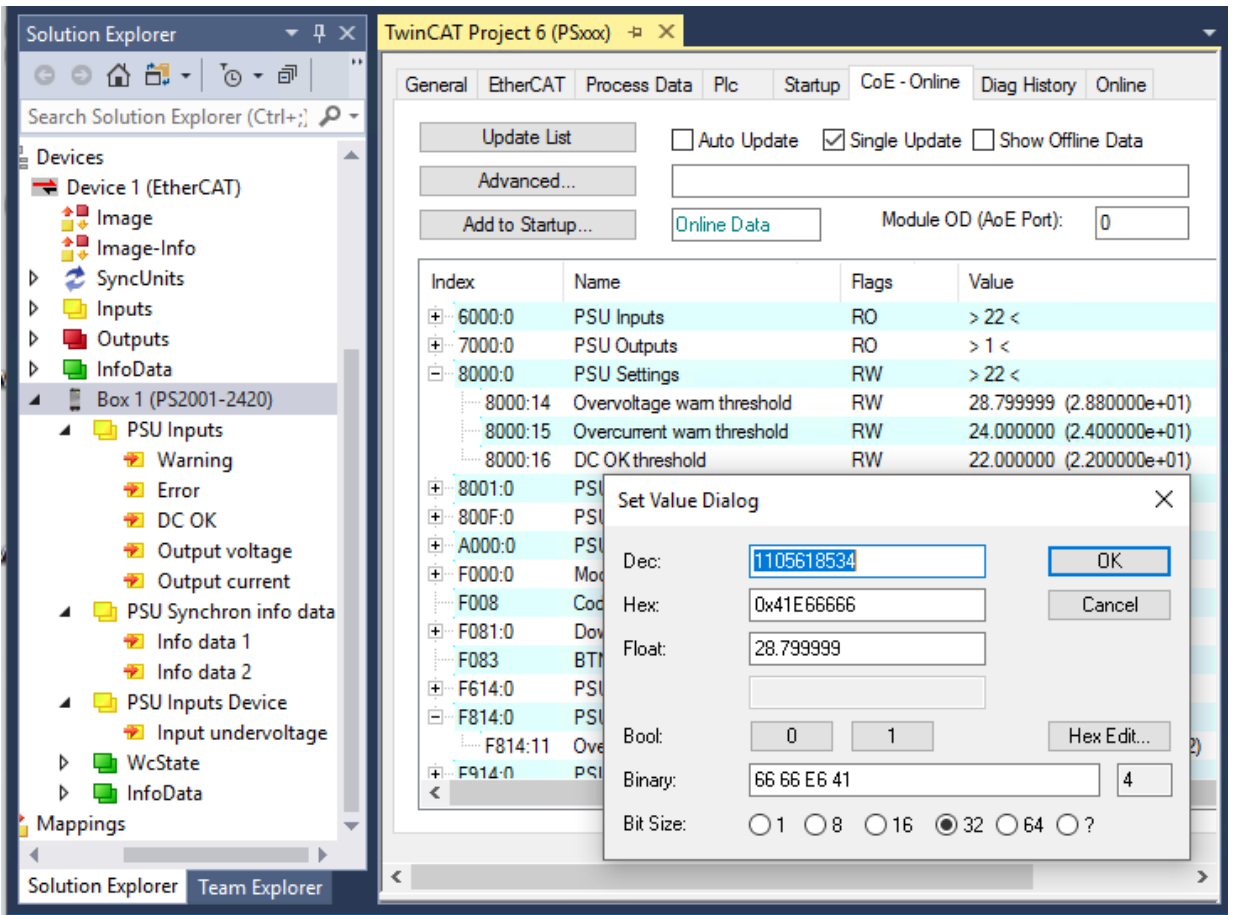

Fig. 122: Set values for warning thresholds e.g. 0x8000:14 "Overvoltage warn threshold" using the PS2001-2420-1001 as an example

- 1. Double-click on the corresponding warning threshold. The "Set Value Dialog" dialog box opens.
- 2. Enter the corresponding threshold value under "Float" and close the dialog box with "OK"

### <span id="page-120-0"></span>**6.4.4 Resetting counters and maximum/minimum values**

### **Resetting individual counters and maximum/minimum values**

Resetting individual counters and maximum/minimum values is possible in the "CoE-Online" tab under the two "PSU Diag Data" objects (0xA000, 0xFA14)

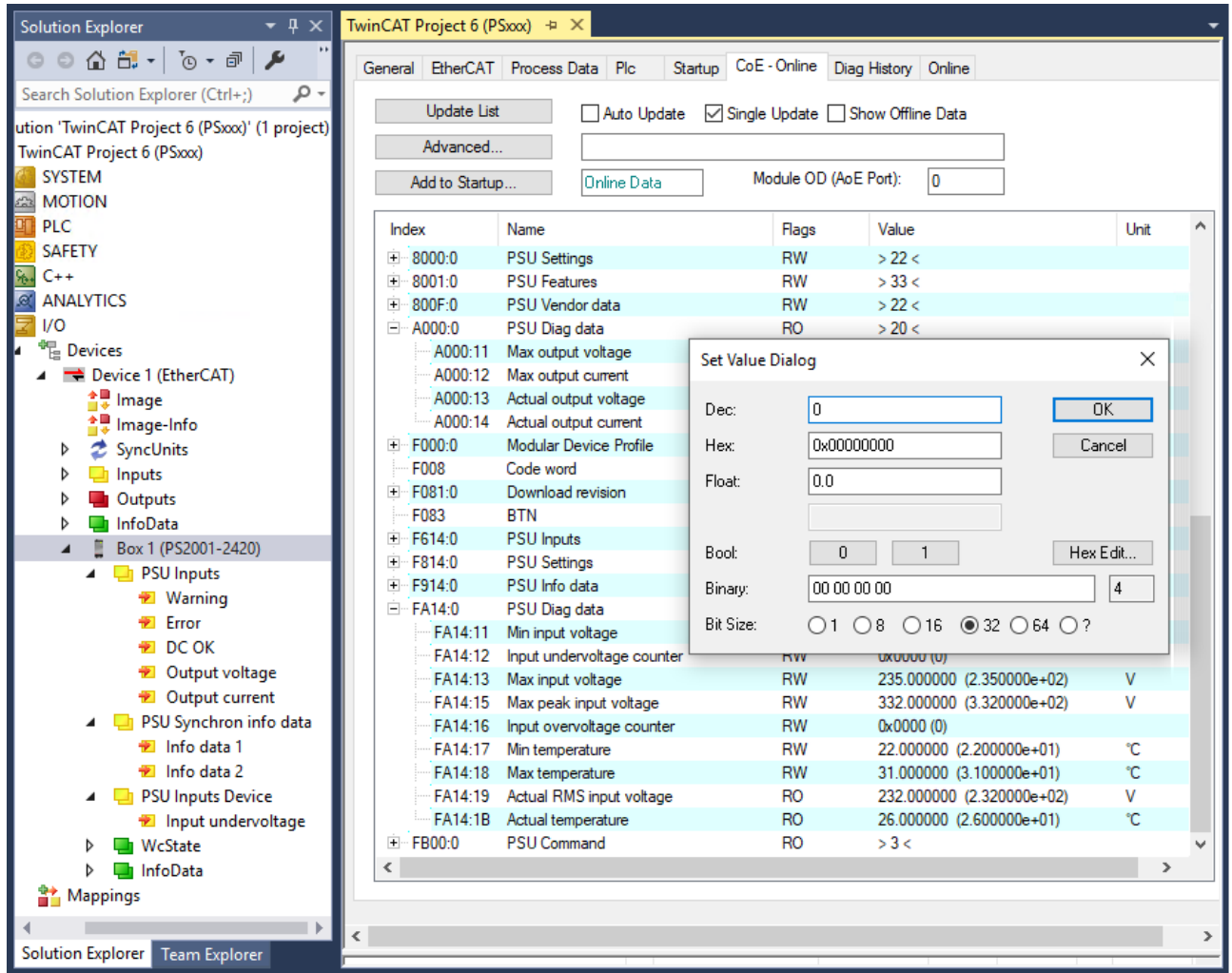

Fig. 123: Reset e.g. 0xA000:11 "Max output voltage" using the PS2001-2420-1001 as an example

- 1. Double-click on the counter or maximum/minimum value that you want to reset. The "Set Value Dialog" dialog box opens
- 2. With a write access (e.g. with the value 0), which you confirm with "OK",
	- $\Rightarrow$  the corresponding counter is reset to 0,
	- $\Rightarrow$  all other values have the current value after resetting.

### **No writing of 0xA000, 0xFA14 with certain values**

Only resetting the values is possible via write access.

It is not possible to write specific values to the counters or maximum/minimum values.

- Regardless of the value entered, due to the write access
	- $\Rightarrow$  the value of counters is always reset to zero,
	- $\Rightarrow$  all other values have the current value after resetting.

#### **Resetting all counters and maximum/minimum values**

Resetting all counters to 0 and minimum/maximum values to the current values is possible in the "CoE-Online" tab via the "PSU Command" object (0xFB00):

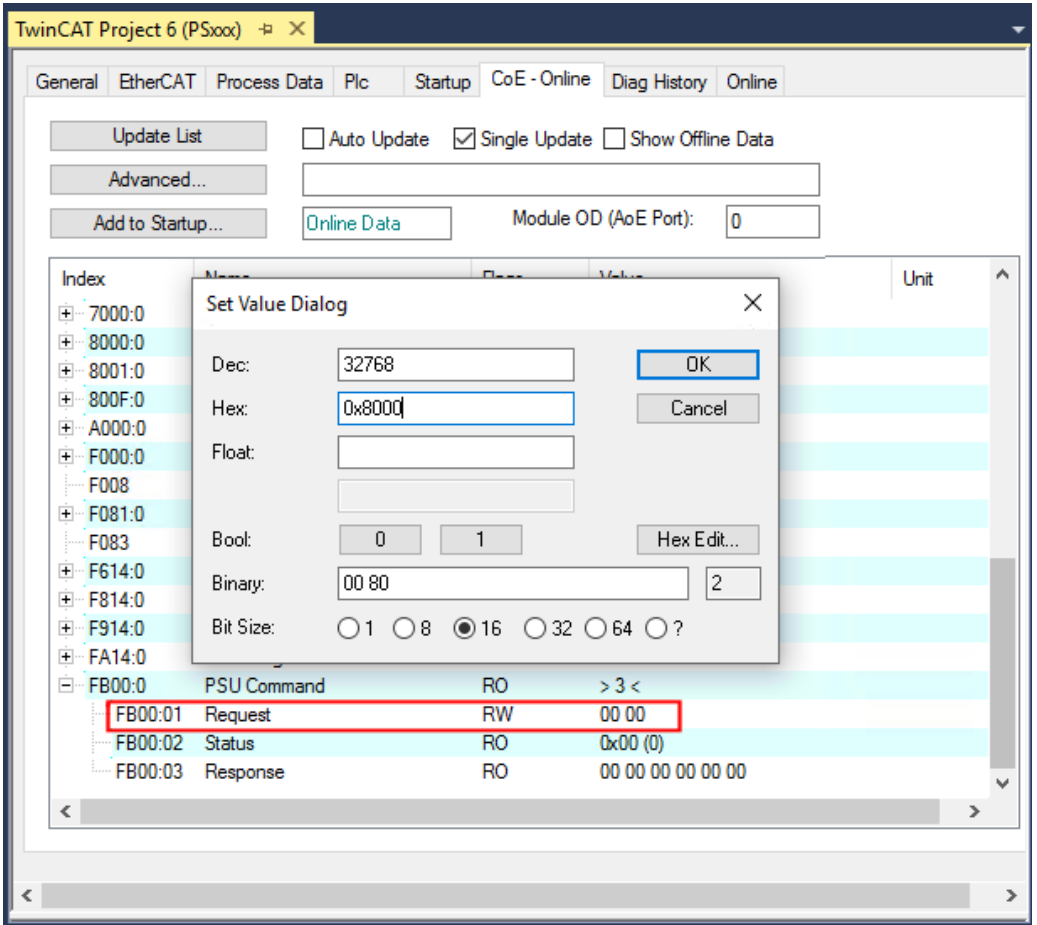

Fig. 124: Reset all counters and maximum/minimum values via 0xFB00:01

- 1. Double-click on the object 0xFB00:01. The "Set Value Dialog" dialog box opens
- 2. Enter the desired value under "Hex". The following values can be specified:
	- $\Rightarrow$  0x7001: Reset all min/max values in the objects 0xA000 and 0xFA14
	- $\Rightarrow$  0x7002: Delete exceeded threshold values from the JSON log
- 3. Confirm with "OK".
- $\Rightarrow$  In the "PSU Diag Data", all counters are set to zero, maximum/minimum values have the current values or
- $\Rightarrow$  Threshold value violations are deleted from the JSON log.

### **Reading and writing CoE values via function blocks**

As an alternative to manually reading the CoE data and writing via the "Set Value Dialog" window, the CoE data of the power supply can also be read and written via corresponding function blocks from the PLC program.

This facilitates, for example, the automatic reading of certain information from the "PSU Diag Data" and the associated resetting of counters and minimum/maximum values (see chapter ["Reading and](#page-123-0) [writing CoE objects using function blocks"\) \[](#page-123-0)[}](#page-123-0) [124\]](#page-123-0).

### <span id="page-122-0"></span>**6.4.5 Display of errors and warning messages**

### **Diag History**

If a warning or error state is present and the warning or error bit has been set, the detailed warning or error messages can be read in the "Diag History" tab of the power supply (see also chapter ["Complete Access to](#page-127-0) [PSU Diag data"\) \[](#page-127-0)▶ [128\]](#page-127-0):

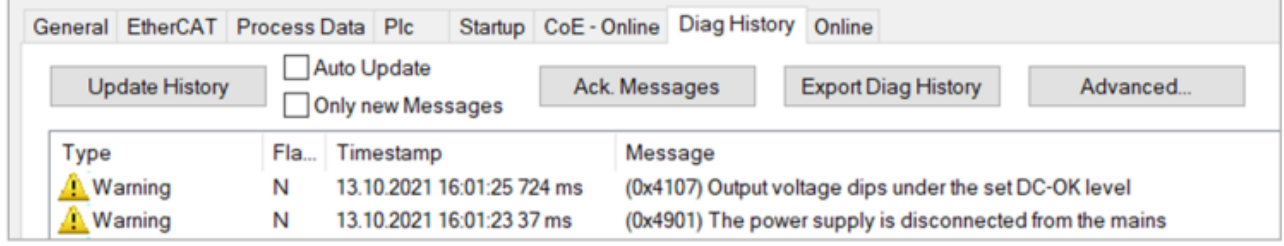

Fig. 125: Diag History tab with warning messages

### **TwinCAT EventLogger**

Alternatively, warnings and error messages are also displayed in the TwinCAT EventLogger.

Open the TwinCAT EventLogger via the "View" menu and select "Other Windows" -> TwinCAT Logged Events.

| File                                      | Edit                                | View            | Project                                                                                       | <b>Build</b>     | Debug                                      | TwinCAT            | <b>TwinSAFE</b> |                                                                        | <b>PLC</b>                  | Team                           | Scope | Tools | Window                           |  |
|-------------------------------------------|-------------------------------------|-----------------|-----------------------------------------------------------------------------------------------|------------------|--------------------------------------------|--------------------|-----------------|------------------------------------------------------------------------|-----------------------------|--------------------------------|-------|-------|----------------------------------|--|
| š<br><b>Build 4024</b>                    |                                     | м.              | <b>Solution Explorer</b>                                                                      |                  |                                            | Ctrl+Alt+L         |                 |                                                                        |                             |                                |       |       |                                  |  |
| š,<br>$\bullet$ - $\circ$                 |                                     | ¥.              | <b>Team Explorer</b>                                                                          |                  |                                            | Ctrl+\, Ctrl+M     |                 | TwinCAT RT (x86)<br>Release<br>Att<br>٠<br>$\overline{\phantom{a}}$    |                             |                                |       |       |                                  |  |
| š<br><b>PLC Proje</b>                     |                                     | łо              | <b>Bookmark Window</b>                                                                        |                  | Ctrl+K, Ctrl+W                             |                    |                 | 一                                                                      |                             |                                |       |       | 蟲                                |  |
|                                           | <b>Solution Expl</b>                | ٢ò              | <b>Error List</b>                                                                             |                  | $Ctrl + \mathcal{L}$ E<br>$Ctrl + Alt + O$ |                    |                 | $Sx\alpha x$ $\Rightarrow$ $\times$                                    |                             |                                |       |       |                                  |  |
|                                           |                                     | ⋻               | Output                                                                                        |                  |                                            |                    |                 |                                                                        |                             |                                |       |       |                                  |  |
| G                                         | $\odot$<br>⋒                        | 自               | <b>Task List</b>                                                                              |                  |                                            | Ctrl+\, T          |                 | CoE - Online<br>Plc<br>Diag History<br>Process Data<br>Startup<br>  On |                             |                                |       |       |                                  |  |
|                                           | Search Solut                        | ŵ               | Toolbox                                                                                       |                  |                                            | $Ctrl + Alt + X$   |                 |                                                                        |                             | Auto Update                    |       |       | ○ Single Update a Show Offline D |  |
|                                           | ution 'TwinCA                       | Ψ               | Notifications<br><b>Find Results</b>                                                          |                  |                                            | Ctrl+W, N<br>٠     |                 |                                                                        |                             |                                |       |       |                                  |  |
|                                           | <b>TwinCAT Pro</b><br><b>SYSTEM</b> |                 |                                                                                               |                  |                                            |                    |                 |                                                                        | والحراب والحا               |                                |       |       | Module OD (AoE Port):            |  |
| $\mathbb{Z}^n$                            | <b>MOTION</b>                       |                 | <b>Other Windows</b><br><b>Toolbars</b>                                                       |                  |                                            | ٠<br>٠             |                 |                                                                        | Command Window              |                                |       |       | Ctrl+Alt+A                       |  |
| <b>PLC</b>                                |                                     |                 |                                                                                               |                  |                                            |                    |                 | <b>Web Browser</b><br>$Ctrl + Alt + R$                                 |                             |                                |       |       |                                  |  |
|                                           | <b>SAFETY</b>                       | 医风<br><b>KN</b> | <b>Full Screen</b>                                                                            |                  |                                            | Shift+Alt+Enter    | J               |                                                                        |                             | <b>Source Control Explorer</b> |       |       |                                  |  |
| ۶.<br>$C++$<br>ø                          | ANALYTIC                            | ā               | All Windows                                                                                   |                  | $Shift + Alt + M$                          |                    | ó.              |                                                                        | Multiuser Explorer          |                                |       |       |                                  |  |
| 1/0                                       |                                     | G               | Navigate Backward                                                                             |                  |                                            | $Ctrl + -$         |                 |                                                                        |                             | <b>TwinCAT Logged Events</b>   |       |       |                                  |  |
| <sup>呢</sup> Device                       |                                     | $\circ$         |                                                                                               | Navigate Forward |                                            | Ctrl+Shift+-       |                 |                                                                        | ADS Symbol Watch            |                                |       |       |                                  |  |
|                                           | ≜ De<br>٠D                          |                 | <b>Next Task</b><br><b>Previous Task</b><br><b>Properties Window</b><br><b>Property Pages</b> |                  |                                            | F4<br>Shift+F4     |                 |                                                                        | <b>Web Publish Activity</b> |                                |       |       |                                  |  |
|                                           | ∎∗<br>◈■                            |                 |                                                                                               |                  |                                            |                    |                 |                                                                        | <b>Task Runner Explorer</b> |                                |       |       | Ctrl+Alt+Bkspce                  |  |
|                                           | ∎∗<br>₽<br>D                        | ىر              |                                                                                               |                  |                                            |                    |                 | CiV<br>Package Manager Console<br>ş,<br>ADS Image Watch                |                             |                                |       |       |                                  |  |
|                                           | Þ<br>1                              |                 |                                                                                               |                  |                                            |                    |                 |                                                                        |                             |                                |       |       |                                  |  |
| D<br><b>Outputs</b>                       |                                     |                 |                                                                                               |                  |                                            | 白 F914:0           | ⊕               |                                                                        |                             | <b>Browser Link Dashboard</b>  |       |       |                                  |  |
| Þ<br>InfoData<br>Box 1 (PS2001-2420)<br>◢ |                                     |                 |                                                                                               |                  |                                            | + FA14:0           | 廷               |                                                                        | Document Outline            |                                |       |       | Ctrl+Alt+T                       |  |
| <b>PSU Inputs</b><br>◢                    |                                     |                 |                                                                                               |                  |                                            | ⊟…FB00:0           | D               | History                                                                |                             |                                |       |       |                                  |  |
| Warning                                   |                                     |                 |                                                                                               |                  |                                            | FB00:01<br>FB00:02 | ⊙               |                                                                        | <b>Pending Changes</b>      |                                |       |       |                                  |  |
| Error                                     |                                     |                 |                                                                                               |                  |                                            | FB00:03            | ę,              |                                                                        | <b>Resource View</b>        |                                |       |       | Ctrl+Shift+E                     |  |
| DC OK                                     |                                     |                 |                                                                                               |                  |                                            |                    |                 |                                                                        |                             |                                |       |       |                                  |  |

Fig. 126: Open TwinCAT EventLogger

## <span id="page-123-0"></span>**6.4.6 Writing and reading CoE objects using function blocks**

The function blocks "FB\_EcCoeSdoReadEx" and "FB\_EcCoeSdoWriteEx" from the Tc2\_EtherCAT library can be used to read and write CoE values in the PLC project.

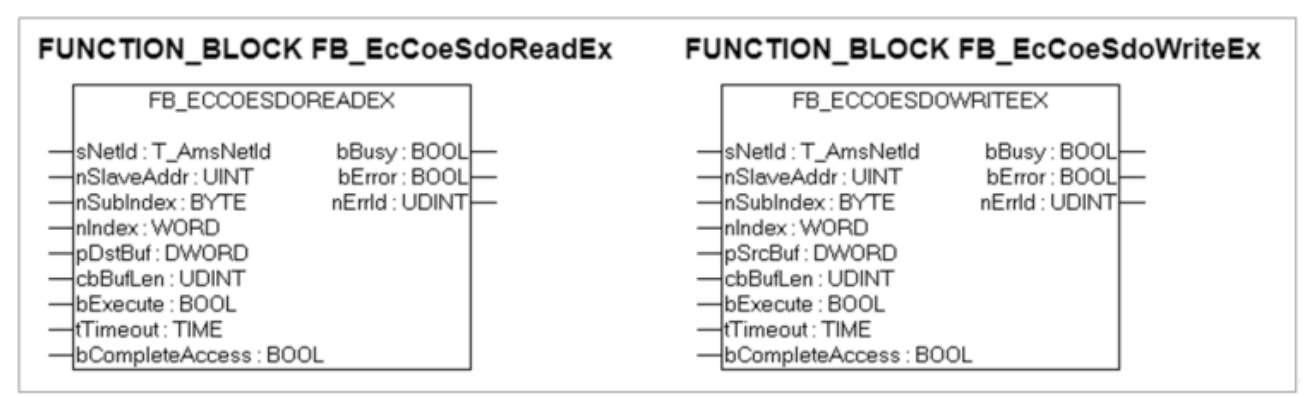

To use the function blocks, proceed as follows:

1. Add the "Tc2\_EtherCAT" library:

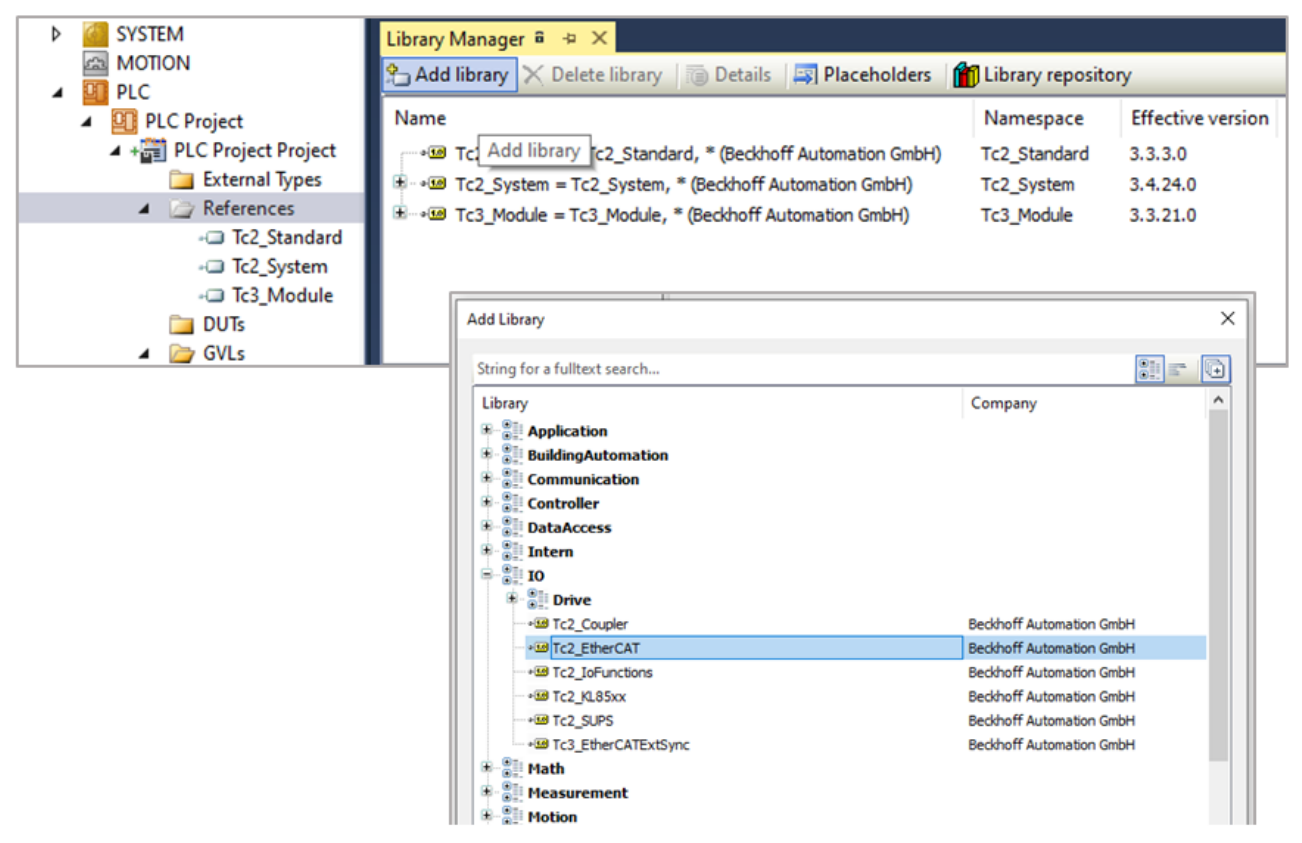

Fig. 127: Adding the "Tc2\_EtherCAT" library

- 2. Right-click on "References" in the PLC project and select "Add library". The "Add Library" dialog box opens.
- 3. Select "IO" -> "Tc2\_EtherCAT" and close the dialog box with "OK".
- 4. The Tc2\_EtherCAT library is now displayed under References in the TwinCAT tree.
- 5. Press the "F2" button to open the input wizard.

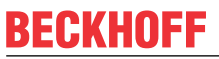

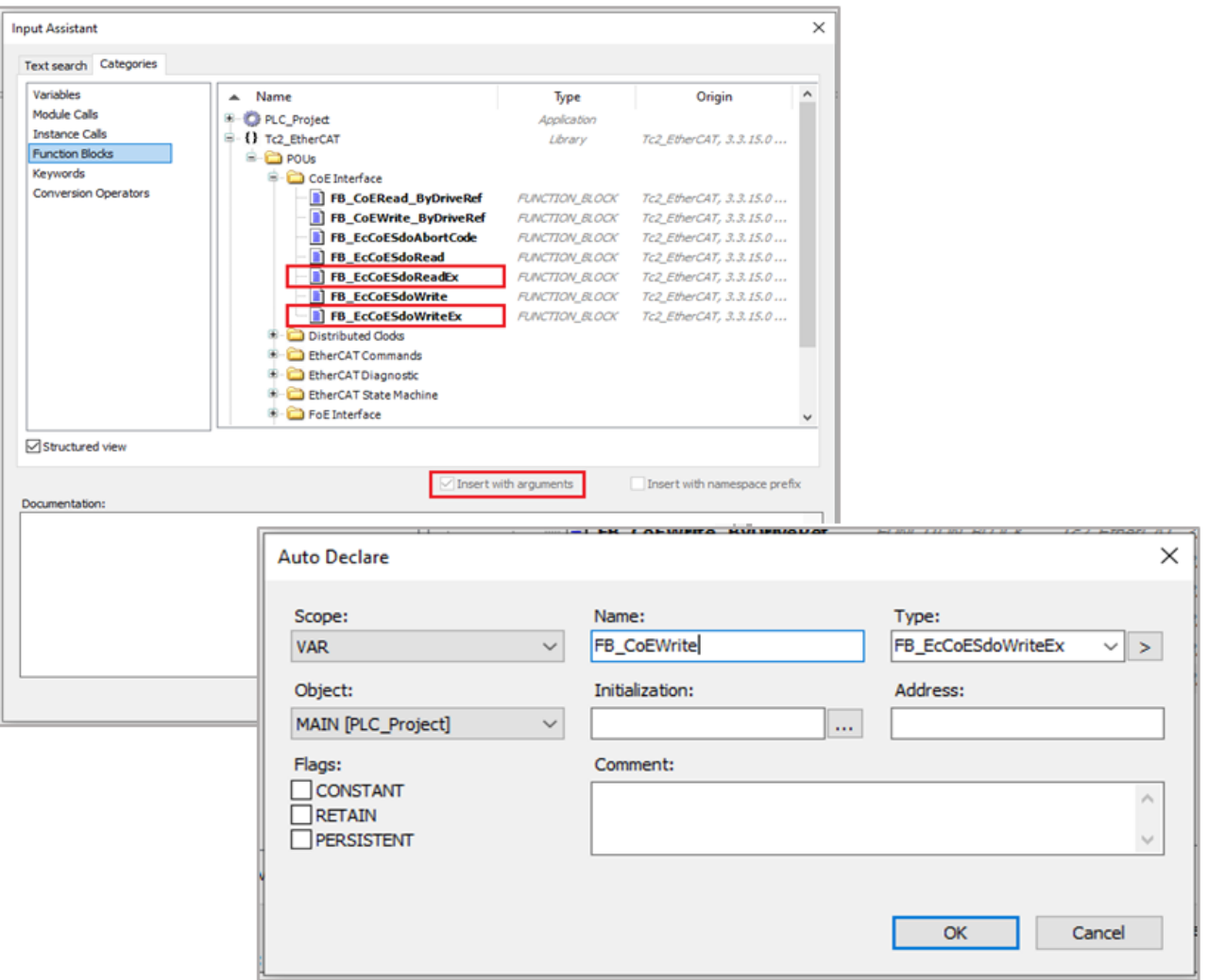

Fig. 128: Selection and instantiation of function blocks

- 6. Activate the checkbox "Insert with arguments" and select the function block
	- ð "FB\_EcCoeSdoReadEx" for reading CoE values or
	- ð "FB\_EcCoeSdoWriteEx" for writing CoE values
- 7. Confirm with "OK". The "Auto Declare" dialog box opens.
- 8. Instantiate the function block in the "Auto Declare" dialog box by entering the name and confirming with "OK".
- 9. Initialize the function blocks in your PLC program. Use the following sample code for reading and writing the "DC OK threshold" ( $0x8000:16$  [ $\blacktriangleright$  [142\]](#page-141-0)) as a guide.

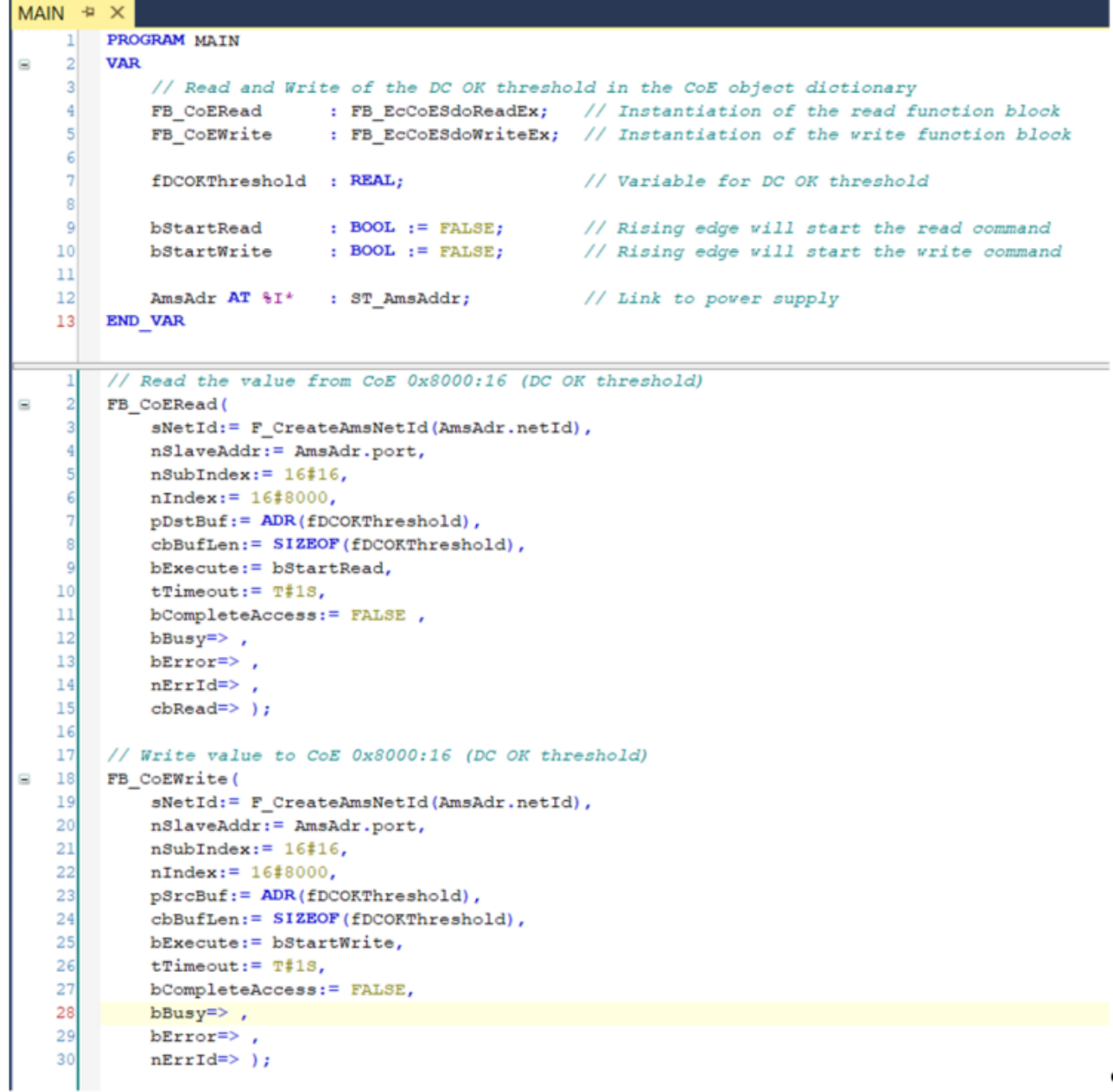

Code sample: Reading and writing the CoE value for the DC OK threshold

10.After starting the controller and logging in, you will see the following screen:

### **Read command:**

A positive edge of "startRead" starts the read command. The value of the variable "fDCOKthreshold" is written**.**

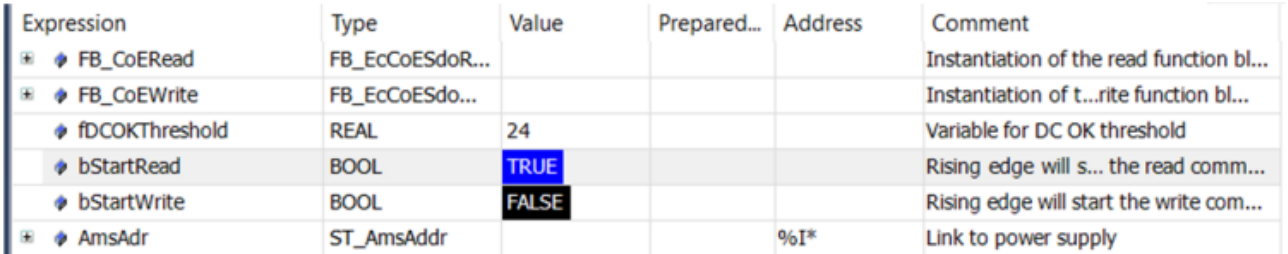

Online data for reading and writing the DC OK threshold

 $\overline{\phantom{a}}$ 

### **Write command:**

A positive edge of "startWrite" starts the write command. The CoE object 0x8000:16 "DC OK threshold" is read and the value in the variable "fDCOKthreshold" is written to the CoE object "DC OK threshold" 0x8000:16**.**

## <span id="page-127-0"></span>**6.4.7 Complete access to "PSU Diag Data"**

Using the function block "FB\_EcCoeSdoReadEx", it is also possible to access all sub-values belonging to an index with a read command. This allows all elements from the "PSU Diag Data" to be read at once, for example. Proceed as follows:

To display the "PSU Diag Data" in detail, you must first create a data structure corresponding to the CoE structure in your PLC project under DUTs:

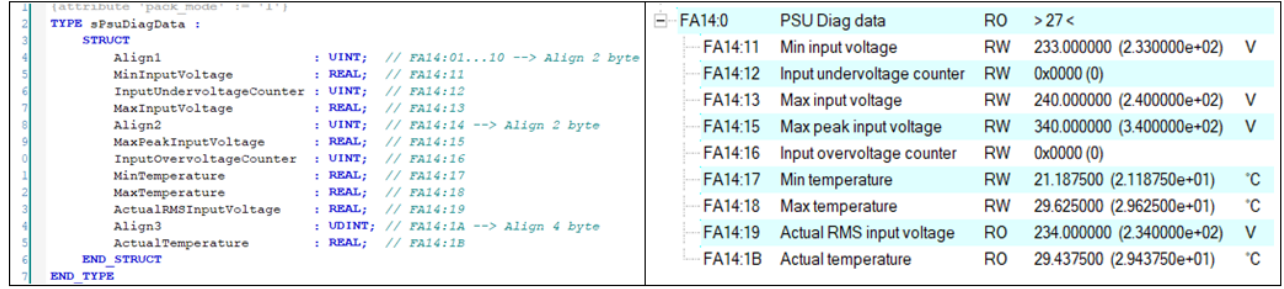

Fig. 129: Creating a data structure (DUT) for the PSU Diag Data

Then insert the function block "FB\_EcCoeSdoReadEx" and instantiate it as described in the chapter ["Writing](#page-123-0) [and reading CoE objects using function blocks" \[](#page-123-0) $\blacktriangleright$  [124\]](#page-123-0). Then follow the sample code below to initialize the function block.

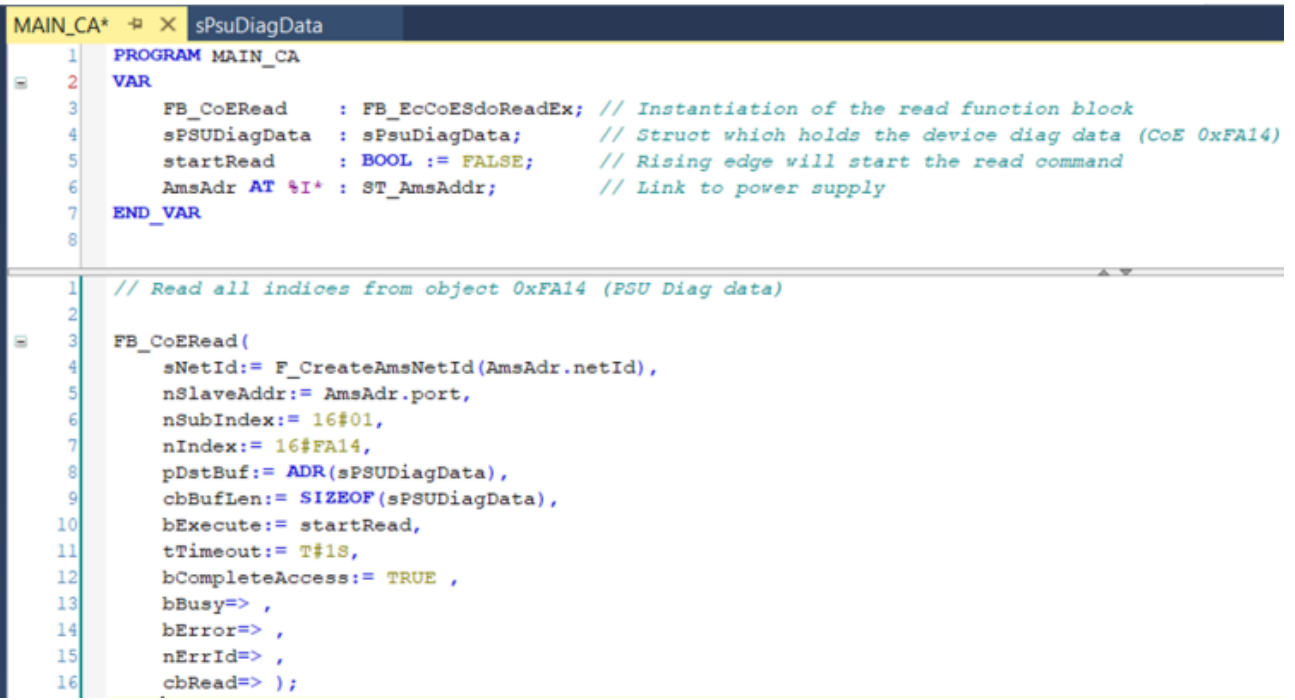

Code sample: Reading all objects of the PSU Diag Data with a read command

After starting the controller and logging in, you will see the following screen:

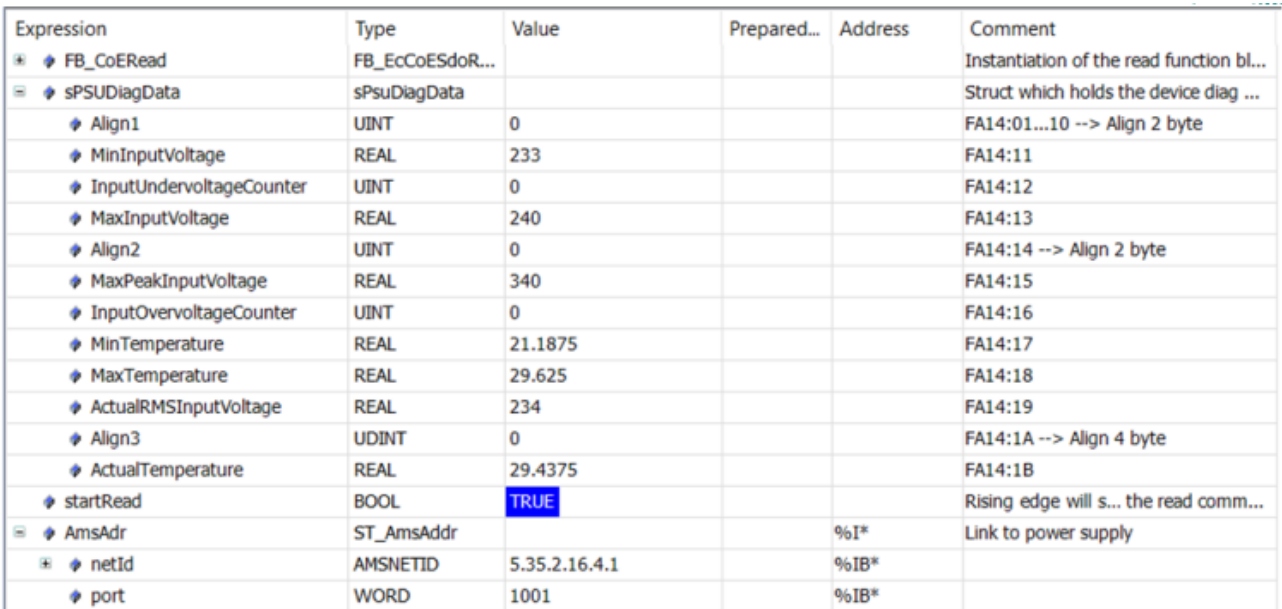

Fig. 130: Online data for reading all PSU Diag Data objects

#### **Read command:**

A positive edge of "startRead" starts the read command. The CoE object 0xA000 PSU Diag Data is read and the values of the sub-objects are written to the corresponding places in the data structure "sPSUDiagData".

# <span id="page-129-0"></span>**6.4.8 DC-OK function (parameterization)**

The DC-OK function monitors the output voltage at the output terminals of an operating power supply via the process data.

- 1. Define the value for the DC OK threshold via the index 0x8000:16 "DC OK threshold"
	- $\Rightarrow$  Adjustment range 3.0 V to 30 V for nominal voltage U<sub>N</sub> = 24 V
	- $\Rightarrow$  Default: 22 V = 0.917  $\cdot$  U<sub>N</sub>
	- $\Rightarrow$  Hysteresis: typ. 0.5 V
- $\Rightarrow$  If the output voltage (index 0x6000:11) falls below the DC OK threshold (index 0x8000:16), the DC OK bit (index 0x6000:04) is set to FALSE. In addition, the warning bit (index 0x6000:01) is also set to TRUE (see chapter "[Setting the warning thresholds for the warning bit \[](#page-119-0)[}](#page-119-0) [120\]](#page-119-0)".

### **Also see about this**

■ [DC-OK function \(monitoring\) \[](#page-22-0) [23\]](#page-22-0)

## <span id="page-130-0"></span>**6.4.9 Switching output via EtherCAT**

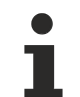

### **Switching the outputs when the system is at a standstill or in the event of an error via "Disable output"**

The output voltage of the device can be disabled via "Disable output". In the event of a system standstill or fault, the power supply and corresponding downstream system components can be switched off and on again via TwinCAT in a targeted and location-independent manner.

- 1. Enable the PDO 0x1600 "PSU Outputs" via the "Process data" tab
	- $\Rightarrow$  "Disable output" is displayed in the tree structure. The power supply output can be disabled via the "Disable output" bit.
- 2. Restarting the EtherCAT system or reloading the configuration in Config mode (F4) restarts the EtherCAT communication and the process data is transferred.
- 3. If the "Disable output" bit is set to TRUE, the DC output voltage of the device is switched off.
	- $\Rightarrow$  The output remains disabled as long as "Disable output" = TRUE.
	- $\Rightarrow$  The voltage at the output returns when the "Disable output" bit is disabled again.

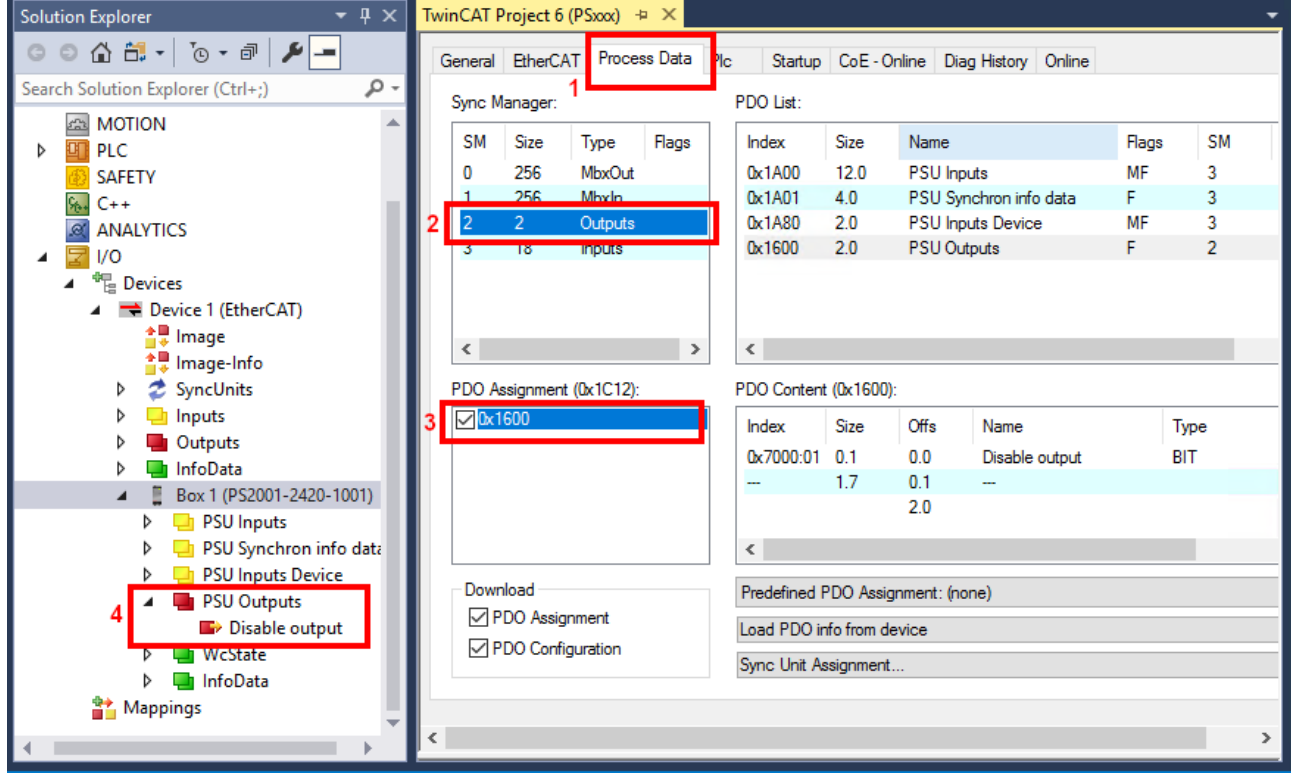

Enabling "Disable Output" via the Process Data tab using the PS2001-2420-1001 as an example

### <span id="page-131-0"></span>**6.4.9.1 Start-up behavior of the output voltage**

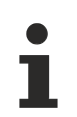

### **Change the behavior of the output voltage at startup via index 0x8001:41 "Default Start Up Output State" (from FW03)**

- This function only takes effect if the device is completely de-energized on both the primary and secondary sides and the internal capacitors are discharged.
- If the input voltage is only interrupted for a short time, this function does not take effect. Due to the internal capacitance, the internal auxiliary voltage can remain on for several seconds, depending on the load situation. The EtherCAT interface can also continue to communicate actively during this time. If the input voltage returns during this time without a loss of communication, the last known state of the output is retained.

When delivered, the device is parameterized so that the output voltage is applied directly when the input voltage is switched on.

- 1. Behavior at start (see fig. below *AC Power on*) The behavior of the output voltage at startup can be changed via the CoE object 0x8001:41 ("Default Start Up Output State").
	- $\cdot$  0x8001:41 = 0 "Enable Output (Default)
	- $\cdot$  0x8001:41 = 1 "Disable Output" If the bit is set to "Disable Output", the output voltage is not switched on directly after switching on.
- 2. Behavior after reaching the OP state (see figure below *State change to OP*) As soon as the EtherCAT devices state changes to OP, this setting becomes ineffective and is taken over by the process data bit "Disable output" (0x1600:01).
	- This is not mapped in the standard configuration, which means that the device switches on the output voltage after reaching the OP state.
	- If the device is not to switch on the voltage even after reaching the OP state,
		- the "Disable output" PDO (0x1600:01) must be mapped and
		- must be set to "TRUE" before reaching the OP state.

This function is available from FW03.

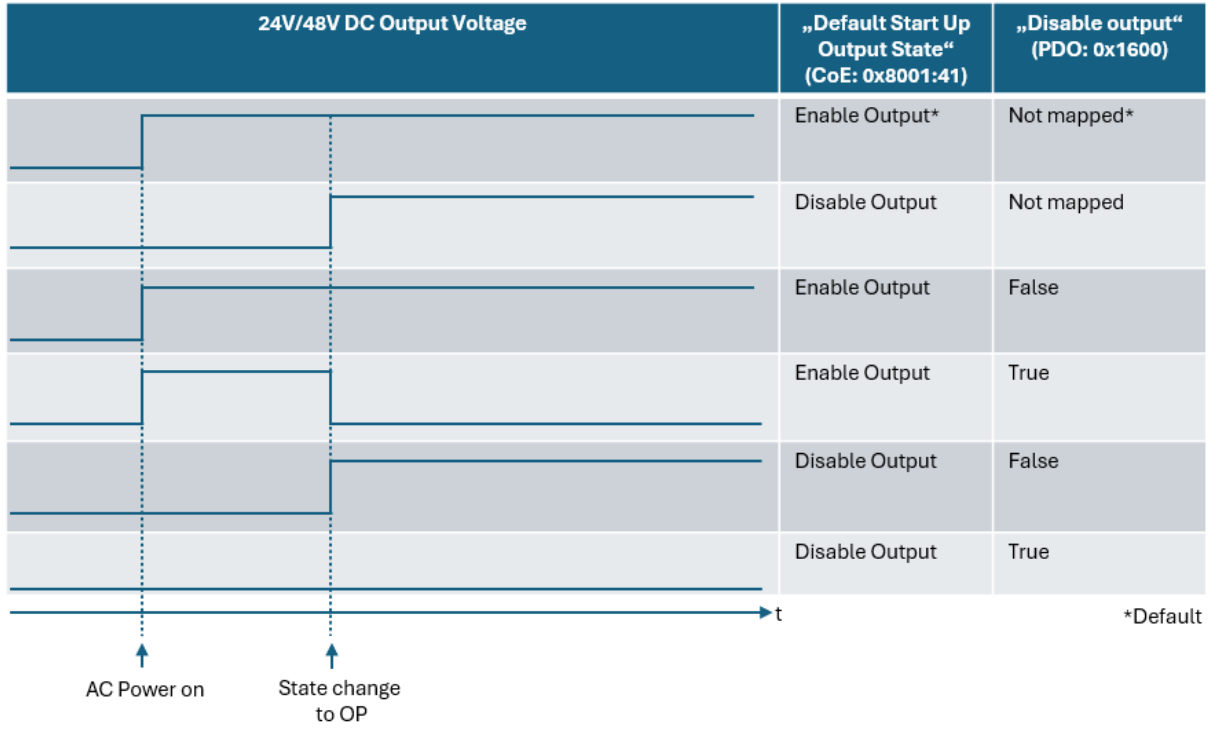

Fig. 131: Start-up behavior dependent on CoE 0x8001:41 and 0x1600

## <span id="page-132-0"></span>**6.4.10 Recognizing invalid data**

Each EtherCAT slave has the so-called WCState bit, which signals error-free EtherCAT communication if the value = 0. However, if the WCState is set to 1, an error has occurred during EtherCAT transmission and the process data is invalid.

If, for example, the 230 V at the input is switched off, the output voltage slowly drops. As soon as the output voltage falls below the voltage required for EtherCAT communication, no more data is transmitted. The output voltage therefore remains at the last transmitted value, although in reality it continues to fall. However, as EtherCAT communication has been interrupted, WCState = 1 signals that the process data and in particular the data for the output voltage are no longer valid.

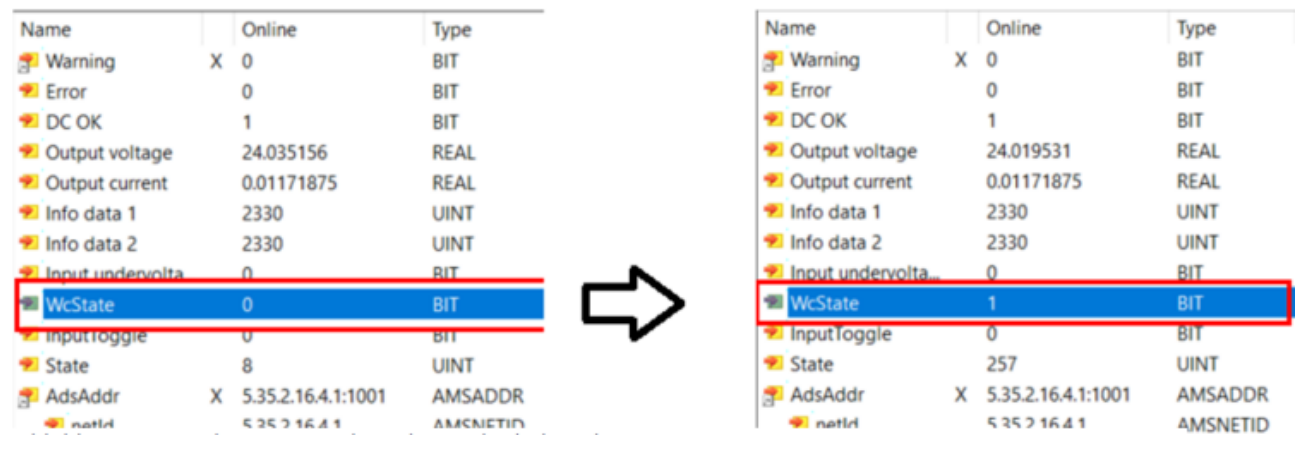

Invalid process data when switching off the input voltage.

Left: Normal operation, WCState bit = 0.

Right: Input voltage has been switched off, the output voltage remains at the last transmitted value,

WCState = 1 indicates the invalidity of the process data.

### <span id="page-133-0"></span>**6.4.11 Parallel use**

If the device is operated in parallel with another device,

- $\checkmark$  the conditions for parallel use must be met (see chapter "[Parallel use for power increase \[](#page-39-0) $\checkmark$  [40\]](#page-39-0)" and "[Parallel use for redundancy \[](#page-40-0)[}](#page-40-0) [41\]](#page-40-0)").
- 1. In addition, parallel use must be enabled via the "PSU Features" object in index 0x8001:01 "Parallel use".

### **Enabling parallel use**

- 2. Select "PSU Features" 0x8001 in the CoE online tab.
- 3. Double-click on index 0x8001:01 "Parallel use". The "Set Value dialog" is opened.
- 4. In the "Set value dialog", select the value "1" in the field "BOOL" and confirm with "OK".

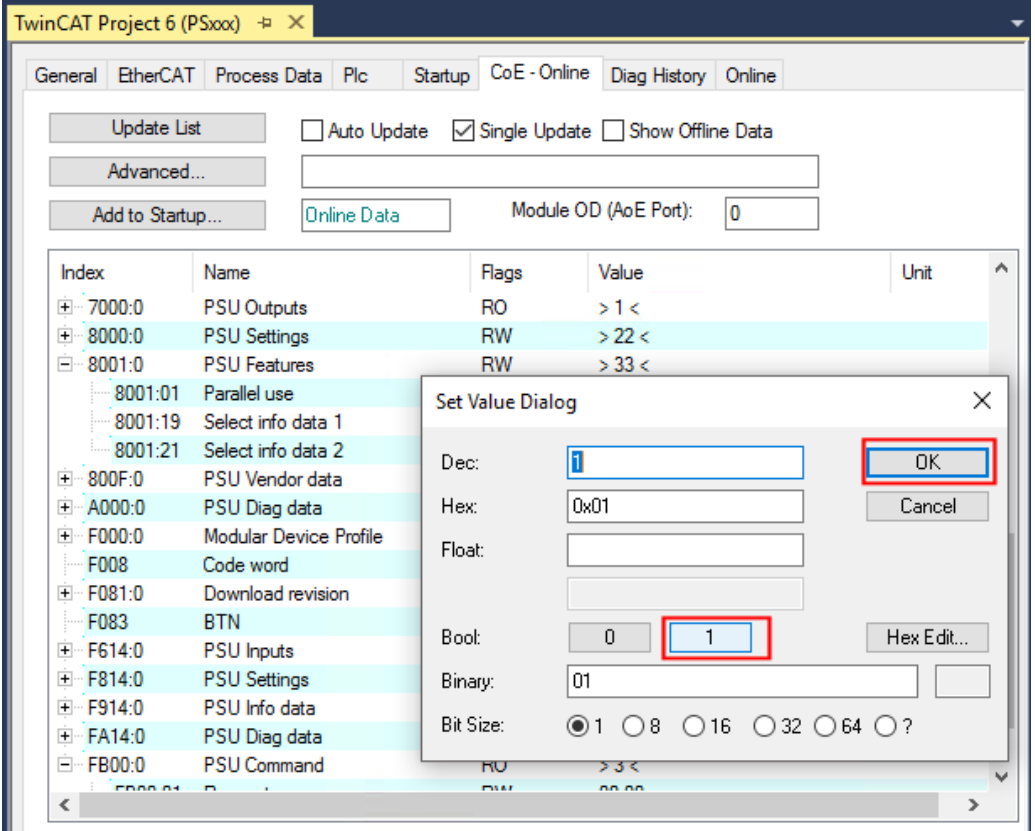

Fig. 132: Enabling parallel use via "Parallel Use" 0x8001:01

# <span id="page-134-0"></span>**6.5 Information on grid monitoring on the input side**

Using the measurement data recorded on the input side in object 0xFA14 ["PSU Diag Data" \[](#page-127-0) $\blacktriangleright$  [128\]](#page-127-0), it is possible to monitor the mains voltage over a longer period of time. Creeping changes and quality problems can thus be detected at an early stage and prevented with suitable measures before they become a problem for the power supply or other connected devices.

### **RMS input voltage**

The AC input voltage is determined with an effective power measurement. In the nominal voltage range of 85 - 264 V AC, an average value is calculated over 10 mains periods.

#### **Undervoltages and overvoltages**

A supply voltage that is too low or too high at the input can be detected using the PS2001-xxxx-1001 power supplies.

The devices themselves are largely protected against voltage fluctuations within the nominal voltage range, as the wide-range input 100 - 240 V AC (-15%, +10%) in the device ensures that the 24 V DC (PS2001-24xx-1001) / 48 V DC (PS2001-48xx-1001) output remains stable even in the event of major deviations in the supply voltage.

The undervoltage range begins when the voltage falls below 75 V AC and is exited again when it exceeds 85 V AC. A hysteresis of 10 V AC is stored here. There are two measuring principles within the undervoltage range:

- from 0 65 V AC: effective power measurement over  $\frac{1}{2}$  mains period
- from 65 75 V AC: effective power measurement over 1 mains period

The overvoltage range begins when 274 V AC is exceeded and is exited again when the value falls below 264 V AC. A hysteresis of 10 V AC is stored here.

Peak voltages are measured up to a level of 700 V.

#### **Rapid overvoltages and transients**

Rapid overvoltages and transients are also detected by the PS2001-xxxx-1001 power supplies. For example, the VDE-0160 pulse and surge pulses from 750 V are detected.

#### **Measuring times of the effective power measurement as a function of the input voltage**

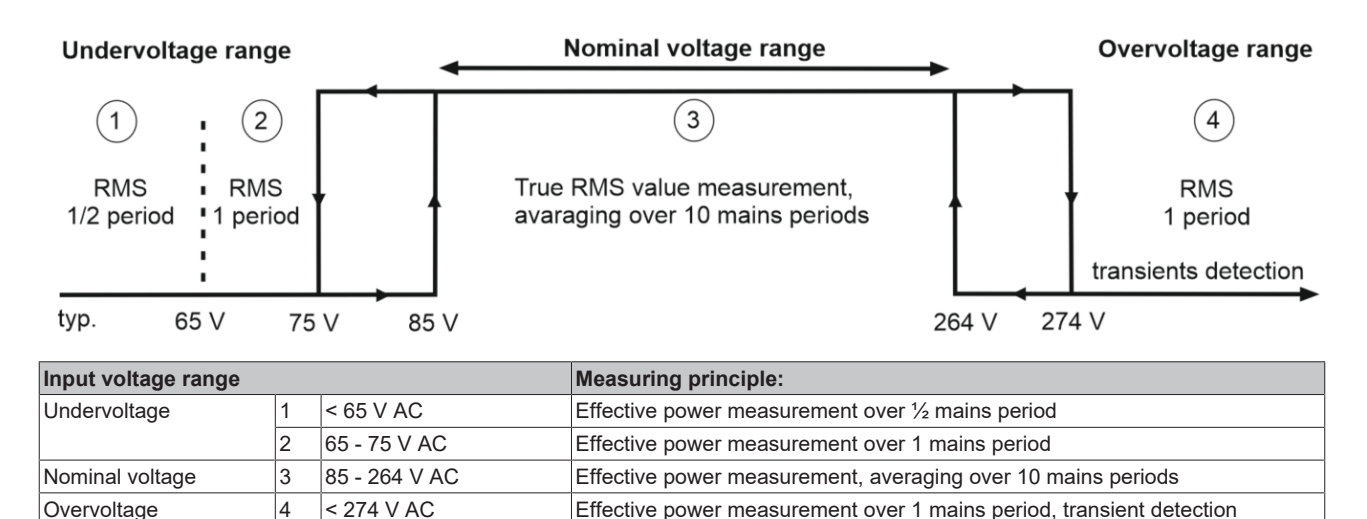

Device-specific transmission times of typically 3 ms and the set cycle time are added to the measuring times.

# **6.6 Process data overview**

### **6.6.1 Parameterization**

In the TwinCAT System Manager, a PS2001-xxxx-1001 power supply is parameterized via two dialog boxes/ tabs.

- The Process Data tab (A) for the communication-specific settings only displays the process data.
- The CoE-Online tab (B) for settings in the slave contains all data exchanged via the EtherCAT interface.

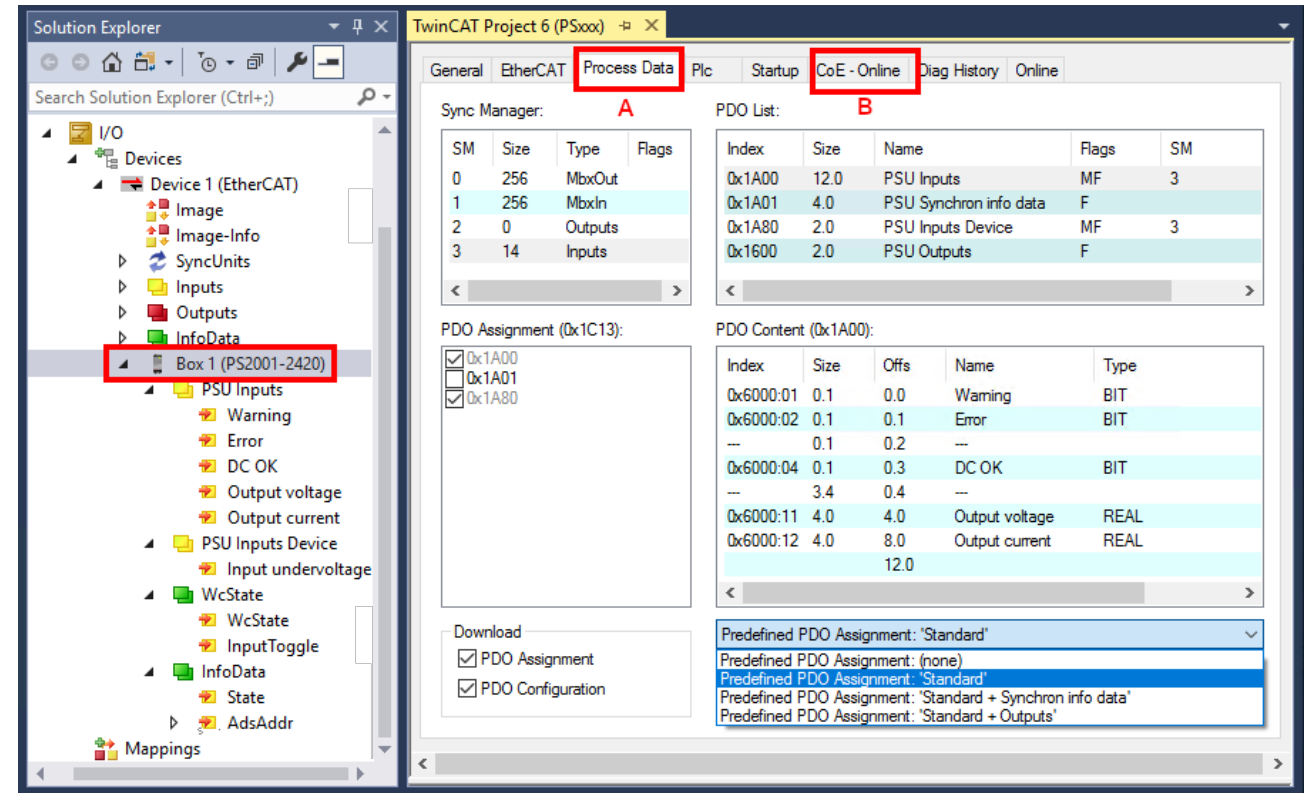

Fig. 133: Parameterization using PS2001-2420-1001 as an example

• Changes to the process data-specific settings are generally only effective after a restart of the EtherCAT master:

restart TwinCAT in RUN or CONFIG mode; RELOAD in CONFIG mode

- Changes in CoE Online
	- are in general immediately effective.
	- are in general stored non-volatile *only* in the terminal/in the slave and should therefore be entered in the CoE StartUp list. This list is processed at each EtherCAT start and the settings are loaded into the slave.
	- Observe the [Notes for parameterization via the CoE directory \[](#page-113-0)[}](#page-113-0) [114\]](#page-113-0).

### **6.6.2 Process data**

In the PS2001-xxxx-1001 power supplies, the process data is divided into the categories:

- "PSU Inputs" The process data *Warning*, *Error*, *DC-OK*, *Output voltage* (32-bit) and *Output current* (32-bit) are summarized under "PSU Inputs".
- "PSU Outputs" The "PSU Outputs" contain the values *Disable output*.
- "PSU Synchron info data" In addition, certain additional diagnostic information can be transmitted in the "PSU Synchron info data" category via the freely configurable information data *info data 1* and *info data 2*.

There are three process data settings "Predefined PDO Assignments" to select from (see chapter "[Switching](#page-137-0) the process data  $[]$  [138\]](#page-137-0)"):

- "Standard": Only the "PSU Inputs" and "PSU Inputs Device" are transmitted.
- "Standard + Synchron info data": "PSU Inputs", "PSU Inputs Device" and "PSU Synchron info data" are transmitted.
- Standard + Outputs "PSU Inputs", "PSU Inputs Device" and "PSU Outputs" are transmitted.

### **Interpretation of Value & Status variable**

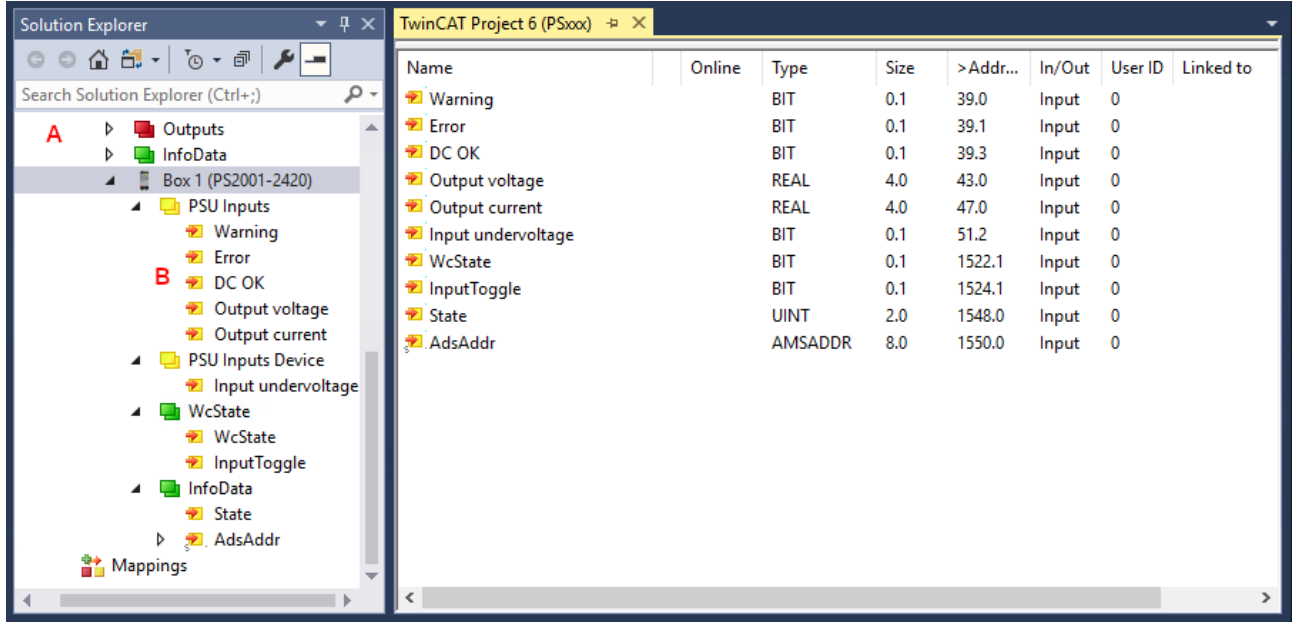

Fig. 134: Default process data using the PS2001-2420-1001 as an example

The plain text display of the bit meanings of the status word is particularly helpful for commissioning, but also for linking with the PLC program.

By right-clicking on the status variable in the configuration tree (A), the structure can be opened for linking (B).

### <span id="page-137-0"></span>**6.6.2.1 Switching process data sets**

The process data to be transmitted (PDO, **P**rocess **D**ata **O**bjects) can be selected by the user

- via the [selection dialog "Predefined PDO Assignment" \[](#page-137-1)> [138\]](#page-137-1) (all TwinCAT versions)
- [selectively for individual PDOs \[](#page-138-0) $\blacktriangleright$  [139\]](#page-138-0), taking into account the excluded elements.

#### <span id="page-137-1"></span>**Selection dialog "Predefined PDO Assignment"**

Defined PDO sets can be preselected if they exist in the XML description.

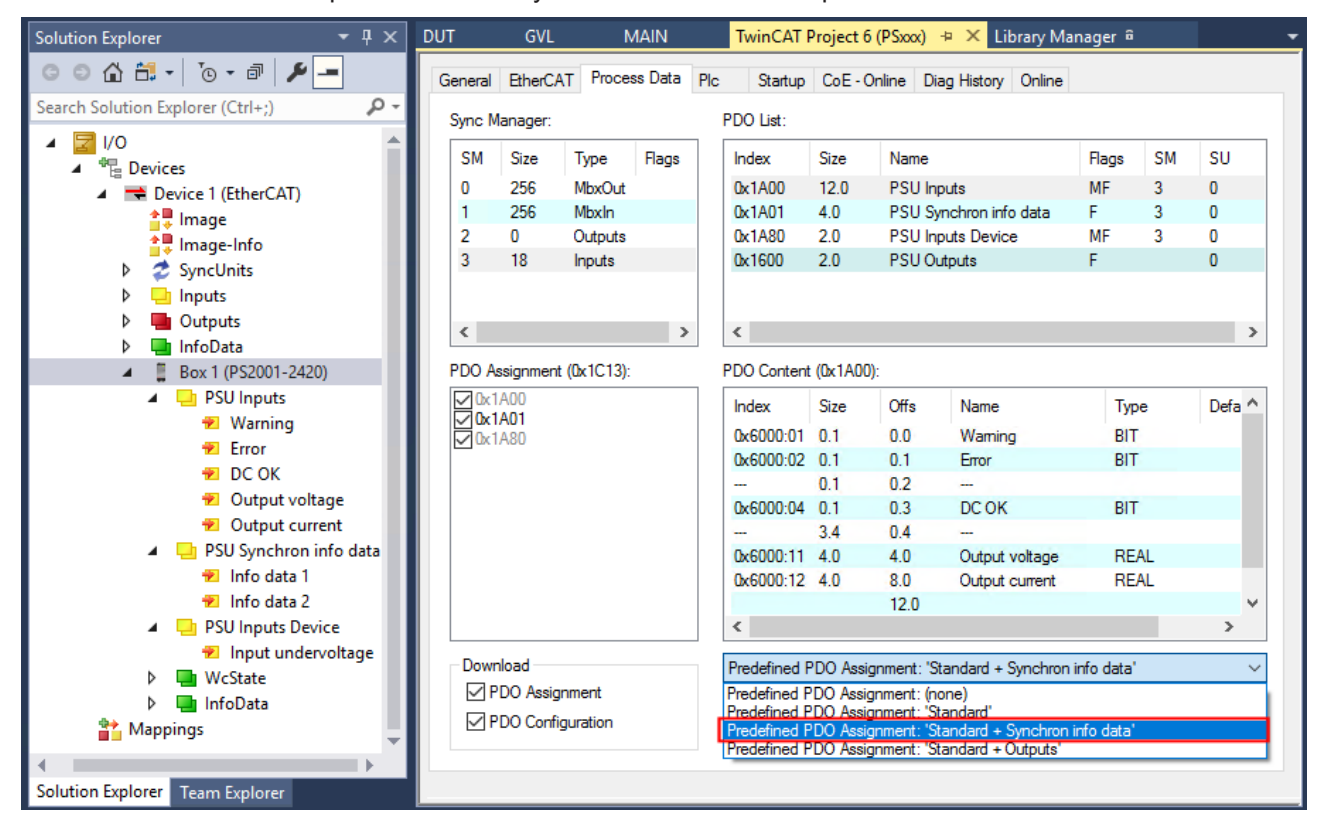

Fig. 135: Predefined PDO assignments using the PS2001-2420-1001 as an example

This sets the PDOs of the PS2001-xxxx-1001 to a process image:

"Standard" or

"Standard + Synchon info data" or

"Standard + Outputs".

### <span id="page-138-0"></span>**Selective PDO selection**

All TwinCAT versions support the selective selection of individual PDOs, as defined in the XML description. Exclusion criteria prevent invalid combinations. A detailed description can be found in the [EtherCAT system](https://infosys.beckhoff.com/content/1033/ethercatsystem/2622137227.html) [documentation](https://infosys.beckhoff.com/content/1033/ethercatsystem/2622137227.html).

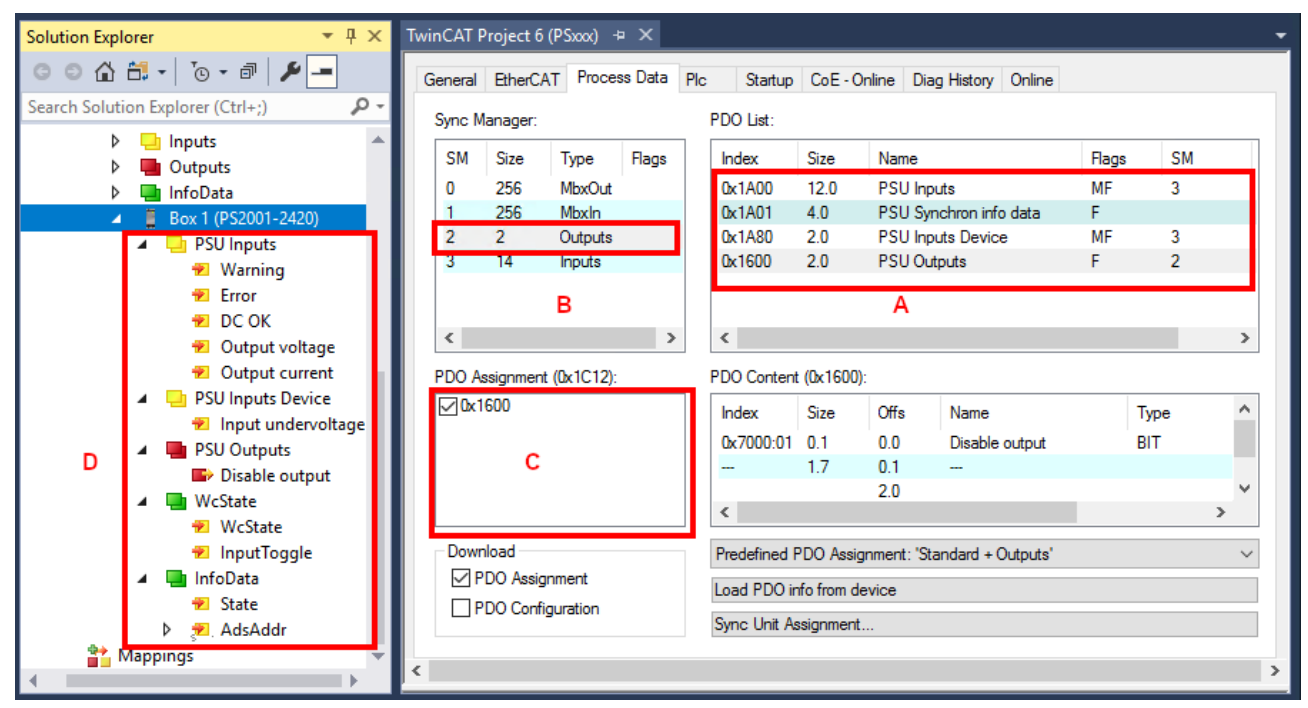

Fig. 136: Selective PDO selection using the PS2001-2420-1001 as an example

Explanations for Fig. *Selective PDO selection*: In the "Process Data" tab under (A) it can be seen that the PS2001-2420-1001 power supply offers several different PDOs for transmission:

- "PSU Inputs" from the CoE index 0x1A00 (12 bytes):
	- Warning
	- Error
	- DC-OK
	- Output voltage
	- Output current
- "PSU Synchron info data" under CoE index 0x1A01 (4 bytes):
	- Info data 1
	- Info data 2
- "PSU Inputs Device" from the CoE index 0x1A80 (2 bytes):
	- Input undervoltage
- "PSU Output" from the CoE index 0x1600 (2 bytes)
	- Disable output

By selecting the necessary Input SyncManager in (B), the PDO Assignment under (C) can be carried out manually. The process data can then be linked in the TwinCAT tree (D).

# **6.7 Object description and parameterization**

### **EtherCAT XML Device Description**

The display matches that of the CoE objects from the EtherCAT [XML](https://download.beckhoff.com/download/configuration-files/io/ethercat/xml-device-description/Beckhoff_EtherCAT_XML.zip) Device Description. We recommend downloading the latest XML file from the download area of the [Beckhoff website](https://download.beckhoff.com/download/configuration-files/io/ethercat/xml-device-description/Beckhoff_EtherCAT_XML.zip) and installing it according to installation instructions.

### **Parameterization via the CoE list (CAN over EtherCAT)**

The EtherCAT device is parameterized via the [CoE-Online tab \[](#page-95-0)[}](#page-95-0) [96\]](#page-95-0) (double-click on the respective object) or via the [Process Data tab \[](#page-92-0)[}](#page-92-0) [93\]](#page-92-0)(allocation of PDOs). Please note the following general [CoE](#page-48-0) [notes \[](#page-48-0) $\blacktriangleright$  [49\]](#page-48-0) when using/manipulating the CoE parameters:

- Keep a startup list if components have to be replaced
- Differentiation between online/offline dictionary, existence of current XML description
- use "[CoE reload \[](#page-164-0) $\blacktriangleright$  [165\]](#page-164-0)" for resetting changes

### **Introduction**

The CoE overview contains objects for different intended applications:

- Objects required for parameterization during commissioning:
	- [Restore Object Index 0x1011 \[](#page-139-0)[}](#page-139-0) [140\]](#page-139-0)
	- [Configuration data index 0x80n0 \[](#page-141-0)[}](#page-141-0) [142\]](#page-141-0)
- Objects intended for regular operation, e.g. through ADS access.
- Profile-specific objects:
	- [Configuration data \(vendor-specific\) index 0x80nF \[](#page-142-1)[}](#page-142-1) [143\]](#page-142-1)
	- [Input data Index 0x60n0 \[](#page-140-0)[}](#page-140-0) [141\]](#page-140-0)
	- [Information and diagnostic data \[](#page-144-0)[}](#page-144-0) [145\]](#page-144-0) Index 0xF000, 0xF008, 0xA000, 0xF914, 0xFA14
- [Standard objects \[](#page-145-0)> [146\]](#page-145-0)

The following section first describes the objects required for normal operation, followed by a complete overview of missing objects.

### <span id="page-139-0"></span>**6.7.1 Restore object**

### **Index 1011 Restore default parameters**

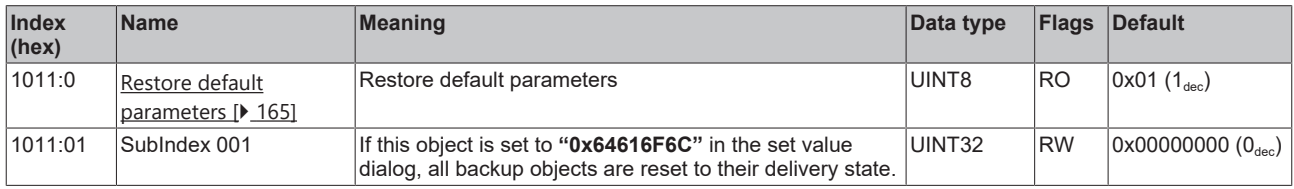

# **6.7.2 Input data**

### <span id="page-140-0"></span>**Index 6000 PSU Inputs**

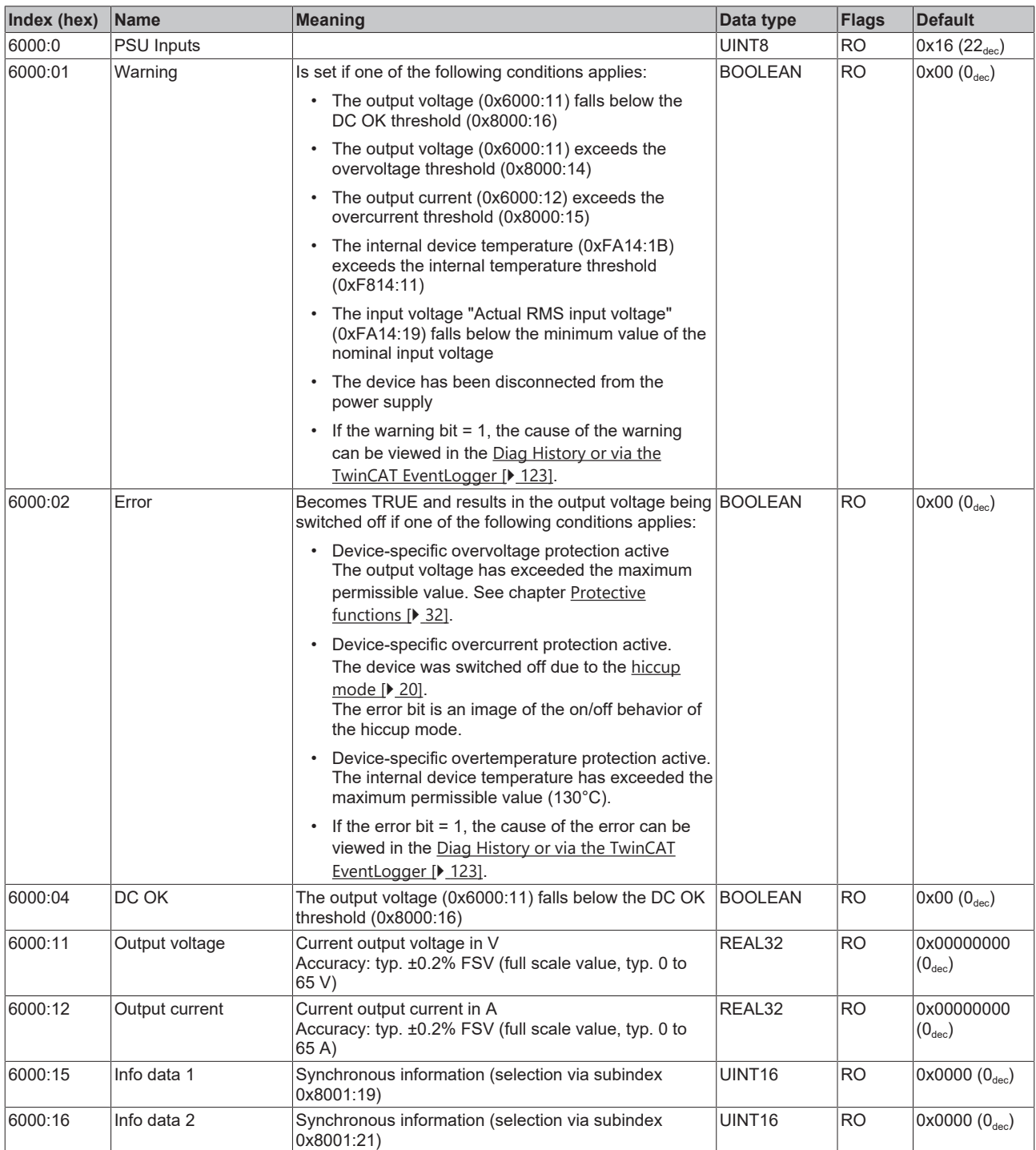

### **Index F614 PSU Inputs**

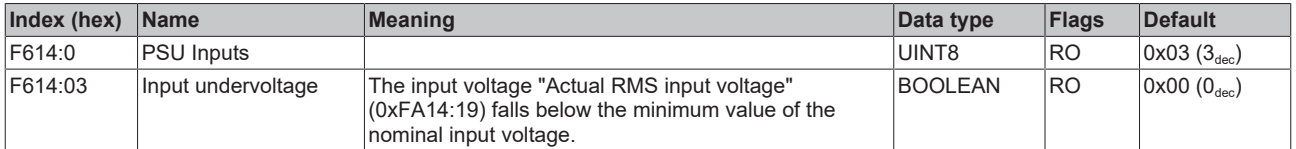

# **6.7.3 Output data**

### **Index 7000 PSU Outputs**

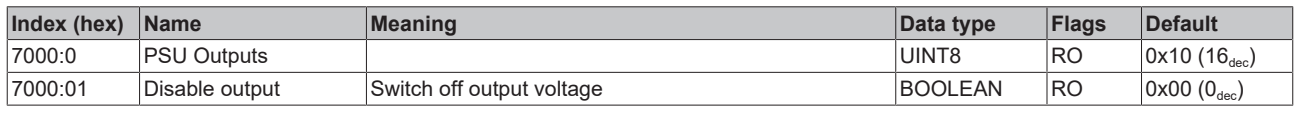

# **6.7.4 Configuration data**

### <span id="page-141-0"></span>**Index 8000 PSU Settings**

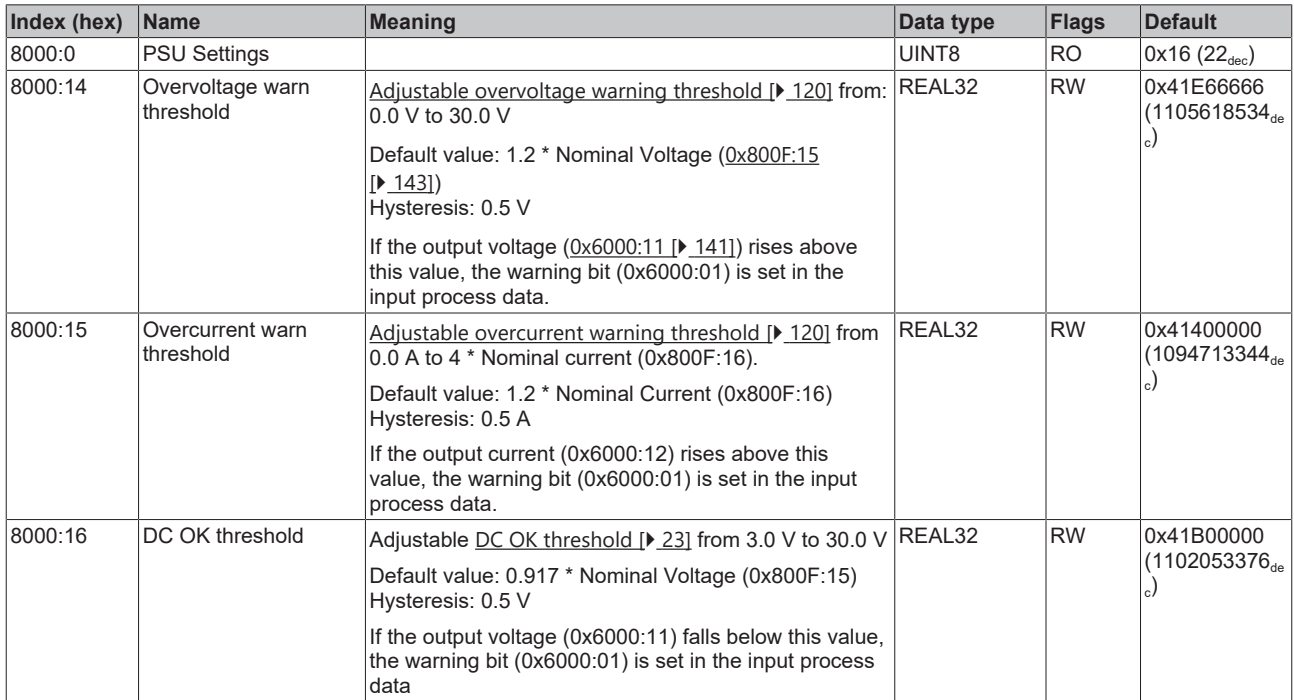

### **Index 8001 PSU Features**

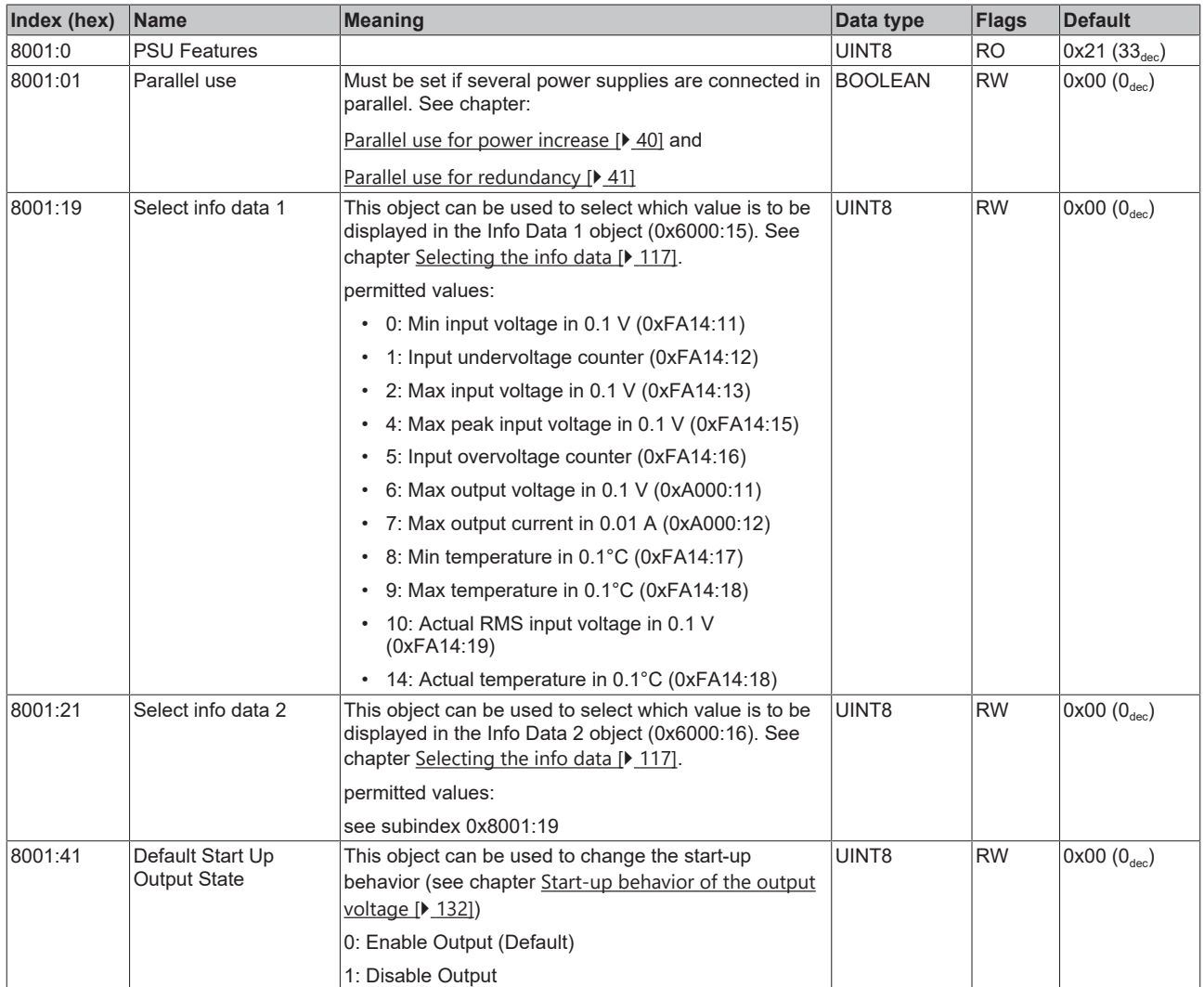

### <span id="page-142-0"></span>**Index F814 PSU Settings**

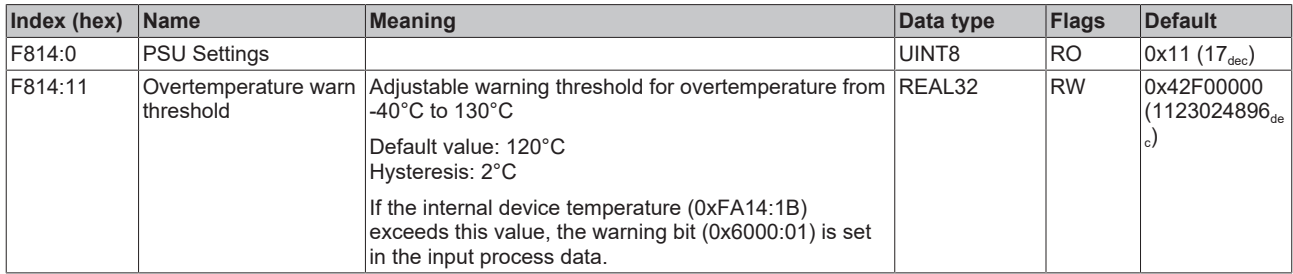

# **6.7.5 Configuration data (vendor-specific)**

### <span id="page-142-1"></span>**Index 800F PSU Vendor data**

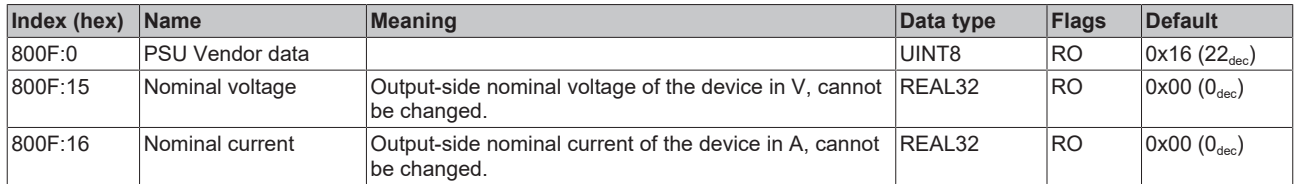

# **6.7.6 Command object**

### **Index FB00 PSU Command**

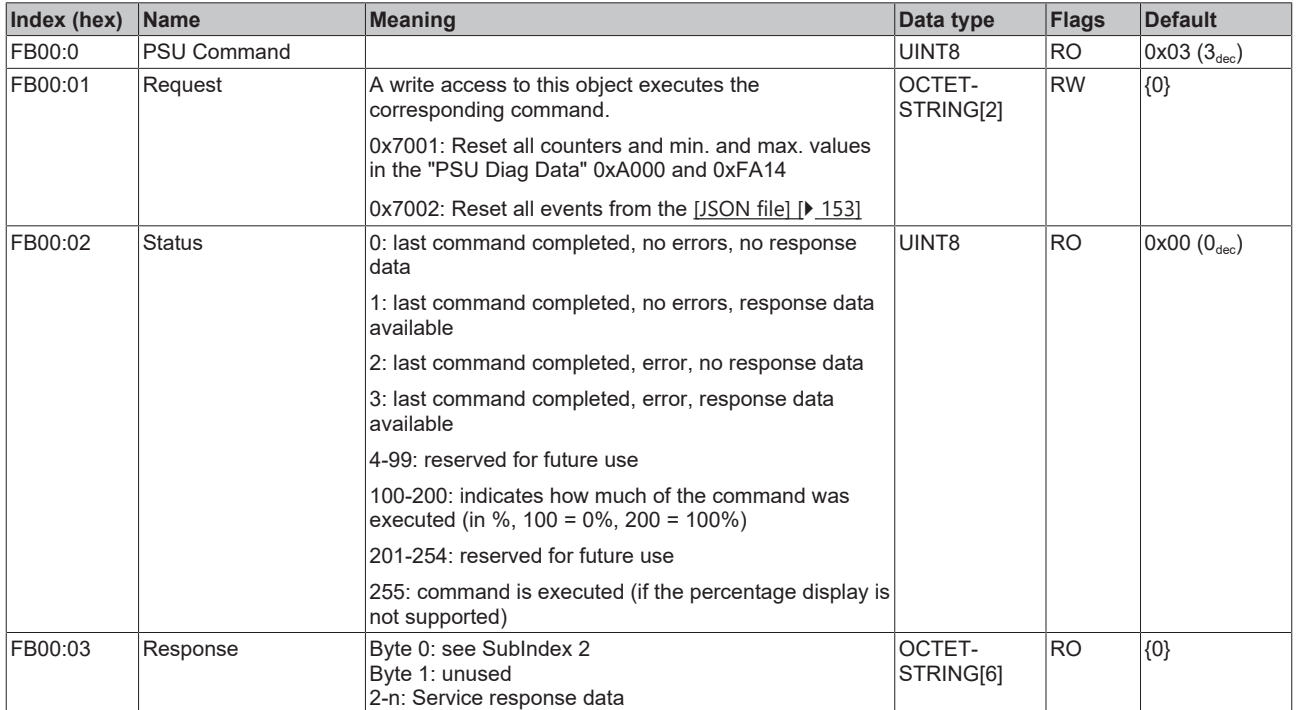
# **6.7.7 Information - diagnostic data**

### **Index A000 PSU Diag data**

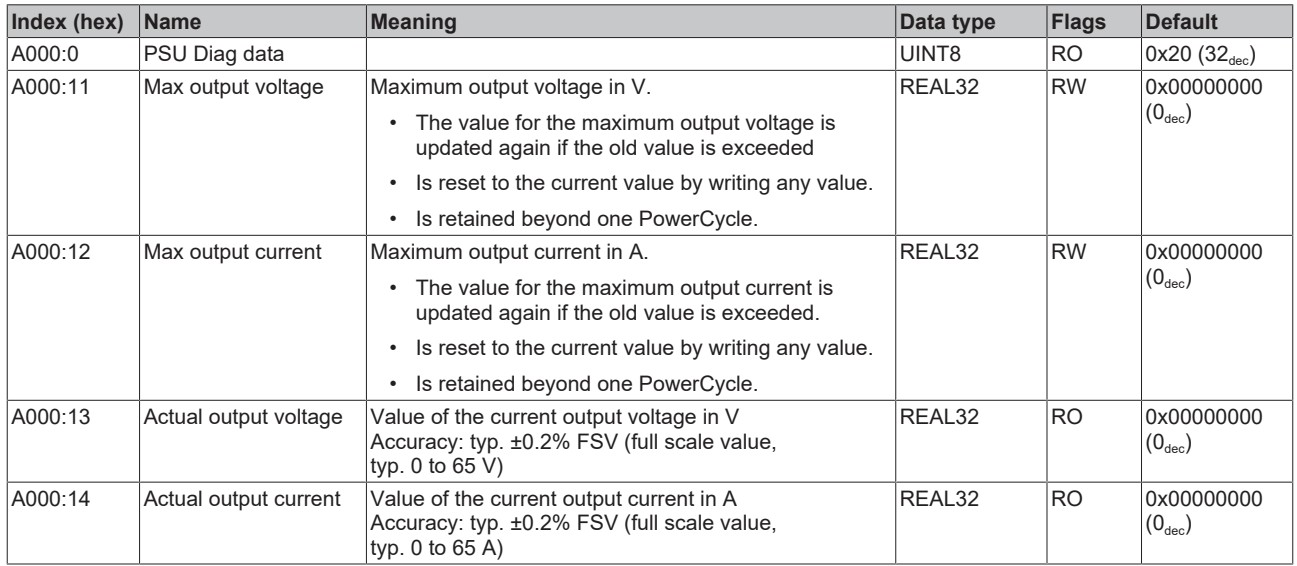

#### **Index F914 PSU Info data**

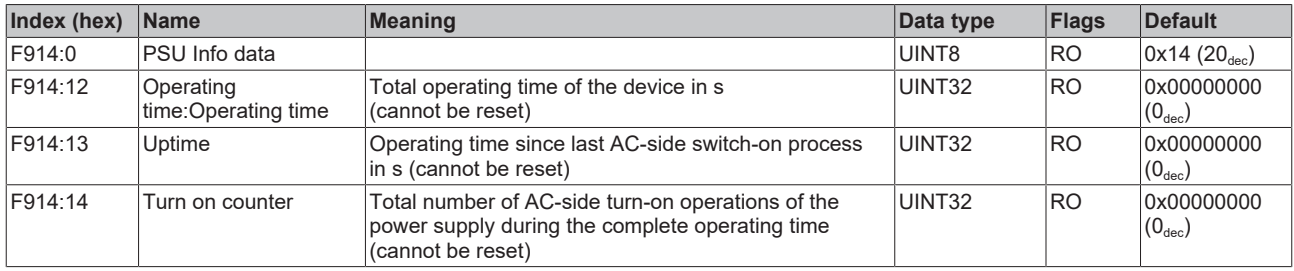

#### **Index FA14 PSU Diag data**

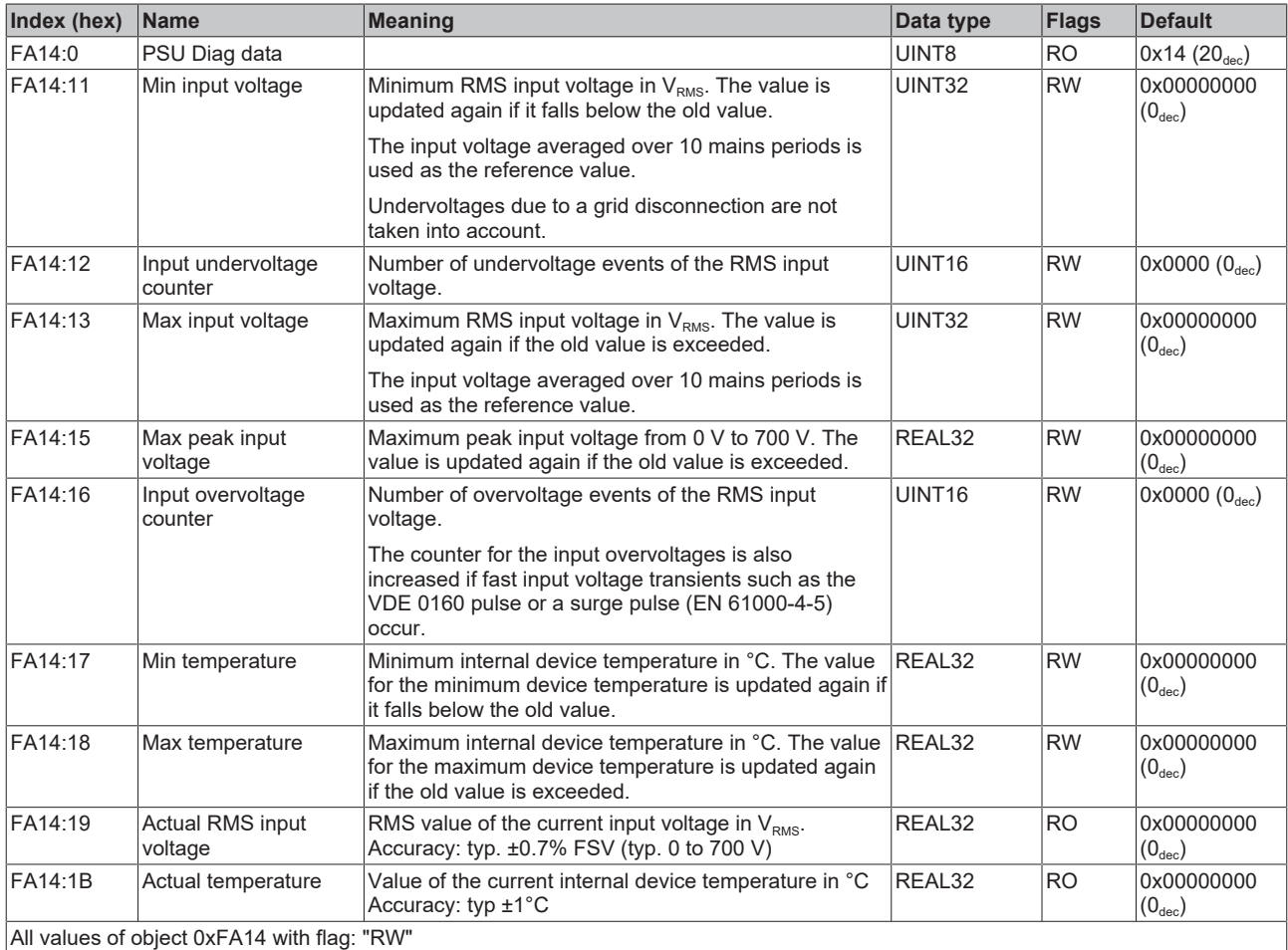

• are retained beyond one PowerCycle,

• can be reset with any value via write access (counter to 0, all other values to the current value) see chapter [Resetting counters](#page-120-0) [and max/min values \[](#page-120-0) $\blacktriangleright$  [121\]](#page-120-0)

#### **Index F000 Modular Device profile**

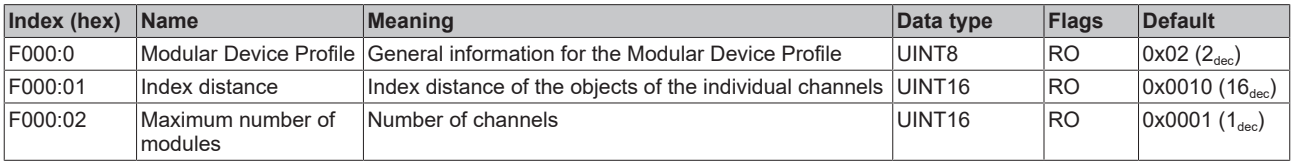

#### **Index F008 Code word**

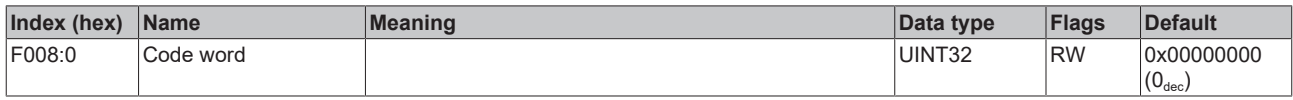

#### **Index F081 Download revision**

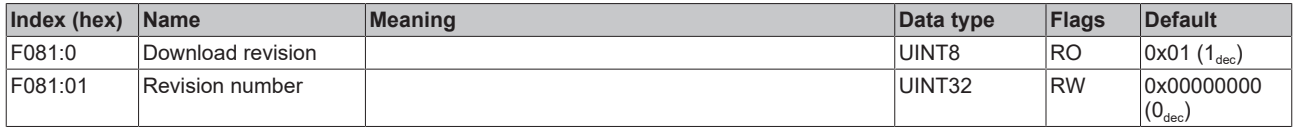

## **6.7.8 Standard objects**

#### **Standard objects (0x1000-0x1FFF)**

The standard objects have the same meaning for all EtherCAT slaves.

#### **Index 1000 Device type**

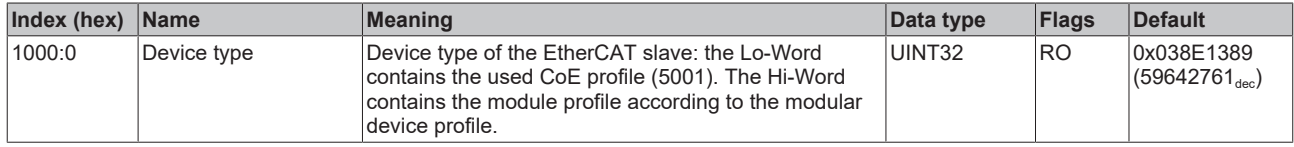

#### **Index 1008 Device name**

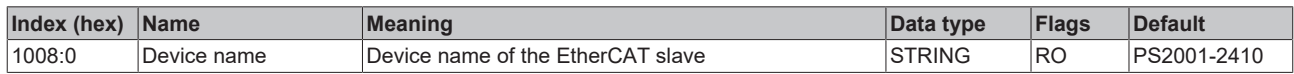

#### **Index 1009 Hardware version**

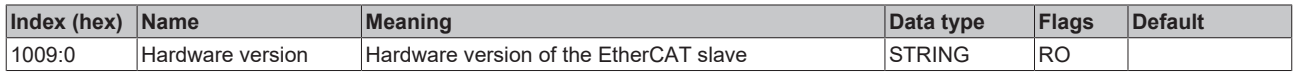

#### **Index 100A Software version**

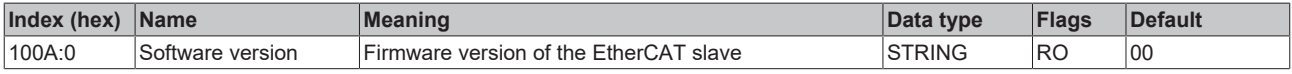

#### **Index 100B Bootloader version**

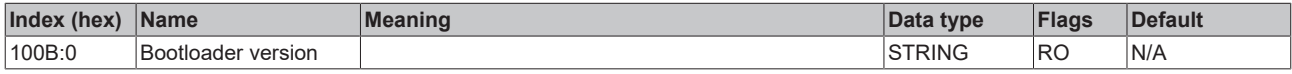

#### **Index 1018 Identity**

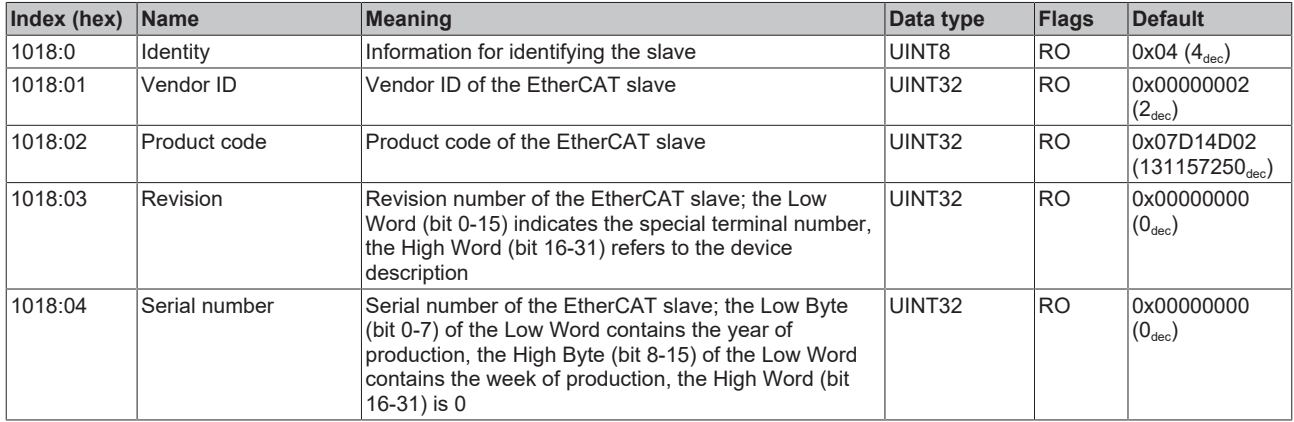

#### **Index 10E2 Manufacturer-specific Identification Code**

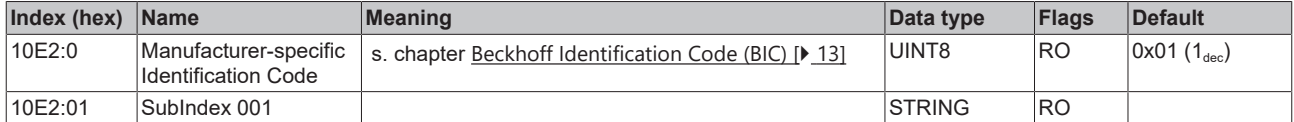

#### **Index 10F0 Backup parameter handling**

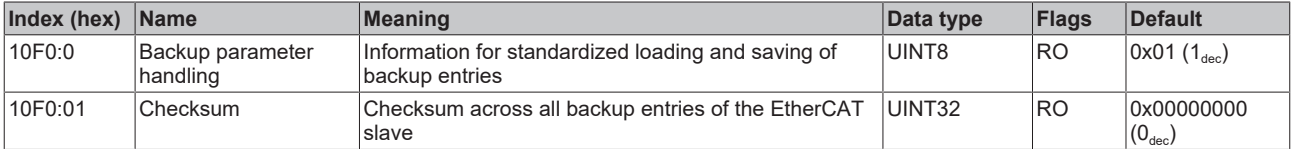

### **Index 10F3 Diagnosis History**

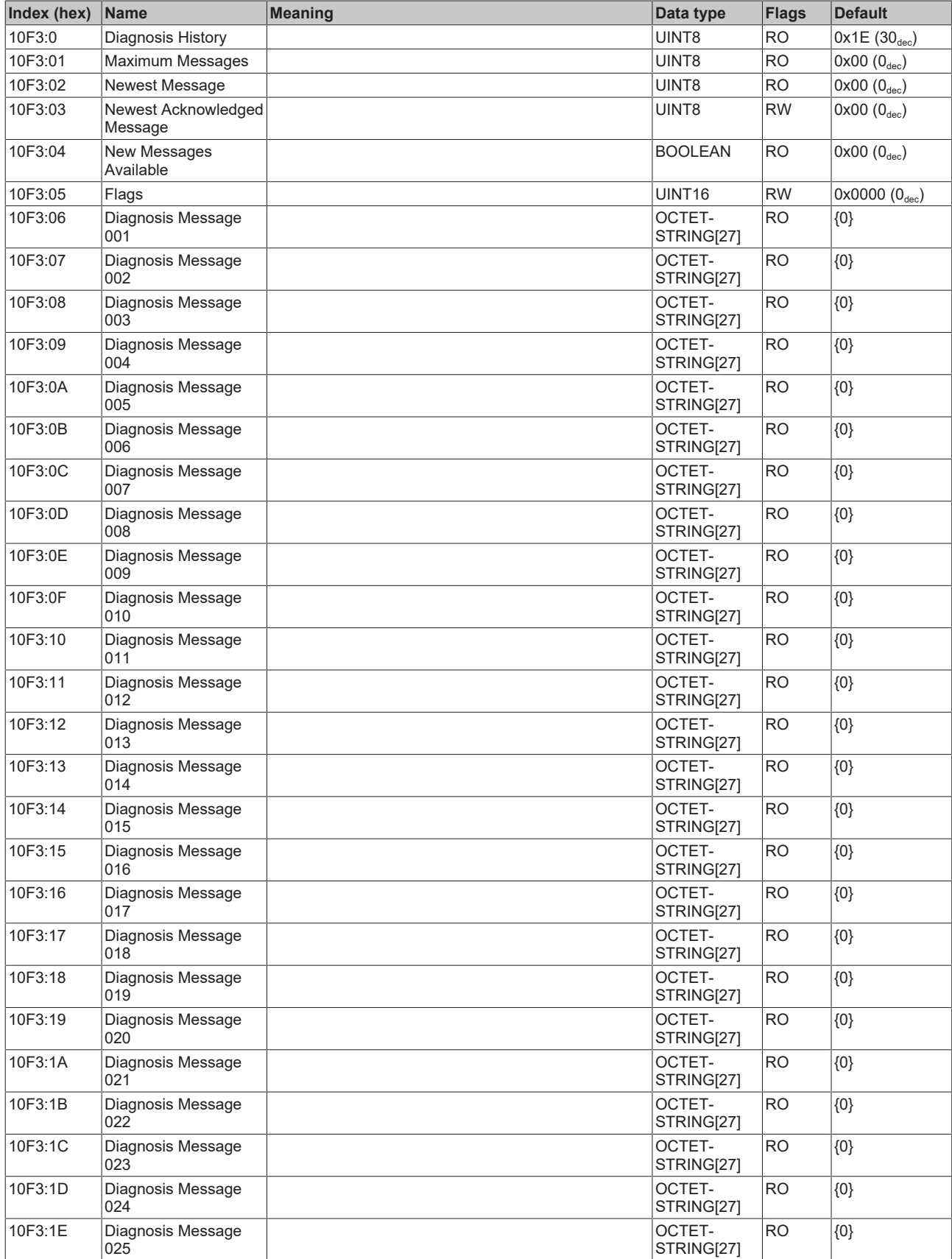

## **Index 10F8 Timestamp Object**

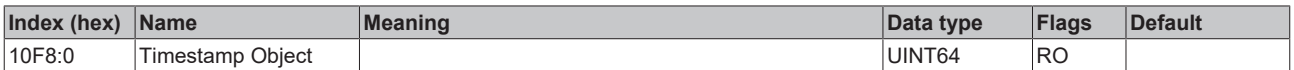

#### **Index 10F9 Time Distribution Object**

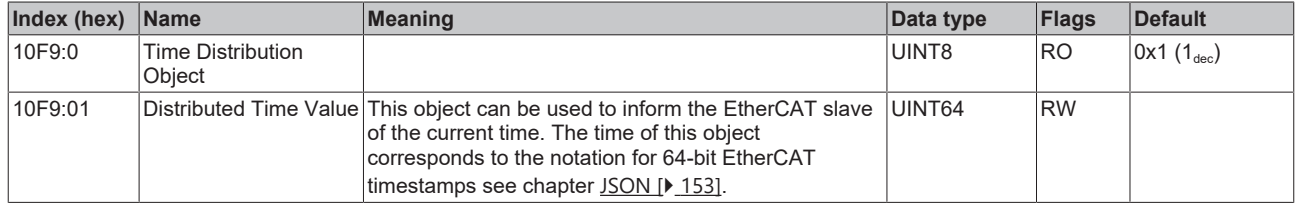

#### **Index 1600 PSU RxPDO-Map Outputs**

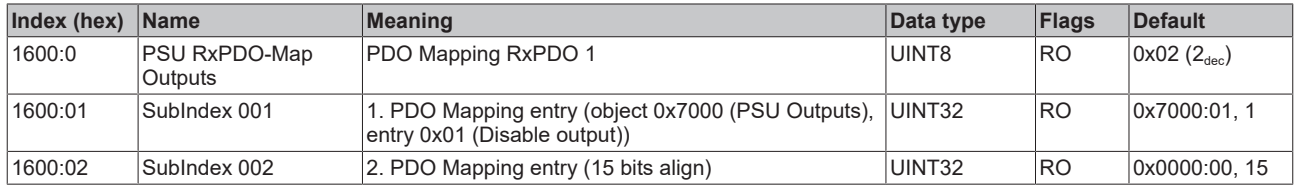

#### **Index 1A00 PSU TxPDO-Map Inputs**

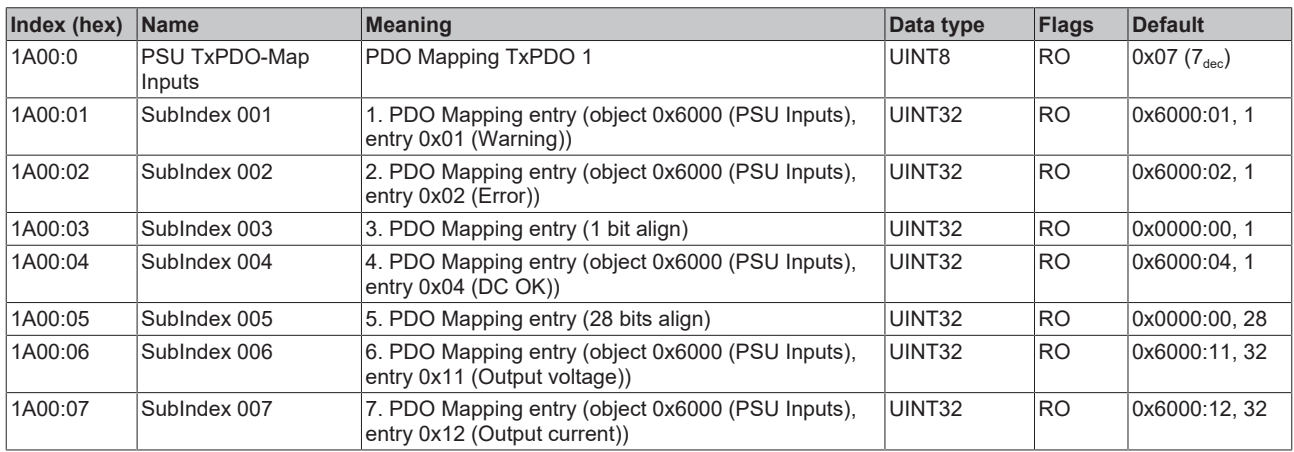

#### **Index 1A01 PSU TxPDO-Map Synchron info data**

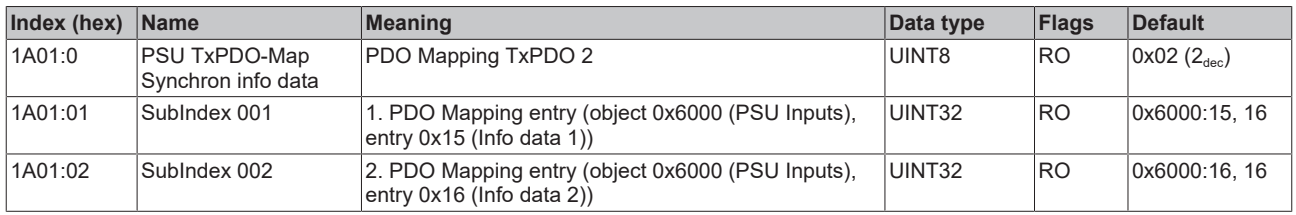

#### **Index 1A80 PSU TxPDO-Map Inputs Device**

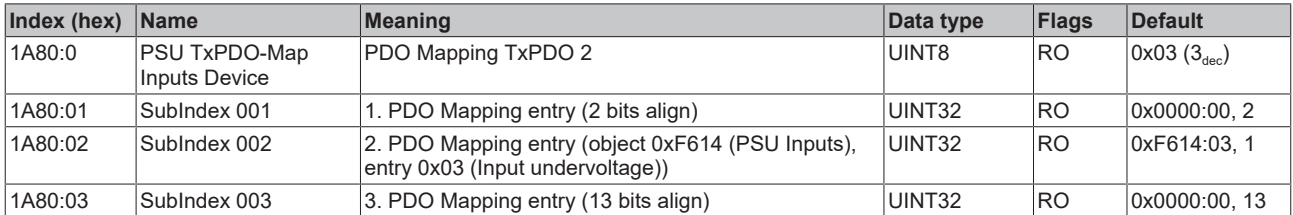

#### **Index 1C00 Sync manager type**

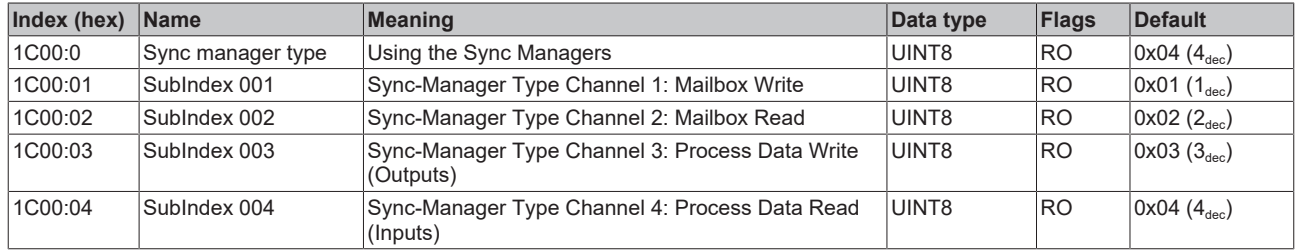

#### **Index 1C12 RxPDO assign**

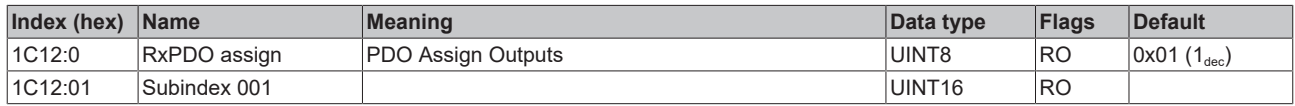

#### **Index 1C13 TxPDO assign**

For operation on masters other than TwinCAT it must be ensured that the channels are entered in the PDO assignment ("TxPDO assign", object 0x1C13) successively.

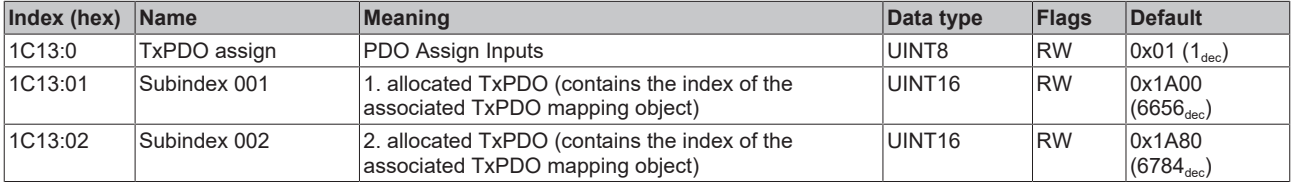

#### <span id="page-150-0"></span>**Index 1C32 SM output parameter**

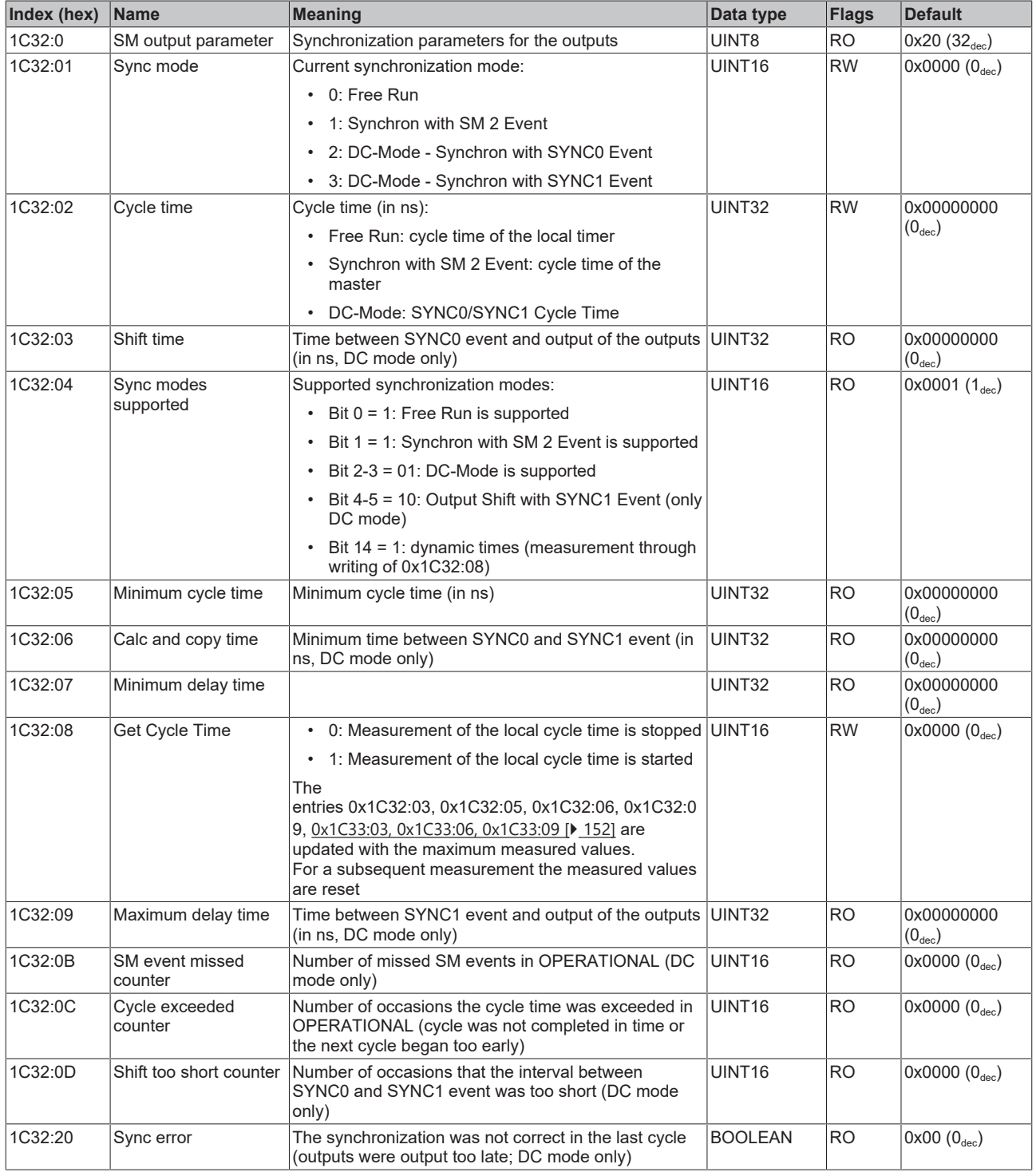

### <span id="page-151-0"></span>**Index 1C33 SM input parameter**

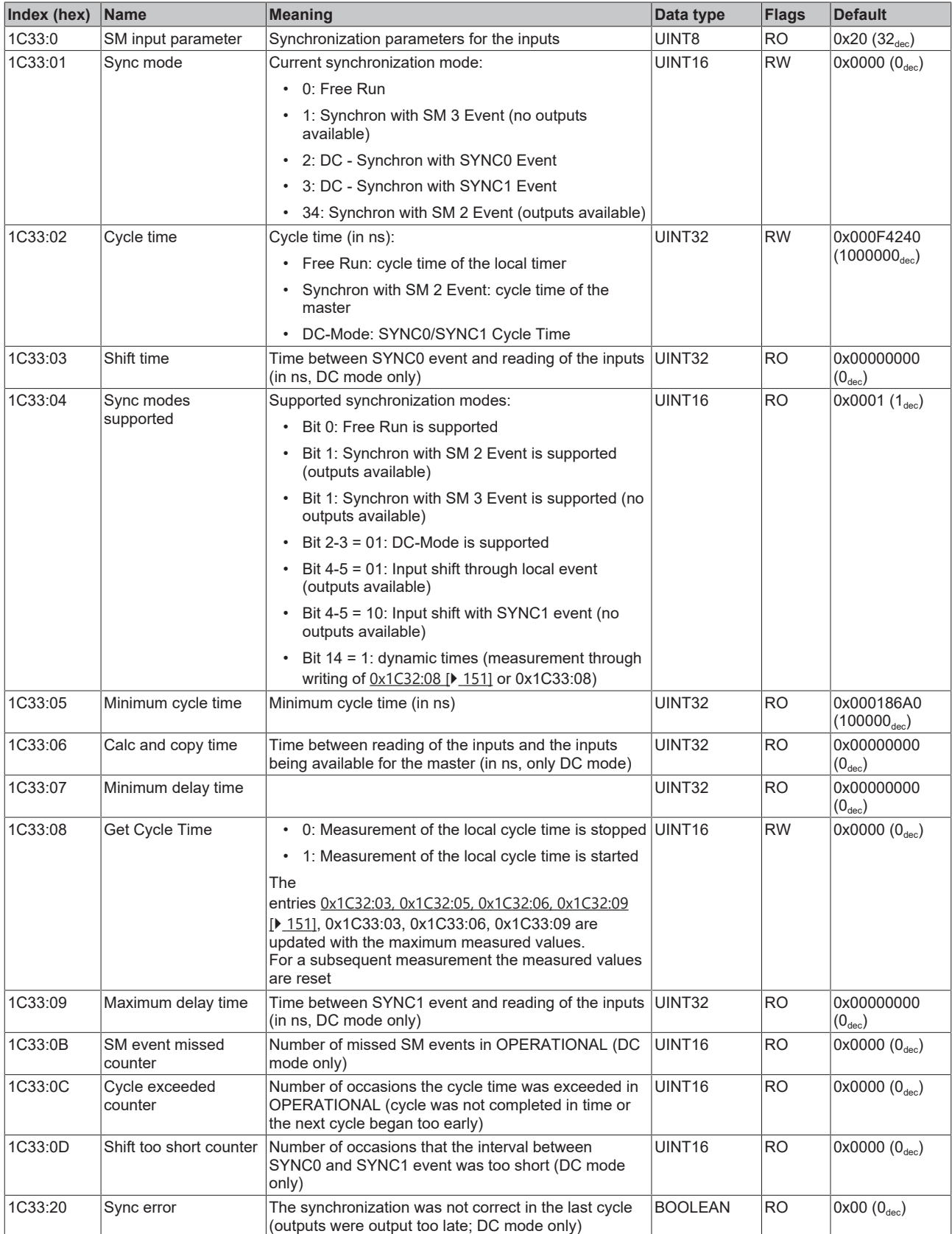

 $\epsilon$ 

## <span id="page-152-0"></span>**6.8 JSON**

The power supplies of the PS2000 series with EtherCAT interface have the option of retrieving a log file in the form of a JSON document. This contains, for example, the currently set threshold values, minimum and maximum voltages and currents that have occurred, as well as an error history. The file also contains static product properties such as the nominal current, nominal voltage, product name and a unique serial number ([BIC \[](#page-12-0)[}](#page-12-0) [13\]](#page-12-0)/[eBIC \[](#page-14-0)[}](#page-14-0) [15\]](#page-14-0)).

The error history contains up to ten undervoltage, overvoltage, overcurrent and overtemperature events. The value of the over/underrun and the time of occurrence are stored for each event.

#### **Exemplary representation of the JSON file.**

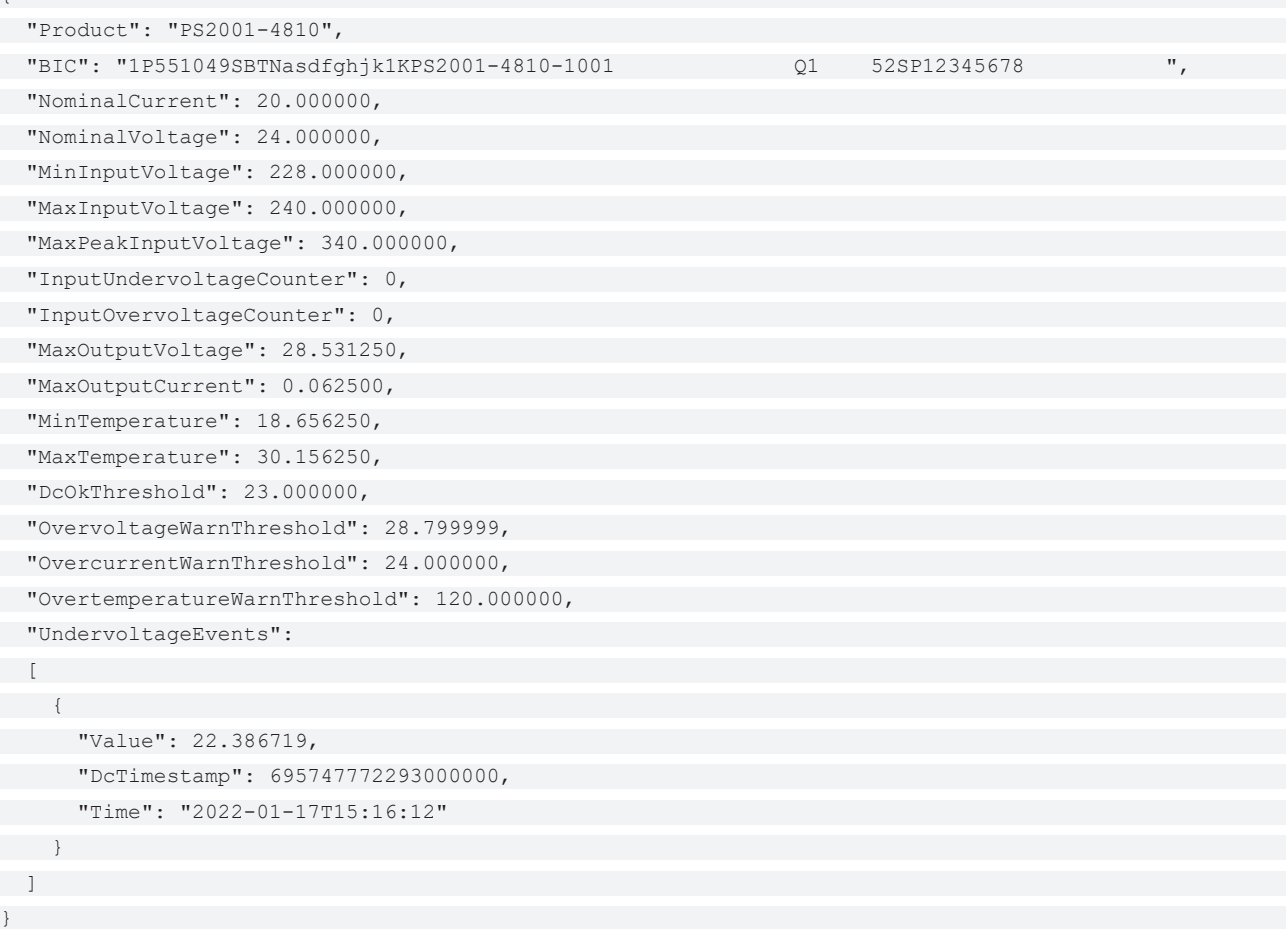

#### **Reading the JSON log file**

The file can be read via a FoE upload

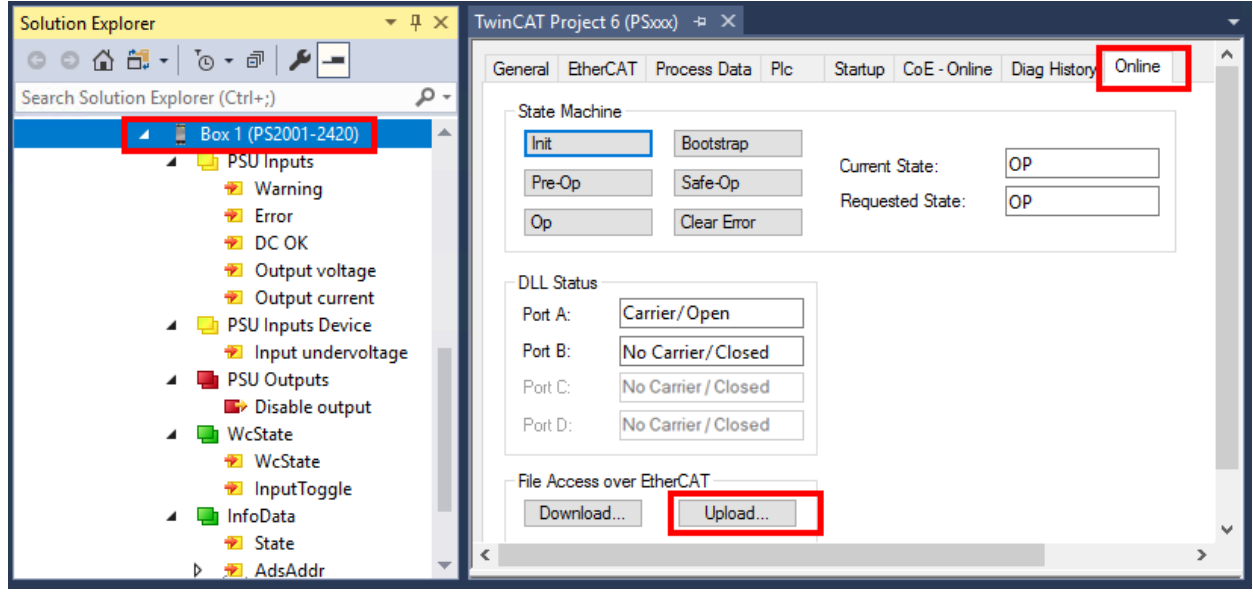

Fig. 137: Reading the JSON log file using the PS2001-2420-1001 as an example

- In the following dialog, enter "Logfile.json" as the file name and press "Save".
- Confirm the following dialog "Edit FoE Name" with "OK".

#### **Update the time for the JSON file**

The power supply has no information on the current local time. For this reason, the time of the events is always displayed as 0 by default.

The CoE object 0x10F9:01 can be used to inform the EtherCAT slave of the current time. The time of this object corresponds to the notation for 64-bit EtherCAT timestamps.

Theoretically, it is sufficient to transfer the current time once after switching on. The internal clock of the power supply unit is set and continues to run automatically. However, to ensure that the time of the master and the power supply unit do not drift apart, a regular update is recommended. (e.g. every minute).

# **BECKHOFF**

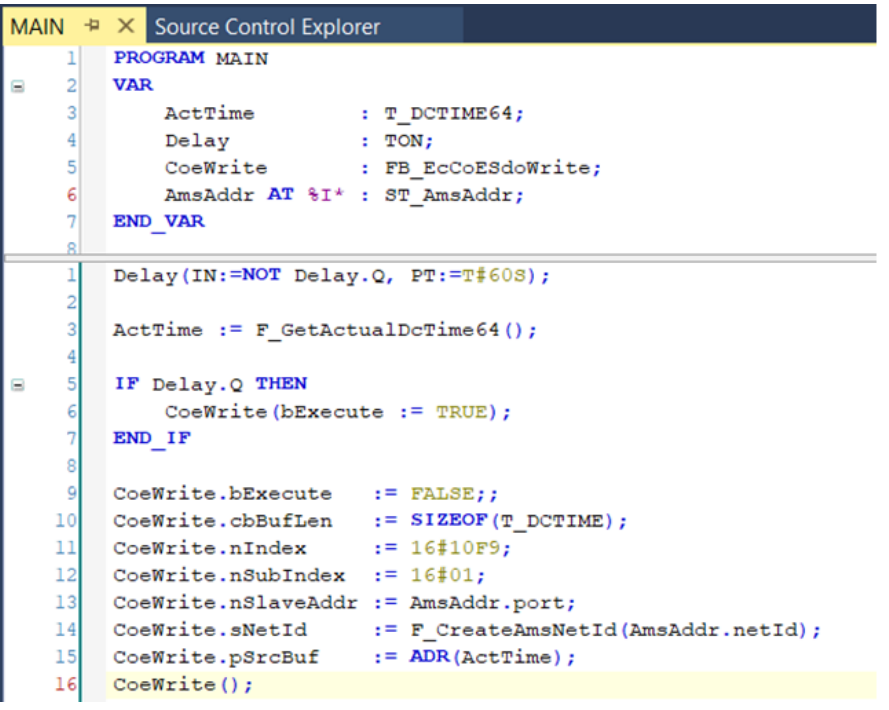

Fig. 138: Sample code for writing the time every minute

#### **PLC library:Tc3\_JsonXml**

With the aid of the <u>[PLC library Tc3\\_JsonXml](https://infosys.beckhoff.com/content/1033/tcplclib_tc3_jsonxml/index.html),</u> SAX and DOM parser technologies can be used to create and navigate through JSON and XML documents.

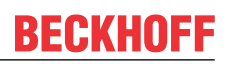

# **7 Disposal**

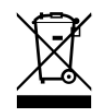

Products marked with a crossed-out wheeled bin shall not be discarded with the normal waste stream. The device is considered as waste electrical and electronic equipment. The national regulations for the disposal of waste electrical and electronic equipment must be observed.

# **8 Appendix**

## **8.1 EtherCAT AL Status Codes**

For detailed information please refer to the [EtherCAT system description](https://infosys.beckhoff.de/content/1033/ethercatsystem/1037010571.html).

## **8.2 Firmware update PSxxxx**

This section describes the device update for Beckhoff EtherCAT slaves from the EL/ES, ELM, EM, EK and EP series. A firmware update should only be carried out after consultation with Beckhoff support.

#### *NOTICE*

#### **Only use TwinCAT 3 software!**

A firmware update of Beckhoff IO devices must only be performed with a TwinCAT 3 installation. It is recommended to build as up-to-date as possible, available for free download on the Beckhoff website <https://www.beckhoff.com/en-us/>.

To update the firmware, TwinCAT can be operated in the so-called FreeRun mode, a paid license is not required.

The device to be updated can usually remain in the installation location, but TwinCAT has to be operated in the FreeRun. Please make sure that EtherCAT communication is trouble-free (no LostFrames etc.).

Other EtherCAT master software, such as the EtherCAT Configurator, should not be used, as they may not support the complexities of updating firmware, EEPROM and other device components.

#### **Storage locations**

An EtherCAT slave stores operating data in up to three locations:

• Each EtherCAT slave has a device description, consisting of identity (name, product code), timing specifications, communication settings, etc.

This device description (ESI; EtherCAT Slave Information) can be downloaded from the Beckhoff website in the download area as a [zip file](https://www.beckhoff.com/de-de/download/128205835) and used in EtherCAT masters for offline configuration, e.g. in TwinCAT.

Above all, each EtherCAT slave carries its device description (ESI) electronically readable in a local memory chip, the so-called **ESI EEPROM**. When the slave is switched on, this description is loaded locally in the slave and informs it of its communication configuration; on the other hand, the EtherCAT master can identify the slave in this way and, among other things, set up the EtherCAT communication accordingly.

#### *NOTICE*

#### **Application-specific writing of the ESI-EEPROM**

The ESI is developed by the device manufacturer according to ETG standard and released for the corresponding product.

- Meaning for the ESI file: Modification on the application side (i.e. by the user) is not permitted.

- Meaning for the ESI EEPROM: Even if a writeability is technically given, the ESI parts in the EEPROM and possibly still existing free memory areas must not be changed beyond the normal update process. Especially for cyclic memory processes (operating hours counter etc.), dedicated memory products such as EL6080 or IPC's own NOVRAM must be used.

- Depending on functionality and performance EtherCAT slaves have one or several local controllers for processing I/O data. The corresponding program is the so-called **firmware** in \*.efw format.
- In some EtherCAT slaves the EtherCAT communication may also be integrated in these controllers. In this case the controller is usually a so-called **FPGA** chip with \*.rbf firmware.

Customers can access the data via the EtherCAT fieldbus and its communication mechanisms. Acyclic mailbox communication or register access to the ESC is used for updating or reading of these data.

The TwinCAT System Manager offers mechanisms for programming all three parts with new data, if the slave is set up for this purpose. Generally the slave does not check whether the new data are suitable, i.e. it may no longer be able to operate if the data are unsuitable.

#### **Simplified update by bundle firmware**

The update using so-called **bundle firmware** is more convenient: in this case the controller firmware and the ESI description are combined in a \*.efw file; during the update both the firmware and the ESI are changed in the terminal. For this to happen it is necessary

- for the firmware to be in a packed format: recognizable by the file name, which also contains the revision number, e.g. ELxxxx-xxxx\_REV0016\_SW01.efw
- for password=1 to be entered in the download dialog. If password=0 (default setting) only the firmware update is carried out, without an ESI update.
- for the device to support this function. The function usually cannot be retrofitted; it is a component of many new developments from year of manufacture 2016.

Following the update, its success should be verified

- ESI/Revision: e.g. by means of an online scan in TwinCAT ConfigMode/FreeRun this is a convenient way to determine the revision
- Firmware: e.g. by looking in the online CoE of the device

#### *NOTICE*

#### **Risk of damage to the device!**

- $\checkmark$  Note the following when downloading new device files
- a) Firmware downloads to an EtherCAT device must not be interrupted
- b) Flawless EtherCAT communication must be ensured. CRC errors or LostFrames must be avoided.
- c) The power supply must adequately dimensioned. The signal level must meet the specification.
- $\Rightarrow$  In the event of malfunctions during the update process the EtherCAT device may become unusable and require re-commissioning by the manufacturer.

## **8.2.1 Device description ESI file/XML**

#### *NOTICE*

#### **Attention regarding update of the ESI description/EEPROM**

Some slaves have stored calibration and configuration data from the production in the EEPROM. These are irretrievably overwritten during an update.

The ESI device description is stored locally on the slave and loaded on start-up. Each device description has a unique identifier consisting of slave name (9 characters/digits) and a revision number (4 digits). Each slave configured in the System Manager shows its identifier in the EtherCAT tab:

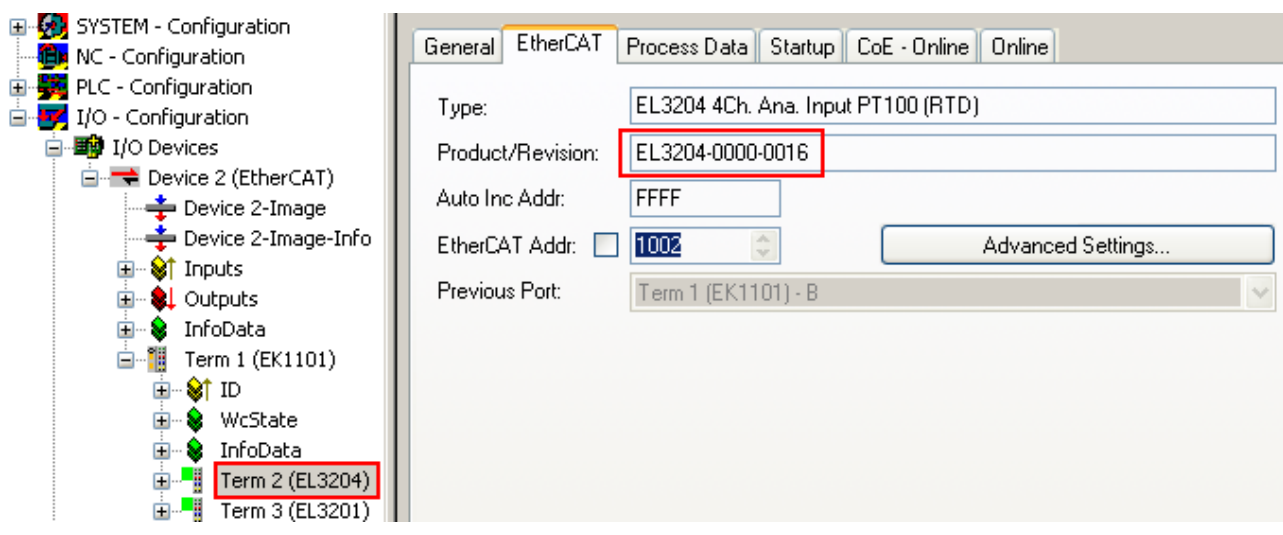

Fig. 139: Device identifier consisting of name EL3204-0000 and revision -0016

The configured identifier must be compatible with the actual device description used as hardware, i.e. the description which the slave has loaded on start-up (in this case EL3204). Normally the configured revision must be the same or lower than that actually present in the terminal network.

For further information on this, please refer to the [EtherCAT system documentation](https://infosys.beckhoff.com/content/1033/ethercatsystem/index.html).

#### **Update of XML/ESI description**

The device revision is closely linked to the firmware and hardware used. Incompatible combinations lead to malfunctions or even final shutdown of the device. Corresponding updates should only be carried out in consultation with Beckhoff support.

#### **Display of ESI slave identifier**

The simplest way to ascertain compliance of configured and actual device description is to scan the EtherCAT boxes in TwinCAT mode Config/FreeRun:

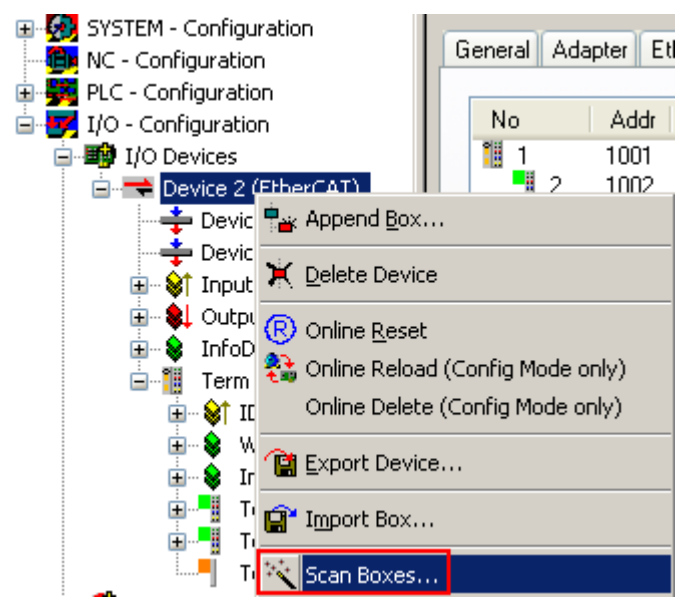

Fig. 140: Scan the subordinate field by right-clicking on the EtherCAT device

If the found field matches the configured field, the display shows

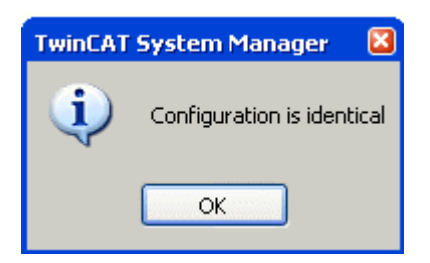

Fig. 141: Configuration is identical

otherwise a change dialog appears for entering the actual data in the configuration.

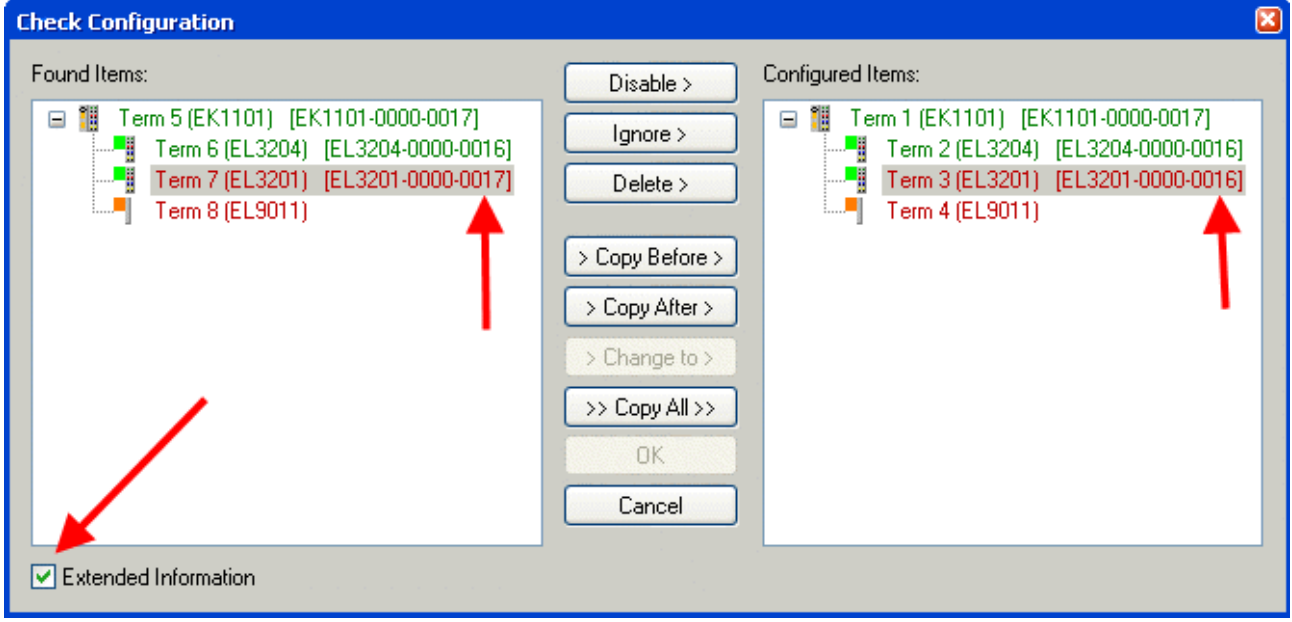

#### Fig. 142: Change dialog

In this example in Fig. *Change dialog*, an EL3201-0000-**0017** was found, while an EL3201-0000-**0016** was configured. In this case the configuration can be adapted with the *Copy Before* button. The *Extended Information* checkbox must be set in order to display the revision.

#### **Changing the ESI slave identifier**

The ESI/EEPROM identifier can be updated as follows under TwinCAT:

- Trouble-free EtherCAT communication must be established with the slave.
- The state of the slave is irrelevant.
- Right-clicking on the slave in the online display opens the *EEPROM Update* dialog, Fig. *EEPROM Update*

# **RECKHOFF**

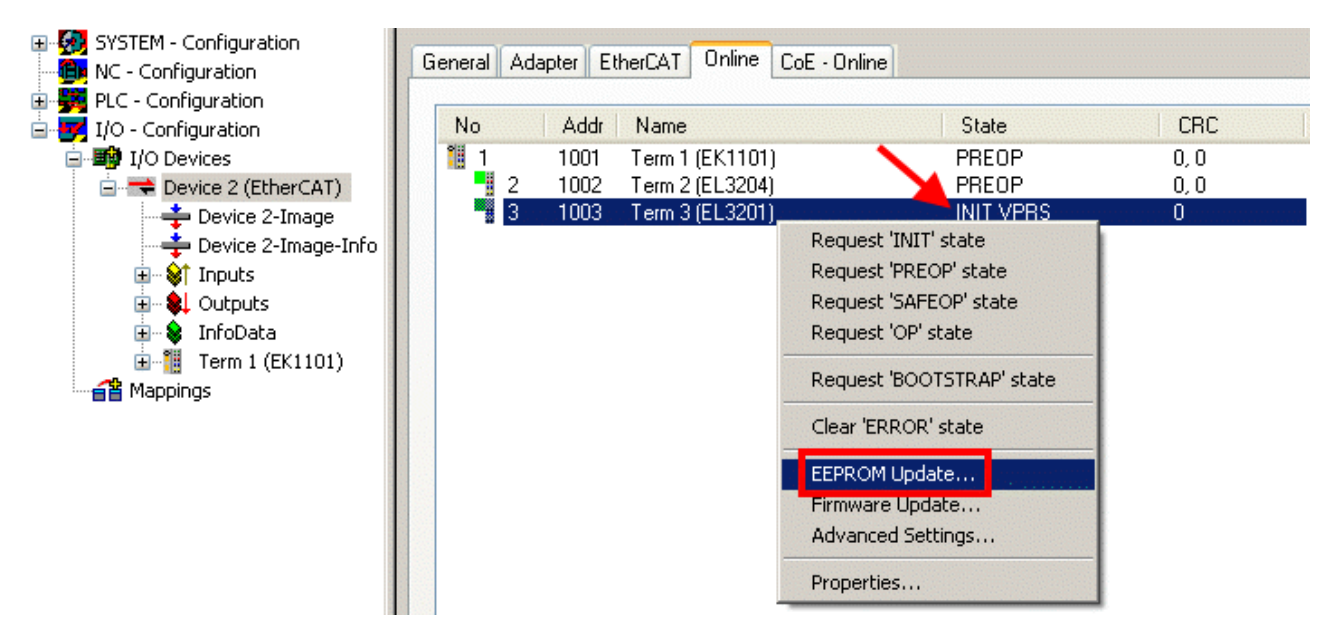

Fig. 143: EEPROM Update

The new ESI description is selected in the following dialog, see Fig. *Selecting the new ESI.* The checkbox *Show Hidden Devices* also displays older, normally hidden versions of a slave.

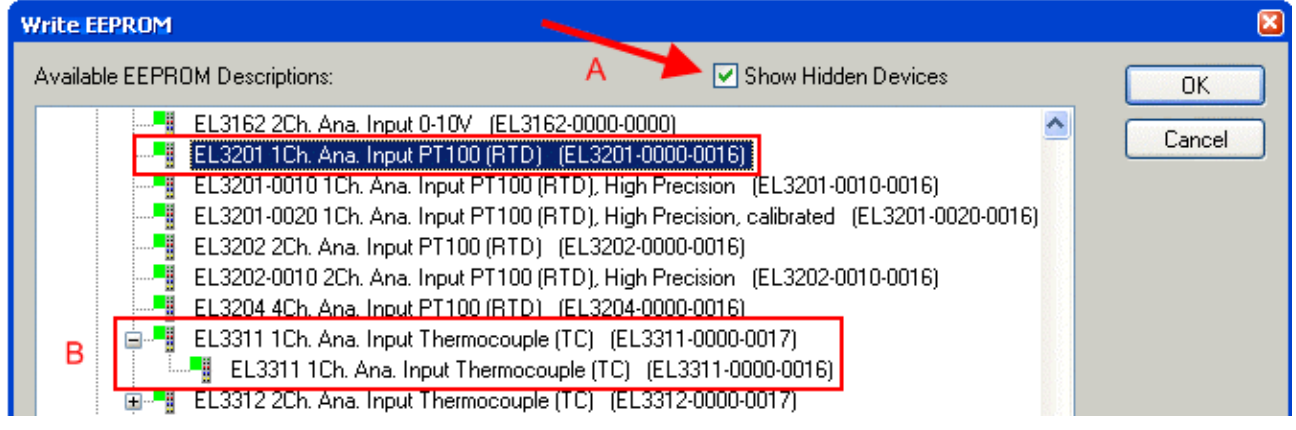

Fig. 144: Selecting the new ESI

A progress bar in the System Manager shows the progress. Data are first written, then verified.

**The change only takes effect after a restart.** Most EtherCAT devices read a modified ESI description immediately or after startup from the INIT. Some communication settings such as distributed clocks are only read during power-on. The EtherCAT slave therefore has to be switched off briefly in order for the change to take effect.

## **8.2.2 Firmware explanation**

#### **Determining the firmware version**

#### **Determining the version via the System Manager**

The TwinCAT System Manager shows the version of the controller firmware if the master can access the slave online. Click on the E-Bus Terminal whose controller firmware you want to check (in the example terminal 2 (EL3204)) and select the tab *CoE Online* (CAN over EtherCAT).

#### **CoE Online and Offline CoE**

Two CoE directories are available:

• **online**: This is offered in the EtherCAT slave by the controller, if the EtherCAT slave supports this. This CoE directory can only be displayed if a slave is connected and operational.

• **offline**: The EtherCAT Slave Information ESI/XML may contain the default content of the CoE. This CoE directory can only be displayed if it is included in the ESI (e.g. "Beckhoff EL5xxx.xml").

The Advanced button must be used for switching between the two views.

In Fig. *Display of EL3204 firmware version* the firmware version of the selected EL3204 is shown as 03 in CoE entry 0x100A.

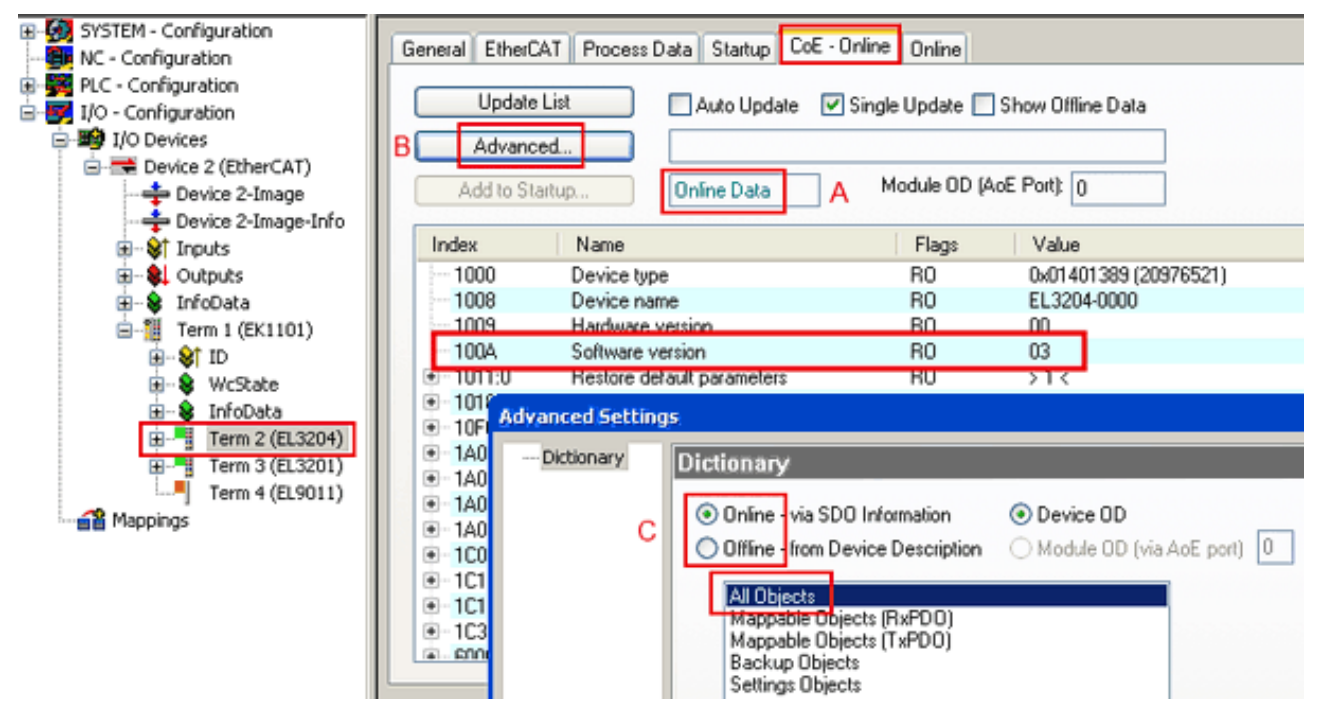

Fig. 145: Display of EL3204 firmware version

In (A) TwinCAT 2.11 shows that the Online CoE directory is currently displayed. If this is not the case, the Online directory can be loaded via the *Online* option in Advanced Settings (B) and double-clicking on *AllObjects*.

### **8.2.3 Updating controller firmware \*.efw**

#### **CoE directory**

The Online CoE directory is managed by the controller and stored in a dedicated EEPROM, which is generally not changed during a firmware update.

Switch to the *Online* tab to update the controller firmware of a slave, see Fig. *Firmware Update.*

# **BECKHOFF**

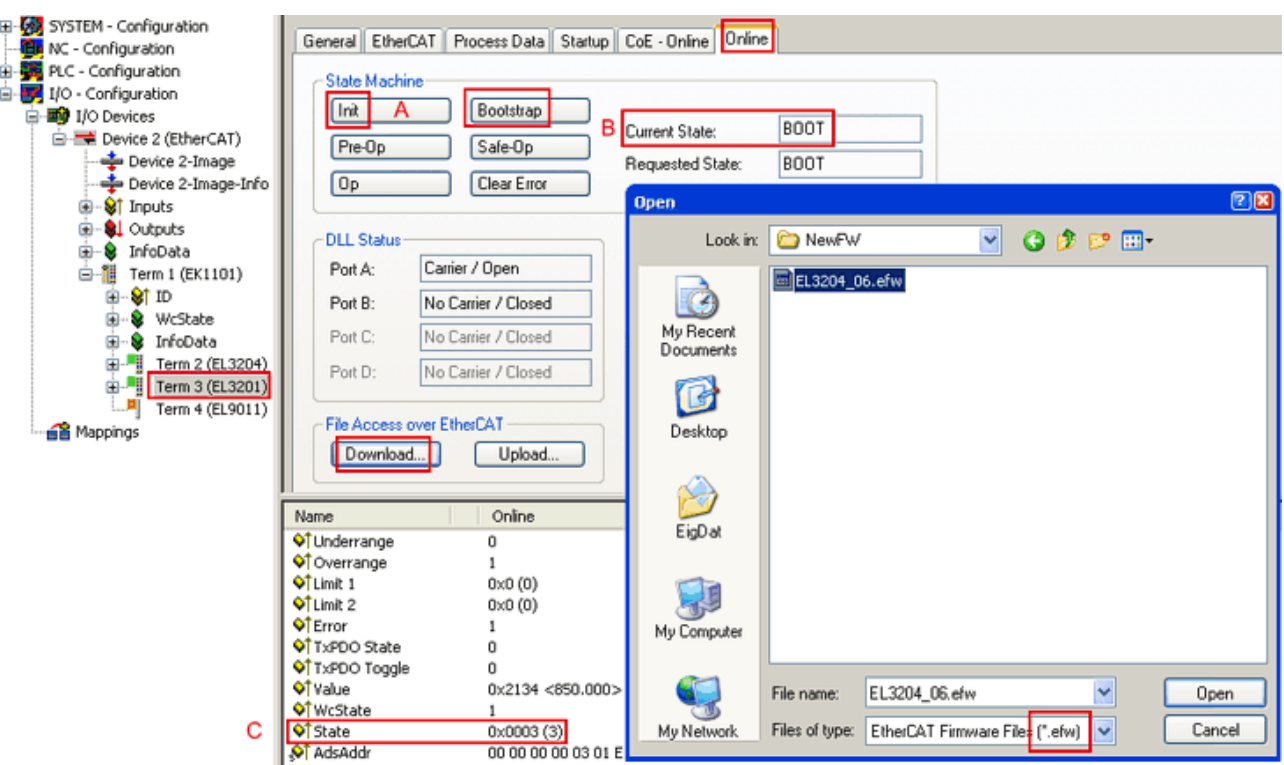

Fig. 146: Firmware Update

Proceed as follows, unless instructed otherwise by Beckhoff support. Valid for TwinCAT 2 and 3 as EtherCAT master.

• Switch TwinCAT system to ConfigMode/FreeRun with cycle time >= 1 ms (default in ConfigMode is 4 ms). A FW-Update during real time operation is not recommended.

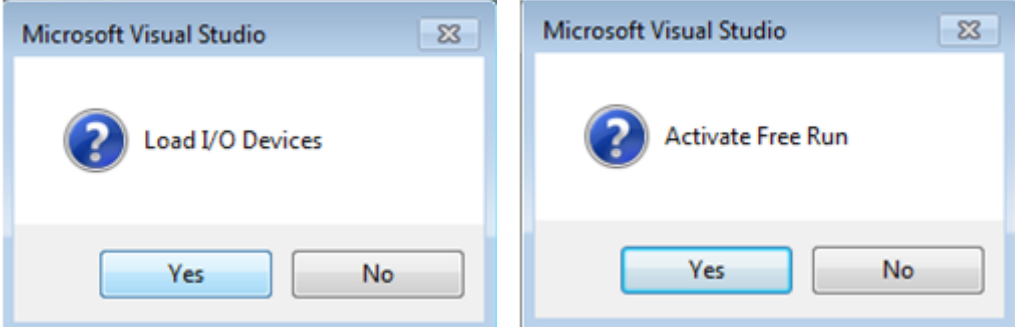

• Switch EtherCAT Master to PreOP

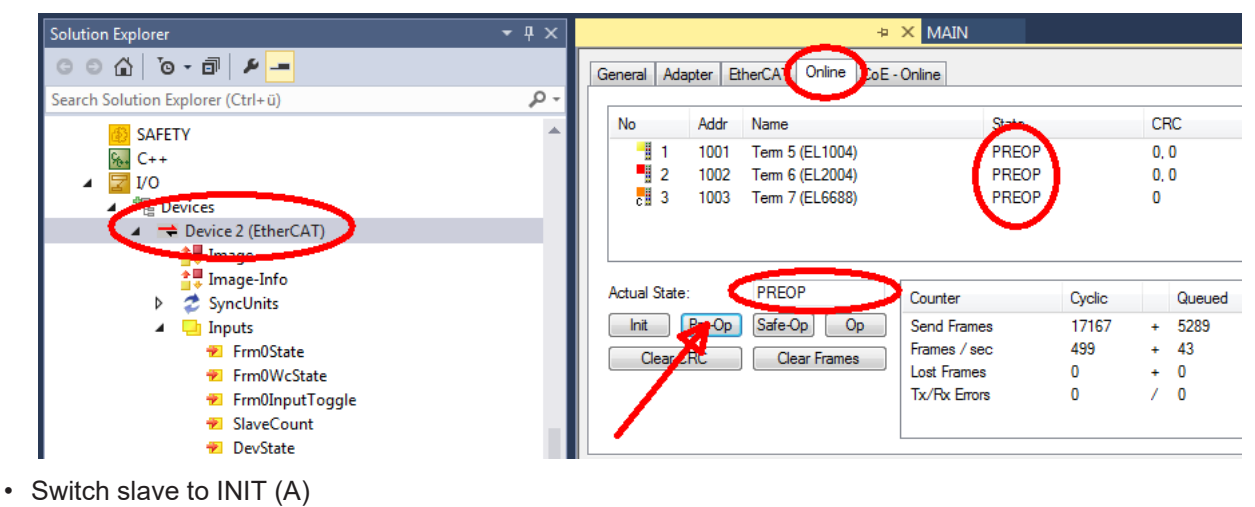

• Switch slave to BOOTSTRAP

- Check the current status (B, C)
- Download the new \*efw file (wait until it ends). A password will not be necessary usually.

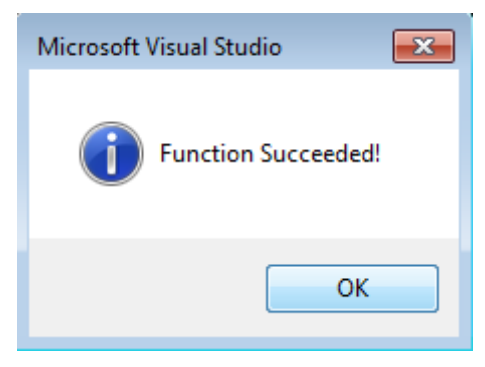

- After the download switch to INIT, then PreOP
- Switch off the slave briefly (don't pull under voltage!)
- Check within CoE 0x100A, if the FW status was correctly overtaken.

### **8.2.4 Simultaneous updating of several EtherCAT devices**

The firmware and ESI descriptions of several devices can be updated simultaneously, provided the devices have the same firmware file/ESI.

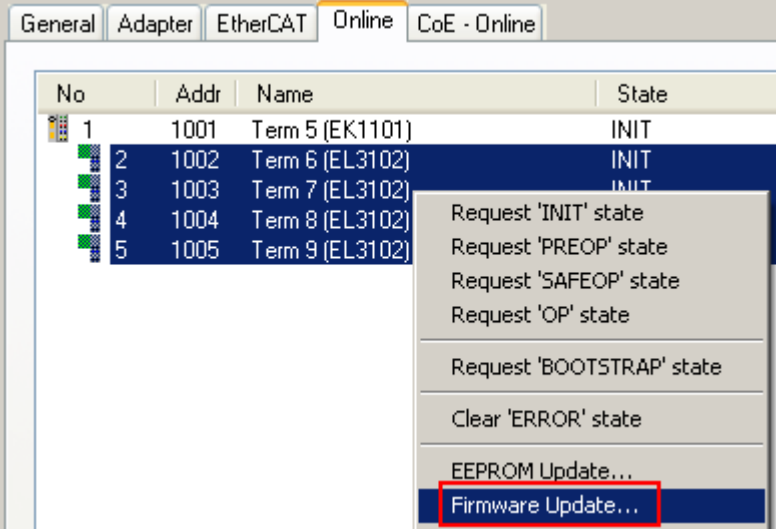

Fig. 147: Multiple selection and firmware update

Select the required slaves and carry out the firmware update in BOOTSTRAP mode as described above.

## **8.3 Restoring the delivery state**

To restore the delivery state (factory settings) of CoE objects for EtherCAT devices ("slaves"), the CoE object *Restore default parameters*, SubIndex 001 can be used via EtherCAT master (e.g. TwinCAT) (see Fig. *Selecting the Restore default parameters PDO*).

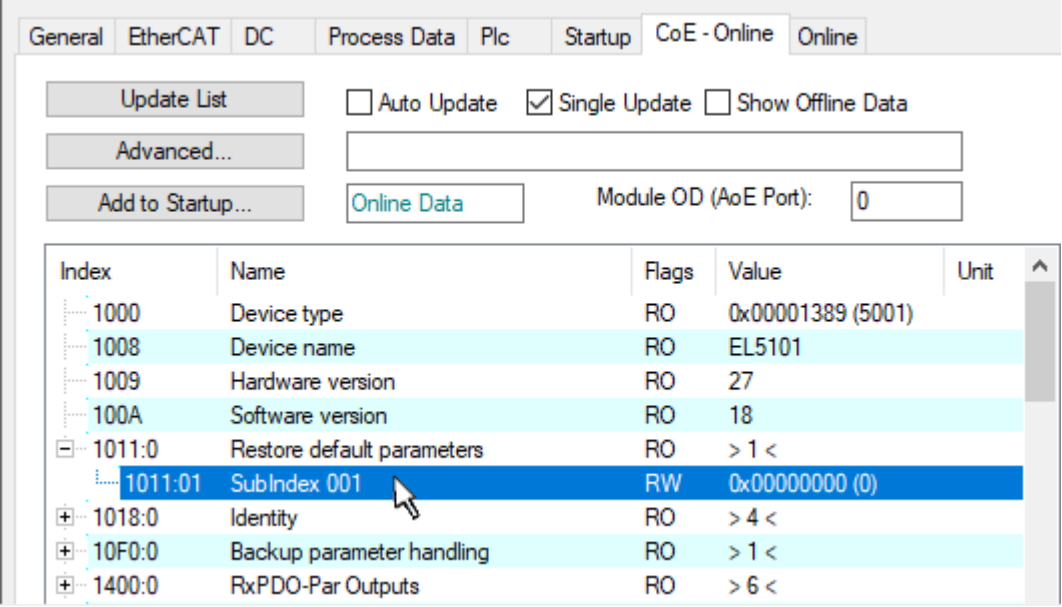

Fig. 148: Selecting the *Restore default parameters* PDO

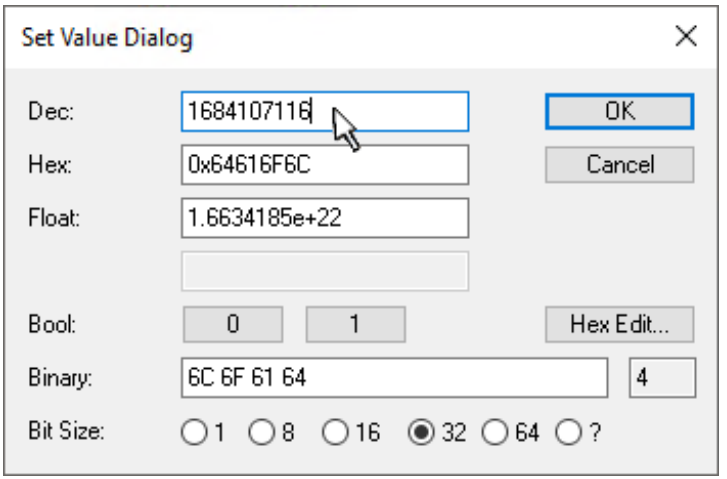

Fig. 149: Entering a restore value in the Set Value dialog

Double-click on *SubIndex 001* to enter the Set Value dialog. Enter the reset value **1684107116** in field *Dec* or the value **0x64616F6C** in field *Hex* (ASCII: "load") and confirm with *OK* (Fig. *Entering a restore value in the Set Value dialog*).

- All changeable entries in the slave are reset to the default values.
- The values can only be successfully restored if the reset is directly applied to the online CoE, i.e. to the slave. No values can be changed in the offline CoE.
- TwinCAT must be in the RUN or CONFIG/Freerun state for this; that means EtherCAT data exchange takes place. Ensure error-free EtherCAT transmission.
- No separate confirmation takes place due to the reset. A changeable object can be manipulated beforehand for the purposes of checking.
- This reset procedure can also be adopted as the first entry in the startup list of the slave, e.g. in the state transition PREOP->SAFEOP or, as in Fig. *CoE reset as a startup entry*, in SAFEOP->OP.

All backup objects are reset to the delivery state.

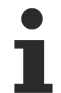

### **Alternative restore value**

In some older terminals (FW creation approx. before 2007) the backup objects can be switched with an alternative restore value: Decimal value: 1819238756, Hexadecimal value: 0x6C6F6164.

An incorrect entry for the restore value has no effect.

# BECKHOFF

## **8.4 Accessories**

## **8.4.1 Redundancy and Buffer Modules**

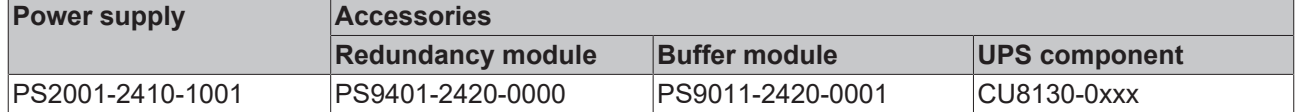

#### **PS9401-2420-0000 – Redundancy Module**

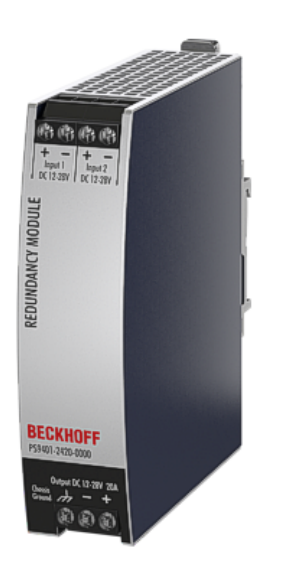

The PS9401-2420-0000 is a redundancy module that can be used to construct 1+1 and N+1 redundant systems.

It has two input channels, to which power supplies with an output current of up to 12 A can be connected, and an output that can carry nominal currents up to 20 A. The output can also be operated with up to 24 A if the ambient temperature is  $\leq$  +45°C.

The redundancy module uses MOSFET technology instead of diodes for decoupling the two input channels. This reduces the heat development and the voltage drop between input and output. Due to the low power loss, the device is very narrow and requires a width of just 32 mm on the DIN rail.

Large connection terminals enable secure and fast installation. The redundancy module requires no additional auxiliary voltage.

Due to the international approvals package, the device is suitable for virtually every application.

Observe the connection instructions in the chapter "[Parallel use](#page-40-0) for redundancy  $[4 41]$  $[4 41]$ "!

#### **PS9011-2420-0001 – Buffer Module**

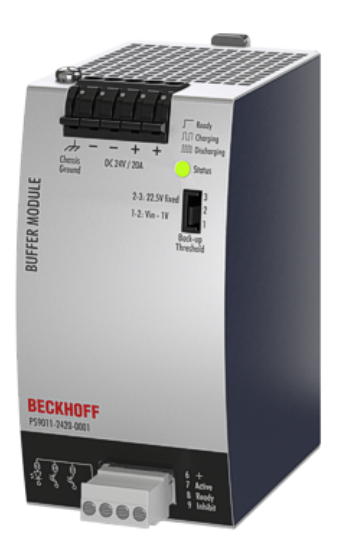

The PS9011-2420-0001 buffer module is an additional device for 24 V DC power supply units. It supplies power to bridge typical mains power failures or extends the hold-up time after switching off the AC voltage.

If the power supply unit supplies sufficient voltage, the buffer module stores energy in the integrated electrolytic capacitors. In the event of a failure of the mains voltage, the stored energy is supplied to the DC bus in a controlled process.

The buffer module can be connected at any point in parallel with the load circuit and does not require any control wiring.

A buffer module can provide 20 A of additional power and can be added in parallel to increase the output current or hold-up time.

The PS9011-2440-0000 buffer module can optionally be used to achieve longer hold-up times.

## **8.4.2 USV component**

#### **CU8130-0xxx – UPS component**

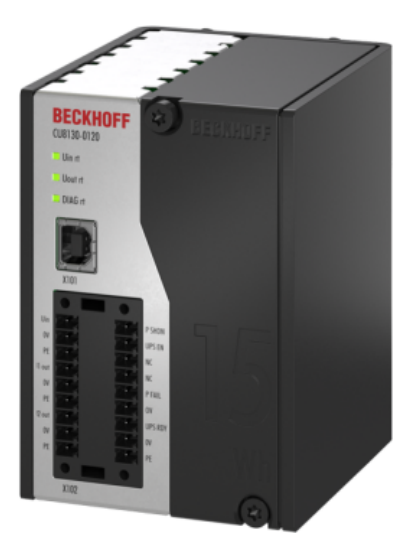

CU8130-0xxxs are battery-backed, uninterruptible power supplies (UPS). If the external 24 V DC input voltage is lost, the UPS takes over the supply of the devices connected to it thanks to its regulated and buffered 24 V DC output voltage.

The CU81xx UPS series is suitable for all Beckhoff components, particularly Industrial PCs, Embedded PCs, Panels and Panel PCs.

The main features of this UPS are:

- battery module based on NiMH cells
- mounting of the UPS on the DIN rail or on the rear panel of the control cabinet
- protocol-based communication with the Industrial PC either via OCT (**O**ne **C**able **T**echnology) or USB
- digital signals for communication with non-protocol-capable end devices
- TwinCAT PLC function blocks for querying the UPS operation

A special feature of the Beckhoff CU81xx devices is OCT (**O**ne **C**able **T**echnology) as communication technology between UPS and Industrial PC. This means that the two connecting lines (+24 V, 0 V) between Industrial PC and UPS are used not only to supply the Industrial PC, but also for bidirectional data transmission.

If both sides are OCT-capable, no further connection, e.g., via USB, is required.

Further information on UPS components can be found on the Beckhoff [homepage](https://www.beckhoff.com/en-us/products/ipc/embedded-pcs/accessories/tabular-product-overview/tabular-product-overview.html).

## **8.4.3 Accessories for mounting**

#### **ZS5301-0003 – Bracket for wall mounting**

This bracket is used to mount the device on a level surface or panel without the use of a DIN rail. The bracket can be mounted without loosening the DIN rail brackets.

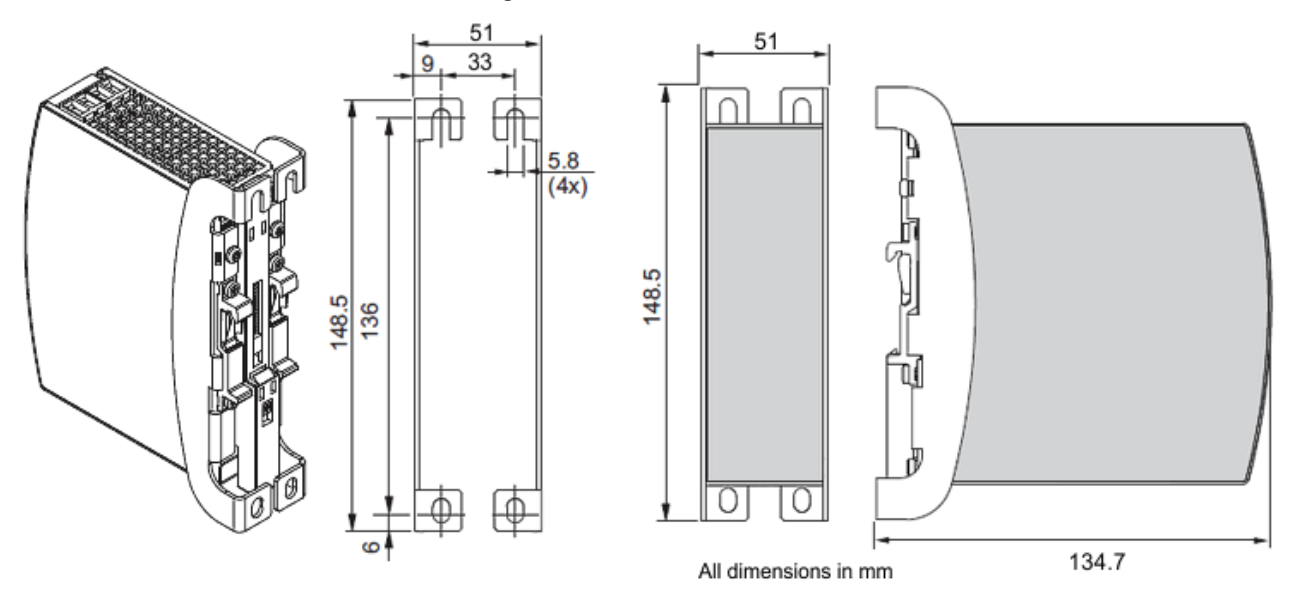

Fig. 150: Isometric view, installation dimensions bracket for wall mounting

# **8.5 Documentation issue status**

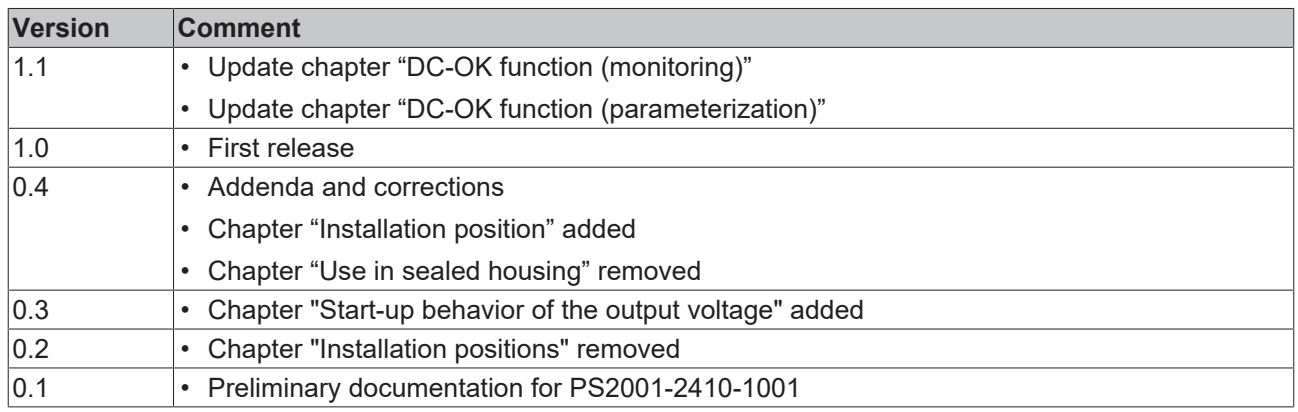

## **8.6 Support and Service**

Beckhoff and their partners around the world offer comprehensive support and service, making available fast and competent assistance with all questions related to Beckhoff products and system solutions.

#### **Beckhoff's branch offices and representatives**

Please contact your Beckhoff branch office or representative for local support and service on Beckhoff products!

The addresses of Beckhoff's branch offices and representatives round the world can be found on her internet pages: [www.beckhoff.com](https://www.beckhoff.com/)

You will also find further documentation for Beckhoff components there.

#### **Support**

The Beckhoff Support offers you comprehensive technical assistance, helping you not only with the application of individual Beckhoff products, but also with other, wide-ranging services:

- support
- design, programming and commissioning of complex automation systems
- and extensive training program for Beckhoff system components

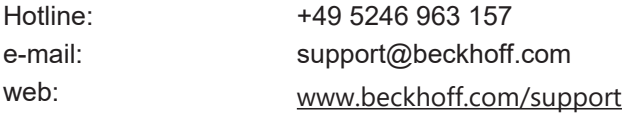

#### **Service**

The Beckhoff Service Center supports you in all matters of after-sales service:

- on-site service
- repair service
- spare parts service
- hotline service

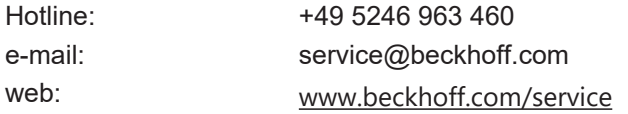

#### **Headquarters Germany**

Beckhoff Automation GmbH & Co. KG

Hülshorstweg 20 33415 Verl Germany

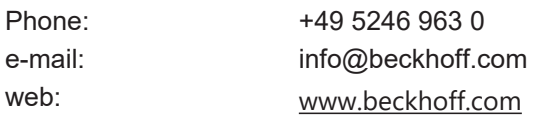

More Information: **[www.beckhoff.com/PS2001-2410-1001](https://www.beckhoff.com/PS2001-2410-1001)**

Beckhoff Automation GmbH & Co. KG Hülshorstweg 20 33415 Verl Germany Phone: +49 5246 9630 [info@beckhoff.com](mailto:info@beckhoff.de?subject=PS2001-2410-1001) [www.beckhoff.com](https://www.beckhoff.com)

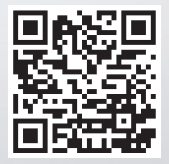